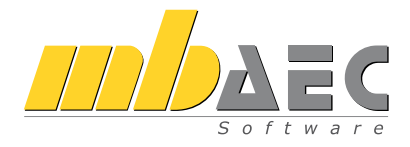

# Was ist neu mb WorkSuite 2018

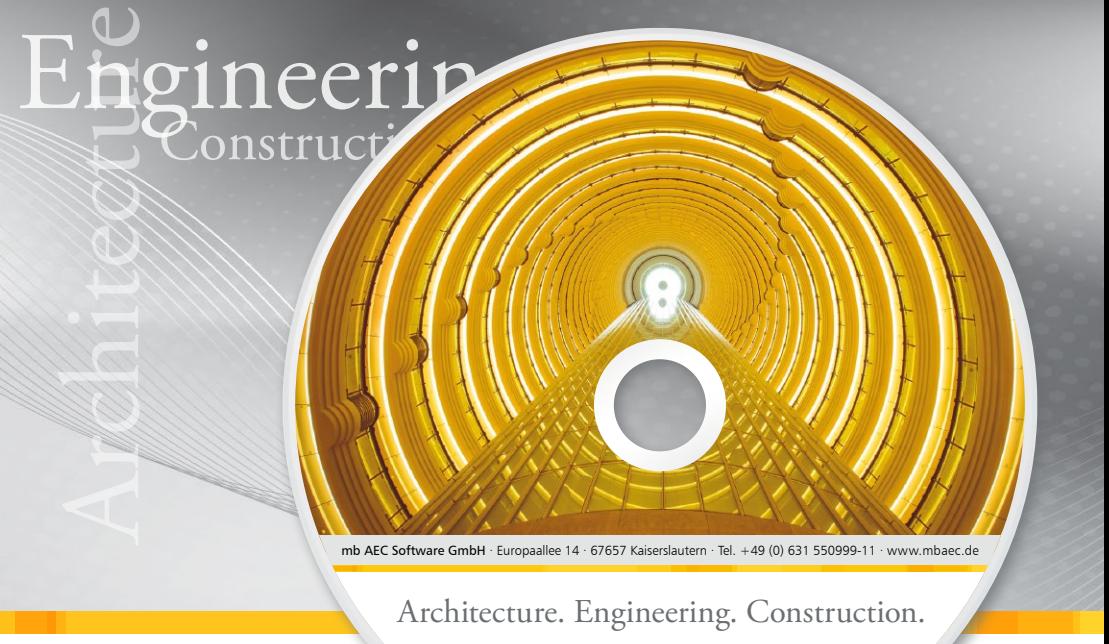

mb WorkSuite 2018

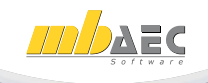

mb AEC Software GmbH

## mb WorkSuite 2018

Kaiserslautern, im Oktober 2017

Liebe Leserinnen und Leser,

pünktlich mit der mb WorkSuite 2018 erscheint die Broschüre "Was ist neu", die als Handbuch zum Durchlesen oder Nachschlagen dient und ausführliche Beschreibungen zu allen Modulen sowie Neuerungen der einzelnen mb-Programme enthält. Viele Module und Eigenschaften kommen in diesem Jahr hinzu und machen die mb WorkSuite wieder ein Stück umfangreicher.

Der Anspruch an die mb WorkSuite 2018 ist wie immer hoch. Leicht verständlich und flexibel soll die Anwendung sein und in diesem Sinne fließen wieder viele neue Ideen ein. Ideen, die oft aus den Reihen der Anwender selbst stammen und in zahlreichen Gesprächen gesammelt wurden. Sowohl die mb-Hausmessen im Herbst als auch alle weiteren mb-Veranstaltungen bieten hierfür den geeigneten Raum. Impulse setzen auch die Mitarbeiter der Hotline, die ja im ständigen Austausch mit unseren Anwendern stehen und viele Wünsche aus der Praxis direkt kennen. Und so hält die mb WorkSuite 2018 auch in diesem Jahr zahlreiche neue Features bereit, die das Arbeiten insgesamt leichter machen. Mit dieser Broschüre möchten wir Sie ausführlich über alle neuen Entwicklungen informieren.

Wir wünschen Ihnen viel Freude bei der Lektüre und ein erfolgreiches Arbeiten mit der mb WorkSuite 2018.

Ihre

Dipl.-Ing. Uli Höhn Geschäftsführer - Vertrieb mb AEC Software GmbH

G. Criser stin

Dipl.-Ing. Johann Gottfried Löwenstein Geschäftsführer - Entwicklung mb AEC Software GmbH

## Inhalt

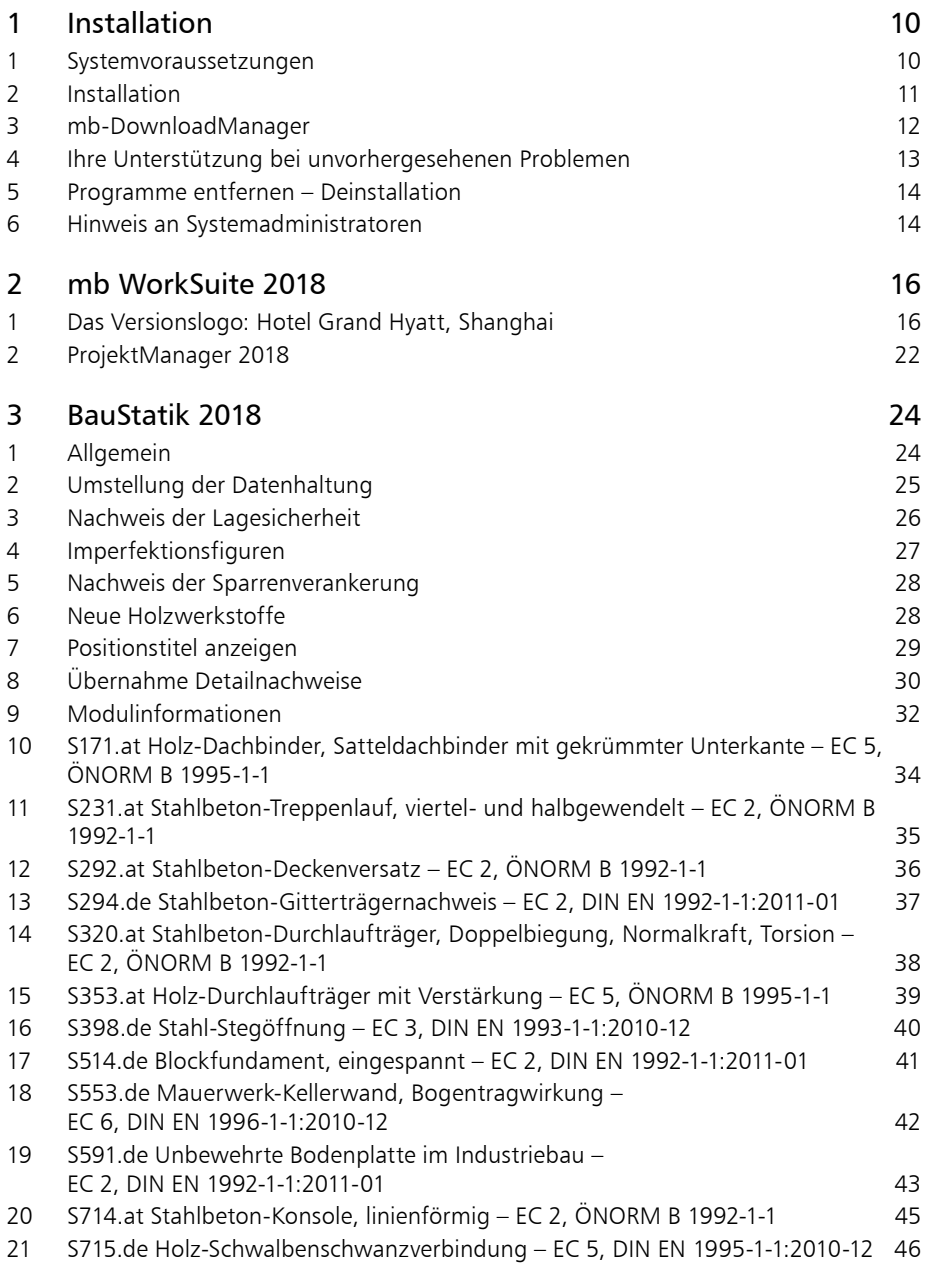

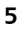

I

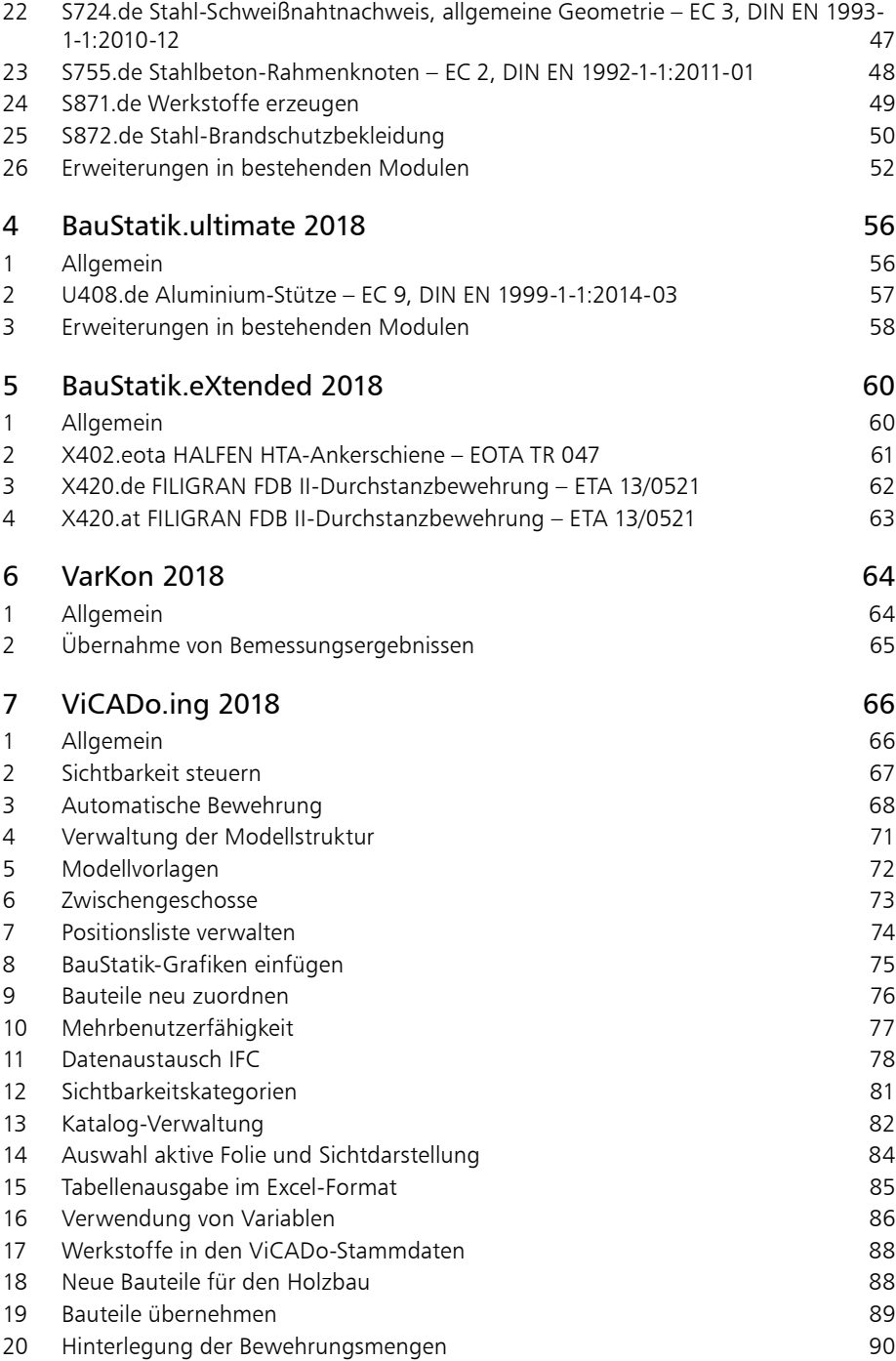

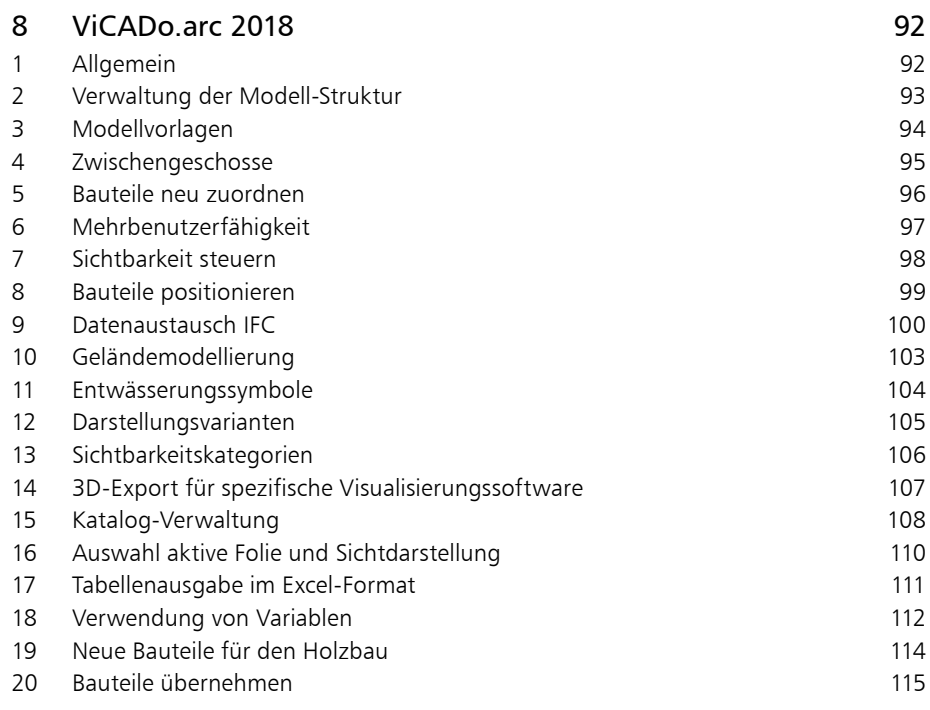

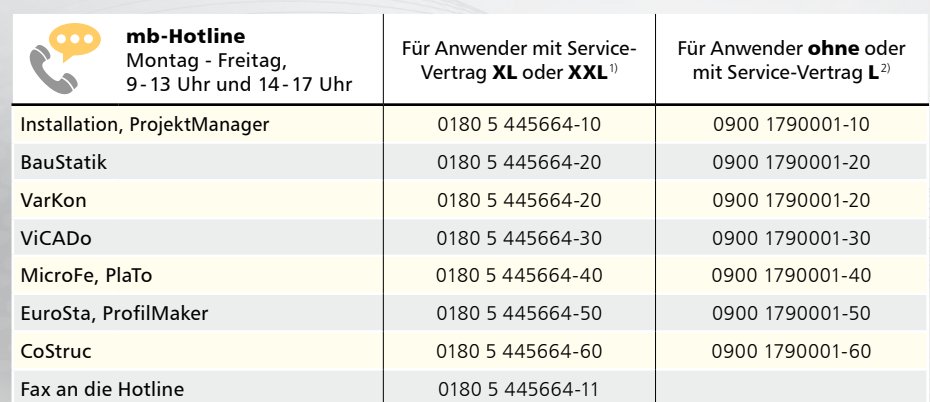

1) 0,14 EUR/Min. aus dem dt. Festnetz. Max. 0,42 EUR/Min. aus dem dt. Mobilfunknetz.

2) 1,24 EUR/Min. aus dem dt. Festnetz. Mobilfunkpreise können abweichen. Hotline-Gebühren werden erst fällig, wenn Sie mit dem Gesprächspartner verbunden sind.

Änderungen und Irrtümer vorbehalten. Stand: Oktober 2015

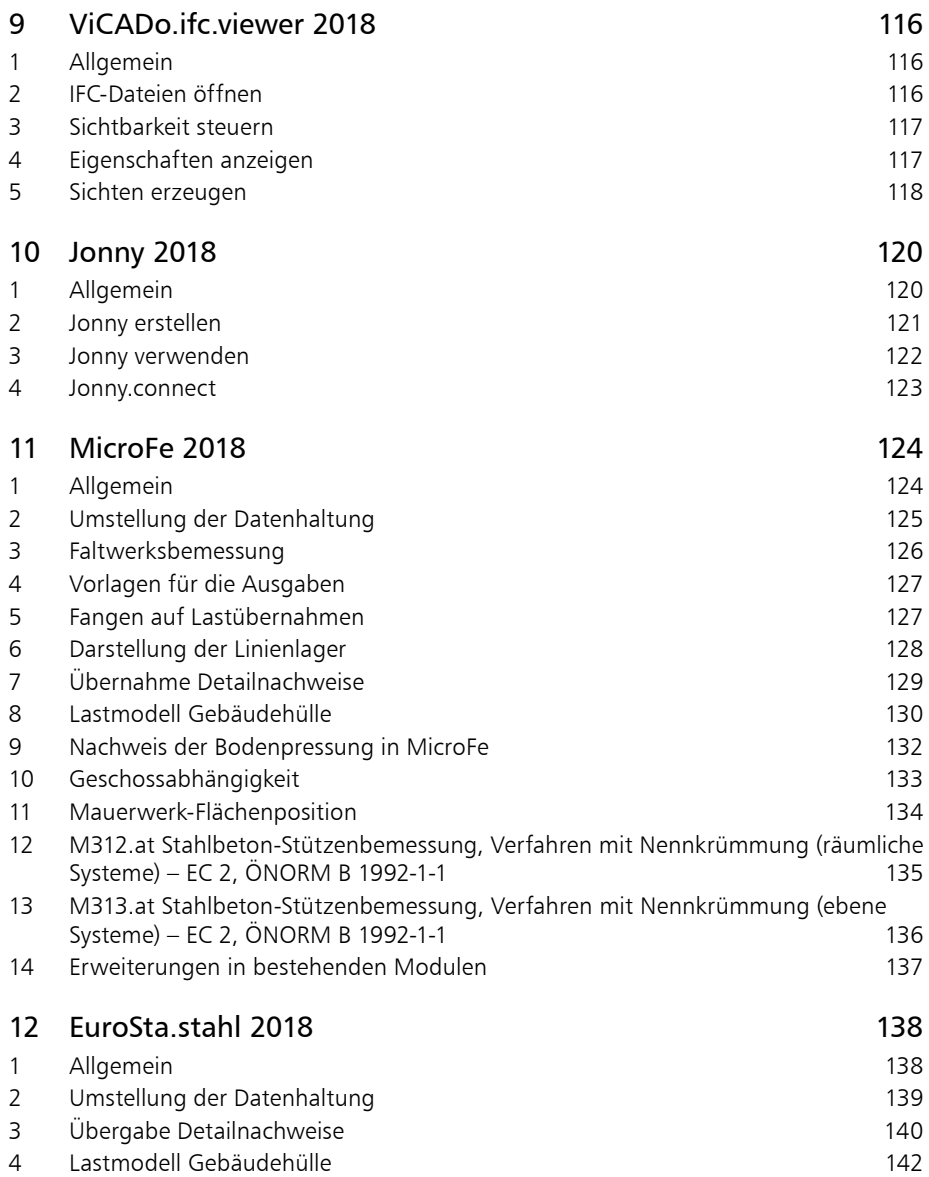

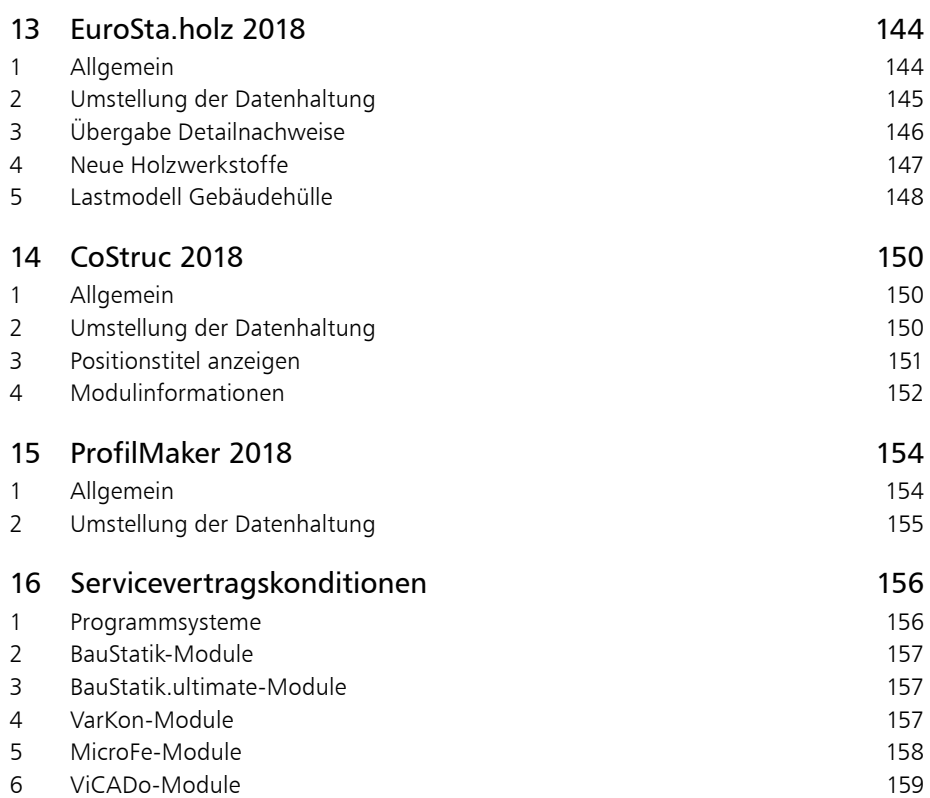

# **mb WorkSuite 2018**

Ing+ – Komplettpakete aus Statik, FEM und CAD

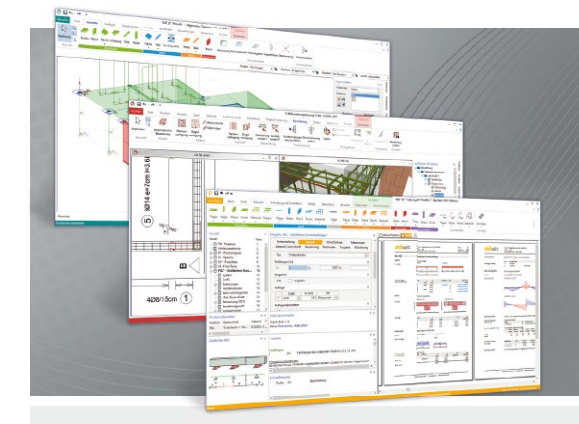

Die mb WorkSuite beinhaltet eine Fülle aufeinander abgestimmter Programme für Architekten und Ingenieure aus dem gesamten AEC-Bereich: Architecture. Engineering. Construction.

Mit Ing+ stehen drei Standardpakete zur Auswahl, die mit einem intelligenten Mix aus BauStatik, MicroFe und ViCADo eine Grundausstattung für Tragwerksplaner bilden. Von der Positionsstatik, den FE-Berechnungen, den Positions-, Schal- und Bewehrungsplänen bis hin zu den zugehörigen Dokumenten kann alles mit Ing+ bearbeitet und verwaltet werden.

## **Ing+ - Komplettpakete aus Statik, FEM und CAD**

#### **Ing+ compact 2018** Das Einsteigerpaket

Das preisgünstige Einsteigerpaket beinhaltet alle notwendigen Komponenten für den Ingenieurbau in kleineren und mittleren Ingenieurbüros.

- ProjektManager zentrale Projekt verwaltung aller mb WorkSuite-Applikationen
- über 20 BauStatik-Module
- PlaTo MicroFe-Paket "Platte" zur Berechnung und Bemessung von Decken- und Bodenplatten

### 2.490,- EUR

**Ing+ classic 2018** Das klassische Ing+-Paket

Das klassische Ing+ Paket enthält weitere BauStatik- Module und ViCADo.ing zur CAD-Bearbeitung:

- ProjektManager zentrale Projektverwaltung aller mb WorkSuite-Applikationen
- über 50 BauStatik-Module ▪ PlaTo – MicroFe-Paket "Platte" zur Berechnung und Bemessung von Decken- und Bodenplatten
- ViCADo.ing 3D-CAD für die Tragwerksplanung

6.490,- EUR

**Ing+ comfort 2018** Das Rundum-Sorglos-Paket

Das Rundum-Sorglos-Paket umfasst alle Möglichkeiten des Komplettsystems Ing+ :

- ProjektManager zentrale Projektverwaltung aller mb WorkSuite-Applikationen
- über 80 BauStatik-Module
- MicroFe comfort Berechnung und Bemessung von ebenen und räumlichen Stab- und Flächentragwerken
- ViCADo.ing 3D-CAD für die Tragwerksplanung

8.490,- EUR

Detaillierte Paketbeschreibungen auf www.mbaec.de.

© mb AEC Software GmbH. Alle Preise zzgl. Versandkosten und ges. MwSt. Für Einzelplatzlizen Hardlock je Arbeitsplatz erforderlich (95,- EUR). Folgelizenz-/Netzwerkbedingungen auf<br>Anfrage. Es gelten unsere Allg. Geschäftsbe

mb AEC Software GmbH Europaallee 14 67657 Kaiserslautern

Tel. +49 631 550999-11 Fax +49 631 550999-20 info@mbaec.de | **www.mbaec.de**

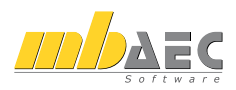

## <span id="page-9-0"></span>1 Installation

## 1 Systemvoraussetzungen

Die mb WorkSuite 2018 erfordert keine besondere Hardware. Die Mindestvoraussetzungen werden bereits von 2-3 Jahre alten Rechnern erfüllt und die empfohlene Konfiguration spiegelt die Ende 2017 üblichen Rechnersysteme wider.

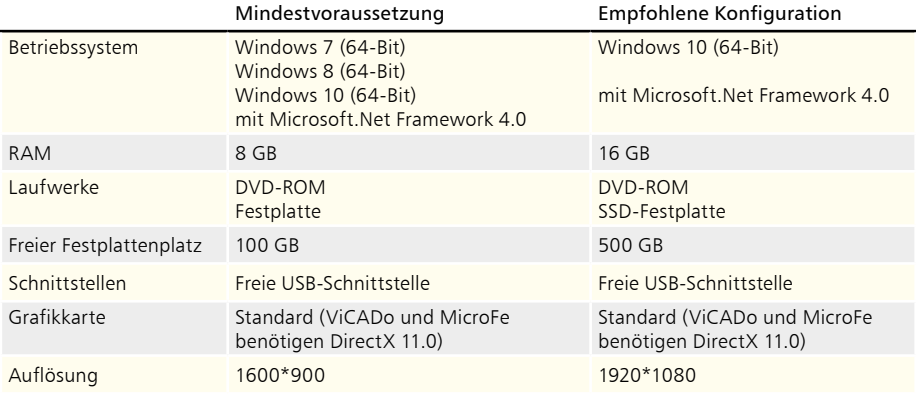

Die empfohlene Konfiguration sollte bei einer Neuanschaffung eines Rechners berücksichtigt werden; die Mindestvoraussetzung sollte erfüllt sein, damit eine Projektbearbeitung mit der mb WorkSuite 2018 überhaupt sinnvoll möglich ist.

Die Lizenzdateien werden i.d.R. per E-Mail ausgeliefert. Eine Auslieferung auf USB-Stick ist möglich.

Die mb WorkSuite wird ständig auf dem Stand der Technik gehalten, um ein Maximum an Leistung und Nutzen zu bieten. Dies gelingt nur durch die optimale Ausnutzung der Systemfunktionen aktueller Betriebssysteme.

**Unterstützte Betriebssysteme:**

- Windows 7 (64-Bit)
- Windows 8 (64-Bit)
- Windows 10 (64-Bit)

Andere Betriebssysteme werden nicht unterstützt.

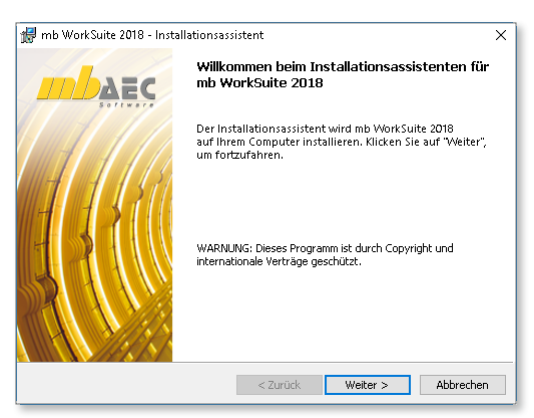

## **Installation 11**

## <span id="page-10-0"></span>2 Installation

Das Erste, womit sich die neue Version bemerkbar macht, ist das Installationsprogramm. Es hat die Aufgabe, alle Programmdaten ordnungsgemäß von der DVD auf den Rechner des Anwenders zu installieren, auch wenn jeder Rechner sehr individuell eingerichtet ist und jeder Anwender individuelle Vorstellungen der eigenen Datenorganisation pflegt.

### **Versionstreue Installation**

Die mb WorkSuite 2018 wird parallel, also versionstreu, zu eventuell vorhandenen früheren Versionen installiert. Damit können bereits begonnene Projekte in der jeweils verwendeten Version fertig bearbeitet werden.

### **Lizenzfreie Installation**

Für die Installation wird keine Lizenz benötigt, da die mb AEC Software GmbH auch viele Anwendungen bereitstellt, die lizenzfrei genutzt werden können. Dies ermöglicht z.B. auch eine Installation im Sekretariat, um dort neue Projekte anzulegen, die Dokumentenverwaltung zu nutzen, mit

dem mb-Viewer Ergebnisse anzuschauen, Projekt-Archive anzulegen oder zu öffnen. Eine nachträgliche Lizenzierung zur Nutzung der lizenzpflichtigen mb-Anwendungen ist jederzeit über den ProjektManager möglich.

### **Windows-konforme Installation**

Die Windows-Konformität der mb WorkSuite setzt voraus, dass bei der Installation zwischen Programmen und Benutzereinstellungen unterschieden wird. Deshalb werden alle EXEs und DLLs in das Windows-Programme-Verzeichnis und alle Dateien, welche der Benutzer verändern kann, in das USER-Verzeichnis des Benutzers abgelegt.

### **Festplatten, Speicherplatz und Geschwindigkeiten**

Die mb WorkSuite kann sowohl auf konventionellen Festplatten, als auch auf den modernen SolidStateDrives (SSD-Festplatten) betrieben werden. Die SSD-Festplatten zeichnen sich durch wesentlich höhere Zugriffsraten beim Lesen und Schreiben aus. Dieser Geschwindigkeitsvorteil ist auch bei der Arbeit mit der mb WorkSuite deutlich zu spüren. Wir empfehlen den Einsatz von SSD-Festplatten sowohl für das Betriebssystem und die Installation der mb WorkSuite, also auch für die Projekte der mb WorkSuite.

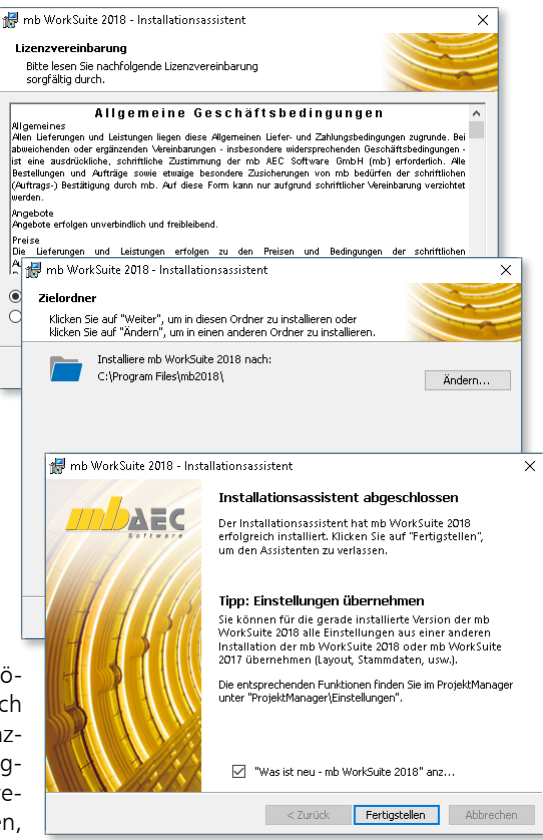

### <span id="page-11-0"></span>**12 Installation**

## 3 mb-DownloadManager

### **Gute Erfahrungen mit Patches**

Durch die Patchtechnik über das Internet können wir unseren Anwendern Korrekturen zeitnah zur Verfügung stellen. Tausende Anwender haben seither das Downloadangebot auf unseren Internetseiten erfolgreich genutzt, um ihre Software auf dem neuesten Stand zu halten. Der im ProjektManager integrierte mb-DownloadManager wird über das Systemmenü unter "Patches" konfiguriert.

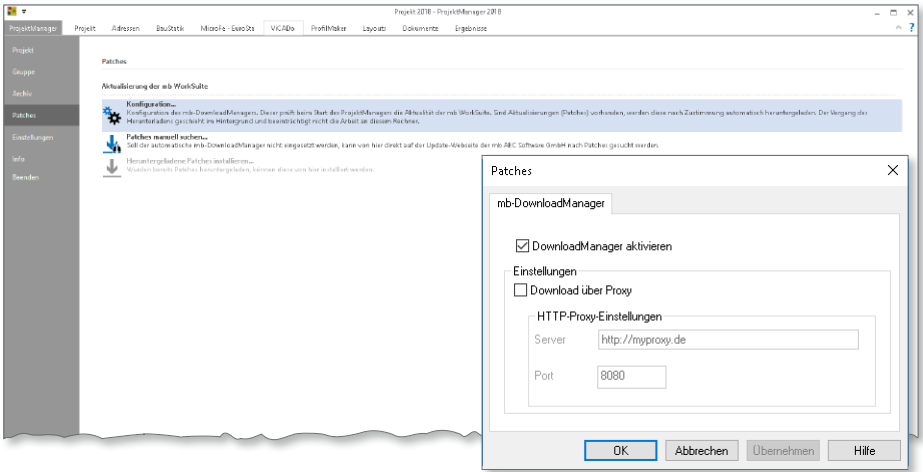

## **Automatisch und im Hintergrund**

Ist der mb-DownloadManager aktiviert, überprüft der ProjektManager bei bestehender Internetverbindung, ob neue Downloads im Internet für die aktuell installierte Version vorliegen. In diesem Fall beginnt der mb-DownloadManager mit dem Download der verfügbaren Patches. Das Laden erfolgt im Hintergrund, ohne dass die normale Arbeit am PC beeinträchtigt wird, was der Windows-Betriebssystem-Aktualisierung entspricht. Selbst wenn der Rechner während eines Downloads ausgeschaltet wird, bleiben die bisher geladenen Daten erhalten und der mb-DownloadManager setzt nach erneutem Einschalten des Rechners den Download fort. Führt der mb-DownloadManager gerade einen Download durch, wird dies in der Statuszeile des ProjektManagers 2018 angezeigt. Sobald die Patches vollständig geladen wurden, bietet der ProjektManager die Installation der Patches an. Man kann dann sofort mit der Installation beginnen oder man vertagt die Installation, bis man seine aktuelle Arbeit für die Installation, also den eigentlichen Patchvorgang, unterbrechen möchte. In diesem Fall wird im ProjektManager der Eintrag "Heruntergeladene Patches installieren..." im Systemmenü unter "Patches" aktiviert, über den dann zu einem beliebigen Zeitpunkt die Installation gestartet werden kann.

### **Patches im Internet verfügbar**

Falls Sie Bedenken gegen das automatische Downloaden der Patches haben, stehen Ihnen diese im Internet auch zum manuellen Download zur Verfügung. Sie finden die Downloads unter www.mbaec.de im Download-Bereich.

## <span id="page-12-0"></span>4 Ihre Unterstützung bei unvorhergesehenen Problemen

Auch bei noch so guter Qualitätssicherung kann kein Softwarehersteller garantieren, dass es nicht zu unvorhergesehenen Problemen mit der ausgelieferten und installierten Software kommt. Dazu tragen auch die vielfältigen Rechnerarchitekturen, Treiberkonglomerate und manchmal selbst die Installationsreihenfolge bei. Um unsere Anwender optimal zu unterstützen, bieten wir seit vielen Jahren für jede Version Verbesserungen und Korrekturen in Form von Patches als Download aus dem Internet an. Dabei können wir auf Ihre Mitarbeit aufbauen, wenn Sie uns ein unvorhergesehenes Verhalten der mb WorkSuite-Installation mitteilen.

Im Falle eines unvorhergesehenen Problems können Sie wichtige Informationen der mb AEC Software GmbH zur Verfügung stellen. Dazu erscheint folgender Dialog:

## **mb WorkSuite 2018**

Sehr geehrte Damen und Herren,

wir bedauern, dass es in der Anwendung mit der mb WorkSuite 2018 zu einem Problem gekommen ist und mb WorkSuite beendet werden muss.

Bitte unterstützen Sie uns in dem Bemühen, solche Fehler in Zukunft zu vermeiden und gestatten Sie der mb WorkSuite, einige Informationen über das aktuelle Problem an die Qualitätssicherung der Firma mb AEC Software GmbH in Kaiserslautern zu senden:

- Kundennummer 12345 und Hardlocknummer 6789
- Historie über die Installation und alle installierten Patches
- Informationen zum Auftreten des Fehlers ("minidump", "functionstack")
- Weitere Information zu dem, was Sie gerade gemacht haben, bevor das Problem auftrat. (Freiwillige Angaben, um das Problem leichter eingrenzen zu können)

Zur Übertragung ist eine Internetverbindung erforderlich. Es werden keine Daten übertragen, aus denen sich Projekte rekonstruieren lassen. Falls Sie das nicht wünschen, beenden Sie bitte diesen Dialog. In diesem Fall werden keine Informationen weitergegeben.

Ihre *mb AEC Software GmbH, Kaiserslautern*

Internetverbindung aufbauen und Informationen senden

**Beenden** 

In diesem Dialog wird detailliert dokumentiert, welche Informationen weitergegeben werden. In der Summe handelt es sich um ca. 60 KByte, die zur mb AEC Software GmbH nach Kaiserslautern übertragen werden. Nach unserer bisherigen Erfahrung reichen diese Informationen aus, um die problematische Konstellation nachvollziehen und korrigieren zu können. Die Weitergabe dieser Informationen ist freiwillig. Ohne Ihre explizite Zustimmung werden keine Informationen übertragen. Sollten im Einzelfall Rückfragen erforderlich sein, dient uns die Kundennummer, um mit Ihnen in Kontakt zu treten.

## <span id="page-13-0"></span>5 Programme entfernen – Deinstallation

Ihre bestehende Programm-Version wird komplett von Ihrem Rechner entfernt. Alle installierten Dateien und Einträge in INI-Dateien und Registry werden rückgängig gemacht. Übrig bleiben standardmäßig alle von Ihnen erzeugten Daten und alle während der Arbeit mit den Programmen veränderten Dateien in den USER-Verzeichnissen der Benutzer.

## 6 Hinweis an Systemadministratoren

Die mb WorkSuite wird in größeren Büros häufig auch durch Systemadministratoren installiert. Hier einige Tipps, um den Installationsaufwand möglichst gering zu halten:

- Installations-DVD vollständig auf ein Netzlaufwerk kopieren, Installation an jedem Arbeitsplatz über das Netzlaufwerk durchführen oder den Pfad zum Netzlaufwerk an alle Arbeitsplätze mailen, damit die Mitarbeiter das Setup ausführen.
- Patches ebenfalls auf das Netzlaufwerk kopieren, Vorgehensweise wie bei Installation. Es ist abzuwägen, ob statt der Patches eine neue Installation auf dem Netzlaufwerk abgelegt wird. Informationen hierzu erhalten Sie bei der Installationshotline.
- Keine Dateien oder Verzeichnisse der Installation am Arbeitsplatzrechner löschen oder umbenennen. Bei einem späteren Patch würde sonst das Einlegen der DVD erforderlich, die Installation würde erneut durchgeführt, samt allen inzwischen aufgespielten Patches. Durch die Verfügbarkeit der Installation und der Patches über ein Netzlaufwerk muss später nie mehr die Installations-DVD eingelegt werden.

## **EuroSta 2018**

Stabtragwerke aus Holz oder Stahl

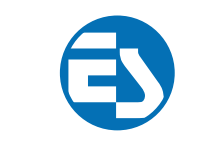

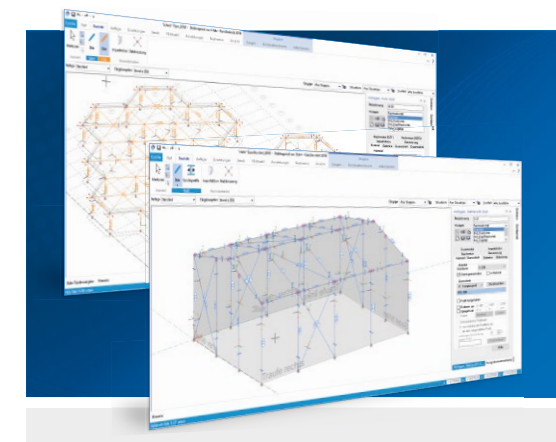

EuroSta dient der Berechnung und Bemessung von ebenen und räumlichen Stabtragwerken aus Holz oder Stahl. Es bietet eine effektive, grafische Bearbeitung der Tragstruktur durch die Integration von Eingabe, Statik, Nachweisen und Bemessung – einschließlich Systemknickstabilität, Eigenschwingungen und Numerik/Kinematik-Tests bis hin zur Anschlussbemessung.

EuroSta ist ein Bestandteil der mb WorkSuite. Die mb WorkSuite umfasst Software aus dem gesamten AEC-Bereich: Architecture. Engineering. Construction.

## **EuroSta.holz 2018**

**Berechnung und Bemessung nach EC 5 - DIN EN 1995-1-1:2010-12**

## **EuroSta.stahl 2018**

**Berechnung und Bemessung nach EC 3 - DIN EN 1993-1-1:2010-12**

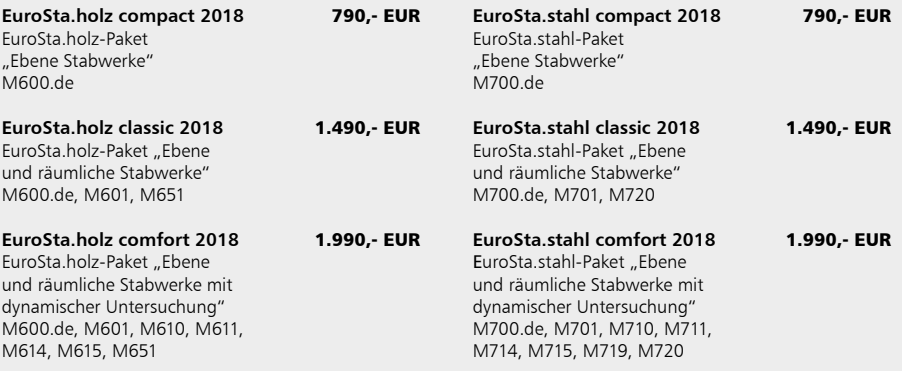

© mb AEC Software GmbH. Alle Preise zzgl. Versand kosten und ges. MwSt. Für Einzelplatz lizenz Hardlock je Arbeitsplatz erforderlich (95,- EUR). Folgelizenz-/Netzwerkbedingungen auf Anfrage. Es gelten unsere Allg. Geschäftsbedingungen. Anderungen & Irrtümer vorbehalten. Unterstützte Betriebssysteme: Windows® 7 (64), Windows® 8 (64), Windows® 10 (64)<br>Stand: September 2017

mb AEC Software GmbH Europaallee 14 67657 Kaiserslautern

Tel. +49 631 550999-11 Fax +49 631 550999-20 info@mbaec.de | **www.mbaec.de**

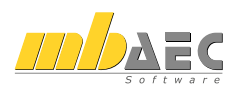

## <span id="page-15-0"></span>2 mb WorkSuite 2018

1 Das Versionslogo: Hotel Grand Hyatt, Shanghai

mb AEC Software GmbH · Europaallee 14 · 67657 Kaiserslautern · Tel. +49 (0) 631 550999-11 · www.mbaec.de

Architecture. Engineering. Construction. mb WorkSuite 2018

**MIDDAEC** 

Auch in diesem Jahr wird die mb WorkSuite von einem Logo begleitet. Dieses Logo erscheint nun auf unseren Printmedien, unseren Verpackungen, unserer DVD und natürlich als Hintergrund auf dem Bildschirm, wenn die Version mb WorkSuite 2018 gestartet wird.

# **Versionslogo 2018 –**  Hote **Shangh**

### **Ikone des Wohlstands**

Was das Versionslogo der mb WorkSuite 2018 angeht, richten wir dieses Mal unseren Blick nach oben, genauer gesagt ins Atrium des Grand Hyatt Hotels in Shanghai, das über 33 Stockwerke geht und damit zu einem der höchsten der Welt zählt. Ringförmig verlaufen seine 28 Korridore und Galerien in die Höhe und fas-

sen das Hotel-Atrium in rhythmischen Kreisen. Die Stahl-Glas-Konstruktion der Aufzugsanlage ragt senkrecht empor und beschleunigt den nach oben gerichteten Blick. Runde Vorsprünge in jedem Stockwerk winden sich spiralförmig in die Höhe und leiten das Auge schließlich in das beleuchtete Gewölbe des Atriums.

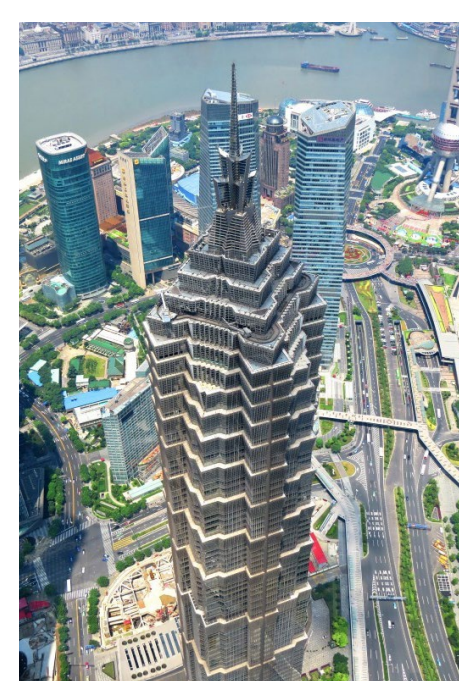

*Bild 1. Der Jin Mao Tower in seiner pagodenähnlichen Form im Finanzviertel Pudong* 

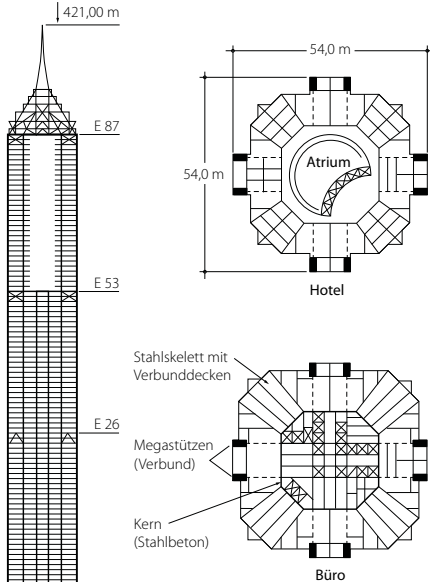

*Bild 3. Schnitt und Grundriss*

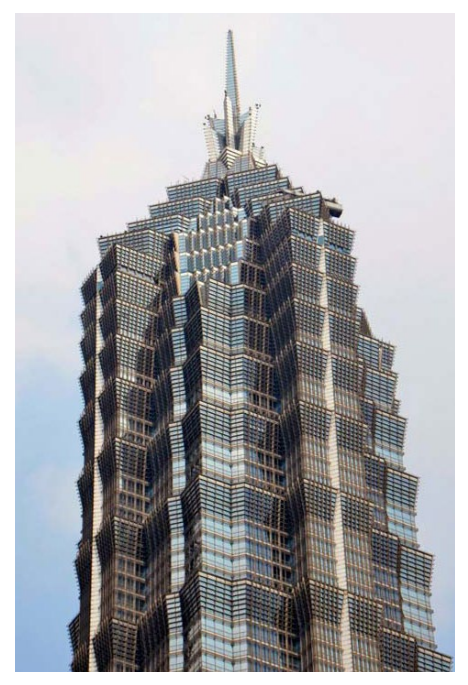

*Bild 2. Das Gebäude übernimmt Elemente der alten chinesischen Baukunst* 

Wir befinden uns im 53. Stockwerk des Jin Mao Towers inmitten der berühmten Lujiazui Skyline des Stadtbezirks Pudong in Shanghai. Von hier aus erstreckt sich das Grand Hyatt Hotel bis zum 87. Stockwerk und ist damit das höchst gelegene Hotel der Welt. Kein Wunder also, dass sämtliche Ausblicke mehr als beeindruckend sind und besonders die Sky-Bar Cloud 9 im 87. Stockwerk verspricht den Besuchern spektakuläre Eindrücke. Binnen 45 Sekunden kann man diese mit dem Fahrstuhl vom Fuß des Gebäudes erreichen und das Panorama Shanghais bei erlesenen Snacks und Cocktails genießen. Die Ausblicke auf die umliegende Skyline Pudongs und die westlich des Huangpu-Flusses gelegene Promenade der Bund mit seinen zahlreichen liebevoll restaurierten Kolonialbauten

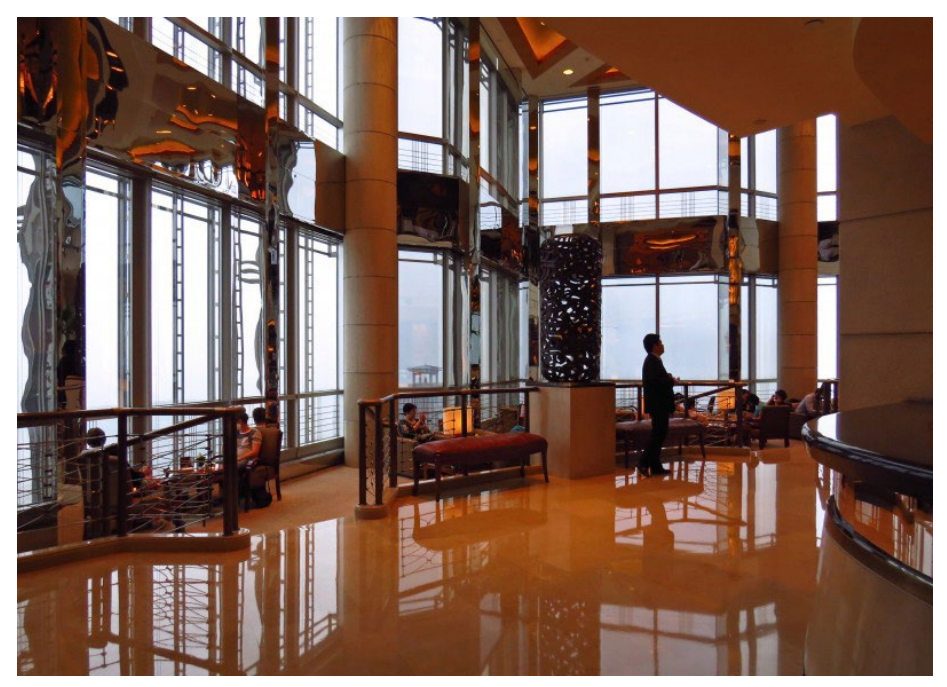

*Bild 4. Raumhohe Fenster ermöglichen einen Rundum-Blick auf die Skyline Pudongs*

sind wahrlich atemberaubend. Fenster, die die gesamte Raumhöhe überspannen, ermöglichen diesen Rundum-Blick aus 350 Meter Höhe. Lässt man das Auge durch das luxuriöse Ambiente der Bar schweifen, zeigen sich immer wieder mächtige mit Aluminium verkleidete Stahlträger, die sowohl diagonal als auch senkrecht vom Boden bis zur Decke reichen und die Ingenieurkunst verdeutlichen, die einem solchen Wolkenkratzer inne wohnt.

Geplant wurde der Jin Mao Tower von Adrian Smith, Architekt bei Skidmore, Owings & Merrill, eines der größten Architekturbüros weltweit und ein Spezialist für Hochhäuser schlechthin. In Punkto Höhe konnte das Büro bereits manch einen Rekord für sich verbuchen. Nach Abschluss der Bauarbeiten im Jahr 1998 war der Jin Mao Tower mit seinen beachtlichen 421 Metern dann auch das höchste Gebäude Chinas.

Obwohl das Architekturbüro Skidmore, Owings & Merrill der Chicagoer Schule entspringt und somit einen westlichen Architekturstil verkörpert, übernimmt der Jin Mao Tower Elemente der alten Baukunst Chinas. Seine Form ist einer Pagode nachempfunden und erinnert an einen Bambushalm, der sanft in die Höhe steigt. Das Gebäude mit seinen 88 Stockwerken ist in 16 Abschnitte geteilt, die jeweils zurückspringen und in den oberen Bereichen niedriger und dichter werden. Das Ergebnis ist ein Turm, der in weichen Stufen in den Himmel ragt.

Die Zahl 8, die in China Reichtum und Wohlstand symbolisiert, spielt beim Entwurf des Jin Mao Towers eine wichtige Rolle und taucht in zahlreichen Elementen auf. So beispielsweise im Grundriss, der auf einem Oktogon beruht und durch jeweils 8 gewaltige Außenstützen gegliedert wird. Diese sind zwischen den Stockwerken 24 und 26, 51 und 53 und auf dem Dach schubsteif mit einem Kern aus Stahlbeton im Zentrum des Gebäudes verbunden. Dieser ist ebenfalls oktogonal angelegt und beinhaltet Aufzüge und Technikräume.

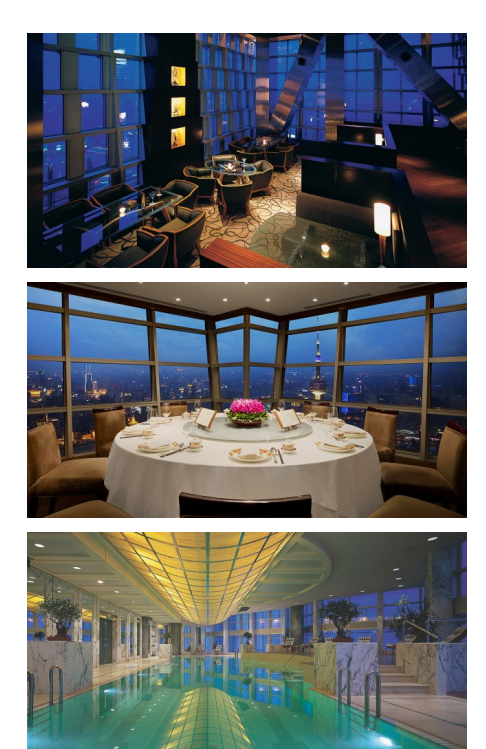

*Bild 5. Ein Muss für jeden Shanghai Besucher: Cloud 9 im 87. Stock des Jin Mao Towers*

*Club Jin Mao: Das exklusive Restaurant serviert exquisite regionale Speisen.*

*Sky Pool: Einer der höchsten Pools der Welt mit atemberaubenden Blick auf das Panorama der Skyline Shanghais.*

Auch die Anzahl der insgesamt 88 Stockwerke lehnt sich an die Symbolik an und so wäre die Liste an dieser Stelle noch lange fortzusetzen.

Doch zurück ins Atrium des Grand Hyatt Hotels. Unter uns liegen 50 Stockwerke Büroräume sowie ein Einkaufszentrum mit einigen Restaurants und Nachtclubs. Insgesamt drei Eingänge führen in das Gebäude und lenken die Besucher in die verschiedenen Bereiche. Einer von ihnen ist nur den Hotel-Gästen vorbehalten und leitet diese mit dem Fahrstuhl direkt in das 53. Stockwerk.

Oben sind wir umgeben von Wohlstand und Luxus. Die insgesamt 548 Zimmer reichen von Standard-Ausführungen bis hin zu exklusiven Suiten, die in den höheren Stockwerken liegen und mit einer fantastischen Aussicht über die Skyline Pudongs bestechen. 9 verschiedene Restaurants, Cafés und Bars bieten Angebote für jeden Geschmack. Im Empfangsbereich lockt die Piano Bar mit ihrem behaglichen Ambiente und auf gemütlichen Sofas sitzend lauschen Gäste den Klängen der Live-Musik. Und so geht es weiter. Über verschiedene Stockwerke verteilt sorgt ein breites Angebot für Abwechslung. Es entführt die Besucher in die unterschiedlichen Küchen Asiens und Europas, bietet ausgewählte Getränke in diversen Clubs und Bars und beeindruckt immer wieder durch faszinierende Ausblicke über die Stadt Shanghai. Wer seine Seele so richtig baumeln lassen möchte besucht den Club Oasis. Dieser erstreckt sich über das gesamte 57. Stockwerk und lockt mit einem großen Spa- und Fitness-Bereich sowie einem weitläufigen Pool, der zu den höchst gelegenen der Welt zählt und seinen Besuchern wahrlich das Gefühl vermittelt über der Welt zu schwimmen.

Bei allem ist das Atrium der Mittelpunkt des Hotels. Es bietet Zugang zu den Zimmern, den Restaurants, Cafés, und Bars sowie dem Fitness-Bereich. Und seine Ausmaße sind wirklich beachtlich. 115 Meter lichte Raumhöhe und 27 Meter Durchmesser erwarten die Hotel-Gäste. Und der Blick nach oben imponiert. Er eröffnet Licht und Raum, lässt neue Ideen entstehen und ermutigt weiter und größer zu denken. Ein Bild, das uns als mb AEC Software GmbH inspiriert und das wir der mb WorkSuite 2018 mit auf den Weg geben.

Dipl.-Ing. Britta Simbgen mb AEC Software GmbH

### **Quellen**

- *• https://shanghai.grand.hyatt.com/en/hotel/ home.html*
- *• https://en.wikipedia.org/wiki/Grand\_Hyatt\_ Shanghai*
- *• https://de.wikipedia.org/wiki/Jin\_Mao\_Tower*
- *• https://de.wikipedia.org/wiki/Adrian\_Smith\_ (Architekt)*
- *• https://de.wikipedia.org/wiki/Skidmore,\_ Owings\_and\_Merrill*
- *• https://en.wikiarquitectura.com/building/jinmao-tower/*
- *• http://www.som.com/projects/jin\_mao\_tower*

### **Bilder**

- *[1] Skyscrapercenter.com: © Tansri Muliani, https://www.skyscrapercenter.com/building/ jin-mao-tower/189*
- *[2] Skyscrapercenter.com: © Terri Meyer Boake, https://www.skyscrapercenter.com/building/ jin-mao-tower/189*
- *[3] Hochschule Bochum University of Applied Sciences, Prof. Dr.-Ing. Andrej Albert, FB Bauingenieurwesen, Massivbau, Dr.-Ing. Markus Hartmann, Sondergebiete im Stahlbetonbau, Aussteifung – Tragstrukturen zur horizontalen Aussteifung von Hochhäusern*
- *[4] Skyscrapercenter.com: © Tansri Muliani, https://www.skyscrapercenter.com/building/ jin-mao-tower/189*
- *[5] https://shanghai.grand.hyatt.com/en/hotel/ rooms.html*
- *[6] Siemens.com: https://www.siemens. com/press/en/presspicture/?press=/en/ pp\_cc/2007/06\_ jun/sosep200720\_02\_ (light-mediasummit2007)\_1452930.htm&content[]=ICBT&content[]=BT*

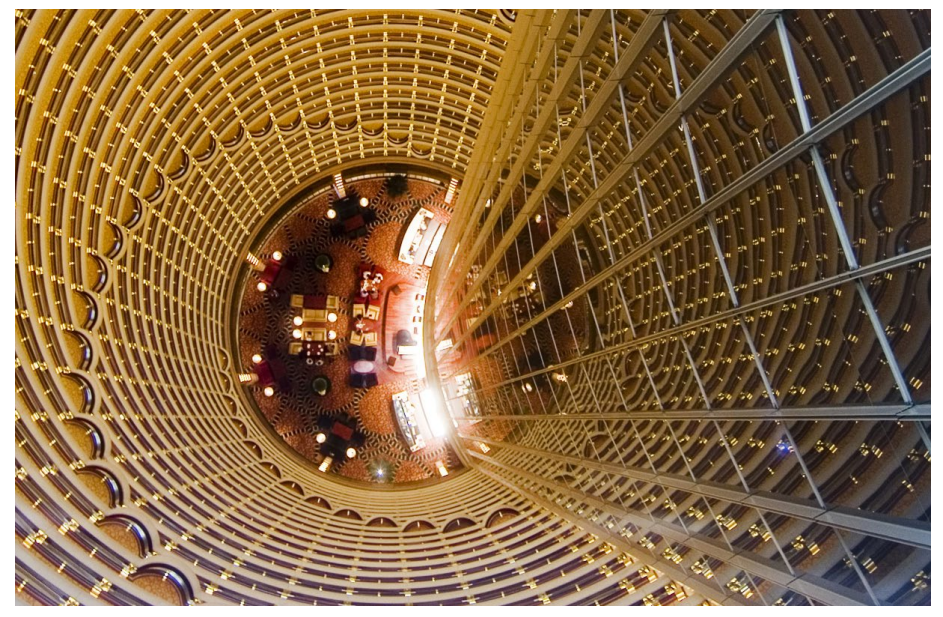

*Bild 6. Die Piano Bar im Foyer des Grand Hyatt*

### <span id="page-21-0"></span>**22 mb WorkSuite 2018**

## 2 ProjektManager 2018

### **Sortieren von Projekten**

Das Sortieren von Projekten in der Liste der zuletzt verwendeten Projekte erleichtert das Wiederfinden und den Aufruf des gewünschten Projektes. Wahlweise kann nach Datum der Verwendung, Namen oder Bezeichnung des Projektes sortiert werden **<sup>1</sup>** .

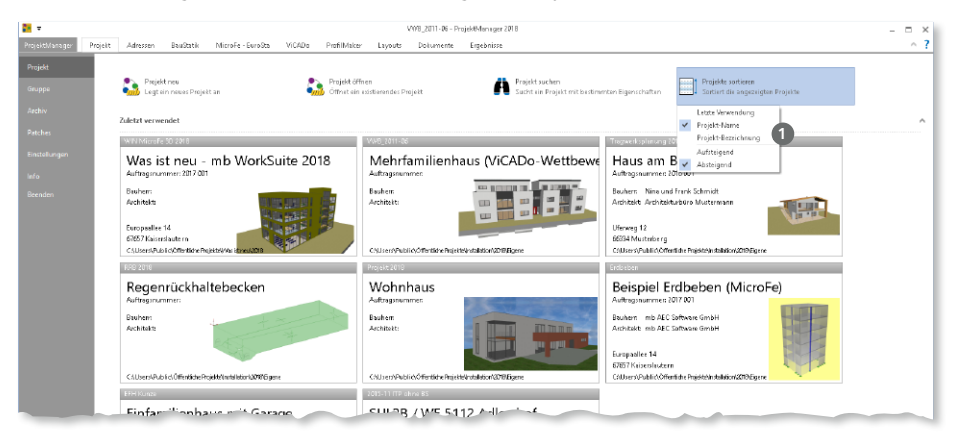

### **Kontrolle für Speicherorte**

In Verbindung mit den Betriebssystemen Windows 8.1 und Windows 10 können Kompatibilitätsprobleme zu externen Netzwerk-Festplatten (NAS-Systemen) auftreten. Ursache hierfür sind die unterschiedlichen Dateisysteme, die auf den NAS-Systemen, im Vergleich zum Rechner, eingesetzt werden.

Über das Systemmenü des ProjektManagers 2018, Rubrik "Einstellungen", Schaltfläche "Konfiguration" **<sup>1</sup>** , kann über das Register "Pfade" jeder gewünschte Speicherort in Ihrem Büro getestet **2** werden.

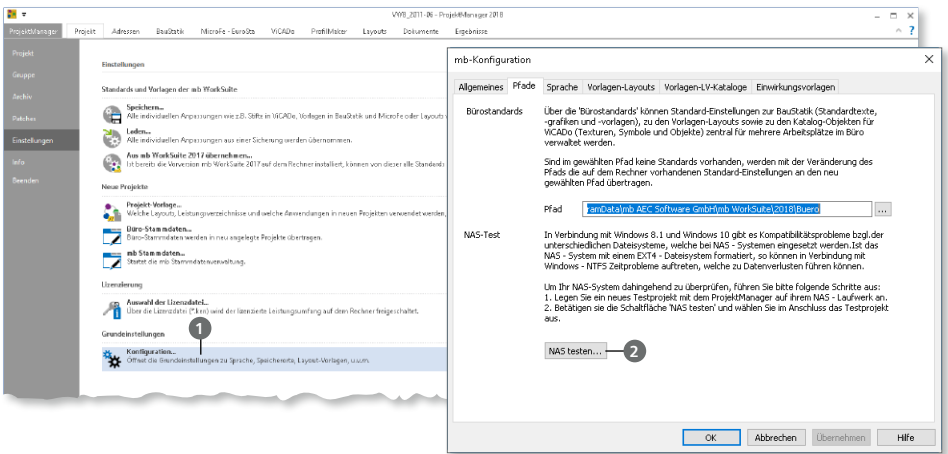

# **BauStatik 2018**

Die "Dokument-orientierte" Statik

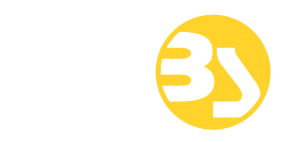

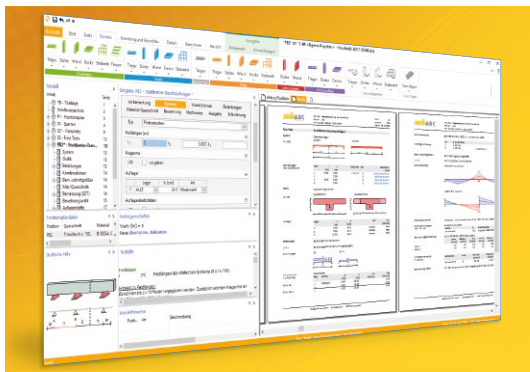

Täglich 1000-fach im Einsatz beweist die BauStatik ihre Praxistauglichkeit. Sie ist seit Jahren Trendsetter mit innovativen Leistungsmerkmalen wie der "Dokumentorientierten Statik", der "Lastübernahme mit Korrekturverfolgung", der "Vorlagentechnik", "Alternativpositionen", "Nachtrags-/Austauschseiten" usw. Dies sind nur einige der Details, die man im Ingenieuralltag nicht mehr missen möchte.

Die BauStatik ist ein Bestandteil der mb WorkSuite. Die mb WorkSuite umfasst Software aus dem gesamten AEC-Bereich: Architecture. Engineering. Construction.

#### **Die Standard-Pakete**

Mit der "Dokument-orientierten Statik" bietet mb eine umfangreiche, leistungsfähige Lösung für die Positionsstatik an. Jedes der über 200 BauStatik-Module kann einzeln oder in Paketen erworben und eingesetzt werden.

Für eine Grundausstattung mit BauStatik-Modulen haben sich drei Standard-Pakete etabliert, die individuell ergänzt werden können.

## **BauStatik compact 2018**

Das Einsteigerpaket

Diese preisgünstige Variante beinhaltet mit 20 BauStatik-Modulen die notwendigen Komponenten für statische Berechnungen in kleinen und mittleren Ingenieurbüros. Paketinhalt siehe www.mbaec.de

990,- EUR

#### **BauStatik classic 2018** Das klassische Paket

Dieses Paket enthält über 50 BauStatik-Module. Mit diesen zusätzlichen Modulen können auch größere Bauvorhaben effektiv berechnet werden.

Paketinhalt siehe www.mbaec.de

3.490,- EUR

#### **BauStatik comfort 2018** Das Komfort-Paket

Mit diesem Paket stehen mehr als 80 BauStatik-Module zur statischen Berechnung in den Bereichen Beton-/Stahlbeton-, Holz-, Stahl-, Mauerwerks- und Grundbau zur Verfügung. Paketinhalt siehe www.mbaec.de

5.490,- EUR

© mb AEC Software GmbH. Alle Preise zzgl. Versand kosten und ges. MwSt. Für Einzelplatz lizenz Hardlock je Arbeitsplatz erforderlich (95,- EUR). Folgelizenz-/Netzwerkbedingungen auf Anfrage. Es gelten unsere Allg. Geschäfts bedingungen. Änderungen & Irrtümer vorbehalten. Unterstützte Betriebs systeme: Windows® 7 (64), Windows® 8 (64), Windows® 10 (64) Stand: September 2017

mb AEC Software GmbH Europaallee 14 67657 Kaiserslautern

Tel. +49 631 550999-11 Fax +49 631 550999-20 info@mbaec.de | **www.mbaec.de**

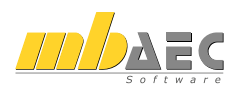

## <span id="page-23-0"></span>3 BauStatik 2018

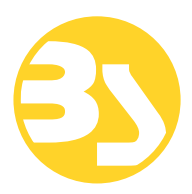

## 1 Allgemein

Mit der mb-BauStatik steht dem Tragwerksplaner ein sehr leistungsfähiges und besonders umfangreiches Statik-Programmsystem zur Verfügung. Mit den zahlreichen Modulen nach aktuellen Normen haben Sie alle Bereiche der Tragwerksplanung (Beton-, Stahlbeton-, Grund-, Holz-, Stahl- und Mauerwerksbau, etc.) sicher im Griff.

Schlagworte wie Lastübernahme mit Korrekturverfolgung, Dokument-orientierte Statik oder konsequente Vorlagentechnik sind nur einige Details, die man nicht mehr missen möchte.

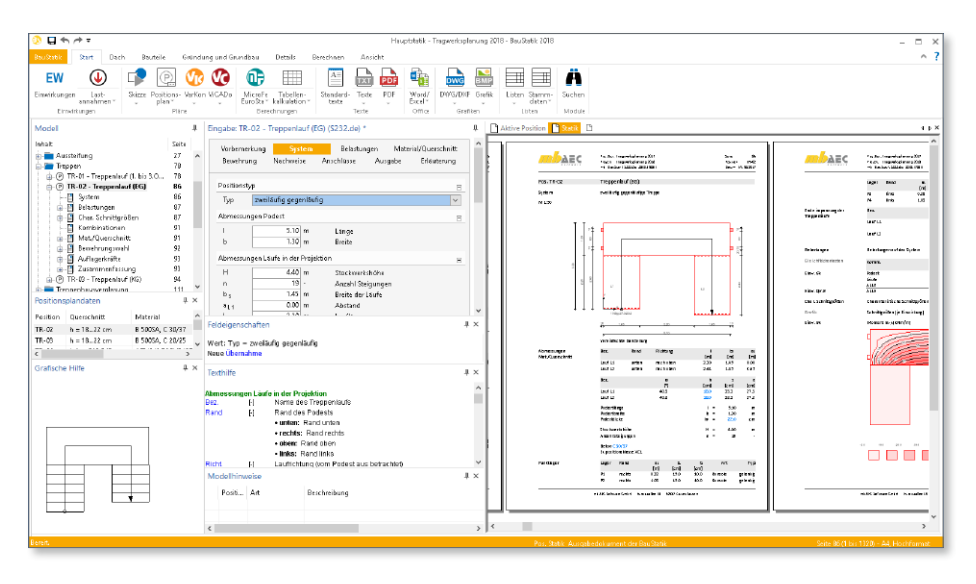

Mit jeder neuen Version der mb WorkSuite wächst der Leistungsumfang der BauStatik. Neben neuen leistungsfähigen Modulen werden natürlich auch die bereits bestehenden kontinuierlich weiterentwickelt und neue Optionen ergänzt.

Auf den folgenden Seiten werden all diese Neuerungen vorgestellt und erläutert.

## <span id="page-24-0"></span>2 Umstellung der Datenhaltung

In der mb WorkSuite 2018 stellte für die BauStatik ein wesentliches Entwicklungsthema die Umstellung der Datenhaltung dar. Mit der BauStatik 2018 werden nicht mehr die einzelnen Positionen in eigenständigen Dateien, sondern in gemeinsam genutzten Dateien verwaltet.

Diese grundlegende und notwendige entwicklungstechnische Umstellung bietet die solide Grundlage für die kommenden Herausforderungen im Bereich der elektronischen Datenverarbeitung.

Darüber hinaus bieten diese Umstellungen den Anwendern bereits heute zeitsparende Vorteile, die in der Reduzierung der Datengröße und Dateienanzahl begründet sind.

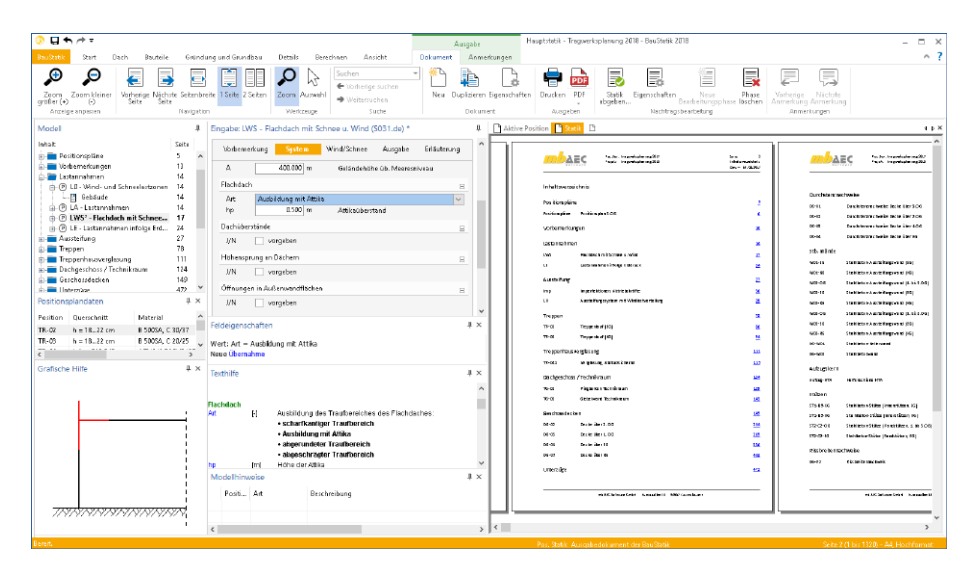

Im direkten Vergleich von Projekten, die sowohl mit der mb WorkSuite 2017 als auch mit der mb WorkSuite 2018 bearbeitet wurden, weisen 2018er-Projekte einen geringeren Speicherbedarf und deutlich weniger Dateien auf.

Dies beschleunigt alle Kopier-, Archivierungs-, Verschiebe- oder auch Löschvorgänge.

## <span id="page-25-0"></span>3 Nachweis der Lagesicherheit

Der Nachweis der Lagesicherheit ist Teil der Nachweisführung im Grenzzustand der Tragfähigkeit für ein Tragwerk oder ein Bauteil. Geregelt wird dieser in DIN EN 1990, Abschnitt 6.4.2. In den BauStatik-Modulen wie z.B. den Durchlaufträgern, in denen dieser Nachweis **Haus am Berg 15** Proj.Bez. Seite benötigt wird, kann dieser über das Kapitel "Nachweise" in der Eingabe aktiviert werden. **Tragwerksplanung 2016\_2018 02** mb BauStatik S302.de 2018.170914 **14.09.2017** Projekt Position Datum

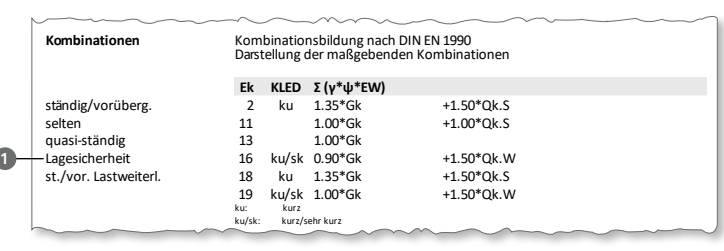

Für den Nachweis der Lagesicherheit werden spezielle Bemessungskombinationen gebildet. Hierbei wird z.B. für die ständigen Einwirkungen unterschieden, ob diese haltend oder treibend wirken. Im Kapitel "Kombination" der Ausgabe, werden diese mit der Art **Calculated Minkell in Rapicer "IRSILIBINATION"** der Adsgabe, v.<br>"Lagesicherheit" **1** gekennzeichnet.  $\mathcal{L}$  -3.29 11.54  $\mathcal{L}$  1.54  $\mathcal{L}$  1.54  $\mathcal{L}$  1.54  $\mathcal{L}$  1.54  $\mathcal{L}$  1.54  $\mathcal{L}$  1.54  $\mathcal{L}$  1.54  $\mathcal{L}$  1.54  $\mathcal{L}$  1.54  $\mathcal{L}$  1.54  $\mathcal{L}$  1.54  $\mathcal{L}$  1.54  $\mathcal{L}$  1.54  $\mathcal{L}$  1.54  $\mathcal$ **Kombinationen** Kombinationsbildung nach DIN EN 1990

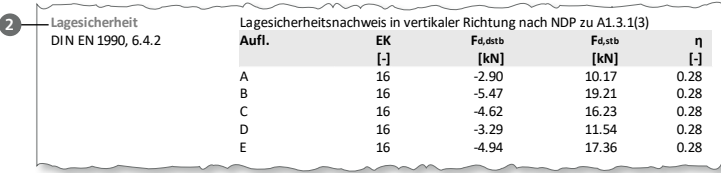

**Auflagerkräfte** Charakteristische und Bemessungsauflagerkräfte

**Zusammenfassung** Zusammenfassung der Nachweise

Durch den Nachweis 2 kann z.B. bei einem Holzbalken im Dach ermittelt werden, ob für den Nachweis der Lagesicherheit Verbindungsmittel wie z.B. Schrauben notwendig werden. Für deren Nachweis können die Bemessungsauflagerkräfte für die Zugverankerung **[m] [-]** genutzt werden.

E 14.34 19 85.37 18

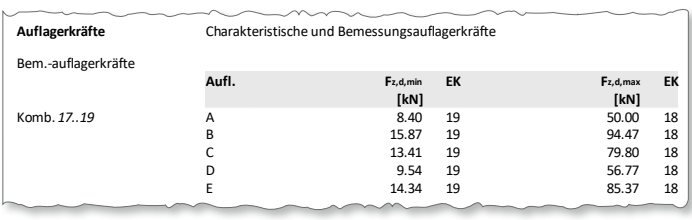

**Nachweis Feld x η [m] [-] Nachweise (GZT)** Nachweise im Grenzzustand der Tragfähigkeit Durch die unterschiedlichen Kombinationsvorschriften für den Nachweis der Lagesicherheit und den Nachweis der Verbindung können sich die Kombinationen und somit auch die Kräfte im Nachweis der Lagesicherheit und in der Ausgabe der Zugverankerung unter-Querkraft Feld 1 3.14 OK 0.78 scheiden.

## <span id="page-26-0"></span>4 Imperfektionsfiguren

Für die normgerechte Ermittlung der Schnittgrößen nach Theorie II. Ordnung ist es notwendig unplanmäßige Imperfektionen zu berücksichtigen. Je nach Werkstoff, Tragwerk und Bauteil gliedern sich diese in eine Schiefstellung und eine Vorkrümmung. Je nach Belastungssituation werden für ein Bauteil mehrere Imperfektionen notwendig. Diese werden in der BauStatik in verschiedene Imperfektionsfiguren gegliedert und den einzelnen Kombinationen zugeordnet.

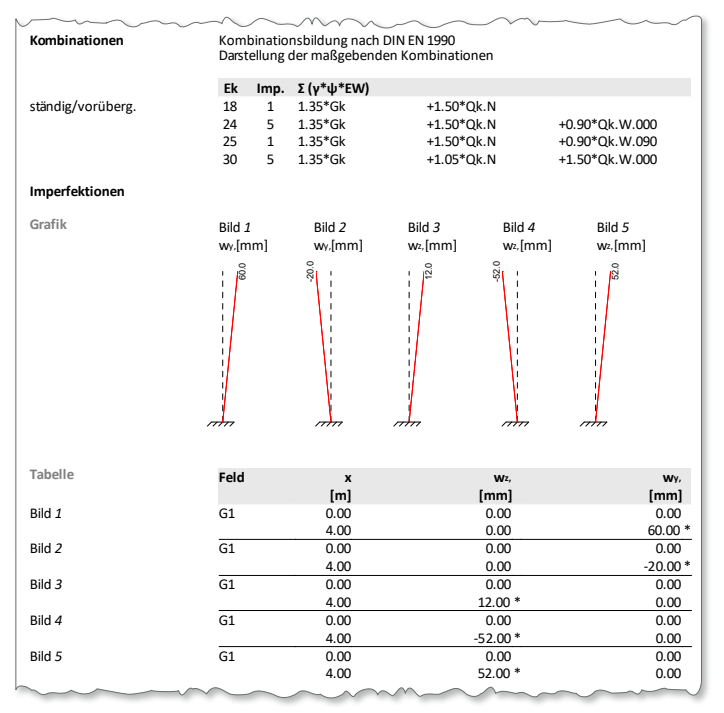

Somit können in der BauStatik 2018 mehrere Imperfektionen in einer Position verwaltet und je Kombination ungünstig angewendet werden. Im Extremfall wird je Kombination eine eigene Imperfektionsfigur benötigt.

## <span id="page-27-0"></span>5 Nachweis der Sparrenverankerung

Viele BauStatik-Module für Dachtragwerke bieten die Möglichkeiten, die Verankerung von Sparrenbauteilen nachzuweisen. Die Art der Verankerung wurde um die Vollgewindeschrauben komplettiert.

Die Auswahl erfolgt in der Frage "Zugkraftverankerung" **1** . Die Art "Schraube" bietet die Entscheidung zwischen den verschiedenen im Modul hinterlegten Schrauben-Hersteller.

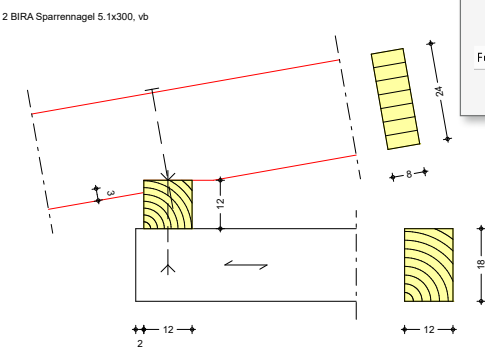

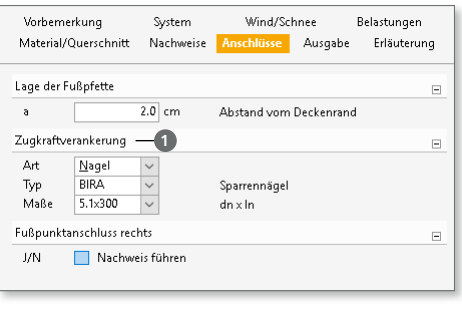

## 6 Neue Holzwerkstoffe

Die Auswahl der Holzwerkstoffe für die Berechnung und Nachweisführung in den BauStatik-Modulen wurde um die Einträge "KVH", "Duo" sowie "Trio" erweitert.

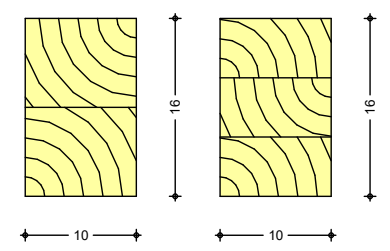

Hierbei handelt es sich um industriell hergestellte Produkte, bei denen mehrere Kanthölzer verleimt werden.

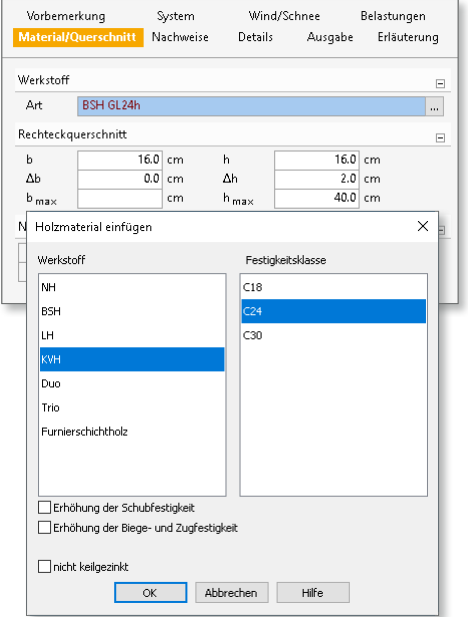

## <span id="page-28-0"></span>7 Positionstitel anzeigen

Über die Eigenschaften einer Position kann individuell je Position entschieden werden, ob der Positionstitel in der Ausgabe angezeigt **1** wird.

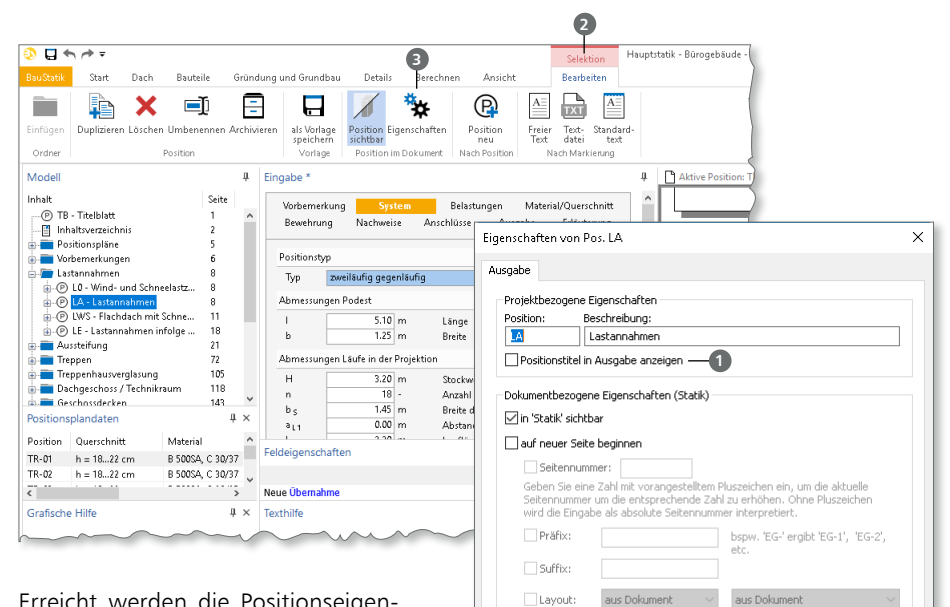

Lavout:

aus Dokument Seitenumbruch: auf nächste Seite √im Inhaltsverzeichnis sichtba Angezeigte Ebenen im Inhaltsverzeichnis:

Erreicht werden die Positionseigenschaften über das Kontextregister "Bearbeiten" **<sup>2</sup>** , welches über die Selektion einer Position im Fenster "Modell" aktiviert wird. Dort ist in der Gruppe "Position im Dokument" die Schaltfläche "Eigenschaften" <sup>3</sup> aufgeführt.

Über diese Option kann für die Ausgabe ein fließender Übergang zwischen Positionen erreicht werden, z.B. für Bauteil- und Anschlussbemessungen.

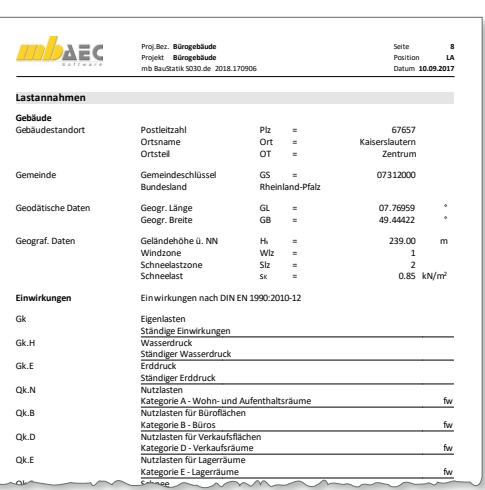

 $\Box$ 

Abbrechen

Hilfe

 $\alpha$ 

Schnee- und Eislasten für Orte bis NN + 1000 m

## <span id="page-29-0"></span>8 Übernahme Detailnachweise

Dank der Übernahme von nachweisrelevanten Werten zu Material, Querschnitt und Bemessungsschnittgrößen, erzeugen Sie in kürzester Zeit Detailnachweise als Zusatz zu den Bauteilnachweis-Positionen.

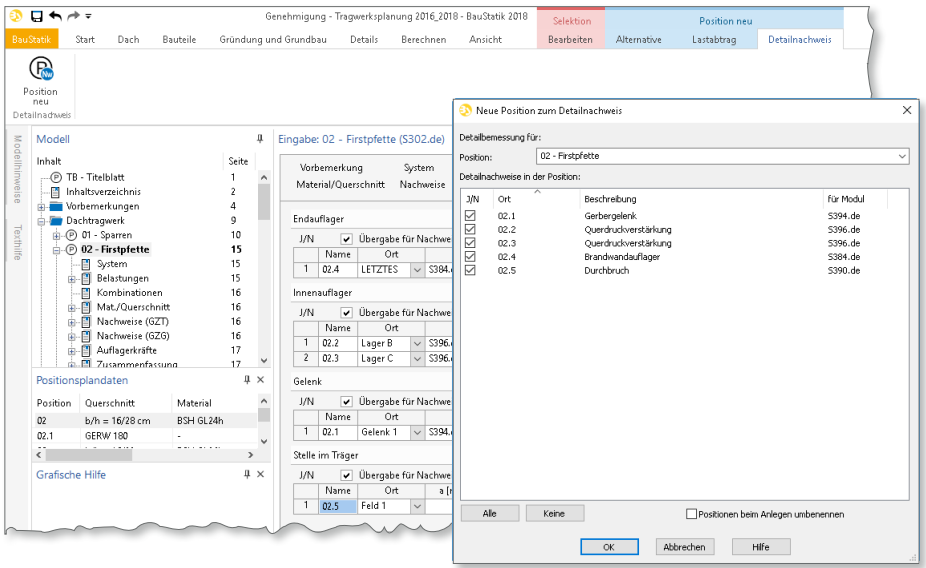

Die folgende Liste zeigt eine komplette Übersicht aller möglichen Übergaben zwischen Bauteil- und Detailposition bzw. Modul.

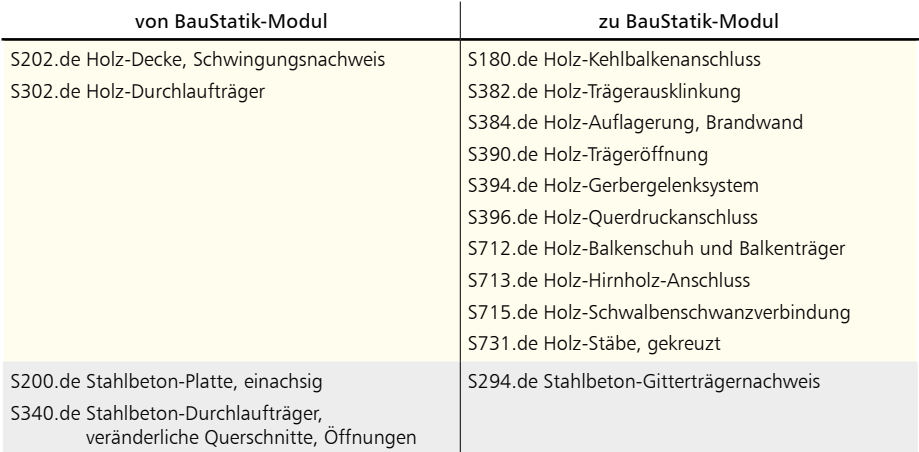

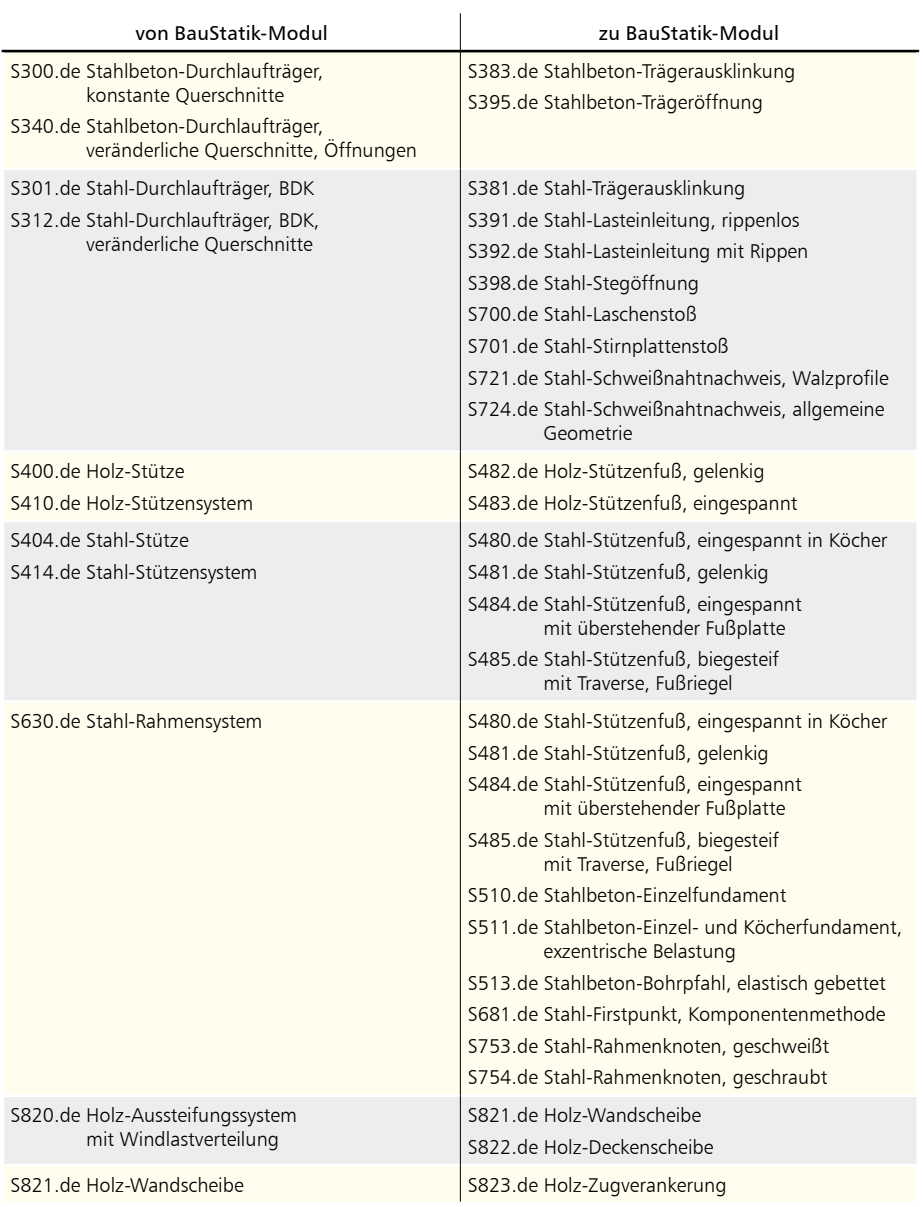

### <span id="page-31-0"></span>**32 BauStatik 2018**

## 9 Modulinformationen

Für die BauStatik-Modulauswahl werden im Menüband, z.B. im Register "Bauteile", geteilte Auswahlschaltflächen angeboten. Der obere Teil **1** bietet den Schnellzugriff auf das jeweilige Standardmodul für die Aufgabe. Über den unteren Teil der Schaltfläche **2** werden alle möglichen Module für die Ausgabe angeboten.

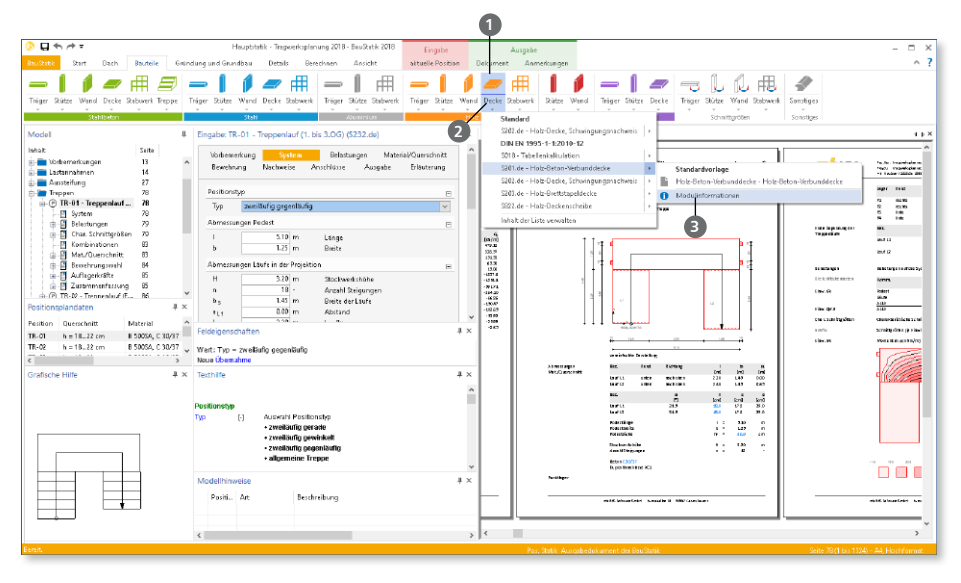

Wird ein Modul mit der Maus berührt, werden seitlich die Vorlagen zum Modul angeboten. Am unteren Ende der Liste der Vorlagen erscheint der neue Eintrag "Modulinformationen" **3**.

Der Eintrag führt zur mb-Homepage und zeigt alle Informationen vom mb-news Artikel bis zum Video an.

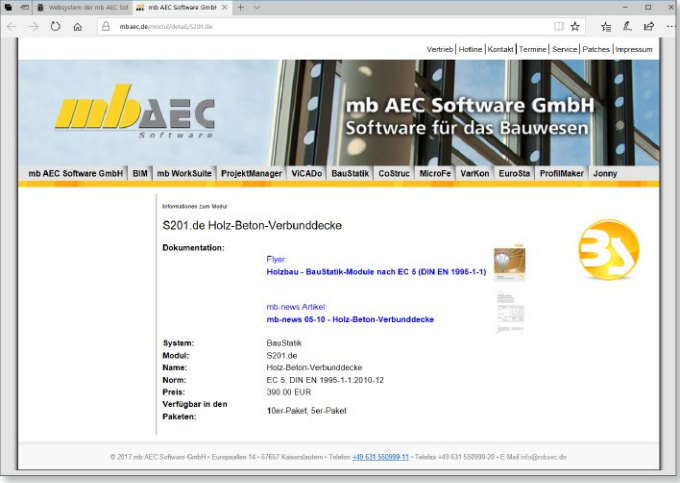

# **BauStatik 2018**

Die "Dokument-orientierte" Statik

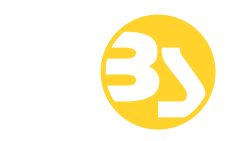

299,- EUR

299,- EUR

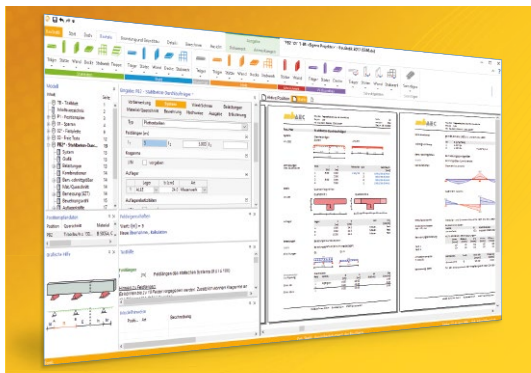

Täglich 1000-fach im Einsatz beweist die BauStatik ihre Praxistauglichkeit. Sie ist seit Jahren Trendsetter mit innovativen Leistungsmerkmalen wie der "Dokumentorientierten Statik", der "Lastübernahme mit Korrekturverfolgung", der "Vorlagentechnik", "Alternativpositionen", "Nachtrags-/Austauschseiten" usw. Dies sind nur einige der Details, die man im Ingenieuralltag nicht mehr missen möchte.

Die BauStatik ist ein Bestandteil der mb WorkSuite. Die mb WorkSuite umfasst Software aus dem gesamten AEC-Bereich: Architecture. Engineering. Construction.

### **Die Einsteiger-Pakete**

Mit der "Dokument-orientierten Statik" bietet mb eine umfangreiche, leistungsfähige Lösung für die Positionsstatik an. Jedes der über 200 BauStatik-Module kann einzeln oder in Paketen erworben und eingesetzt werden.

Für Anwender mit einem spezialisierten Aufgabenspektrum haben sich die **Einsteiger-Pakete** etabliert, die individuell ergänzt werden können.

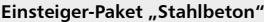

- EC 2 DIN EN 1992-1-1:2011-01 ▪ S300.de Stahlbeton-Durchlaufträger,
- konstante Querschnitte ▪ S401.de Stahlbeton-Stütze, Verfahren mit Nennkrümmung
- S510.de Stahlbeton-Einzelfundament

#### **Einsteiger-Paket "Stahl"**

#### EC 3 – DIN EN 1993-1-1:2010-12

- S301.de Stahl-Durchlaufträger, BDK
- S404.de Stahl-Stütze
- S480.de Stahl-Stützenfuß, eingespannt in Köcher

299,- EUR

299,- EUR

- **Einsteiger-Paket "Holz"** EC 5 – DIN EN 1995-1-1:2010-12
- S110.de Holz-Sparren
- S302.de Holz-Durchlaufträger
- S400.de Holz-Stütze

### **Einsteiger-Paket "Mauerwerk"**

- EC 6 DIN EN 1996-1-1:2010-12 ▪ S405.de Mauerwerk-Stütze
- S420.de Mauerwerk-Wand, Einzellasten
- S470.de Lastabtrag Wand, EC 0

© mb AEC Software GmbH. Alle Preise zzgl. Versandkosten und ges. MwSt. Für Einzelplatzlizen Hardlock je Arbeitsplatz erforderlich (95,- EUR). Folgelizenz-/Netzwerkbedingungen auf<br>Anfrage. Es gelten unsere Allg. Geschäftsbe

mb AEC Software GmbH Europaallee 14 67657 Kaiserslautern

Tel. +49 631 550999-11 Fax +49 631 550999-20 info@mbaec.de | **www.mbaec.de**

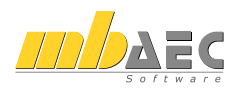

## <span id="page-33-0"></span>10 S171.at Holz-Dachbinder, Satteldachbinder mit gekrümmter Unterkante – EC 5, ÖNORM B 1995-1-1

## **System**

- gekrümmter Brettschichtbinder
- mit oder ohne aufgeleimten Sattel
- Fischbauchträger
- Einfeldträger mit Kragarmen
- unsymmetrische Träger (unterschiedliche Obergurt- und Untergurtneigungen, Binderhöhen am Auflager und Auflagerhöhen)

## **Belastung**

- Ermittlung der Eigenlast (automatisch)
- Belastung infolge Dacheindeckung
- Gleich- und Trapezlasten (vertikal oder lokal)
- Punkt- und Linienlasten
- Windlasten nach ÖNORM EN 1991-1-4:2010-12 - Unterwind
- Schneelasten nach ÖNORM EN 1991-1-3:2010-12 - Schneeüberhang und Schneefanggitter

## **Nachweise**

- Grenzzustand der Tragfähigkeit, EC 5
	- Ermittlung des Querschnitts
	- Biegung und Querkraft
	- Stabilität
	- Spannung am angeschnittenen Rand
	- Querzugspannungen im Firstpunkt
- wahlweise mit Verstärkungen im querzugbeanspruchten Bereich
- Grenzzustand der Gebrauchstauglichkeit, EC 5
	- elastische Durchbiegung
	- Enddurchbiegung
	- Durchhang
- Brandfall
	- brandreduzierter Querschnitt
	- Biegung und Querkraft

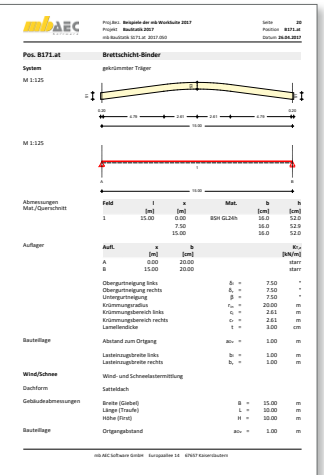

## <span id="page-34-0"></span>11 S231.at Stahlbeton-Treppenlauf, viertel- und halbgewendelt – EC 2, ÖNORM B 1992-1-1

**System**

- einläufiger Treppenlauf, viertel- oder halbgewendelt
- frei drehbare oder elastisch eingespannte Endauflager
- zusätzliche Auflagerkonsolen (Punktlagerungen) frei platzierbar

**Belastung** 

- Ermittlung des Eigengewichts von Treppenlauf und -stufen (automatisch)
- Gleichlasten aus Putz und Belag
- lotrechte Nutzlasten auf den Treppenläufen
- zusätzliche ständige bzw. veränderliche Gleichlasten

**Nachweise** 

- Grenzzustand der Tragfähigkeit, EC 2
	- Ermittlung der Schnittgrößen über FE-Berechnung
	- Biegebemessung
	- Querkraftbemessung
	- Konsolenbemessung An- und Austritt
	- Mindestbewehrungen

**Bewehrungswahl**

- Wahl der Biegebewehrung
- Wahl der Querkraftbewehrung
- Wahl der Konsolenbewehrung
- Vorgabe von minimalem und maximalem Stabdurchmesser und Stababstand getrennt für Zug- und Querbewehrung

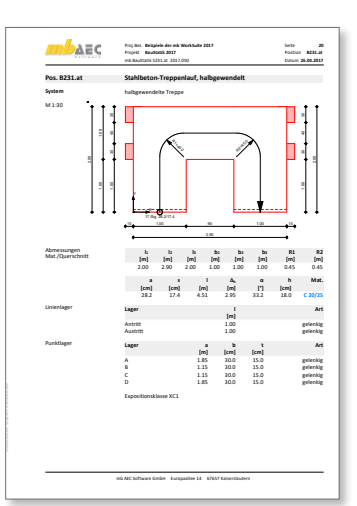

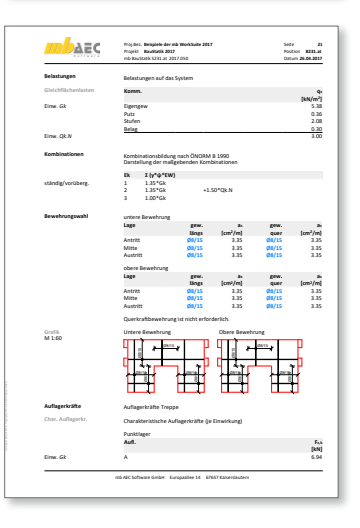

## <span id="page-35-0"></span>12 S292.at Stahlbeton-Deckenversatz – EC 2, ÖNORM B 1992-1-1

### **System**

- Deckenversätze in Stahlbetondecken
- unterschiedliche Deckendicken auf beiden Seiten des Deckensprungs
- einseitige Versätze nur auf der Ober- oder Unterseite der Platte
- Berücksichtigung der horizontalen Arbeitsfugen bei der Bemessung

### **Belastung**

• Übernahme der Schnittgrößen aus der Plattenbemessung oder manuelle Eingabe der Belastung

### **Bewehrungswahl**

- Ermittlung der erforderlichen Bewehrung am Fachwerkmodell
- Berechnung aller erforderlichen Verankerungsund Übergreifungslängen
- Berücksichtigung der Mindestbewehrung
- Ausgabe eines Bewehrungsvorschlages anhand der Geometrie und der Bemessungsergebnisse

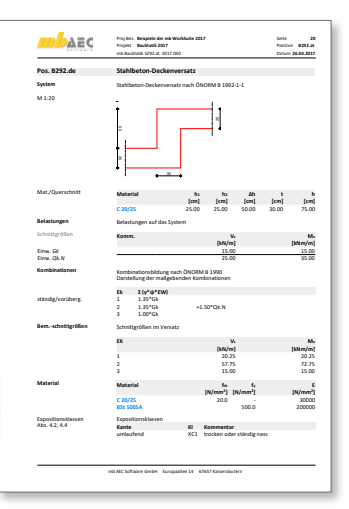

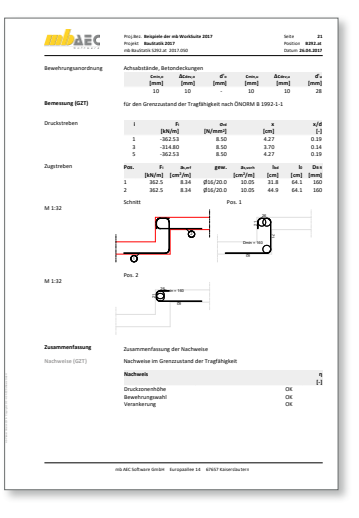
# 13 S294.de Stahlbeton-Gitterträgernachweis – EC 2, DIN EN 1992-1-1:2011-01

#### **System**

- Nachweis der Gitterträger von Stahlbeton-Halbfertigteildecken
- Auswahl der Gitterträger aus den Projekt-Stammdaten
	- Standardträger (Reihe E, EV, FIL und D) und Schubträger (EQ) der Fa. Filigran
	- Erweiterung um weitere Träger in den Projekt-Stammdaten möglich
- manuelle Anpassungen der gewählten Gitterträger (z.B. Durchmesser oder Neigungen)

#### **Belastung**

- Vorgabe der Querkräfte in der Elementdecke wahlweise als Bemessungswert oder als charakteristische Werte
- Übernahme aus Deckenbemessung

- Nachweisführung auf Grundlage der Zulassungen der Fa. Filigran (Z-15.1-147, Z-15.1-90, Z-15.1-93)
- Ermittlung der Gitterträgerabstände
- Bestimmung der Abmessungen der Gitterträger
- Berücksichtigung der Gitterträger bei der Querkraftbemessung der Decke
- Nachweis für die Decke im Endzustand
- Nachweis für den Montagezustand
- Nachweis der Schubkraftübertragung in der Fuge

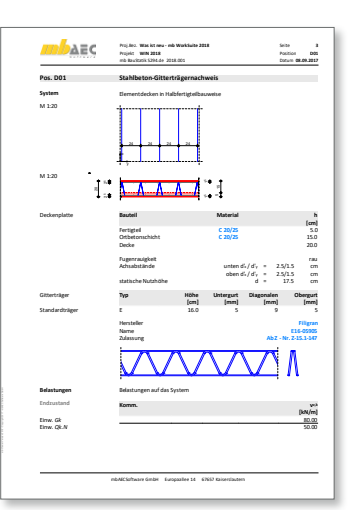

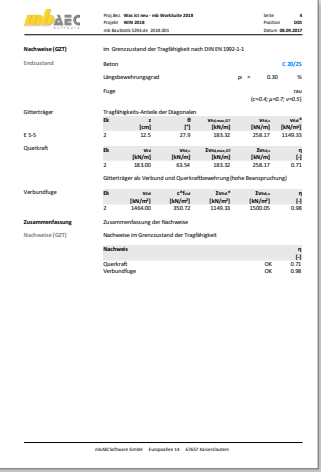

# 14 S320.at Stahlbeton-Durchlaufträger, Doppelbiegung, Normalkraft, Torsion – EC 2, ÖNORM B 1992-1-1

**System** 

- Einfeld- oder Durchlaufträger mit oder ohne Kragarme
- zweiachsige Beanspruchung (H/V)
- rechteckige Querschnitte
- Momenten- und Querkraftgelenke
- Lagerungsbedingungen je Richtung (H/V)
- elastische Auflagerbedingungen
- Einspannung der Endauflager
- Auflagerstäbe (vertikal)

## **Belastung**

- Ermittlung der Eigenlast (automatisch)
- Gleich- und Deckenlasten (H/V)
- Block- und Trapezlasten (H/V)
- Einzellasten und -momente (H/V)
- Normallast (feldweise)
- Temperaturlasten
- Auflagerverschiebung
- Torsionsbeanspruchung durch wahlweise exzentrischen Lastangriff
- Übernahme von Wind- u. Schneelasten aus S031.at

## **Nachweise**

- Grenzzustand der Tragfähigkeit, EC 2 - Ermittlung der Längsbewehrung für zweiachsige Biegung und Torsion
	- Ermittlung der Bügelbewehrung für zweiachsige Querkraft und Torsion
	- Mauerwerksauflager nach EC 6
- Grenzzustand der Gebrauchstauglichkeit, EC 2
	- Biegeschlankheit

## **Bewehrungswahl**

• Wahl der Längs- und Bügelbewehrung

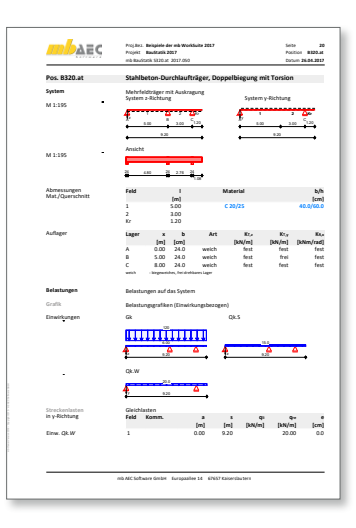

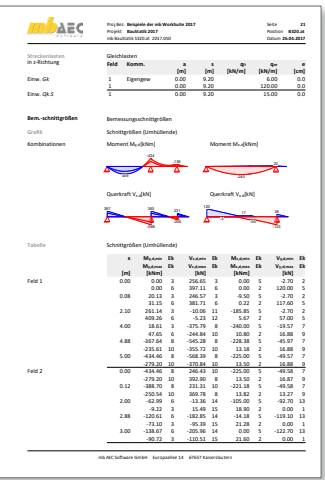

# 15 S353.at Holz-Durchlaufträger mit Verstärkung – EC 5, ÖNORM B 1995-1-1

**System**

- Einfeld- oder Durchlaufträger mit oder ohne Kragarme
- vertikale Beanspruchung
- rechteckige Holzquerschnitte
- Momenten- und Querkraftgelenke
- elastische Auflagerbedingungen
- Verstärkungen
	- ein- oder zweiseitig
	- symmetrisch oder unsymmetrisch
	- Walzprofil- oder Rechteckquerschnitte
	- genaue Abbildung als Stabwerkmodell
- Verbindungsmittel
	- Bolzen, Passbolzen
	- Dübel, Stabdübel
	- Nägel, Holzschrauben

#### **Belastung**

- Ermittlung der Eigenlast (automatisch)
- Verteilung der Belastung auf Träger oder Verstärkung wählbar
- Gleich- und Deckenlasten
- Block- und Trapezlasten
- Einzellasten und -momente
- Übernahme von Wind- u. Schneelasten aus S031.at

- Grenzzustand der Tragfähigkeit, EC 5
	- Biegung und Querkraft
	- Verstärkungen aus Stahl nach EC 3
	- Auflagerpressung
	- Mauerwerksauflager nach EC 6
- Grenzzustand der Gebrauchstauglichkeit, EC 5
	- elastische Durchbiegung
	- Enddurchbiegung
	- Durchhang
- Verbindungsmittel
	- Ermittlung der Tragfähigkeit nach der Johansen-Theorie

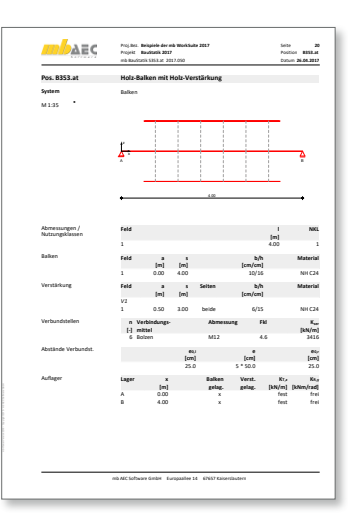

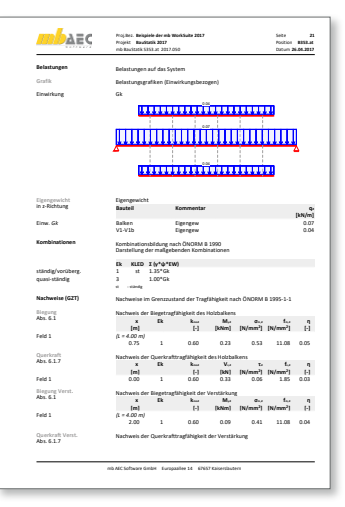

# 16 S398.de Stahl-Stegöffnung – EC 3, DIN EN 1993-1-1:2010-12

#### **System**

- kreisförmige und rechteckige Öffnungen
- wahlweise mit horizontalen Steifen (oben/unten)
- Querschnitte
	- I-Profile (HEA, HEB, …)
	- Schweißprofile (symmetrisch)

### **Belastung**

- Biegemoment *M*y und Normalkraft *N* in Öffnungsmitte
- Querkraft am linken und rechten Öffnungsrand
- Übernahme von Bemessungsschnittgrößen aus Bauteil-Positionen (BauStatik und EuroSta.stahl)

- Grenzzustand der Tragfähigkeit, EC 3
	- Nachweisführung in Teilquerschnitten an den Rändern
	- Ermittlung der Querschnittsklasse (QK) (*c/t*) je Teilquerschnitt (oben/unten bzw. links/rechts)
	- Verfahren Elastisch-Elastisch für QK 3 und 4
	- Verfahren Elastisch-Plastisch für QK 1 und 2
	- Ermittlung der erforderlichen Steifenlänge (oben/unten)

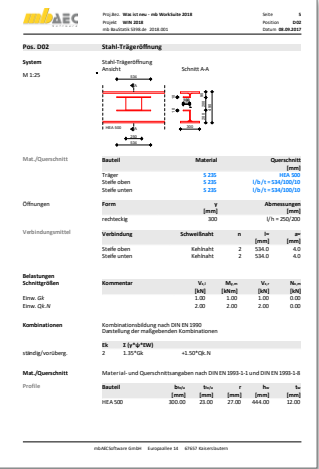

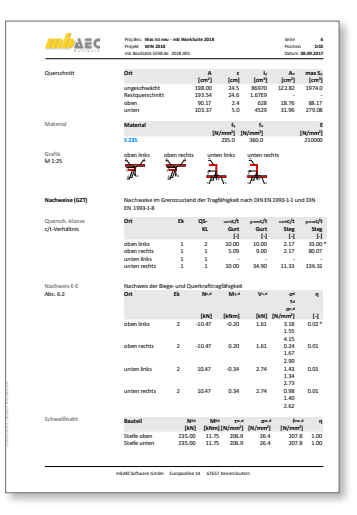

# 17 S514.de Blockfundament, eingespannt – EC 2, DIN EN 1992-1-1:2011-01

**System**

- eingespannte Blockfundamente (in Erdreich eingebettete Einzelfundamente)
- zentrische Stützenanordnung
- ebener oder geneigter Geländeverlauf
- geschichteter Baugrund
- anstehendes Grundwasser

**Belastung**

- Ermittlung der Eigenlast
- Längskräfte, Momente und Horizontalkräfte
- Gleichlasten über das gesamte Fundament
- Erddruck

- Grenzzustand der Tragfähigkeit
	- Ermittlung der Fundamentabmessungen
	- Ermittlung des Drehpunkts
	- Tragfähigkeit
- Grenzzustand der Gebrauchstauglichkeit
	- Schiefstellung

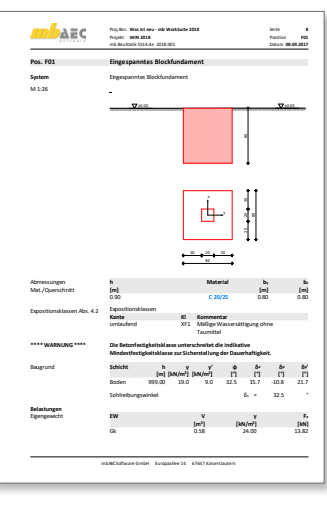

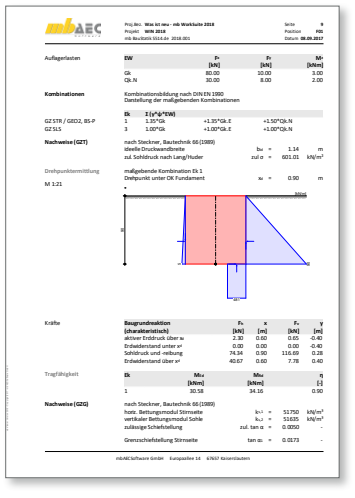

# 18 S553.de Mauerwerk-Kellerwand, Bogentragwirkung – EC 6, DIN EN 1996-1-1:2010-12

## **System**

- Nachweis von Kellerwänden nach dem Verfahren von Mann/Bernhardt
- Vorgabe der angrenzenden Decke (Spannweite und Faktor für Durchlaufwirkung)
- Berücksichtigung von aussteifenden Querwänden

## **Material**

- Festigkeitsklassen für den Mauerwerksbau nach EC 6
- Auswahl der Stein- und Mörtelfestigkeit
- Projekt-Stammdaten um Festigkeitsklassen gemäß Zulassung erweiterbar

## **Belastungen**

- Vertikale Belastungen am Wandkopf
- Gleichflächenlasten auf angrenzender Decke
- Geländeauflast (nur bei genauerem Verfahren)
- Erddruck (nur bei genauerem Verfahren)
	- Ermittlung nach dem Grenzwertverfahren mit Beiwerten
	- aktiver, erhöht aktiver Erddruck oder Erdruhedruck sowie Zwischenwerte

- vereinfachtes (EC 6, Teil 3, Gl. 4.11 und Gl. 4.12) und genaueres Berechnungsverfahren (EC 6, Teil 1-1, Gl. NA.26 und NA.27)
- Nachweis der minimalen und maximalen vertikalen Belastung
- Querkraftnachweis (Plattenschub) für das genauere Verfahren notwendig
- Prüfung aller notwendigen Randbedingungen (z.B. lichte Raumhöhe  $\leq$  2,60 m, Wanddicke  $\geq 24$  cm, Geländeauflast  $\leq 5.0$  kN/m<sup>2</sup>, ...)

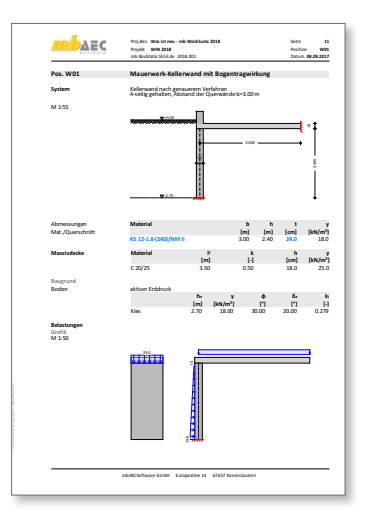

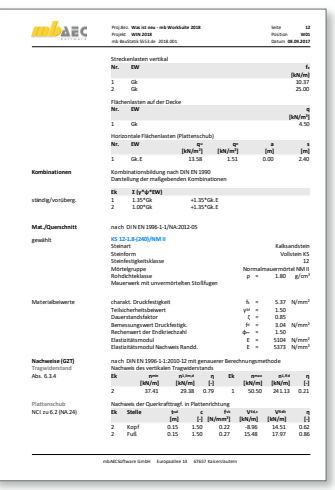

# 19 S591.de Unbewehrte Bodenplatte im Industriebau – EC 2, DIN EN 1992-1-1:2011-01

**System**

- Nachweis von unbewehrten Betonbodenplatten nach Lohmeyer/Ebeling
- Definition eines repräsentativen Feldes über:
	- Fugenabstand
	- Anordnung (Rand-, Eck- oder Innenfeld)
	- Fugenausbildung als Scheinfugen (mit und ohne Verdübelung), Pressfugen (raue Stirnseite, Profilierung oder Verdübelung) oder manuelle Beschreibung
- Beschreibung des Unterbaus
	- Dicke und Verformungsmodul der Tragschicht
	- Verformungsmodul und Sohlpressung des Untergrundes

**Belastungen**

- Gleichlasten (über Feldkonstant)
- Punktlasten
- Regallasten
	- Startpunkt und Aufstandsfläche
	- Abstand und Anzahl der Stiele in Längs- und Querrichtung
	- Ausrichtung der Regale
- Gabelstaplerbelastung
	- Auswahl der Lastbilder für Gabelstaplerklassen FL1 bis FL6
	- Manuelle Definition der Lastbilder
	- Beschreibung von beliebig vielen Fahrspuren je Stapler
	- Mehrere Gabelstapler möglich
	- Berücksichtigung der Lastspielzahl
- Auswahl der Teilsicherheitsbeiwerte für Belastungen:
	- Nach Lohmeyer/Ebeling
	- Manuelle Vorgabe

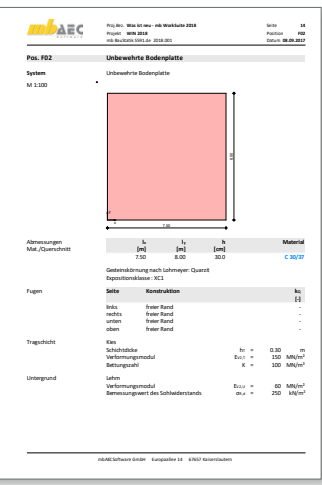

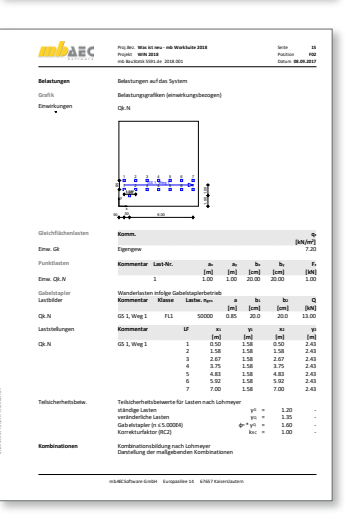

### **44 BauStatik 2018**

**Material**

- Stahlbeton, EC 2
	- Festigkeitsklassen für Normal-/Leichtbeton
	- Auswahl der Expositionsklasse zur Ermittlung mit Mindestbetonfestigkeit
	- Festigkeitsklassen manuell erweiterbar (Projekt-Stammdaten)
	- Auswahl des Zementtyps und Zuschlages
- Auswahl der Teilsicherheitsbeiwerte für Material
	- Nach Lohmeyer/Ebeling
	- Manuelle Vorgabe

- Grenzzustand der Gebrauchstauglichkeit
	- Nachweis des Unterbaus
	- Dehnungen infolge Hydratation, Schwinden und Temperatur
	- Dehnungen infolge Biegebeanspruchung der Platte
	- Berücksichtigung der kombinierten Beanspruchung
- Grenzzustand der Tragfähigkeit
	- Bodenpressung
	- Durchstanzen

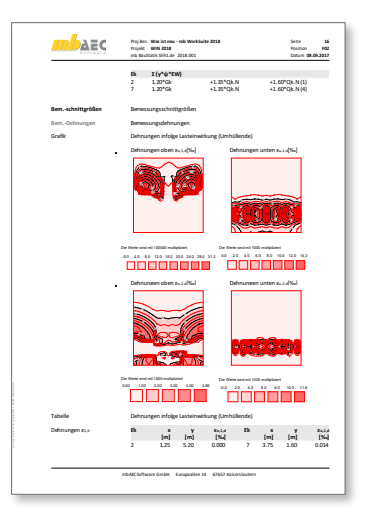

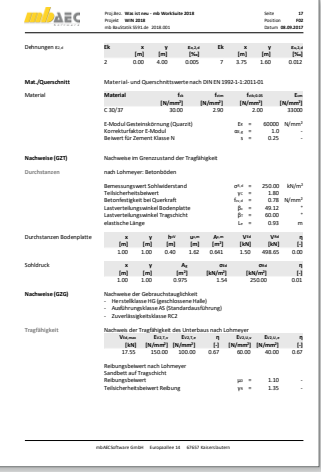

# 20 S714.at Stahlbeton-Konsole, linienförmig – EC 2, ÖNORM B 1992-1-1

**System** 

- Bemessung von linienförmigen Konsolen
- Konsole an Wand, Decke oder Unterzug
- Vorlage einer Lagerplatte
- Berechnung als Fachwerkmodell

**Belastung** 

- vertikale Auflagerlasten (Linienlasten)
- horizontale Auflagerlasten (Linienlasten)
- horizontale Auflagerlasten wahlweise anteilig zu Vertikallasten (H/V)

**Nachweise** 

- Grenzzustand der Tragfähigkeit, EC 2
	- Knotennachweise im Fachwerkmodell
	- Ermittlung der Bewehrung
	- Nachweis der Verankerung
	- Begrenzung der Druckzonenhöhe

**Bewehrungswahl** 

- für Zugband im Fachwerkmodell
- Aufhängebewehrung

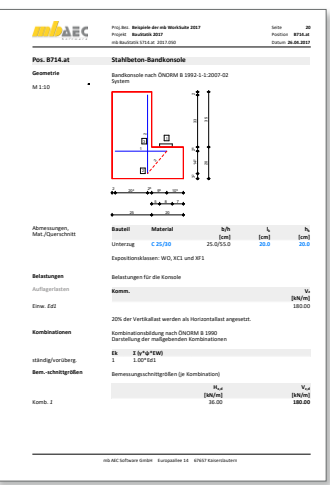

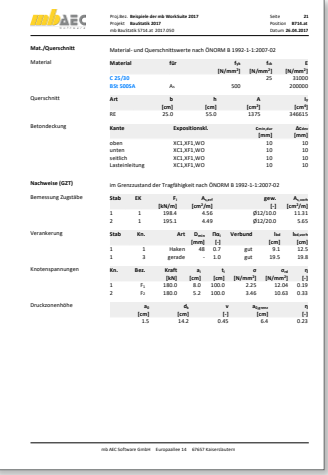

# 21 S715.de Holz-Schwalbenschwanzverbindung – EC 5, DIN EN 1995-1-1:2010-12

#### **System**

- Haupt- und Nebenträger-Anschluss
- Ausführung als Schwalbenschwanzverbindung
- geneigter oder schräger Anschluss
	- Vorgabe des Neigungswinkels
	- wahlweise in der Vertikalen geneigt oder in der Horizontalen schräg ausgeführt
- unabhängige Material- und Querschnittsangaben für Haupt- und Nebenträger
- detaillierte Beschreibung der Schwalbenschwanzgeometrie

## **Belastung**

- Auflagerkraft aus Balken
- Querkraft
- wahlweise als Bemessungswert oder als charakteristische Werte
- Übernahme aus Trägerbemessung

- Grenzzustand der Tragfähigkeit, EC 5
- Nachweisführung der Tragfähigkeit gemäß allgemeiner bauaufsichtlicher Zulassung Z-9.1-649, DIBt. Verband HIGH-TECH-ABBUND im Zimmererhandwerk e.V.
- Überprüfung der Randbedingungen
- Nachweisführung für einoder beidseitige Anschlüsse

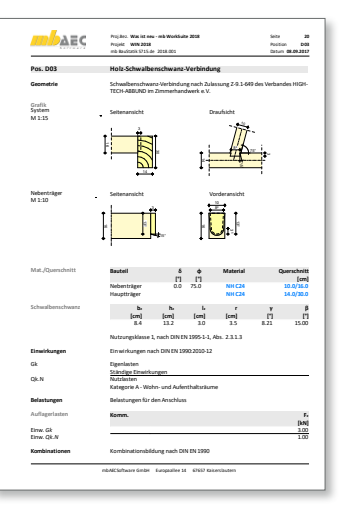

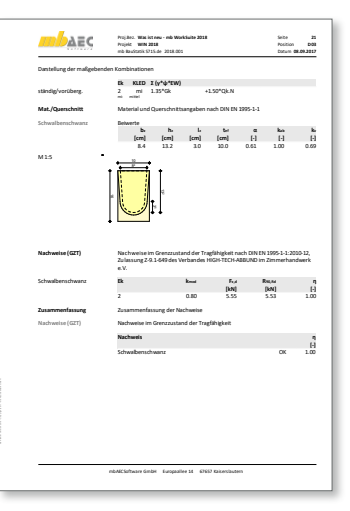

# 22 S724.de Stahl-Schweißnahtnachweis, allgemeine Geometrie – EC 3, DIN EN 1993-1-1:2010-12

**System**

- Schweißnahtverbindung zwischen zwei Bauteilen
- Ausbildung durch Auswahl von Nahtbildern
- Doppelkehlnähte für Steg und Flansch
- umlaufende Naht
- Kehlnähte für Flansche und Steg
- manuelle Schweißnahtdefinition durch mehrere Nähte unterschiedlicher Länge und Dicke
- Festlegung der Schweißnähte erfolgt konturfolgend für die Profile:
	- I-Profile (HEA, HEB, HEC, HEM, IPE, IPEo, …)
	- Hohl-Profile (HQ, HR, KSH …)
	- U-Profile (U, UPE …)
	- T-Profile (T, TB, …)
	- L- und Z-Profile
	- Voll-Profile (FL, RD, VKT …)
	- Schweißprofile (symmetrisch/unsymmetrisch)
- freie Definition von Schweißnähten mit beliebiger Geometrie (Länge, Ausrichtung, Dicke) ohne Profilbezug
- Berücksichtigung von Ausrundungsradius oder Halskehlnaht
- Detailnachweis für EuroSta stahl-Modelle

### **Belastung**

- Normalkraft
- Querkraft (zweiachsig)
- Moment (zweiachsig)
- wahlweise freie Zuordnung von Schnittgrößen zu Schweißnähten

- Grenzzustand der Tragfähigkeit, EC 3
	- Schweißnähte
	- Prüfung der Nahtdicken

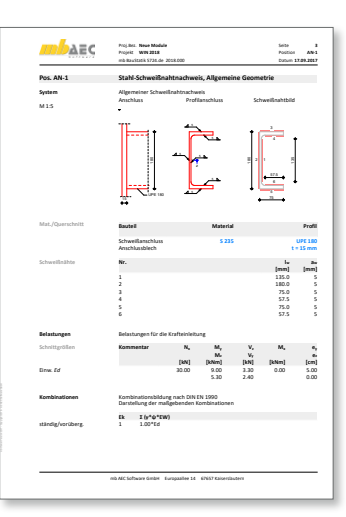

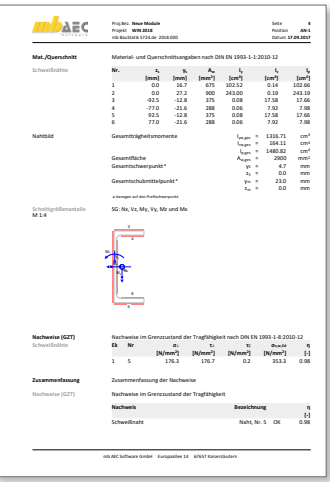

# 23 S755.de Stahlbeton-Rahmenknoten – EC 2, DIN EN 1992-1-1:2011-01

**System**

- Bemessung von Rahmenknoten
- Knotentypen
	- Eckknoten (wahlweise mit beliebigem Winkel zwischen Stütze und Riegel)
	- Endknoten (Riegel an durchgehende Stütze)
	- T-Knoten (Stütze an durchgehendem Riegel)
- Rechteckige Stützen- und Riegelquerschnitte

### **Belastungen**

- Schnittgrößen am Knoten (Biegung, Querkraft, Normalkraft)
- Lasten am Knoten
- Automatische Ermittlung der Bemessungsschnittgrößen an den maßgebenden Stellen (Anschnitt Stütze und Riegel)

- Grenzzustand der Tragfähigkeit, EC 2
	- Biegezug- und Spaltzugbewehrung für positive, negative und alternierende Momentenbeanspruchung
	- Verankerungs- und Übergreifungslängen
	- Querkraftnachweis im Knoten
- Bewehrungswahl
	- Biegebewehrung
	- Steckbügel
	- Schrägbewehrung (Eck-Knoten)
	- Zulagen zur Sicherstellung der Verankerungslänge (Riegel)
	- Zulagen in der Stütze (End-Knoten)

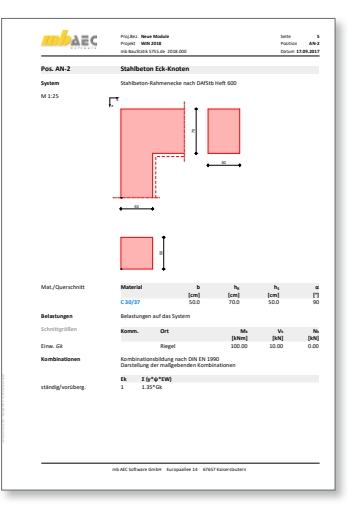

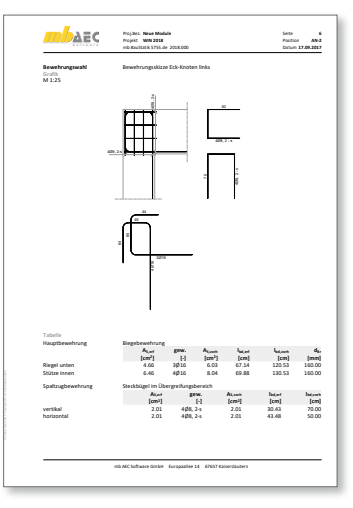

## 24 S871.de Werkstoffe erzeugen

#### **System**

- komfortable Erweiterung der Projekt-Stammdaten über die BauStatik-Eingabe
- Erstellung neuer Materialien wahlweise durch Neueingabe oder auf Grundlage vorhandener Materialien
- Abspeichern in die Projekt-Stammdaten
- normgerechte Berechnung von Parametern (je nach Werkstoff)

#### **Material**

- Beton und Betonstahl
- Mauerwerk
- Stahl
- Aluminium
- Holz
- Glas

#### **Ausgabe**

- Dokumentation des neuen Materials
- Speichern in die Projekt-Stammdaten

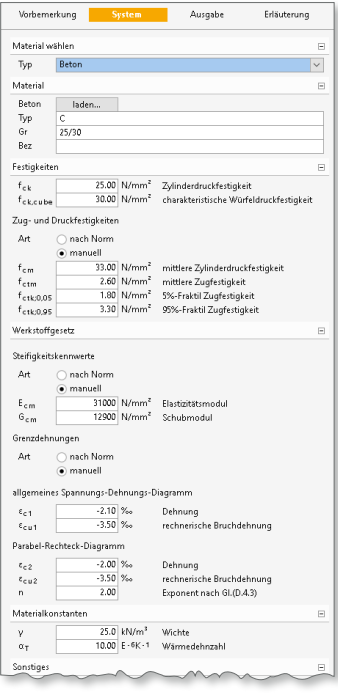

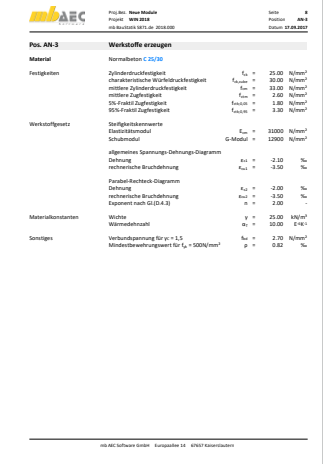

# 25 S872.de Stahl-Brandschutzbekleidung

#### **System**

- Ermittlung der Materialdicke der Brandschutzbekleidung für vorgegebene Brandsituation
- für Stützen (überwiegend normalkraftbeansprucht) oder Träger (überwiegend biegebeansprucht)
- Querschnitte
	- I-Profile (HEA, HEB, …)
	- Hohl-Profile (HQ, HR, KSH, …)
	- U-Profile (U, UPE, …)
	- T-Profile (T, TB, …)
	- Voll-Profile (FL, RD, VKT, …)
- wahlweise mehrere Profile nebeneinander
- Brandschutzbekleidung
	- Platten (rechteckig oder profilfolgend)
		- PROMATECT-H
		- PROMATECT-L
		- KNAUF Fireboard
	- Anstriche
		- PROMAPAINT
		- SIKA Pyroplast ST-100

- Brandfall
	- Nachweis oder Ermittlung der Materialstärke der Beplankung
	- drei- oder vierseitige Beflammung (für Platten)
	- Vorgabe der Feuerwiderstandsklasse F 30-A bis F 180-A

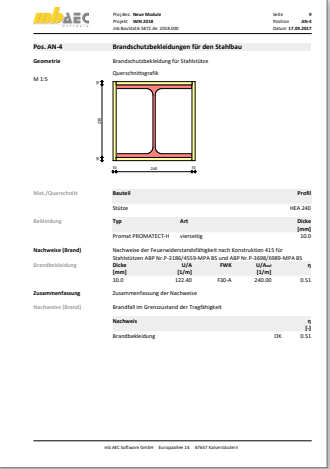

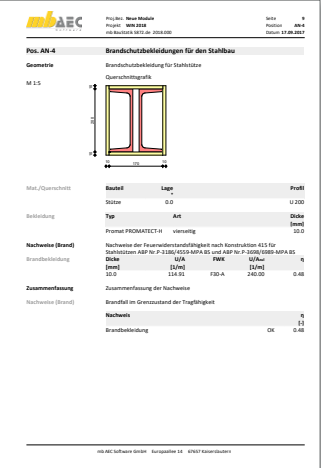

# **ProfilMaker 2018**

Individuelle Profile für die mb WorkSuite

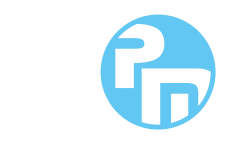

0,- EUR

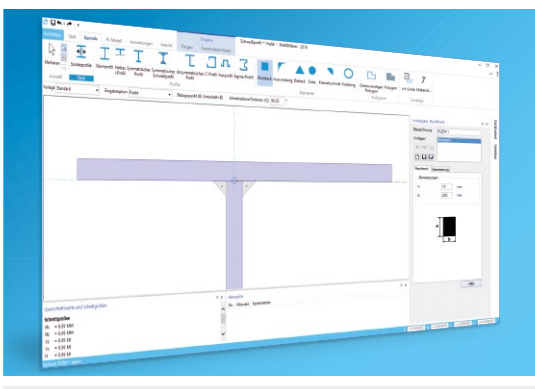

definierten Profilquerschnitten konzipiert. Unterstützt ger Beanspruchung ermittelt werden. Innerhalb der mb WorkSuite sind die definierten Profile in ViCADo, BauStatik, MicroFe und EuroSta verwendbar. Die mb WorkSuite umfasst Software aus dem gesamten

## **ProfilMaker 2018**

**nach EC 3, DIN EN 1993-1-1:2010-12**

**P100.de Erzeugen, Berechnen, Nachweisen beliebiger, auch dünnwandiger Profile** 990,- EUR

Mit der mb WorkSuite 2017 gehört die Erzeugung von Hut-, Sigma- und C-Profilen zum Standardumfang des ProfilMakers

## **ProfilMaker 2018**

**nach EC 9, DIN EN 1999-1-1:2014-03**

#### **P200.de Aluminium-Profile erzeugen**

Ein wesentliches Merkmal von Aluminium- Bauteilen (z.B. Tragkonstruktionen von Solaranlagen oder nachträglich montierte Balkone) sind die vielfältigen Querschnittsformen, die für die statischen Anforderungen durch die Hersteller optimiert wurden. Mit dem Modul P200.de können Sie individuelle Spezialprofile aus Aluminium erzeugen und in den Projekt-Stammdaten ablegen.

© mb AEC Software GmbH. Alle Preise zzgl. Versandkosten und ges. MwSt. Für Einzelplatzlizen Hardlock je Arbeitsplatz erforderlich (95,- EUR). Folgelizenz-/Netzwerkbedingungen auf<br>Anfrage. Es gelten unsere Allg. Geschäftsbe

mb AEC Software GmbH Europaallee 14 67657 Kaiserslautern

Tel. +49 631 550999-11 Fax +49 631 550999-20 info@mbaec.de | **www.mbaec.de**

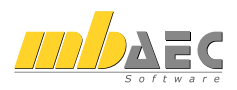

# 26 Erweiterungen in bestehenden Modulen

**S030 Positionsplan**

• Einfügen von Grafiken aus BauStatik-Positionen des Projekts (inkl. Korrekturverfolgung)

**S036.de Stützen-Auflagerkräfte auswerten**

- Die Ausgabetabelle "Stützen" und die Auflistung der Auflagerlasten wurden jeweils um die Auflagerbezeichnungen erweitert.
- Die Lagerauswahl bei der Lasteingabe wurde um den Listeneintrag "ALLE" erweitert.

**S080.de Schneideskizze, Mattenbewehrung**

• Umstellung der Eingaben

**S100.de Holz-Dachsystem**

- Zugverankerung mit Vollgewindeschrauben
- Nachweis der Lagesicherheit und Ermittlung der Kräfte in der Zugverankerung

**S101.de Holz-Pfettendach**

• Nachweis der Lagesicherheit und Ermittlung der Kräfte in der Zugverankerung

**S110.de Holz-Sparren**

• Nachweis der Lagesicherheit und Ermittlung der Kräfte in der Zugverankerung

**S111.de Stahl-Sparren**

• Nachweis der Lagesicherheit und Ermittlung der Kräfte in der Zugverankerung

**S112.de Holz-Sparren, seitlich verstärkt**

• Nachweis der Lagesicherheit und Ermittlung der Kräfte in der Zugverankerung

**S120.de Holz-Grat- und Kehlsparren**

• Nachweis der Lagesicherheit und Ermittlung der Kräfte in der Zugverankerung

**S130.de Holz-Pfette in Dachneigung**

• Nachweis der Lagesicherheit und Ermittlung der Kräfte in der Zugverankerung

**S131.de Holz-Koppelpfette in Dachneigung**

• Nachweis der Lagesicherheit und Ermittlung der Kräfte in der Zugverankerung

**S132.de Stahl-Pfette in Dachneigung**

• Nachweis der Lagesicherheit und Ermittlung der Kräfte in der Zugverankerung

**S142.de Stahl-Dachaussteifung**

• Nachweis der Lagesicherheit und Ermittlung der Kräfte in der Zugverankerung

**S170.de Holz-Dachbinder, Satteldachbinder mit gerader Unterkante**

• Nachweis der Lagesicherheit und Ermittlung der Kräfte in der Zugverankerung

**S171.de Holz-Dachbinder, Satteldachbinder mit gekrümmter Unterkante**

• Nachweis der Lagesicherheit und Ermittlung der Kräfte in der Zugverankerung

**S172.de Holz-Pultdachbinder**

• Nachweis der Lagesicherheit und Ermittlung der Kräfte in der Zugverankerung

**S190.de Mauerwerk-Drempel**

• Zugverankerung mit Vollgewindeschrauben

**S230.de Stahlbeton-Treppenlauf**

• Nachweis der Biegeschlankheit im Grenzzustand der Gebrauchstauglichkeit

**S300.de Stahlbeton-Durchlaufträger, konstante Querschnitte**

• Nachweis der Lagesicherheit und Ermittlung der Kräfte in der Zugverankerung

**S301.de Stahl-Durchlaufträger, BDK**

• Nachweis der Lagesicherheit und Ermittlung der Kräfte in der Zugverankerung

**S302.de Holz-Durchlaufträger**

• Nachweis der Lagesicherheit und Ermittlung der Kräfte in der Zugverankerung

**S312.de Stahl-Durchlaufträger, BDK, veränderliche Querschnitte**

• Nachweis der Lagesicherheit und Ermittlung der Kräfte in der Zugverankerung

**S320.de Stahlbeton-Durchlaufträger, Doppelbiegung, Normalkraft, Torsion**

• Nachweis der Lagesicherheit und Ermittlung der Kräfte in der Zugverankerung

**S322.de Holz-Durchlaufträger, Doppelbiegung**

• Nachweis der Lagesicherheit und Ermittlung der Kräfte in der Zugverankerung

**S325.de Aluminium-Durchlaufträger, Querschnittsnachweise**

- Nachweise Querschnittsklasse 4 im Aluminiumbau
- Nachweis der Lagesicherheit und Ermittlung der Kräfte in der Zugverankerung

**S340.de Stahlbeton-Durchlaufträger, veränderliche Querschnitte, Öffnungen**

• Nachweis der Lagesicherheit und Ermittlung der Kräfte in der Zugverankerung

**S341.de Holz-Träger, zusammengesetzte Querschnitte**

• Nachweis der Lagesicherheit und Ermittlung der Kräfte in der Zugverankerung

**S352.de Stahl-Trapezprofile**

• Nachweis der Lagesicherheit und Ermittlung der Kräfte in der Zugverankerung

**S353.de Holz-Durchlaufträger mit Verstärkung**

• Nachweis der Lagesicherheit und Ermittlung der Kräfte in der Zugverankerung

#### **54 BauStatik 2018**

**S410.de Holz-Stützensystem**

- Erweiterung der Imperfektionen um Imperfektionsfiguren
- Umstellung der Ausgabe der Imperfektionen

**S411.de Stahlbeton-Stützensystem**

- Erweiterung der Imperfektionen um Imperfektionsfiguren
- Umstellung der Ausgabe der Imperfektionen

**S413.de Stützensystem, Schnittgrößen, Verformungen**

- Erweiterung der Imperfektionen um Imperfektionsfiguren
- Umstellung der Ausgabe der Imperfektionen

**S414.de Stahl-Stützensystem**

- Erweiterung der Imperfektionen um Imperfektionsfiguren
- Umstellung der Ausgabe der Imperfektionen

**S471.de Knicklängen-Berechnung**

• Umstellung der Eingaben

**S511.de Stahlbeton-Einzel- und Köcherfundament, exzentrische Belastung**

- Umstellung der Eingaben
- Erweiterung um Erdbeben
- Berücksichtigung der Anpralllasten bei Köcherbemessung
- Erweiterung um Expositionsklassen

**S550.de Stahlbeton-Kellerwand**

- Umstellung der Eingaben
- Umstellung der Ausgaben
- Erweiterung der Erddruckermittlung
- Erweiterung um Verdichtungserddruck

**S600.de Stabwerke, ebene Systeme, Schnittgrößen und Verformungen**

• Nachweis der Lagesicherheit und Ermittlung der Kräfte in der Zugverankerung

**S601.de Stahl-Stabwerk, ebene Systeme**

• Nachweis der Lagesicherheit und Ermittlung der Kräfte in der Zugverankerung

**S602.de Holz-Stabwerk, ebene Systeme**

• Nachweis der Lagesicherheit und Ermittlung der Kräfte in der Zugverankerung

**S610.de Holz-Fachwerk, Dachbinder**

• Nachweis der Lagesicherheit und Ermittlung der Kräfte in der Zugverankerung

**S630.de Stahl-Rahmensystem**

• Nachweis der Lagesicherheit und Ermittlung der Kräfte in der Zugverankerung

**S712.de Holz-Balkenschuh und Balkenträger**

- Neues Lieferprogramm für Balkenschuhe und Balkenträger hinterlegt.
- Eingliederung der bauteilbezogenen Kenngrößen in die Projekt-Stammdaten.

**S731.de Holz-Stäbe, gekreuzt**

• Zugverankerung mit Vollgewindeschrauben

**S823.de Holz-Zugverankerung**

• Verankerung der H-Lasten

**S840.de Querschnittswerte, Doppelbiegung**

- Umbenennung von S730 zu S840.de
- Umstellung der Eingaben

# 4 BauStatik.ultimate 2018

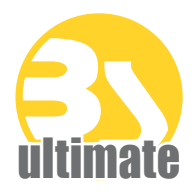

# 1 Allgemein

Das "U" in der Modulbezeichnung steht für "ultimate" und es kennzeichnet hochklassige, fachlich extrem anspruchsvolle, also ultimative BauStatik-Module, die wir in der BauStatik.ultimate-Klasse zusammenfassen.

Drei Gründe für die neuen BauStatik.ultimate-Module:

- Die extreme Leistungsfähigkeit der BauStatik.ultimate-Module soll auch namentlich hervorgehoben werden.
- Für die BauStatik.ultimate-Module wird es Angebote außerhalb der 10er, 5er und 4er-Pakete geben.
- Die sehr hohen Entwicklungskosten der BauStatik.ultimate-Module werden den für alle Anwender pauschalen Betrag der BauStatik-Serviceverträge nicht beeinflussen.

Die "U"-Module sind wie die "S"-, "C"-, "V"- und "X"-Module voll in die Dokument-orientierte Statik integriert.

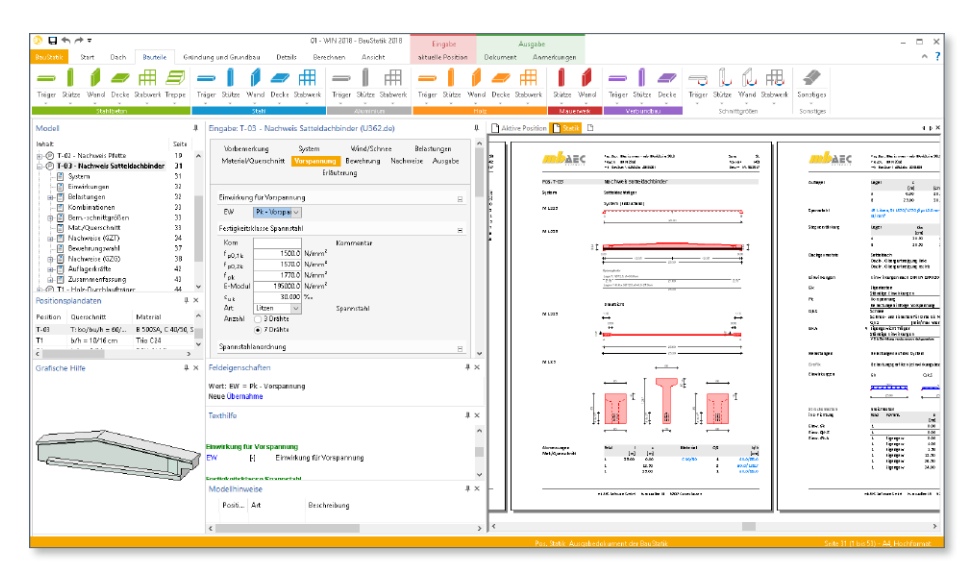

# 2 U408.de Aluminium-Stütze – EC 9, DIN EN 1999-1-1:2014-03

**System**

- Krag- und Pendelstützen
- zweiachsige Beanspruchung (H/V)
- Querschnitte Hohl-Profile (HQ, HR, KSH …)
	- I-Profile (HEA, HEB, HEC, HEM, IPE, IPEo, …)
	- Hohl-Profile (HQ, HR, KSH …)
	- U-Profile (U, UPE …)
	- T-Profile (T, TB, …)
	- L- und Z-Profile
	- Voll-Profile (FL, RD, VKT …)
	- Komplex-Profile für Aluminium können mit P200.de (ProfilMaker) erzeugt werden
- Auswahl Gabellager oder Wölbbehinderung möglich

**Material**

- Festigkeitsklassen für den Aluminiumbau nach EC 9
- Festigkeitsklassen erweiterbar

**Belastungen**

- Ermittlung der Eigenlast (automatisch)
- Normalkraft am Stützenkopf (zentrisch oder exzentrisch)
- horizontale Einzellasten am Stützenkopf (x- und y-Richtung)
- Biegemomente an Stützenkopf und -fuß (um x- und y-Achse)
- Übernahme von Windlasten aus S031.de

- Grenzzustand der Tragfähigkeit, EC 9
	- stranggepresste Profile
	- Ermittlung der Querschnittsklasse (b/t) und Nachweis der Klassen 1 bis 4
	- Querschnittsnachweise Verfahren Elastisch-Elastisch
	- Berücksichtigung der Stabilität durch Berücksichtigung der Einflüsse aus Theorie II. Ordnung und Imperfektionen
- Grenzzustand der Gebrauchstauglichkeit, EC 9
	- Verformungen

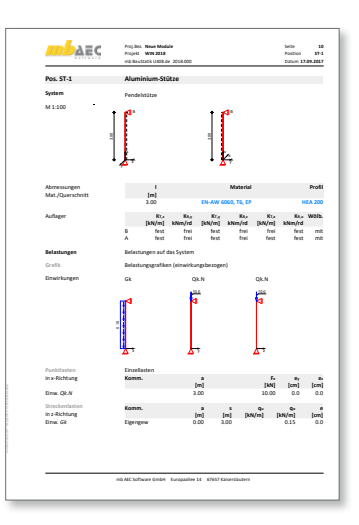

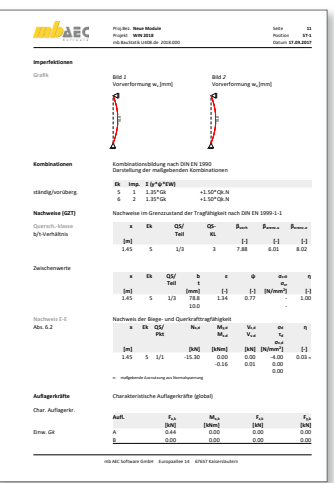

## **58 BauStatik.ultimate 2018**

# 3 Erweiterungen in bestehenden Modulen

**U355.de Aluminium-Durchlaufträger, Querschnitts- und Stabilitätsnachweise** • Nachweise Querschnittsklasse 4 im Aluminiumbau

• Nachweis der Lagesicherheit und Ermittlung der Kräfte in der Zugverankerung

**U362.de Spannbettbinder nach EC 2**

- Nachweis der Lagesicherheit und Ermittlung der Kräfte in der Zugverankerung
- Ausgabe der Auflagerverdrehung

**U408.de Aluminium-Stütze**

• Nachweise Querschnittsklasse 4 im Aluminiumbau

**U412.de Stahlbeton-Stützensystem mit Heißbemessung**

- Erweiterung der Imperfektionen um Imperfektionsfiguren
- Umstellung der Ausgabe der Imperfektionen

**U632.de Stahlbeton-Aussteifungsrahmen**

• Berücksichtigung von Auflagerelastizitäten (Translation und Rotation)

# **VarKon 2018**

Automatisierte Schal- und Bewehrungspläne

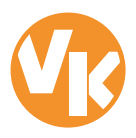

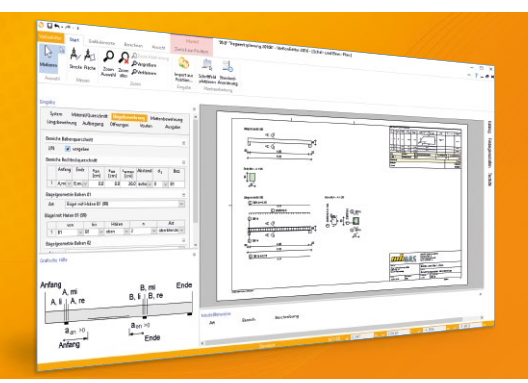

Mit VarKon-Modulen werden Schal- und Bewehrungspläne für Bauteile automatisiert erzeugt. Das Erzeugen der Pläne erfolgt allerdings nicht über eine grafische Konstruktion, sondern über die Eingabe der entsprechenden Parameter in einer speziell hierfür vorbereiteten Benutzeroberfläche. Dies ermöglicht eine schnelle Generierung von Bewehrungsplänen ohne lange Ein-

mb WorkSuite umfasst Software aus dem gesamten

## **VarKon 2018**

**nach EC 2, DIN EN 1992-1-1:2011-01**

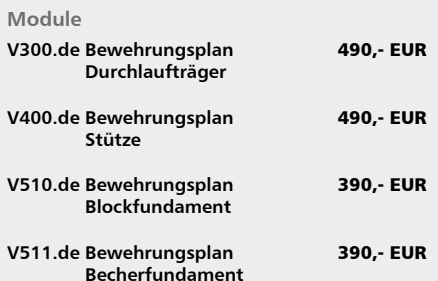

#### **Paket**

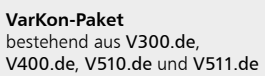

1.790,- EUR

© mb AEC Software GmbH. Alle Preise zzgl. Versandkosten und ges. MwSt. Für Einzelplatzlizen Hardlock je Arbeitsplatz erforderlich (95,- EUR). Folgelizenz-/Netzwerkbedingungen auf<br>Anfrage. Es gelten unsere Allg. Geschäftsb

mb AEC Software GmbH Europaallee 14 67657 Kaiserslautern

Tel. +49 631 550999-11 Fax +49 631 550999-20 info@mbaec.de | **www.mbaec.de**

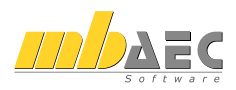

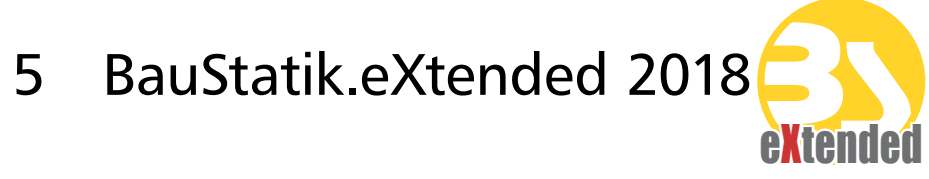

# 1 Allgemein

Mit den BauStatik.eXtended-Modulen werden Softwaretools, z.B. von Bauteillieferanten, in die Arbeitsweise der "Dokument-orientierten Statik" integriert. Über die seit Jahren vorhandenen Integrationsmöglichkeiten für externe Software gehen die BauStatik. eXtended-Module einen Schritt weiter und unterstützen die Leistungsmerkmale der BauStatik wie "Lastübernahme", "Korrekturverfolgung", "Projekthinweise", "Dokumentation von Zusammenstellungen und Übernahmen" und die "Vorlagentechnik".

Die BauStatik.eXtended-Module entstehen in enger Zusammenarbeit mit dem jeweiligen Softwareanbieter und stehen allen mb-WorkSuite-Anwendern kostenlos zur Verfügung. Zur Unterscheidung von den normalen BauStatik-Modulen beginnen die eXtended-Module mit dem Buchstaben "X".

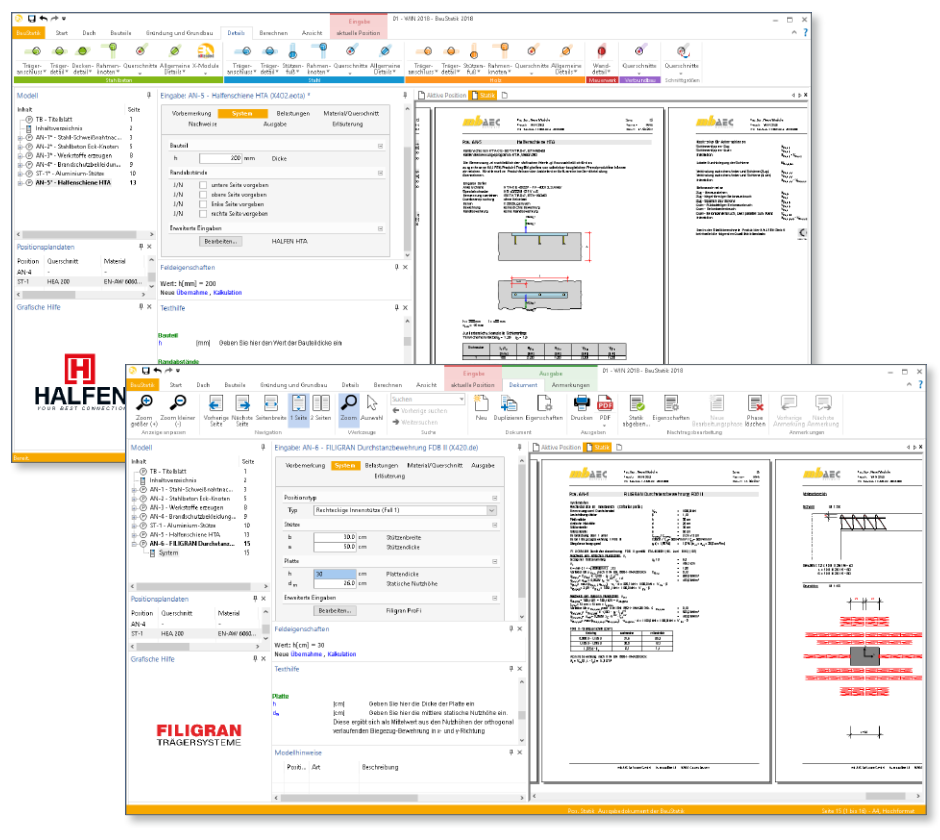

# 2 X402.eota HALFEN HTA-Ankerschiene – EOTA TR 047

#### **Allgemein**

- Nachweis von HALFEN-Ankerschienen mit dem HALFEN-Bemessungsprogramm HTA
- Installation und Pflege im Rahmen der mb WorkSuite Installation und Patches

#### **System**

- Vorgabe oder Auswahl der Schienenlänge
- Bauteildicke
- Randabstände
- Starten der detaillierten Bearbeitung im Bemessungsprogramm HTA
- Auswahl der Betonfestigkeit nach EC 2
- Schiene im gerissenen oder ungerissenen Beton

#### **Belastungen**

- Punktlasten im regelmäßigen Abstand
- Normal- und Querkräfte
- charakteristische Lasten oder Bemessungslasten
- Berücksichtigung der Ermüdung

### **Nachweise**

- Nachweise der HALFEN Ankerschiene-HTA
- Nachweisführung gemäß Zulassung (EOTA TR 047, ETA-16/0453)
- Berücksichtigung der Feuerwiderstandklassen R60 und R90

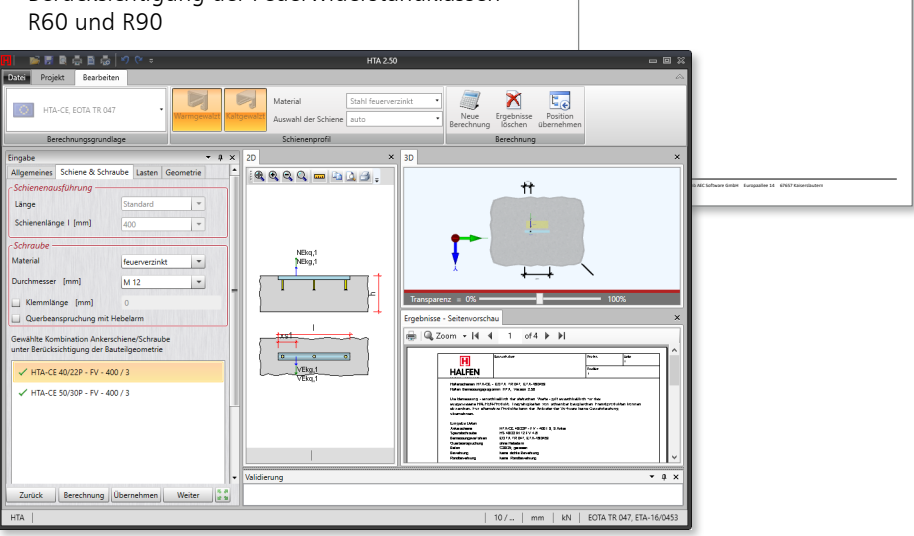

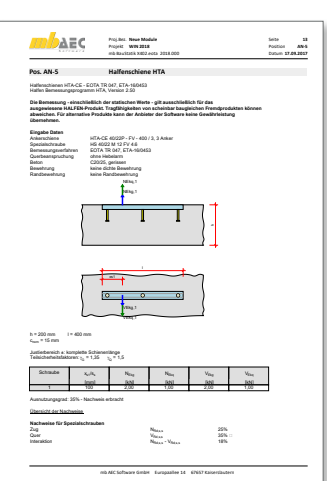

**Neue Module 14 AN-5** mb BauStatik X402.eota 2018.000 **17.09.2017** Seite Position Datum

 $\epsilon$ 

**WIN 2018**

Schienenlippen - Zug NRD, Na<sub>d,s,l</sub> 22%<br>Schienenlippen - Quer VRd,s,l 22% 22% Interaktion NR<sub>M(s)</sub> - VR<sub>M(s)</sub> - VR<sub>M(s)</sub> - VR Lokale Durchbiegung der Schiene MRD, Mitchel Verbindung zwischen Anker und Schiene (Zug) NR Nassaus 1999 1997 Verbindung zwischen Anker und Schiene (Quer) Vitas, a, c 19% 19% Interaktion 7% (Respublican Property of Property 2001) Zug - Herausziehen Nad, partikulari Nad, program 15% Zug - Kegelförmiger Betonausbruch NRd,c 17% Zug - Spalten des Betons NRd,sp N/A Quer - Rückwärtiger Betonausbruch VRd, 8% 8% Quer - Betonkantenbruch van VRd,c N/A Quer - Betonkantenbruch, Last parallel zum Rand Vi<sub>Renti</sub> N/A Interaktion NR<sub>M,c,p,sp</sub> - VR<sub>M,c,p,sp</sub> - VR<sub>M,c,p,sp</sub> 0% Das in der Statik berechnete Produkt der HALFEN GmbH beinhaltet die folgenden Qualitätststandards:

Bauvorhaben Pro Nr. Seiten Pro Nr. Seiten Pro Nr. Seiten Pro Nr. Seiten Pro Nr. Seiten Pro Nr. Seiten Pro Nr. Seiten Pro Nr. Seiten Pro Nr. Seiten Pro Nr. Seiten Pro Nr. Seiten Pro Nr. Seiten Pro Nr. Seiten Pro Nr. Seiten

# 3 X420.de FILIGRAN FDB II-Durchstanzbewehrung – ETA 13/0521

## **Allgemein**

- Nachweis der Durchstanzbewehrung mit FILIGRAN-Gitterträgern mit dem FILIGRAN-Bemessungsprogramm ProFi
- Installation und Pflege im Rahmen der mb WorkSuite Installation und Patches

## **System**

- Auswahl des Positionstyps
	- Innen-, Rand- oder Eckstütze
	- Wandende oder -ecke
- Stützen mit Rechteck- und Kreisquerschnitten
- Vorgabe der Plattendicke inkl. statischer Höhe
- Auswahl der Betonfestigkeit nach EC 2 (Deutschland)

## **Belastungen**

- Vorgabe der Durchstanzbelastung als Bemessungswert
- Lasterhöhungsfaktor wahlweise
	- manuell vorgegeben
	- Näherungswerte für z.B. Eckstützen
	- Ermittlung über Vorgabe der Momentenbeanspruchung über der Stütze

- Ermittlung der erforderlichen Anzahl und Anordnung der Durchstanzbewehrung mit FILIGRAN-Gitterträgern
- Nachweisführung gemäß Zulassung (ETA-13/0521)

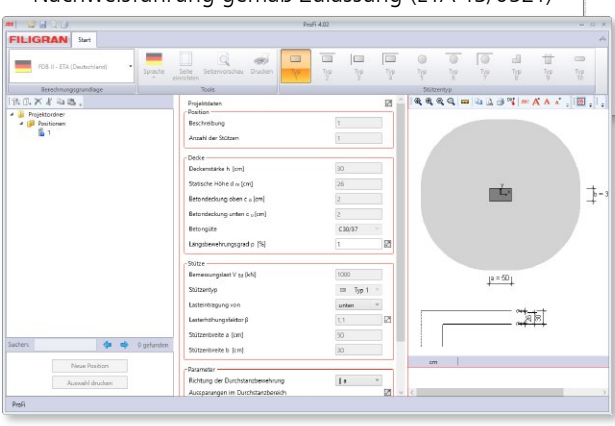

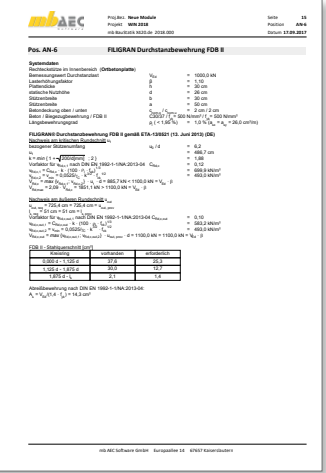

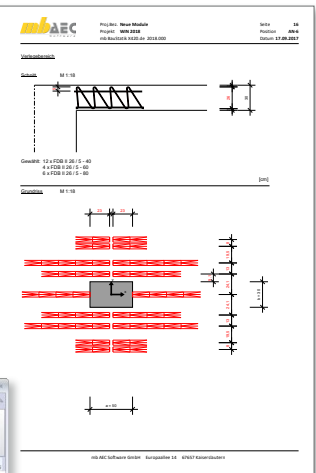

# 4 X420.at FILIGRAN FDB II-Durchstanzbewehrung – ETA 13/0521

## **Allgemein**

- Nachweis der Durchstanzbewehrung mit FILIGRAN-Gitterträgern mit dem FILIGRAN-Bemessungsprogramm ProFi
- Installation und Pflege im Rahmen der mb WorkSuite Installation und Patches

#### **System**

- Auswahl des Positionstyps
	- Innen-, Rand- oder Eckstütze
	- Wandende oder -ecke
- Stützen mit Rechteck- und Kreisquerschnitten
- Vorgabe der Plattendicke inkl. statischer Höhe
- Auswahl der Betonfestigkeit nach EC 2 (Österreich)

#### **Belastungen**

- Vorgabe der Durchstanzbelastung als Bemessungswert
- Lasterhöhungsfaktor wahlweise
	- manuell vorgegeben
	- Näherungswerte für z.B. Eckstützen
	- Ermittlung über Vorgabe der Momentenbeanspruchung über der Stütze

- Ermittlung der erforderlichen Anzahl und Anordnung der Durchstanzbewehrung mit FILIGRAN-Gitterträgern
- Nachweisführung gemäß Zulassung (ETA-13/0521)

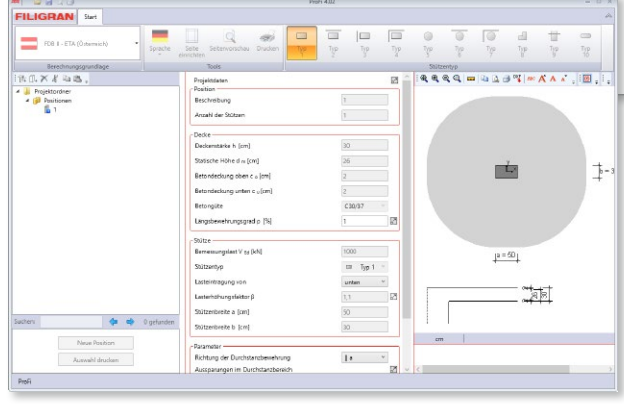

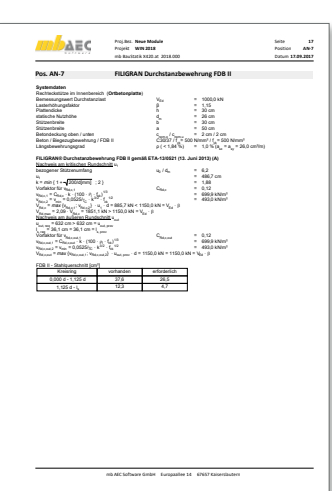

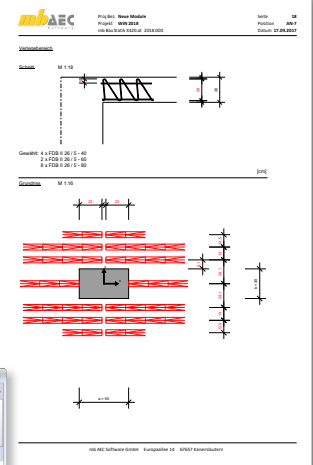

# 6 VarKon 2018

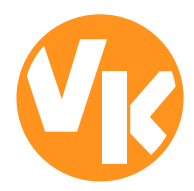

# 1 Allgemein

Mit VarKon-Modulen werden Schal- und Bewehrungspläne für Bauteile automatisiert und schnell erzeugt. Zusammen mit dem Bauteil werden die Bewehrung, die Bewehrungsauszüge, die Beschriftungen und die Bemaßungen erzeugt und auf einem Plan dargestellt.

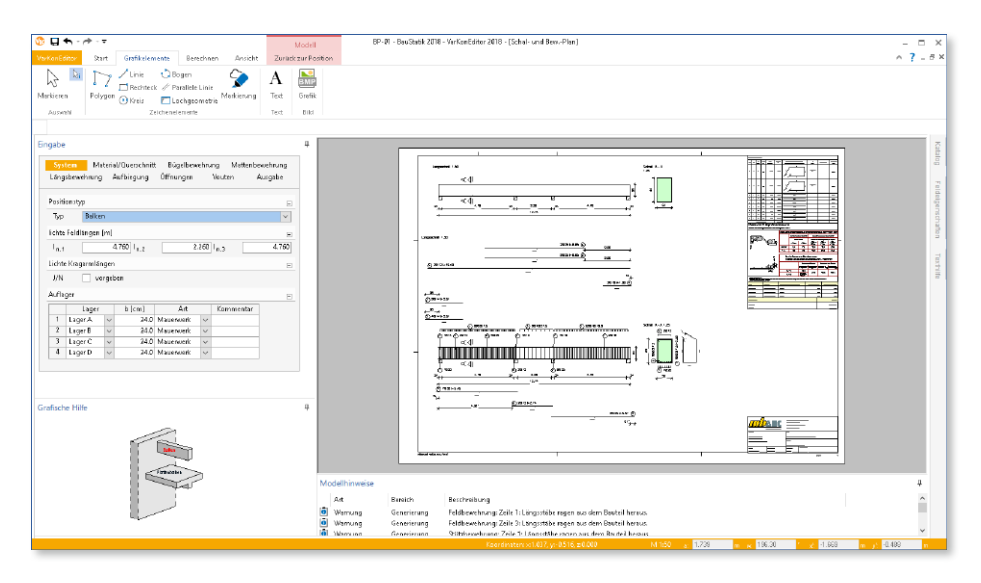

Das Erzeugen der Pläne erfolgt nicht auf dem Weg der grafischen Konstruktion, sondern über die Eingabe der entsprechenden Parameter in einer speziell hierfür vorbereiteten Benutzeroberfläche. So erlauben die VarKon-Module eine schnelle Generierung von Bewehrungsplänen ohne lange Einarbeitungszeit.

Ein weiteres wichtiges Merkmal der VarKon-Module ist der Import aus einem BauStatik-Modul. Dank der Import-Möglichkeit wird mit einem Klick der Bewehrungsplan zu einer vorhandenen statischen Position erstellt.

# 2 Übernahme von Bemessungsergebnissen

Dank der Übernahme aller notwendigen Bauteilinformationen wie z.B. Feldlängen bei Trägern und Querschnittsabmessungen, entstehen bauteilbezogene Bewehrungspläne in wenigen Schritten. Auch die allen BauStatik-Anwendern bestens vertraute parametrisierte Eingabe trägt dazu bei, dass anspruchsvolle und praxisbezogene Bewehrungspläne ohne spezielle CAD-Kenntnisse produziert werden können.

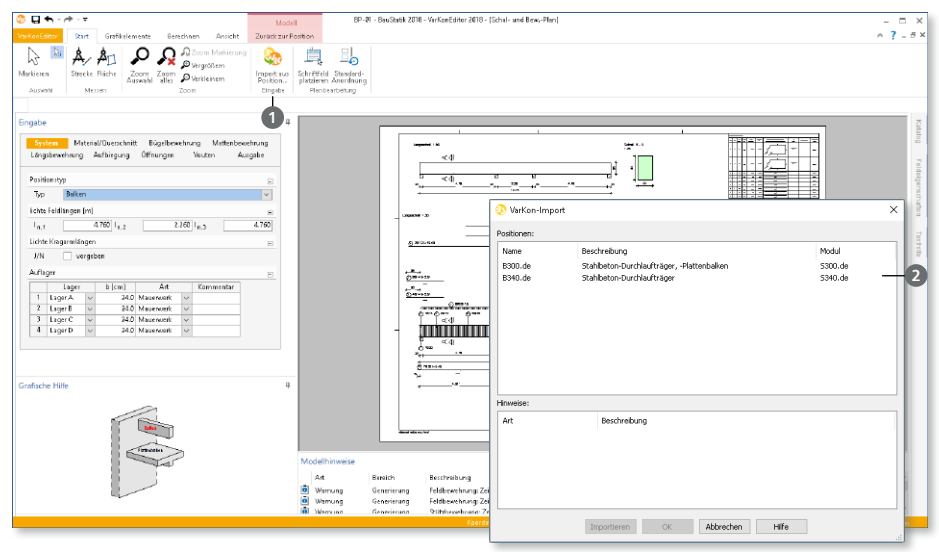

Gestartet wird die Übernahme in der VarKon-Oberfläche, Register "Start", Schaltfläche "Import aus Position…" **<sup>1</sup>** . Im Anschluss-Dialog werden alle zum VarKon-Modul passenden BauStatik-Positionen aufgelistet **<sup>2</sup>** . Eines kann zur Übernahme der Bauteil- und Bewehrungsinformationen gewählt werden.

Die nachfolgende Tabelle zeigt die möglichen Übernahmen zwischen BauStatik- und VarKon-Modulen.

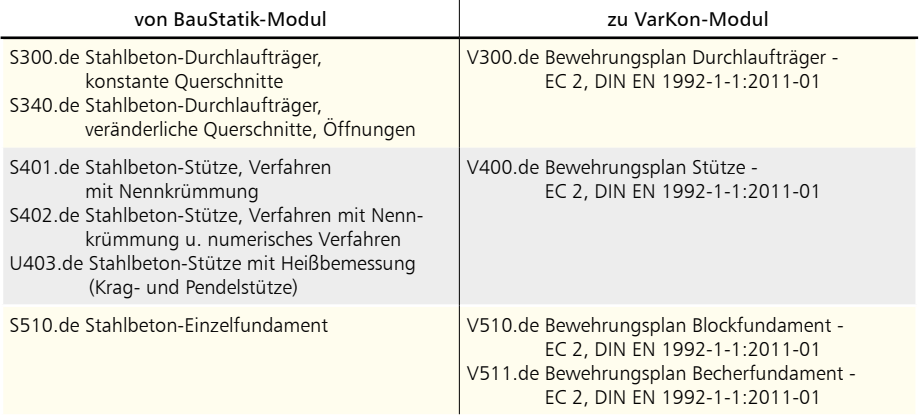

# ViCADo.ing 2018

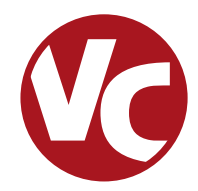

# 1 Allgemein

Mit ViCADo.ing bietet die mb AEC Software GmbH ein modernes CAD-System, das durch seine konsequente 3D-Gebäudemodellierung besticht. Diese gewährleistet eine einzigartige Durchgängigkeit von der Planung des Tragwerks über die Massenermittlung bis hin zur Ausarbeitung der Positions-, Schal- und Bewehrungsplanung.

Verschiedene Sicht-Typen ermöglichen dem Anwender eine komfortable Eingabe, zahlreiche Kontrollmöglichkeiten sowie eine individuelle Darstellung und Ausgabe von Plänen und textuellen Auswertungen.

**Wesentliche Merkmale von ViCADo.ing:**

- Arbeit mit einem einzigen, zentralen Daten- bzw. Gebäudemodell
- ständige Aktualität aller Daten
- unmittelbare Ableitung aller Ausgaben (Pläne, Listen, Übergabedaten) aus dem zentralen Datenmodell
- Vermeidung von wiederkehrenden Eingaben
- diverse Auswertungen des Modells

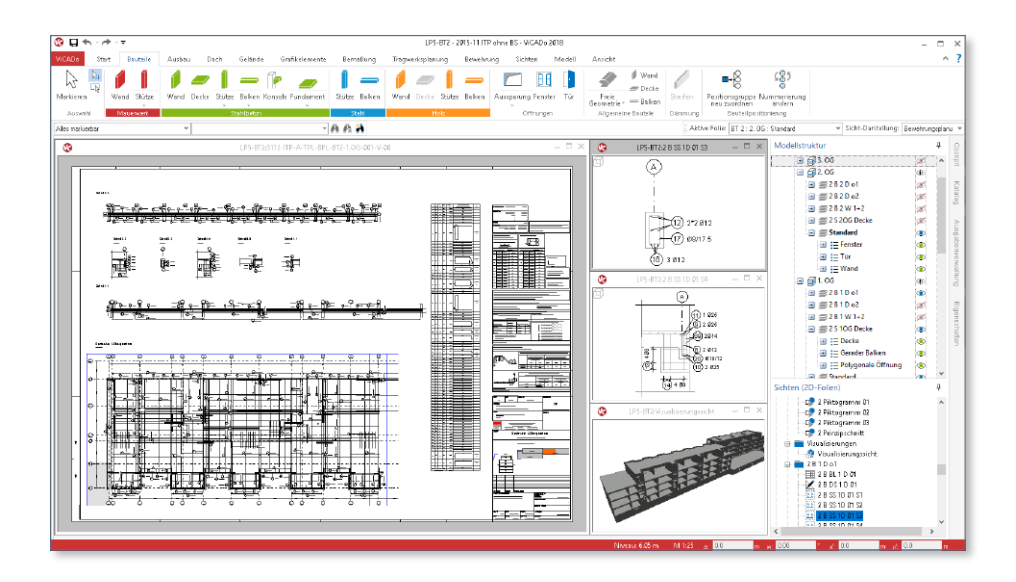

# 2 Sichtbarkeit steuern

Welche Bauteile oder Objekte in einer Sicht dargestellt werden, kann individuell über die Sichtbarkeit der 3D-Folien oder der Kategorien festgelegt werden. Neben der bisherigen Steuerung in den Sicht-Eigenschaften kann die Steuerung bequem über das Fenster "Modellstruktur" **1** erfolgen.

Rechts neben den einzelnen Ebenen der Modellstruktur wird mit einem Klick auf das jeweilige Augensymbol **2** die 3D-Folie oder das Bauteil für die Darstellung an- oder abgewählt.

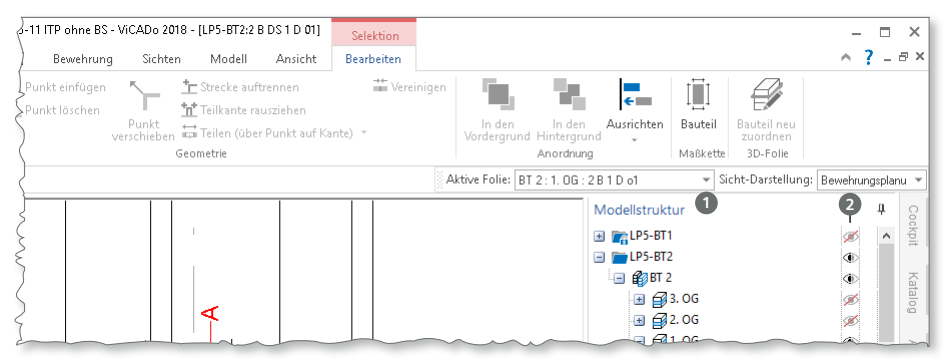

Die Steuerung der Sichtbarkeit der 3D-Objekte über das Fenster "Modellstruktur" beschleunigt deutlich die Projektbearbeitung sowie die Plangestaltung. Darüber hinaus ist es möglich, einzelne Bauteile vor versehentlicher Bearbeitung zu schützen. Erreicht wird dies über die Option "Schreibschutz setzen" **<sup>3</sup>** , die über einen Rechtsklick auf ein Objekt erreichbar ist. Schreibgeschützte Objekte werden durch ein Schloss-Symbol im Fenster "Modellstruktur" gekennzeichnet.

## **Legende:**

Objekte (z.B. Bauteile)

### **◯ Objekt-Kategorien**

(z.B. Decke oder Wände). Es werden alle Objekte dieser Kategorie, auch in anderen 3D-Folien, ein- oder ausgeblendet. **3**

Modellstruktur

- In der Modellstruktur sind Objekte teilweise ausgeblendet.
- Objekt, Objekt-Kategorie oder Modellstruktur ist ausgeblendet.

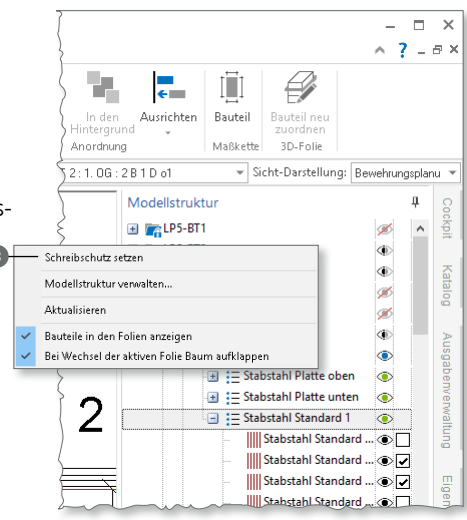

## 3 Automatische Bewehrung

Die schnellste und einfachste Art der Bewehrungseingabe in ViCADo.ing ist die "Automatische Bewehrung". Mit nur wenigen Mausklicks und Eingaben kann ein komplettes Bauteil wie bspw. eine Stütze bewehrt werden. Hierbei bietet ViCADo.ing eine Liste mit allen für ein Bauteil passenden Vorlagen der automatischen Bewehrung zur Auswahl an.

Grundsätzlich kann über zwei Wege die automatische Bewehrung erreicht werden.

### **Über das Menüband**

Über die Schaltfläche "Automatische Bewehrung" **1** im Register "Bewehrung". Hier wird nach dem Klick auf die Schaltfläche in der Optionenleiste die Art der Bewehrung ausgewählt. Es können Detailpunkte wie z.B. "Kanten" oder Bauteile wie z.B. "Decke" 2 automatisch bewehrt werden.

Im Anschluss wird in der Optionenleiste die gewünschte Vorlage ausgewählt und ein oder mehrere Bauteile durch anklicken bewehrt.

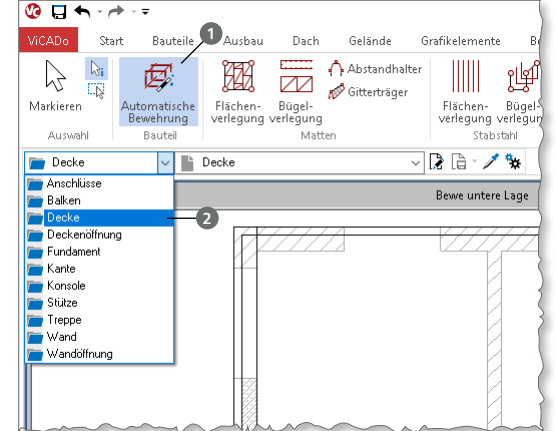

### **Über das Kontextmenü**

Wird ein Bauteil in einer Sicht markiert, so erscheint im Kontextmenü (rechte Maustaste) der Eintrag "Balken bewehren" **<sup>3</sup>** . Darunter öffnen sich in einer weiteren Liste die Vorlagen für die "Automatische Bewehrung".

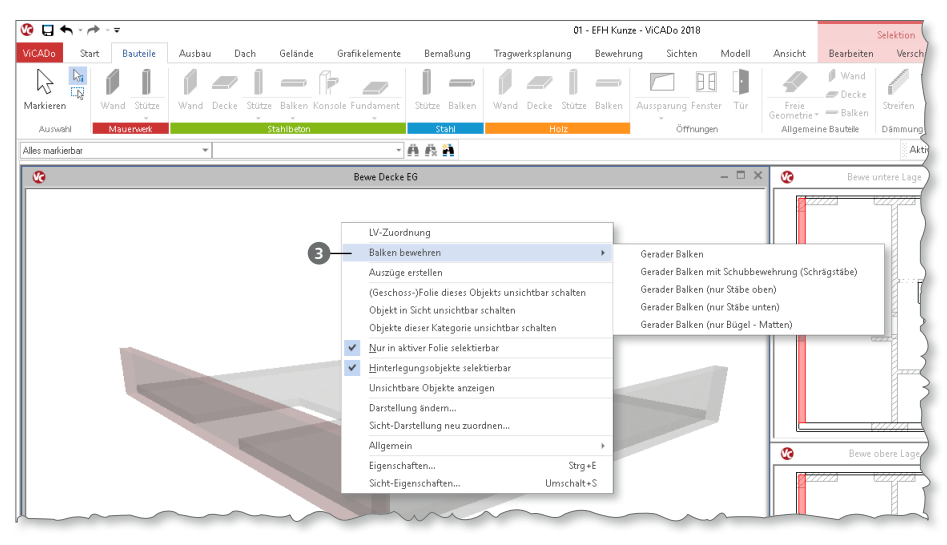

**Automatische Bewehrung für alle Bauteile**

Mit ViCADo.ing 2018 können alle Bauteile mit Hilfe der "Automatischen Bewehrung" bewehrt werden. Die Notwendigkeit, dass Bauteile einen Typ wie z.B. "Wand" oder "Decke" aufweisen sollten, ist nicht mehr erforderlich.

Über den Aufruf der "Automatischen Bewehrung" im Menüband, können alle Arten von Bauteilen automatisch bewehrt werden. So ist es z.B. möglich, nach Auswahl der Bewehrungsart für "Balken" in der Optionenleiste, ein Bauteil "Wand" zu bewehren.

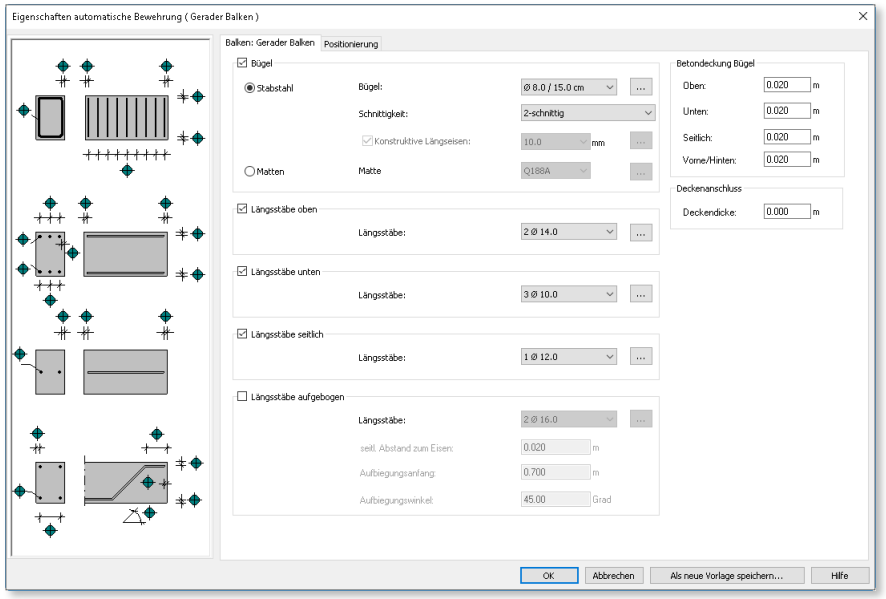

**Bewehren von IFC-Modellen**

Für die Projekt-Bearbeitung im BIM-Prozess ist diese Erweiterung von wesentlicher Bedeutung und extrem hilfreich. Somit spielt es keine Rolle, wie das Gebäude modelliert wurde. Die leistungsstarke "Automatische Bewehrung" kann in jedem Fall für alle Bauteile und Detailpunkte genutzt werden.

## **70 ViCADo.ing 2018**

#### **Erweiterung für automatische Bewehrung**

Die Automatische Bewehrung für Balken und Streifenfundamente wurde um die Vorgabe von mehreren seitlichen Stäben erweitert.

In der Gruppe "Seitliche Bewehrung" **1** kann zusätzlich zum Stabdurchmesser auch die Anzahl eingetragen werden. Die Stäbe werden gleichmäßig über die Bauteilhöhe verteilt.

Bei den Streifenfundamenten wurde die seitliche Bewehrung analog zu den Balken in der Gruppe "Seitliche Bewehrung", erweitert.

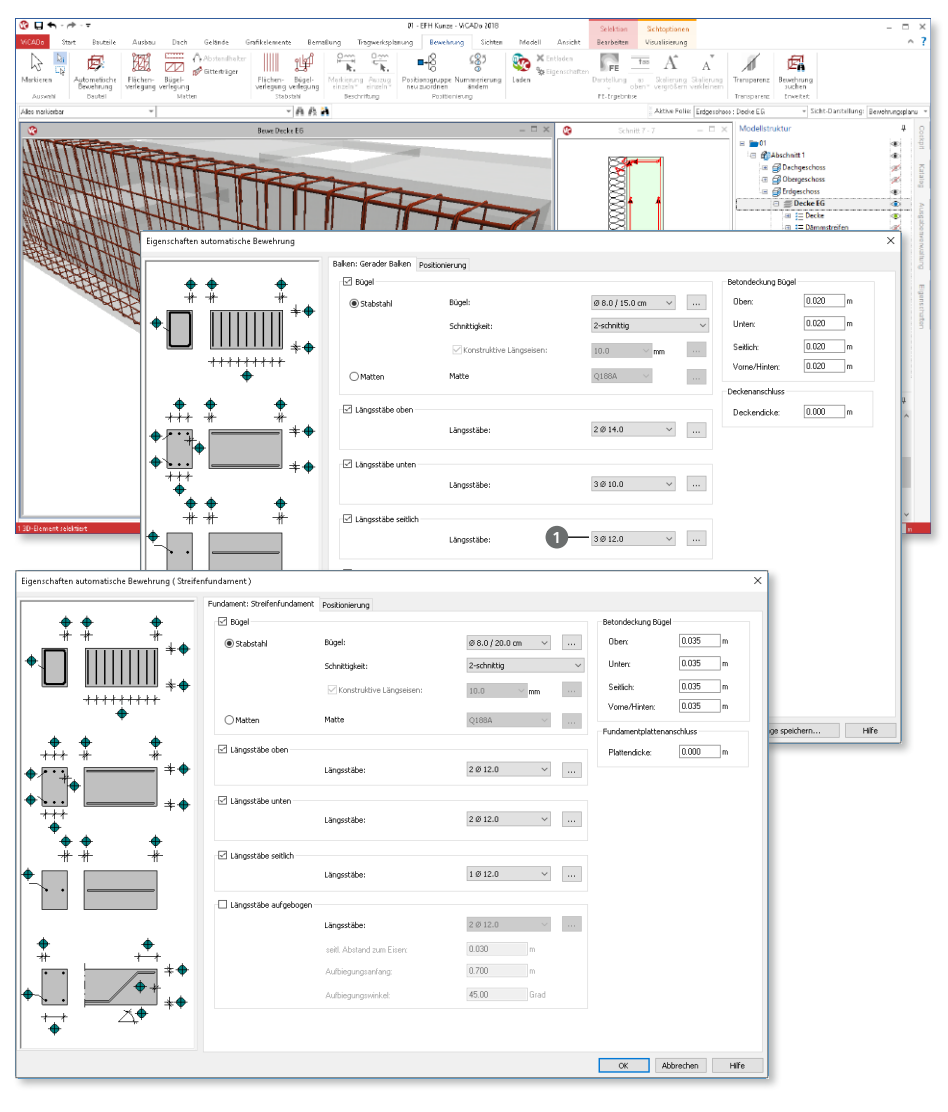

# 4 Verwaltung der Modellstruktur

Der Dialog "Modellstruktur verwalten" zeigt auf einen Blick die Geschosse je Abschnitt in tabellarischer Form. Somit können Geschosse erzeugt oder Änderungen mühelos durchgeführt werden.

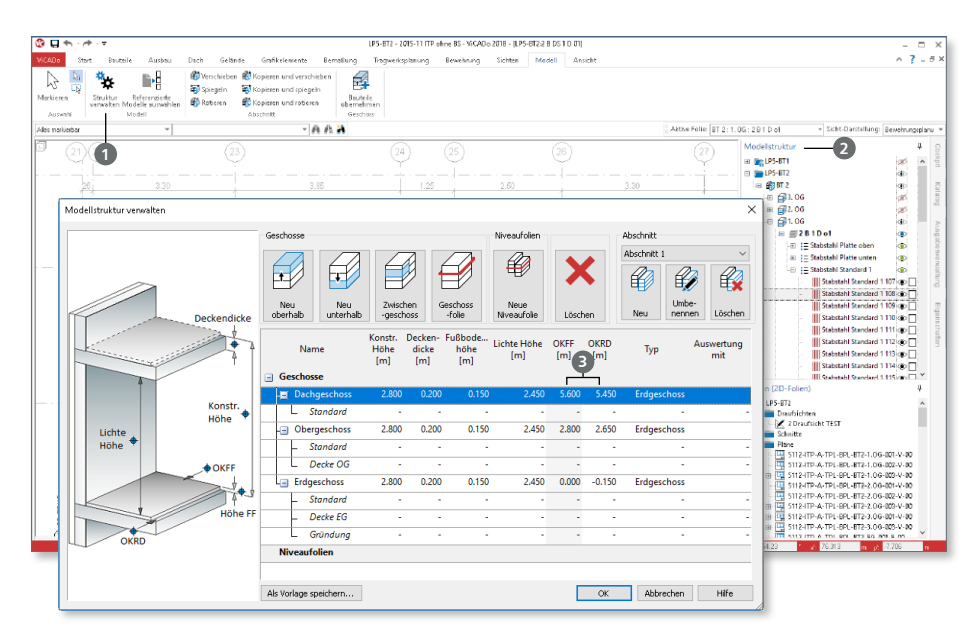

Geöffnet wird der Dialog "Modellstruktur verwalten" wahlweise über das Register "Modell" mit der Schaltfläche "Struktur verwalten" **1** oder über das Kontextmenü im Fenster "Modellstruktur" **2** 

Die Auswirkungen von Änderungen, z.B. an den Geschosshöhen, werden sofort für alle Geschosse sichtbar. Weiterhin werden z.B. Anpassungen am Fußbodenaufbau für mehrere Geschosse mühelos in einem Schritt möglich.

Die Spalten "OKFF" (Oberkante Fertigfußboden) und "OKRD" (Oberkante Rohdecke) **<sup>3</sup>** zeigen sofort die Höhenentwicklung über alle Geschosse nach einer Änderung. Beim Verlassen des Dialoges werden alle Änderungen geometrisch auf das Gebäudemodell angewendet.

# 5 Modellvorlagen

Mit dem neuen Dialog "Modellstruktur" erfolgt die komplette Bearbeitung und Verwaltung, komfortabel in einem Dialog. Somit ist es leicht möglich, die bereits in einem Modell vorhandene Struktur als Vorlage für kommende Modelle projektübergreifend abzulegen.

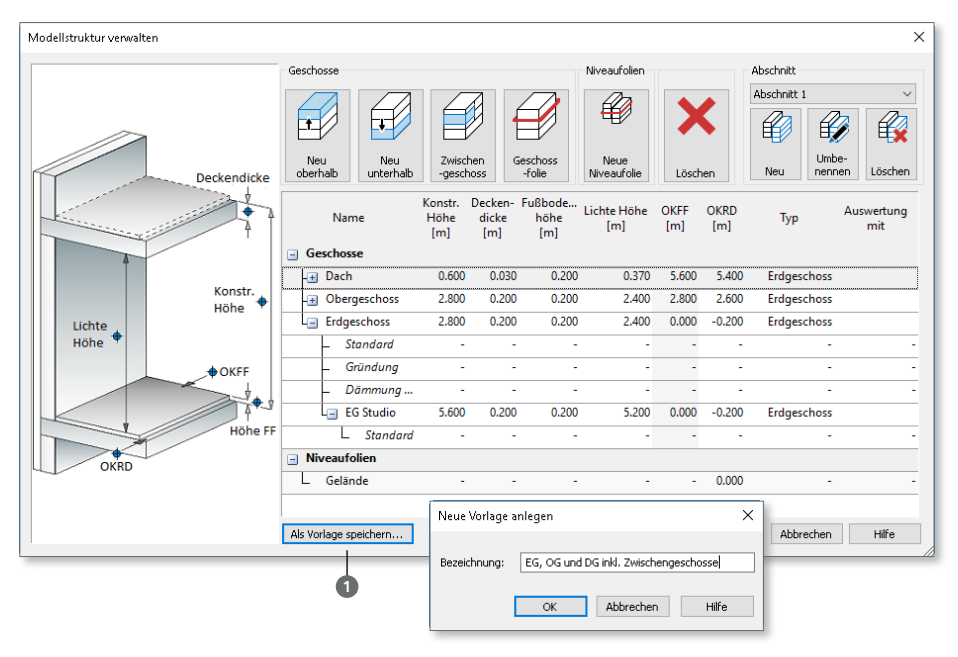

Mit der Option "als Vorlage speichern" **1** können Modellstrukturen auch auf andere bzw. neue Modelle übertragen werden. Ebenfalls kann dank des Speicherns die Modellstruktur auch innerhalb eines Modells genutzt werden, um z.B. die Geschosse eines Abschnittes in einen weiteren zu übertragen.

Innerhalb eines Projektes können zusätzlich vorhandene ViCADo-Modelle **2** ausgewählt und die darin enthaltene Modellstruktur kopiert und ebenfalls verwendet werden. Dies ist besonders hilfreich, wenn z.B. mit referenzierten Modellen gearbeitet werden soll.

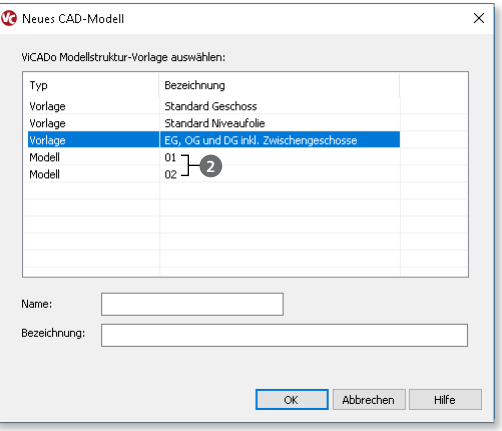
## 6 Zwischengeschosse

Mit den Zwischengeschossen steht in ViCADo.ing eine weitere Stufe **1** zur Gliederung der Modellstruktur zur Auswahl.

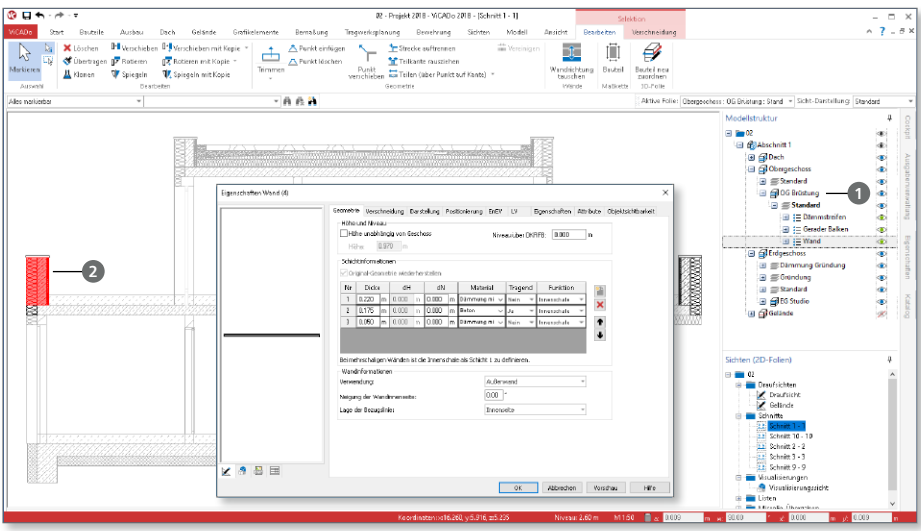

Typischerweise werden Zwischengeschosse genutzt, um eine weitere Ebene innerhalb eines Geschosses einzuführen. Dieses zeichnet sich i.d.R. durch eine geringere Geschosshöhe aus. Weitere Anwendungsfälle wären z.B. das Abbilden von Split-Level-Geschossen oder auch das Erzeugen einer Balkonbrüstung aus Mauerwerk **<sup>2</sup>** .

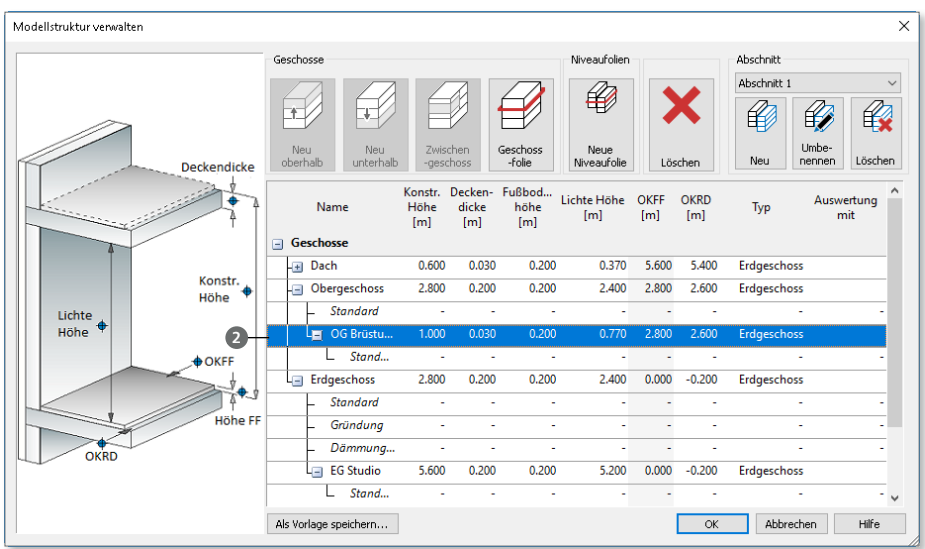

## 7 Positionsliste verwalten

Für die Erstellung der Positionspläne können die hierfür benötigten Listen individuell gestaltet werden. Dank des ListenEditors in ViCADo.ing können gezielt Spalten erzeugt und mit Ergebnissen aus der Bauteilbemessung von BauStatik-Positionen und MicroFe-Modellen gefüllt werden **1**.

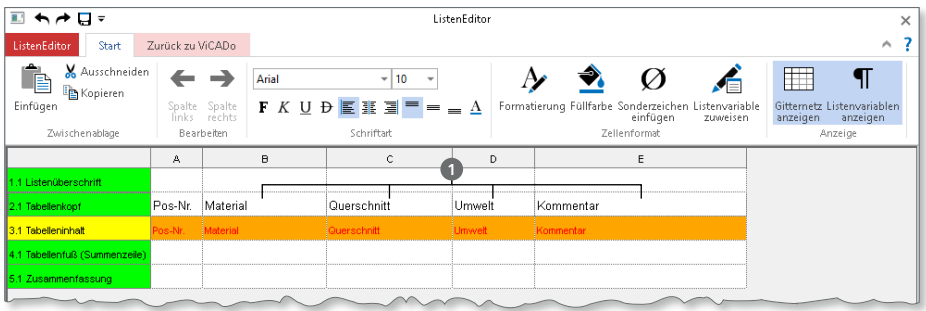

Somit stehen vielfältige Möglichkeiten bereit, die Ergebnisse der Nachweisführungen wunschgemäß auf den Plan und zu Papier zu bringen.

Für einen besonders komfortablen und schnellen Arbeitsablauf ist es von Vorteil, die einmal erstellte Positionsliste als Vorlage für kommende Projekte abzulegen.

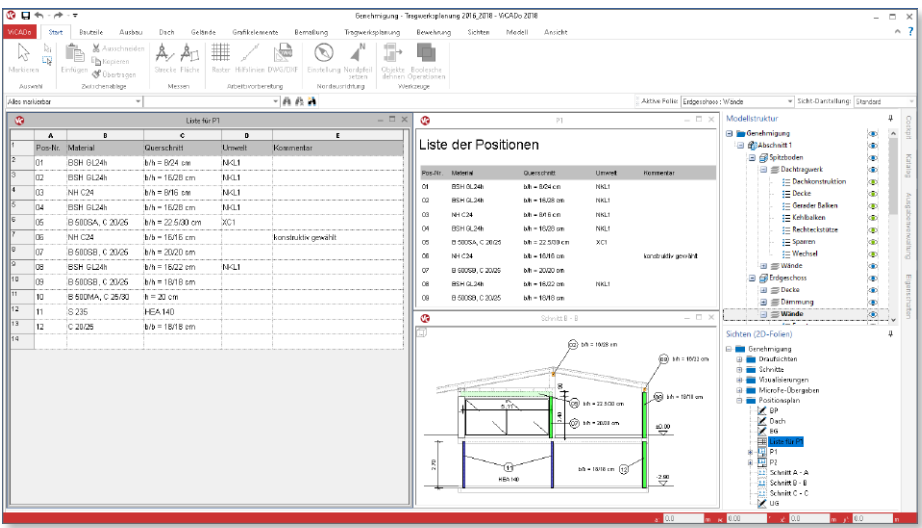

## 8 BauStatik-Grafiken einfügen

Über das Register "Tragwerksplanung" und die Schaltfläche "Grafik einfügen" **1** kann in ViCADo.ing auf jede Grafik zugegriffen werden, die innerhalb des Projektes mit einer BauStatik-Position erzeugt wurde, um sie in einer Sicht zu platzieren.

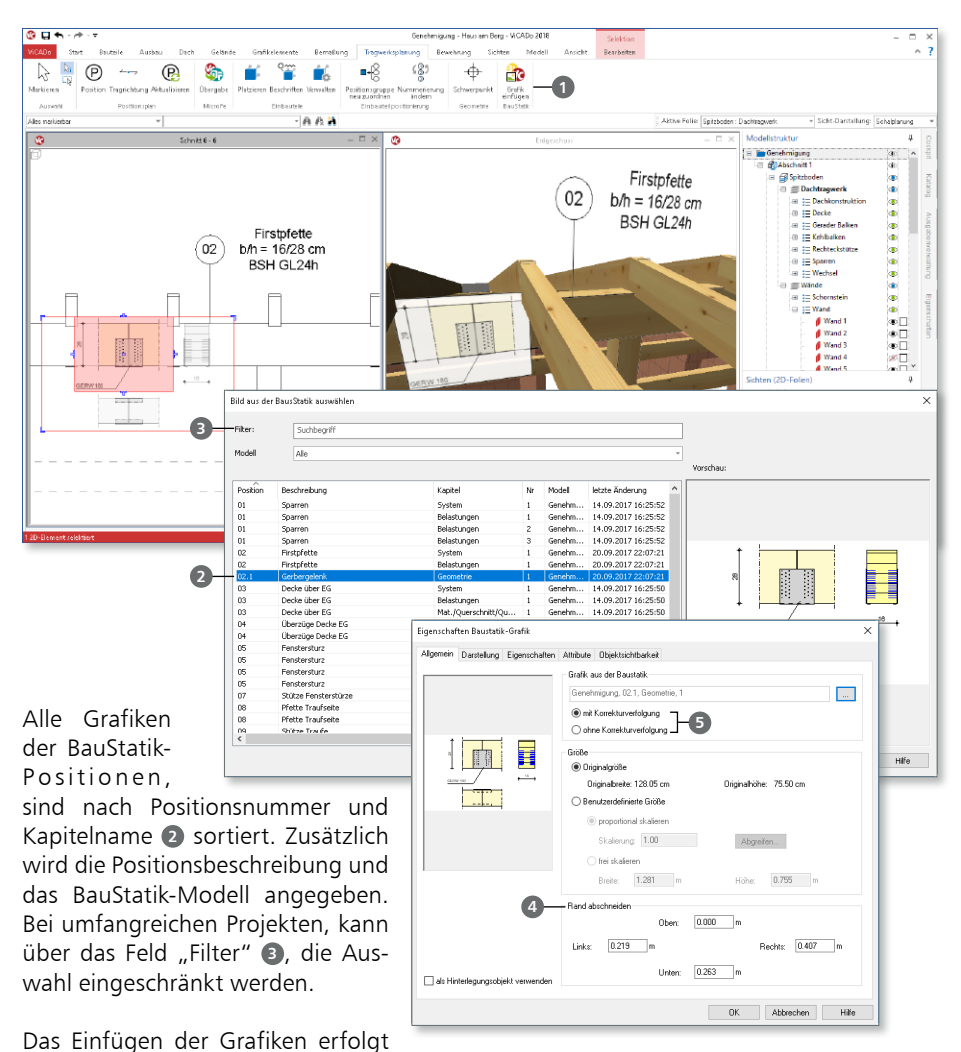

immer maßstabstreu. Nach der Auswahl der Grafik können verschiedene Einstellungen in den Eigenschaften vorgenommen werden. Neben dem Zuschnitt und der möglichen Skalierung **4** kann gesteuert werden, ob die Grafik infolge der Korrekturverfolgung automatisiert aktualisiert werden soll **<sup>5</sup>** .

### 9 Bauteile neu zuordnen

Alle 3D-Bauteile eines Gebäudemodells, wie z.B. die Wände oder Stützen, werden entsprechend der Modellstruktur in 3D-Folien verwaltet. Standardmäßig ist in jedem Geschoss die 3D-Folie "Standard" vorhanden. Hier werden alle 3D-Bauteile abgelegt. Zur individuellen Gliederung können auch weitere 3D-Folien für ein Geschoss erzeugt werden. Somit lassen sich z.B. alle Bauteile die zur Decke gehören, zusammenfassen.

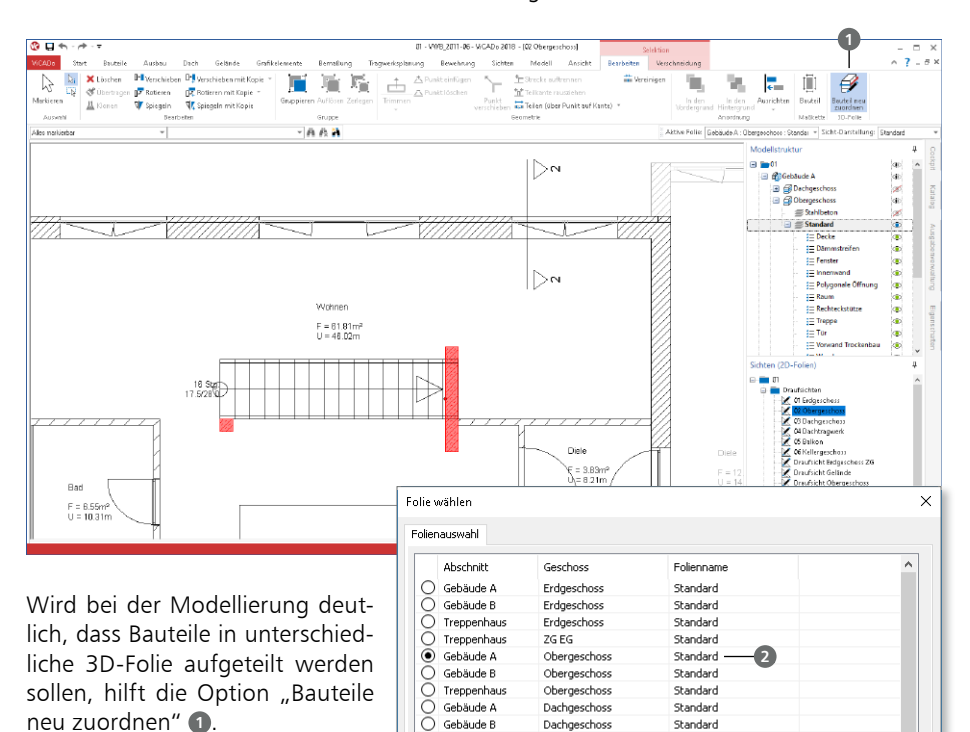

Nach der Auswahl der Bauteile, die einer anderen 3D-Folie zugeordnet werden sollen, erscheint die Option "Bauteile neu zuordnen" im Kontextregister "Bearbeiten".

Im folgenden Dialog wird, sofern alle selektierten Bauteile aktuell derselben 3D-Folie angehören, die aktuelle 3D-Folie angezeigt. Nach der Auswahl der Ziel-3D-Folie **2** wird der Dialog mit OK wieder verlassen. Alle Bauteile sind somit in der neuen 3D-Folie verwaltet.

 $O$  Gebäude A

 $O$  Gebäude A

 $O$  Treppenhaus

 $\bigcap$  Gebäude B

 $O$  Keller

 $\bigcap$  Keller

 $\overline{O}$ Gebäude B 2G Balkon

76 Balkon

Dachgeschoss

Obergeschoss

Dachgeschoss

Kellergeschoss

ZG Treppenhaus

Standard

Standard

Standard

Standard

Dachtragwerk

Dachtragwerk

Dachtragwerk

 $\alpha$ 

Abbrechen

Hilfe

Bei diesem Arbeitsschritt bleiben alle Informationen und Bezüge, z.B. zu Maßketten erhalten.

## 10 Mehrbenutzerfähigkeit

In ViCADo.ing können Aufgaben auf mehrere Mitarbeiter verteilt werden. Dazu dienen die "referenzierten Modelle". Jeder Einzelne erhält einen eigenen, klar definierten Arbeitsbereich, in dem er z.B. die Ausführungspläne parallel zu seinen Kollegen auf Grundlage des gemeinsamen 3D-Gebäudemodells erstellen kann.

Ermöglicht wird dies durch die Arbeit mit "Referenzierten Modellen". Jede Person aus dem Team kann seine Teilaufgaben in einem eigenen Modell erledigen.

Zum Beispiel befindet sich das 3D-Gebäudemodell in einem ViCADo.ing- -Modell, welches alle Projektbearbeiter in ihr Modell als "Referenziertes Modell" einbinden. Somit kann z.B. die Erstellung der Genehmigungsoder Ausführungsplanung aufgeteilt werden.

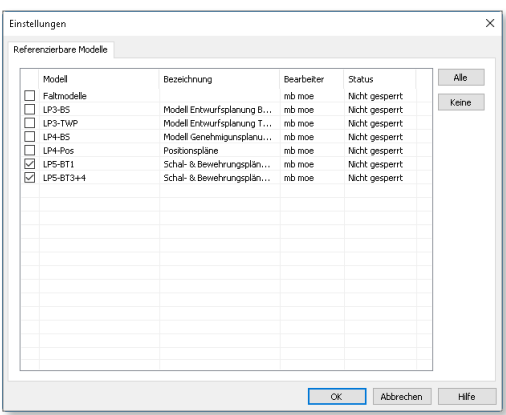

Über das Menü "Modell" **1** können Modelle referenziert werden. Die Information, welche Modelle referenziert wurden, bleibt auch nach dem Schließen des Modells erhalten.

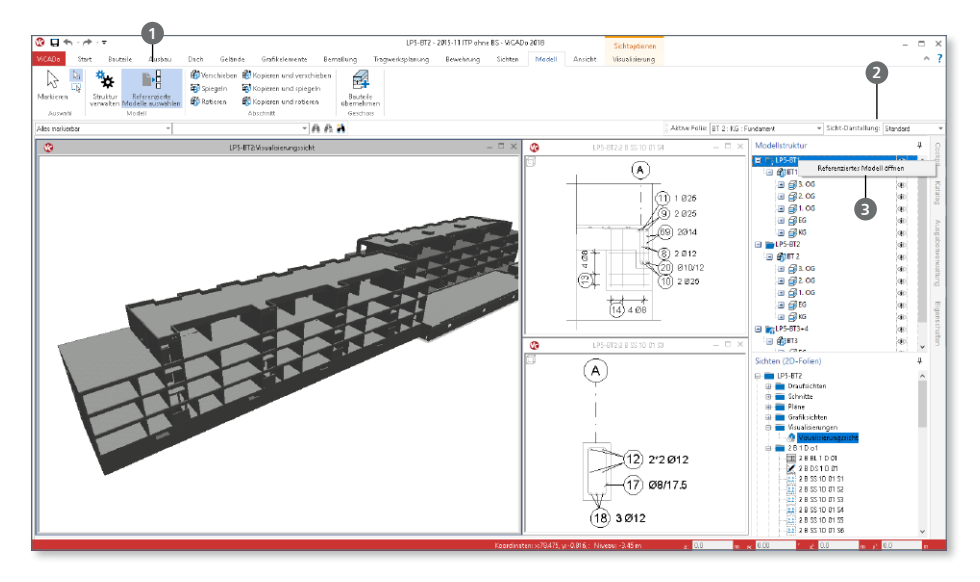

Alle referenzierten Modelle werden im Fenster "Geschosse (3D-Folien)" **2** aufgeführt. Mit einem Rechtsklick auf ein referenziertes Modell kann dies für Änderungen direkt geöffnet werden **<sup>3</sup>** .

## 11 Datenaustausch IFC

Der Austausch von 3D-Gebäudemodellen im IFC-Dateiformat, wird immer mehr in der planerischen Praxis angewendet. Die Vorteile im Vergleich zum Austausch in 2D-Formaten liegen auf der Hand. Geometrische Unterschiede, die vom 2D-Austausch bekannt sind, tauchen beim 3D-Austausch nicht mehr auf. Die Geometrie ist und bleibt konsistent. Die folgenden Merkmale helfen den Austausch noch besser zu gestalten.

#### **IFC-Attribute**

Jedes Gebäudemodell in einer IFC-Datei besteht aus einer Vielzahl von Elementen. Jedes Element besteht aus mehreren Attributen, die z.B. die Abmessungen oder das Material widerspiegeln.

Zusätzlich können weitere IFC-Attribute den Elementen manuell zugewiesen werden, die ebenfalls über das IFC-Format verwaltet und standardisiert werden.

Der Zugriff erfolgt über das Register "Attribute" **1** der Elemente des ViCADo-Modells. Hier wird zwischen den IFC-verwalteten Standard-Attributen **2** und den ViCADo-Attributen **3** unterschieden. Über den Zugriff auf die Variablen **4** können alle Attribute automatisiert Informationen aus dem Modell erhalten.

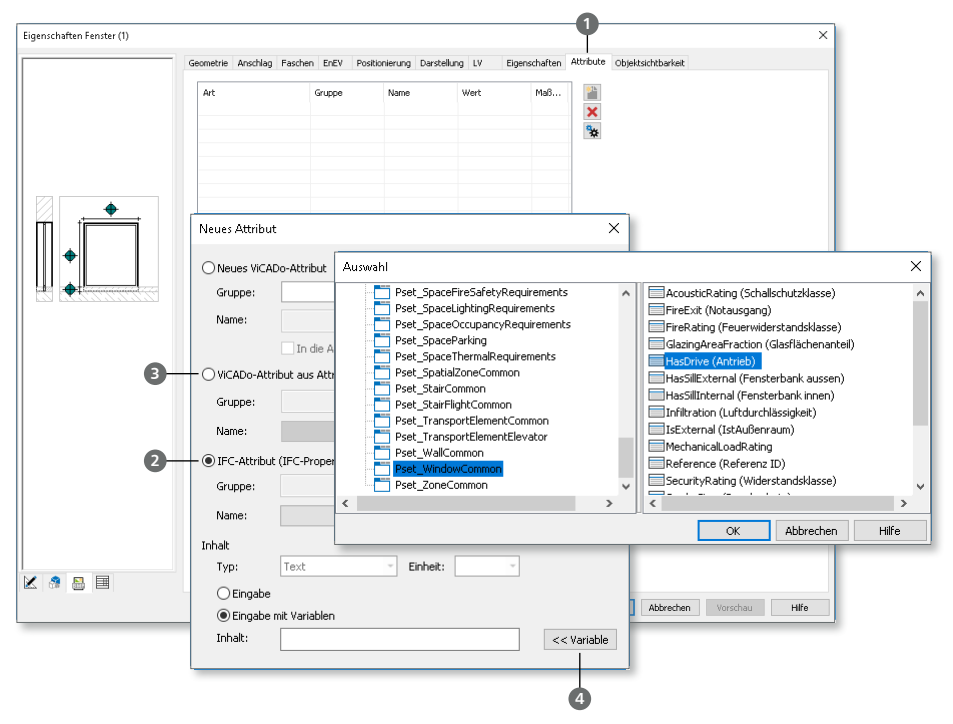

**IFC-Formate**

Die Version 4 ist die aktuelle Version der IFC-Schnittstelle und löst in Zukunft die Version 2x3 ab. IFC-Modelle in den Versionen 2x3 und 4 können in ViCADo importiert und exportiert werden.

Wichtig für den Datenaustausch über die IFC-Schnittstelle ist neben der Auswahl der IFC-Version auch die Auswahl der "Model View Definition" (MVD). In Kombination mit der IFC-Version unterstützt ViCADo die folgenden Export-Formate:

- IFC 2x3 CoordinationView 2.0
- IFC 2x3 CoordinationView 2.0 (nur Brep)
- IFC 4 DesignTransferView 1.1
- IFC 4 ReferenceView 1.1

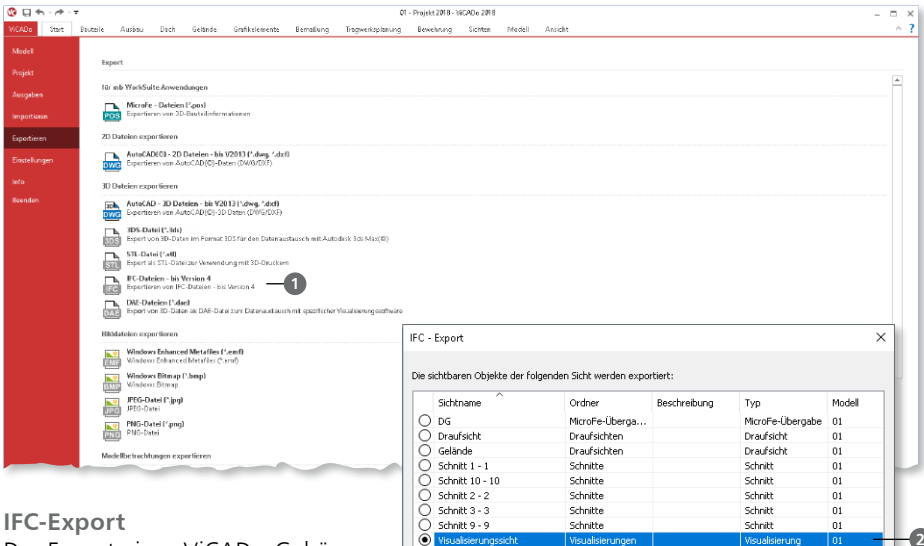

Der Export eines ViCADo-Gebäudemodells in einem IFC-Format ist über das Systemmenü "ViCADo", Rubrik "Export" **1** zu erreichen. Der Export basiert immer auf einer Sicht **2** im ViCADo-Modell. Der Export-Umfang wird somit über die Sichtbarkeitssteuerung der gewählten Sicht festgelegt. Im Anschluss wird die IFC-Version inkl. MVD **3** gewählt. Durch den Inhalt in Bezug auf die Attribute des Gebäudemodells bestehen detaillierte Auswahlmöglichkeiten um den Umfang festzulegen.

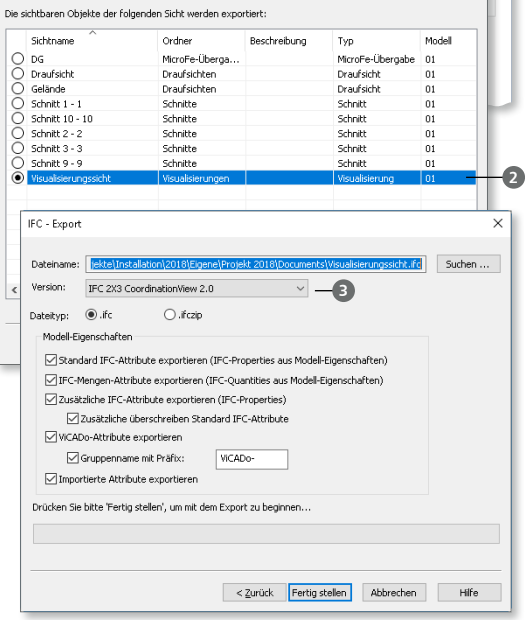

#### **IFC-Import**

Für den Import eines Gebäudemodells bietet ViCADo zwei Wege an: Über das Systemmenü, Rubrik "Import" <sup>1</sup> (wenn das ViCADo-Modell bereits erstellt wurde) oder über den ProjektManager **2** direkt beim Erzeugen eines neuen ViCADo-Modells.

Besonders für die Projekt-Bearbeitung mit der open BIM-Methode ist die zweite Möglichkeit hilfreich.

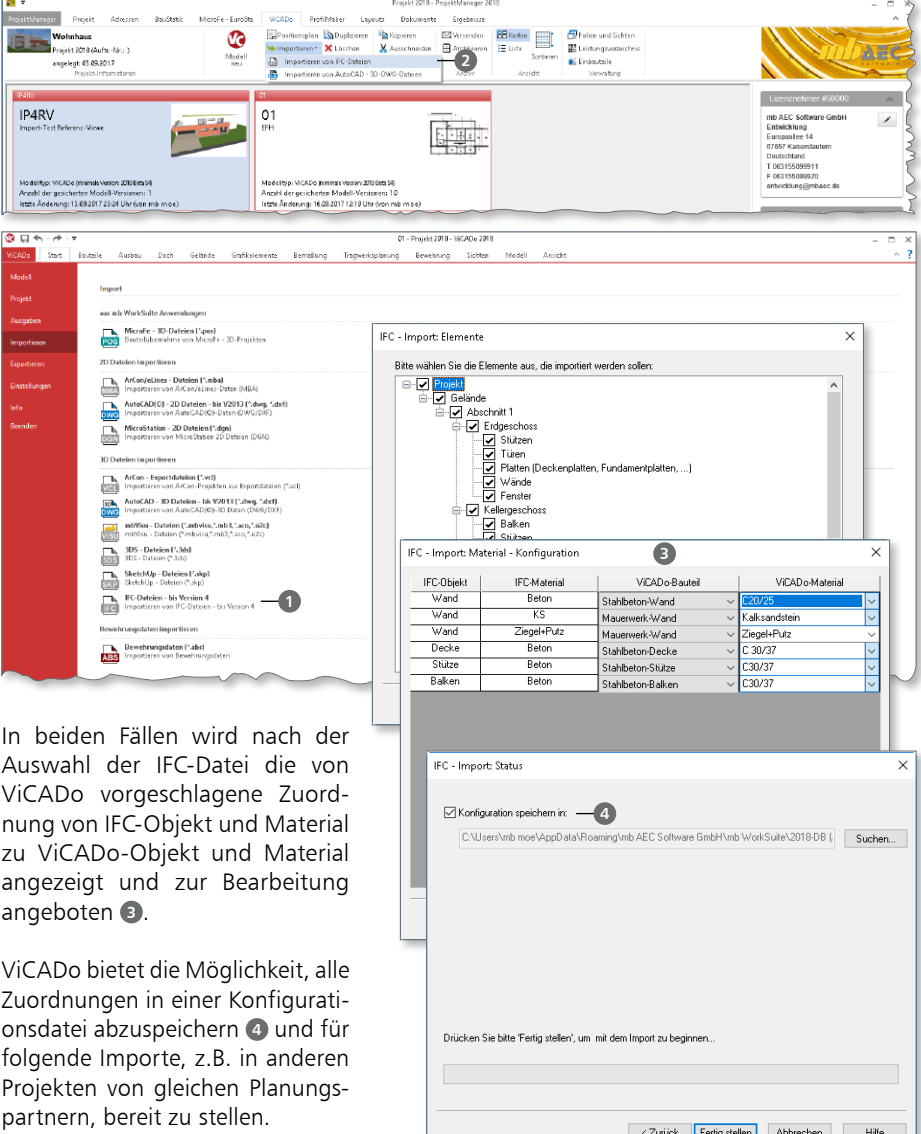

 $\times$ 

Thenwand<br>Two Worwand Tracks<br>Twand

## 12 Sichtbarkeitskategorien

Alle Objekte in einem ViCADo-Gebäudemodell sind in Kategorien, wie z.B. "Wände", "Decken" oder "Treppen" organisiert.

Da es jedoch den Bedarf gibt, diese Organisation, z.B. zur Steuerung der Sichtbarkeit, feiner zu gliedern, können über das Systemmenü "ViCADo" in der Rubrik "Einstellungen" **<sup>1</sup>** weitere Kategorien erzeugt werden.

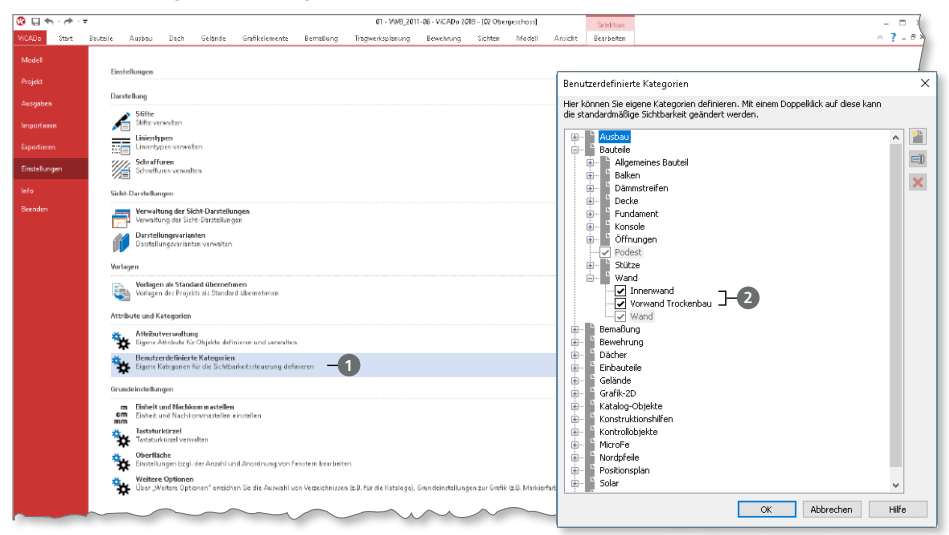

In der Grafik wurden für die Bauteile der Kategorie "Wand" weitere Unter-Kategorien 2 wie "Vorwand Trockenbau" oder "Innenwand" erzeugt.

Jedes Bauteil kann diesen Kategorien **<sup>3</sup>** zugeordnet werden. Diese Möglichkeit besteht sowohl für bereits modellierte Bauteile oder Objekte als auch für Bauteil-Vorlagen.

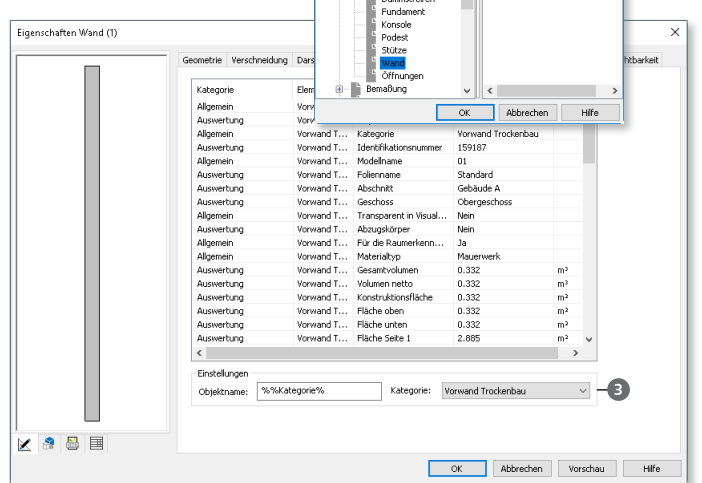

Auswahl

Alle Kategorien **B** Ausbau<br>B Bauteile

Baucelle<br>- Algemeines Bauteil<br>- Baken<br>- Decke

## 13 Katalog-Verwaltung

Durch die neue Datenhaltung des Kataloges in ViCADo in der konkreten Anwendung zwei wesentliche Vorteile erreicht.

#### **Suchen im Katalog**

Sobald eine Rubrik im Katalog ausgewählt wurde, z.B. die Rubrik "Symbole", erscheint ein Suchfeld **<sup>1</sup>** . Mit dessen Hilfe wird das gewünschte Symbol schnell und mühelos gefunden und in gewohnter Weise, z.B. über die "Platzieren" 2 Schaltfläche im Kontextregister "Katalog", platziert.

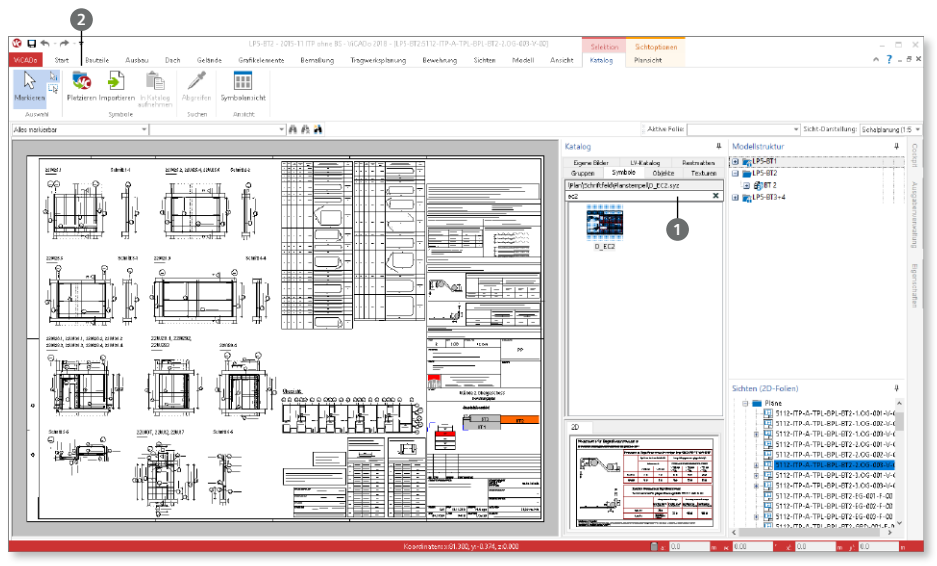

**Katalogänderungen**  Alle Änderungen im Katalog, z.B. Erweiterung um eigene Symbole oder Planstempel oder das Löschen von Objekten, werden an jeder beliebigen Stelle im Katalog beim Speichern der Standards und Vorlagen erfasst. Die Begrenzung auf die Ordner "Eigene" in den einzelnen Registern ist somit entfallen.

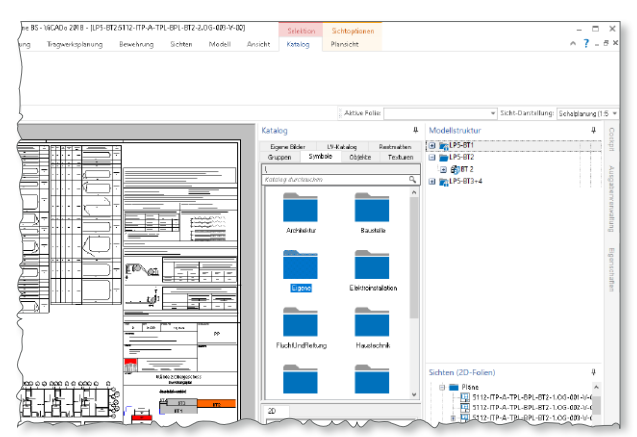

**Standards und Vorlagen der mb WorkSuite speichern**

Das Speichern aller Einstellungen und Vorlagen der mb WorkSuite ist über das Systemmenü des ProjektManagers, Register "Einstellungen" zu finden. Im zugehörigen Dialog erscheint im Bereich "ViCADo" der letzte Eintrag "Katalogänderungen" **1** und kann dort ausgewählt werden.

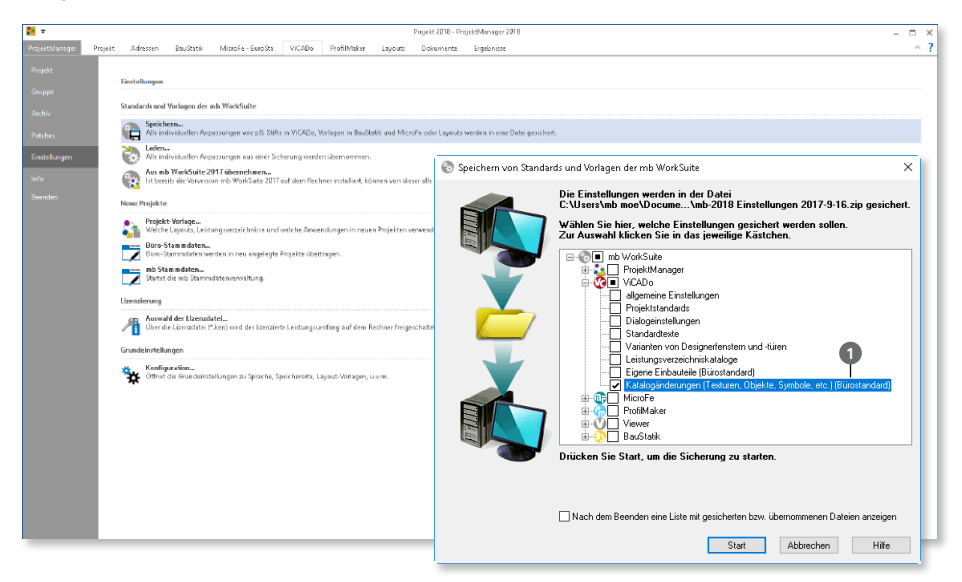

#### **Bürostandards**

Auch bei der zentralen Verwaltung der Standards und Vorlagen bleiben mit ViCADo 2018 beim Erzeugen der "Bürostandards" alle Änderungen im Katalog erhalten.

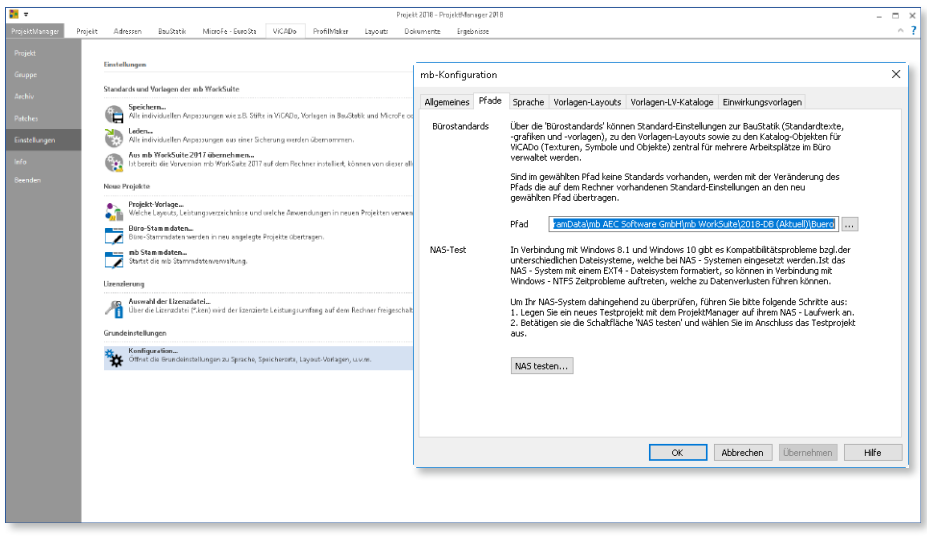

## 14 Auswahl aktive Folie und Sichtdarstellung

Die Auswahl der aktiven Folie ist gemeinsam mit der Auswahl der Sicht-Darstellung an einen neuen Ort in der Optionenleiste gewandert **1** 

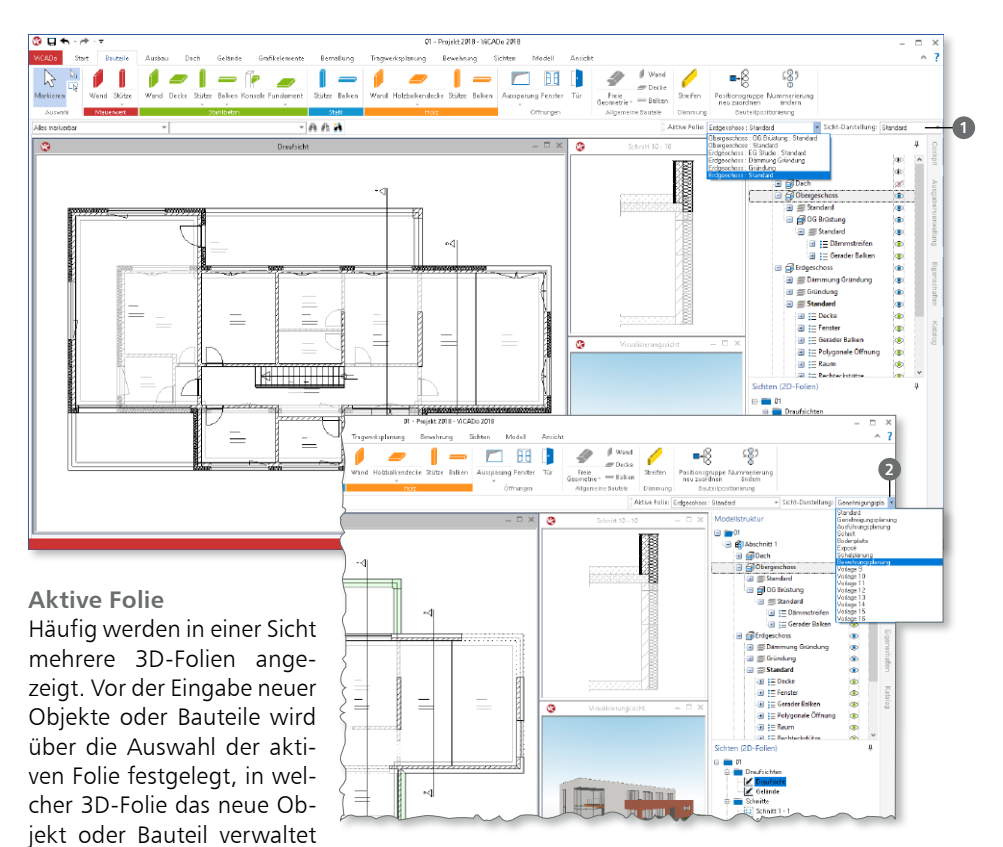

wird. Die neue Position verkürzt die Wege mit der Maus, da z.B. direkt nach der Auswahl der Vorlage und Eingabeoption die aktive Folie geprüft oder ausgewählt werden kann.

#### **Sicht-Darstellung**

Dank der Auswahl der Sicht-Darstellung in ViCADo wird die Art der Darstellung der einzelnen Bauteile und Objekte mit einem Klick zielorientiert dargestellt. Über die Sicht-Darstellung werden die jeweiligen Darstellungsvarianten der einzelnen Bauteile gewählt und steuern somit z.B. Linienstärken oder Schraffuren. Durch die Umplatzierung, weg aus dem Register "Ansicht" in die Optionenleiste **<sup>2</sup>** , ist die Auswahl nun immer direkt wählbar, ohne das Register im Menüband wechseln zu müssen.

## 15 Tabellenausgabe im Excel-Format

Die Ausgabe von Listensichten für Tabellenkalkulationsprogramme, wie z.B. Microsoft Excel kann mit ViCADo 2018 auch durchgeführt werden, wenn auf dem Rechner kein Microsoft Excel installiert ist.

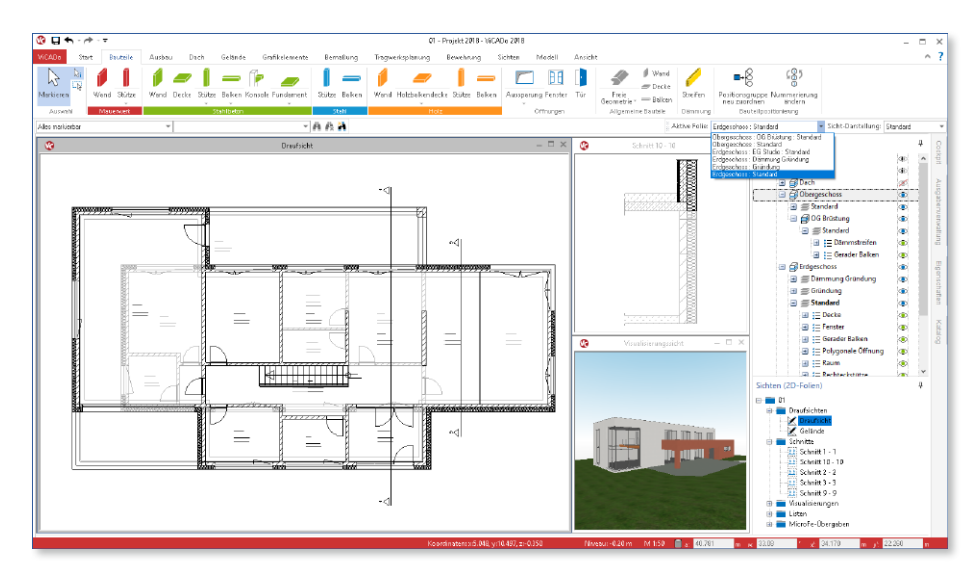

Somit können Tabellenkalkulationsdateien erzeugt werden, wenn andere Software, wie z.B. LibreOffice, eingesetzt wird.

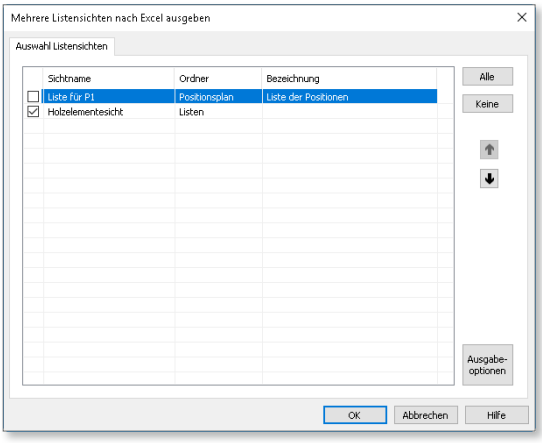

## 16 Verwendung von Variablen

Alle Objekte eines ViCADo-Gebäudemodells liefern Informationen, die sich aus dem Modell ableiten lassen. Diese Informationen können über die Objekt-Eigenschaften, Register "Eigenschaften" **1** eingesehen werden.

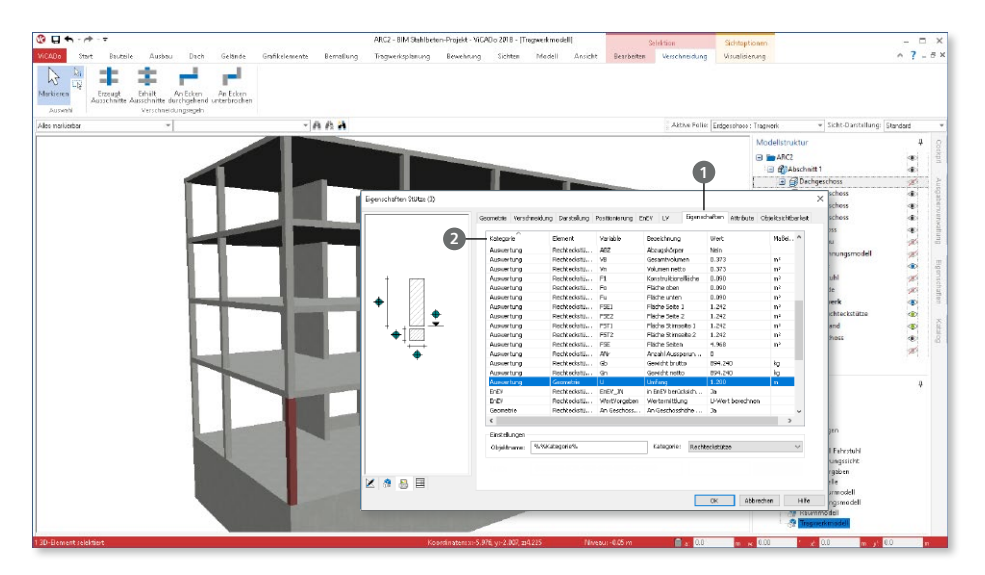

Die Eigenschaften sind in Kategorien wie z.B. "Auswertung" **2** gegliedert. Die einzelnen Informationen können zur Auswertung oder Dokumentation über Variablen ausgelesen werden. Jede Variable besteht aus einem Namen und einer Bezeichnung **<sup>3</sup>** .

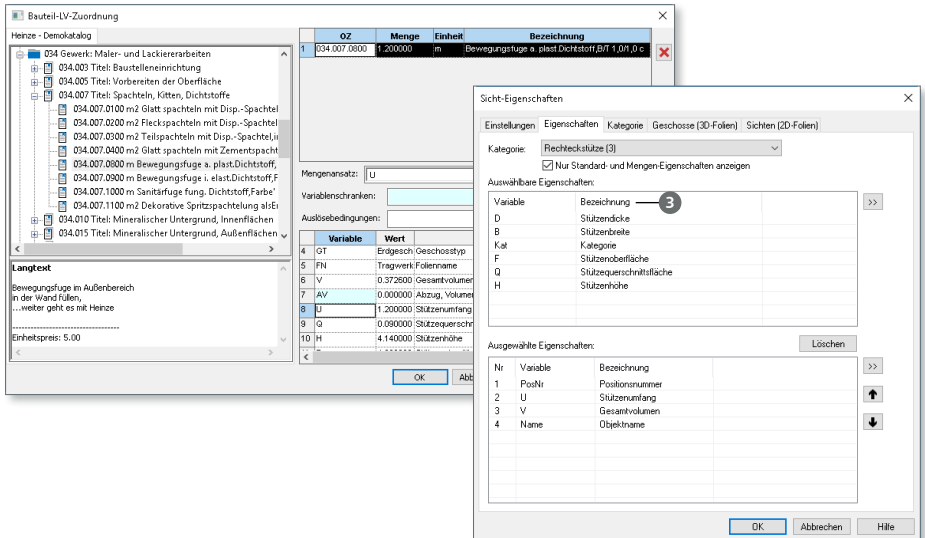

Die Variablen können somit zur Erstellung von Leistungsverzeichnissen genutzt oder auch in Mengenermittlungssichten zusammengestellt und ausgewertet werden.

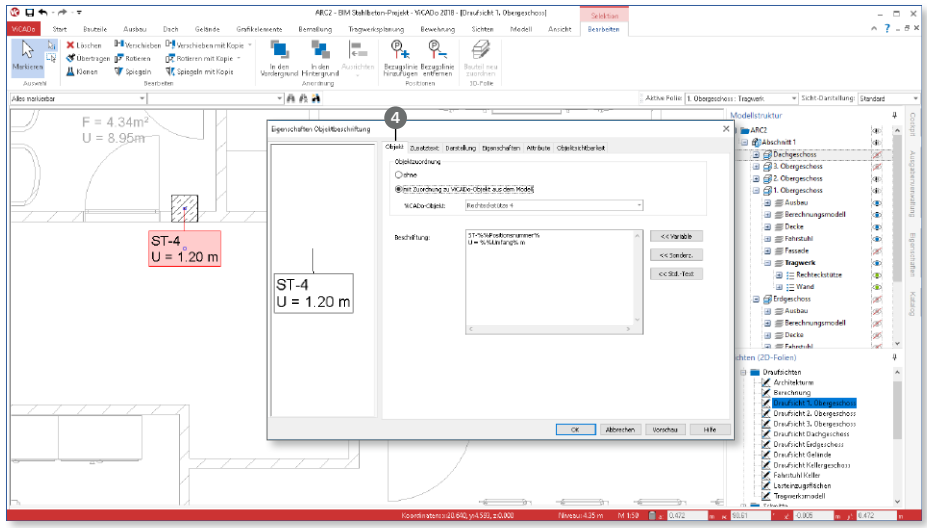

Auch bei Beschriftungsobjekten **4** kann dank der Variablen automatisiert eine Beschriftung erzeugt werden, die Informationen aus dem Gebäudemodell enthält.

Darüber hinaus können die Variablen genutzt werden, um z.B. standardisierte IFC-Attribute **5** zum Bewehrungsgehalt "ReinforcementVolumeRatio (Bewehrungsgehalt Volumen)", aus dem Gebäudemodell, bzw. Bauteil zu ermitteln.

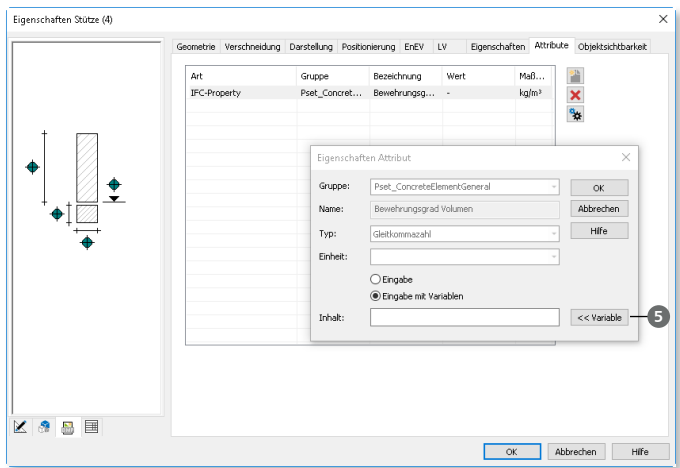

## 17 Werkstoffe in den ViCADo-Stammdaten

Die ViCADo-Stammdaten wurden im Bereich des Holzbaus um Festigkeitsklassen gemäß DIN EN 1995 und für den Stahlbau um die Festigkeitsklassen nach DIN EN 1993 erweitert. Darüber hinaus wurden die Normbezeichnungen für den Stahlbetonbau angepasst.

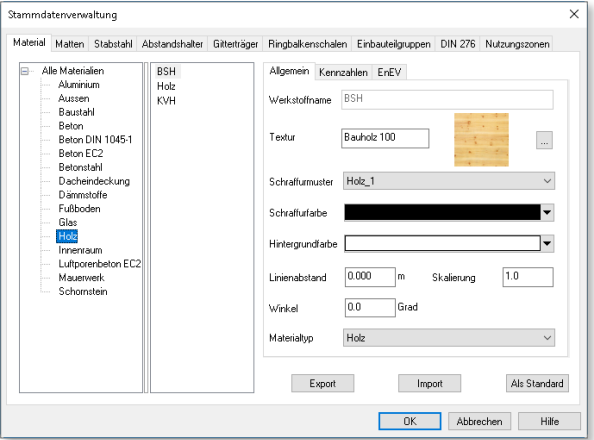

## 18 Neue Bauteile für den Holzbau

Im Register "Bauteile", Gruppe "Holz" stehen zur Gebäudemodellierung zwei neue Bauteile zur Auswahl. Zum einen kann das Bauteile Holz-Wand **1** genutzt werden, um z.B. Vollholzwände aus Brettsperrholz oder Furnierschichtholz zu modellieren. Zum anderen kann für eine Holz-Decke **2** zwischen einer Balkenlage inkl. Beplankung und einer Vollholzdecke unterschieden werden.

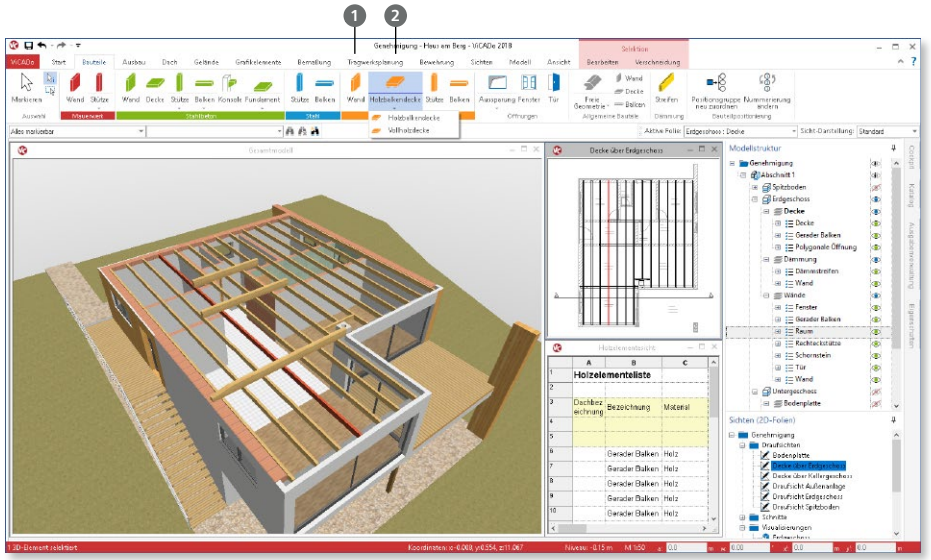

## 19 Bauteile übernehmen

Mit der Option "Bauteile übernehmen" aus dem Register "Modell" können Inhalte aus dem Gebäudemodell folienübergreifend kopiert werden. Die Option ermöglicht z.B. das Übertragen von einzelnen oder allen Bauteilen aus dem Regelgeschoss in weitere Geschosse.

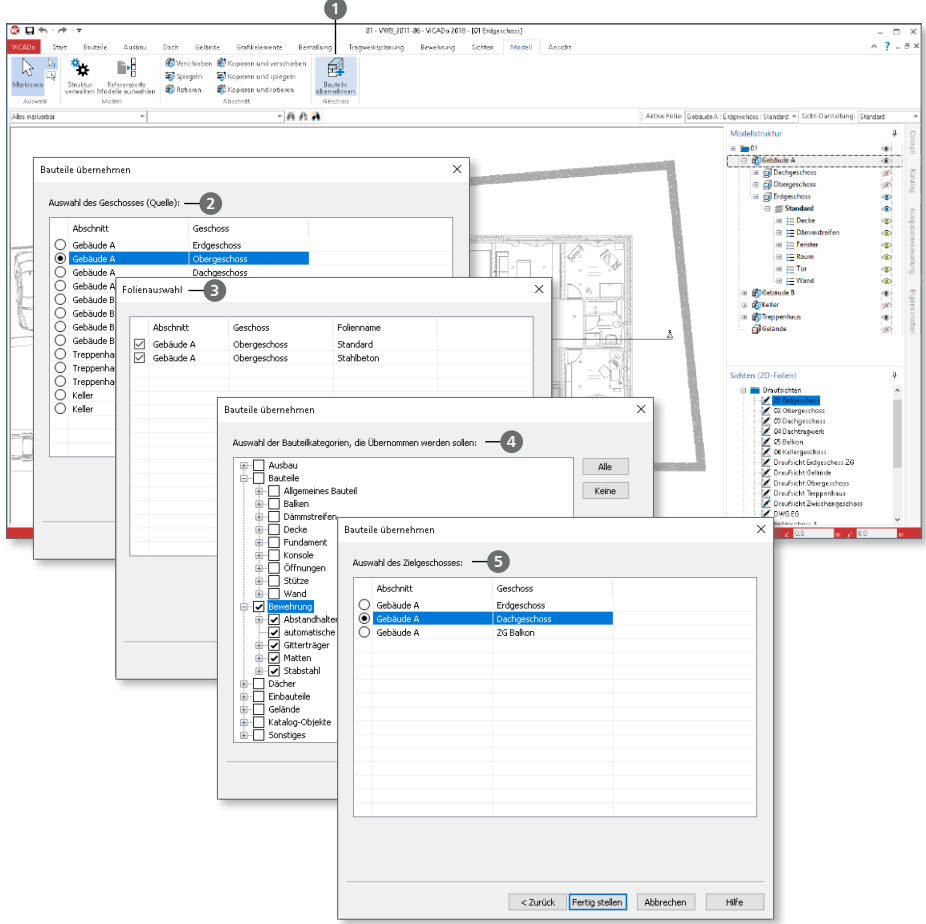

Nach der Auswahl der Option **1** über die Schaltfläche erscheint ein vierstufiger, dialoggeführter Kopiervorgang. Im Ersten Schritt wird das Quellgeschoss **2** ausgewählt. Im zweiten Schritt folgt die Auswahl der 3D-Folien **<sup>3</sup>** des gewählten Geschosses. Im Dritten können die gewünschten Bauteiltypen **4** bestimmt werden. Mit der Option "Bauteile übernehmen" können z.B. auch in einem Schritt alle Bewehrungselemente aus dem Regelgeschoss in die folgenden Geschosse übertragen werden. Im letzten Schritt wird das Zielgeschoss **5** bestimmt . Neben der Übertragung der gewählten Bauteiltypen werden im Zielgeschoss alle notwendigen 3D-Folien erzeugt, sofern diese nicht bereits vorhanden sind.

## 20 Hinterlegung der Bewehrungsmengen

Mit der mb WorkSuite können Ergebnisse aus einer Stahlbeton-Flächenbemessung mit MicroFe an ViCADo übergeben werden. Die Bewehrungsmengen werden grafisch hinterlegt. Bei der Eingabe von Flächenbewehrung werden die hinterlegten Mengen von den statisch erforderlichen abgezogen.

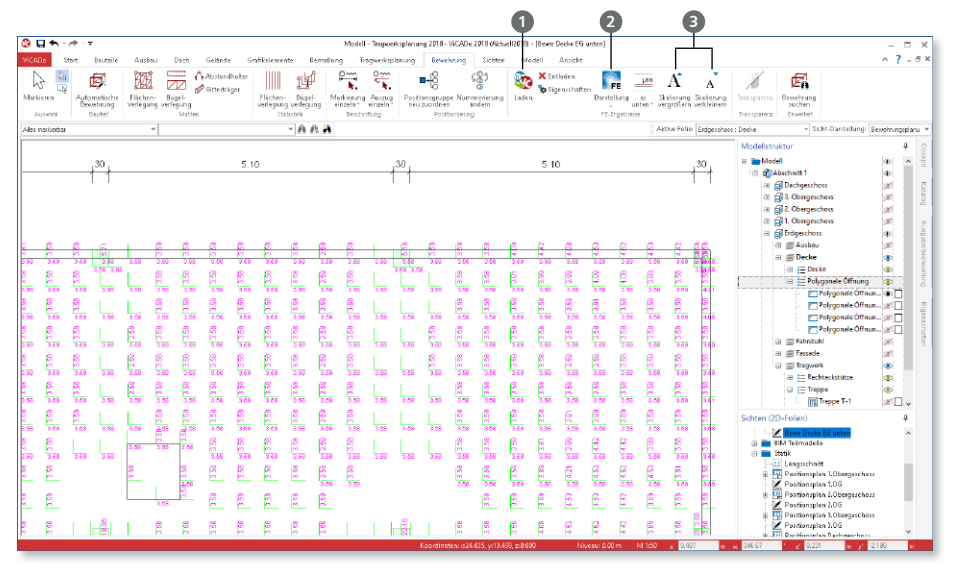

Über die Schaltfläche "Laden" **1** können Ergebnisse aus MicroFe-Modellen des Projektes geladen und hinterlegt werden. Die Anzeige der Wertedarstellung wurde in ViCADo.ing wesentlich beschleunigt um Wartezeiten abzuschaffen.

Darüber hinaus ist über die Schaltfläche "Darstellung" **2** die neue Variante "Zahlenwerte in Bewehrungsrichtung" hinzu gekommen. Die Größe der Werte kann über die beiden Skalierungsschaltflächen **3** angepasst werden.

# **ViCADo 2018**

3D-CAD für Architektur & Tragwerksplanung

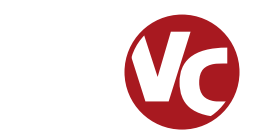

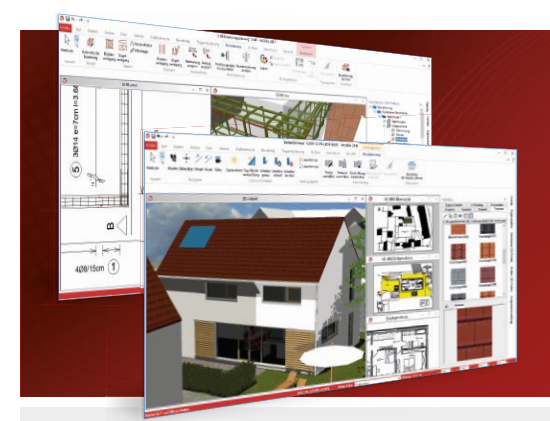

ViCADo ist ein objektorientiertes CAD-System, das den Anwender in allen Phasen der Projektabwicklung unterstützt. Intelligente Objekte, eine intuitive Benutzeroberfläche und die Durchgängigkeit des Modells sind wesentliche Leistungsmerkmale. ViCADo beherrscht alle BIM-Klassifizierungen von "little closed" bis "big open".

ViCADo ist ein Bestandteil der mb WorkSuite. Die mb WorkSuite umfasst Software aus dem gesamten AEC-Bereich: Architecture. Engineering. Construction.

#### **Architektur**

**CAD für Entwurf, Visualisierung und Ausführungsplanung**

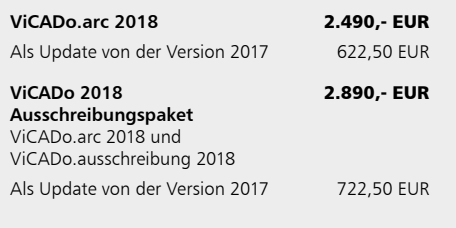

#### **Tragwerksplanung**

**CAD für Positions-, Schalund Bewehrungsplanung**

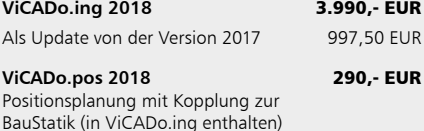

#### **Zusatzmodule**

**ergänzend zu ViCADo.arc / ViCADo.ing**

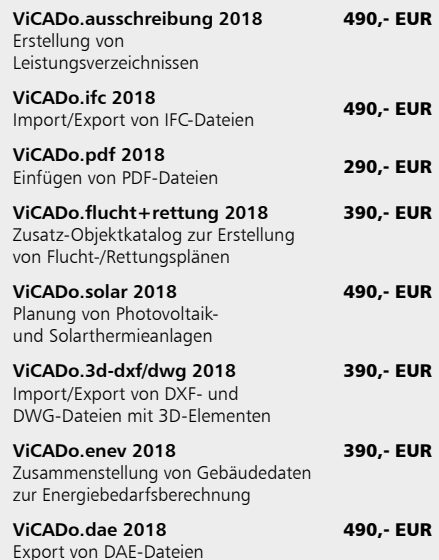

© mb AEC Software GmbH. Alle Preise zzgl. Versandkosten und ges. MwSt. Für Einzelplatzlizen Hardlock je Arbeitsplatz erforderlich (95,- EUR). Folgelizenz-/Netzwerkbedingungen auf<br>Anfrage. Es gelten unsere Allg. Geschäftsbe

mb AEC Software GmbH Europaallee 14 67657 Kaiserslautern

Tel. +49 631 550999-11 Fax +49 631 550999-20 info@mbaec.de | **www.mbaec.de**

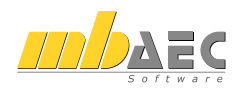

## 8 ViCADo.arc 2018

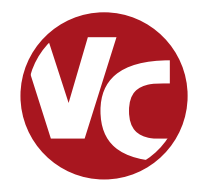

## 1 Allgemein

Mit ViCADo.arc bietet die mb AEC Software GmbH ein modernes CAD-System, das durch seine konsequente 3D-Gebäudemodellierung besticht. Diese gewährleistet eine einzigartige Durchgängigkeit vom Entwurf über die Visualisierung und die Ausführungsplanung bis hin zur Ausschreibung.

Verschiedene Sicht-Typen ermöglichen dem Anwender eine komfortable Eingabe, zahlreiche Kontrollmöglichkeiten, sowie eine individuelle Darstellung und Ausgabe von Plänen und textuellen Auswertungen.

**Wesentliche Merkmale von ViCADo.arc:**

- Arbeit mit einem einzigen, zentralen Daten- bzw. Gebäudemodell
- ständige Aktualität aller Daten
- unmittelbare Ableitung aller Ausgaben (Pläne, Listen, Übergabedaten) aus dem zentralen Datenmodell
- Vermeidung von wiederkehrenden Eingaben durch Abgleich der Informationen untereinander
- diverse Auswertungen des Modells

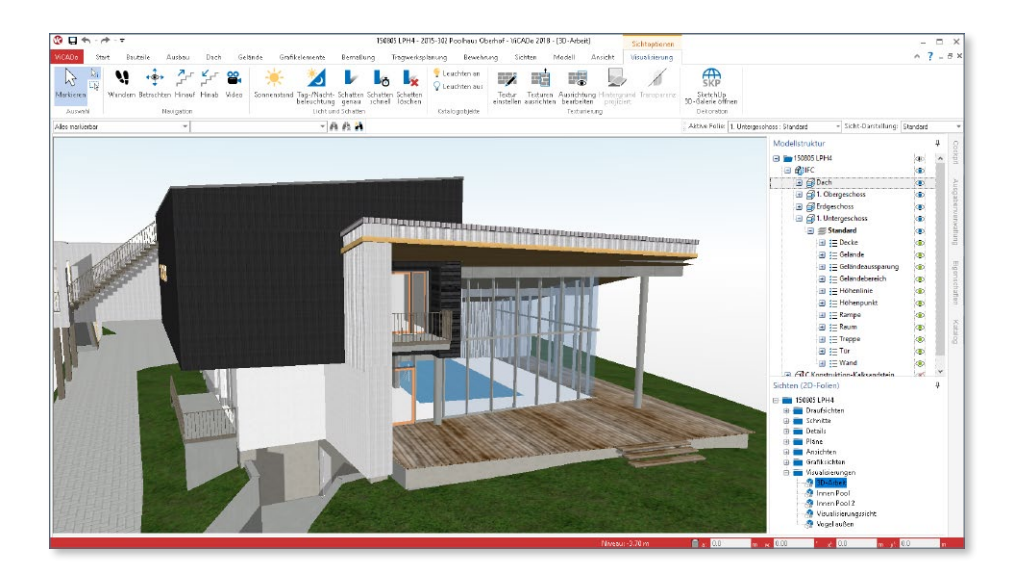

## 2 Verwaltung der Modell-Struktur

Der Dialog "Modellstruktur verwalten" zeigt auf einen Blick die Geschosse je Abschnitt in tabellarischer Form. Somit können Geschosse erzeugt oder Änderungen mühelos durchgeführt werden.

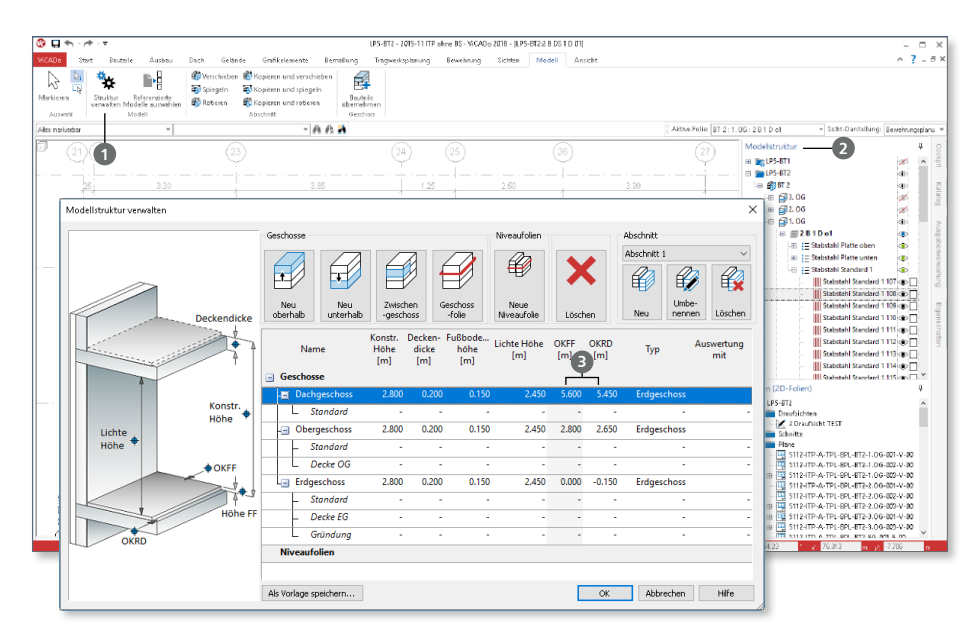

Geöffnet wird der Dialog "Modellstruktur verwalten" wahlweise über das Register "Modell" mit der Schaltfläche "Struktur verwalten" **1** oder über das Kontextmenü im Fenster "Modellstruktur" <sup>2</sup>

Die Auswirkungen von Änderungen, z.B. an den Geschosshöhen, werden sofort für alle Geschosse sichtbar. Weiterhin werden z.B. Anpassungen am Fußbodenaufbau für mehrere Geschosse mühelos in einem Schritt möglich.

Die Spalten "OKFF" (Oberkante Fertigfußboden) und "OKRD" (Oberkante Rohdecke) **<sup>3</sup>** zeigen sofort die Höhenentwicklung über alle Geschosse nach einer Änderung. Beim Verlassen des Dialoges werden alle Änderungen geometrisch auf das Gebäudemodell angewendet.

## 3 Modellvorlagen

Mit dem neuen Dialog "Modellstruktur" erfolgt die komplette Bearbeitung und Verwaltung, komfortabel in einem Dialog. Somit ist es leicht möglich, die bereits in einem Modell vorhandene Struktur als Vorlage für kommende Modelle projektübergreifend abzulegen.

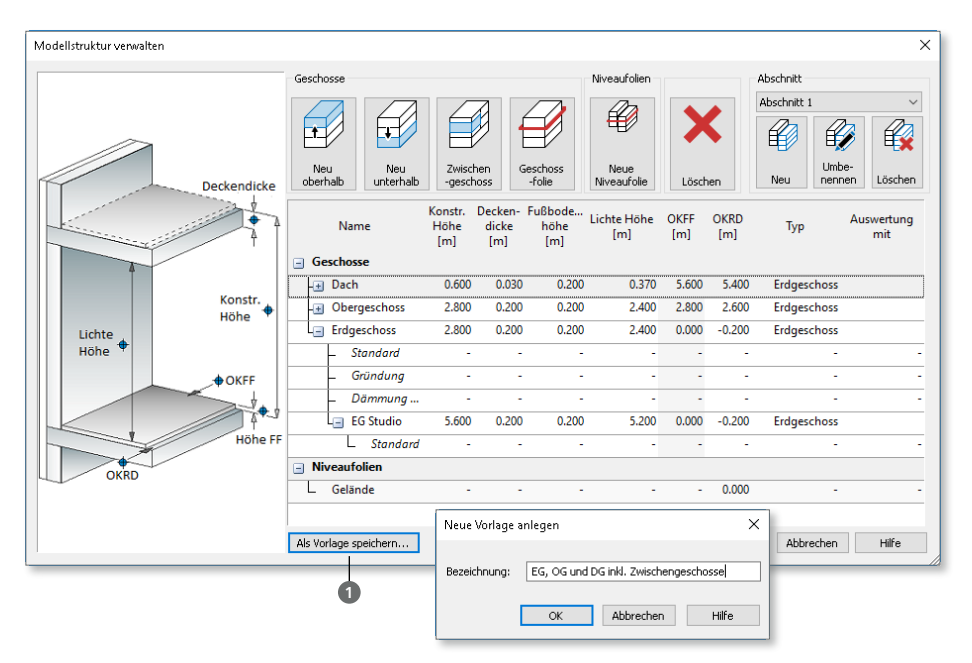

Mit der Option "als Vorlage speichern" **1** können Modellstrukturen auch auf andere bzw. neue Modelle übertragen werden. Ebenfalls kann dank des Speicherns die Modellstruktur auch innerhalb eines Modells genutzt werden, um z.B. die Geschosse eines Abschnittes in einen weiteren zu übertragen.

Innerhalb eines Projektes können zusätzlich vorhandene ViCADo-Modelle **2** ausgewählt und die darin enthaltene Modellstruktur kopiert und ebenfalls verwendet werden. Dies ist besonders hilfreich, wenn z.B. mit referenzierten Modellen gearbeitet werden soll.

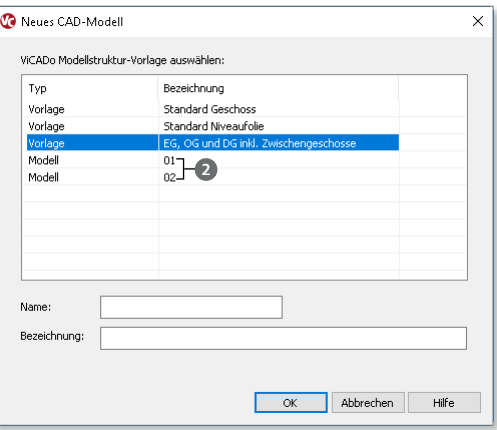

## 4 Zwischengeschosse

Mit den Zwischengeschossen steht in ViCADo.arc eine weitere Stufe **1** zur Gliederung der Modellstruktur zur Auswahl.

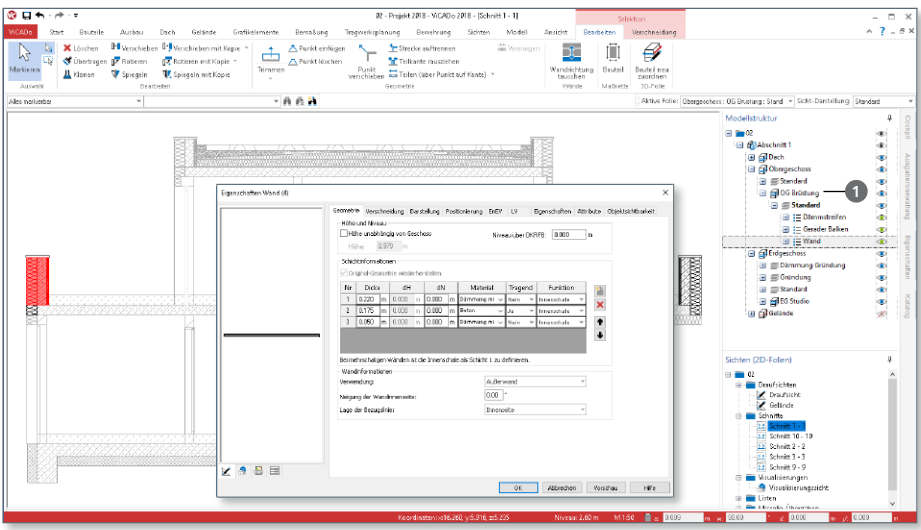

Typischerweise werden Zwischengeschosse genutzt, um eine weitere Ebene innerhalb eines Geschosses einzuführen. Dieses zeichnet sich i.d.R. durch eine geringere Geschosshöhe aus. Weitere Anwendungsfälle wären z.B. das Abbilden von Split-Level-Geschossen oder auch das Erzeugen einer Balkonbrüstung aus Mauerwerk **<sup>2</sup>** .

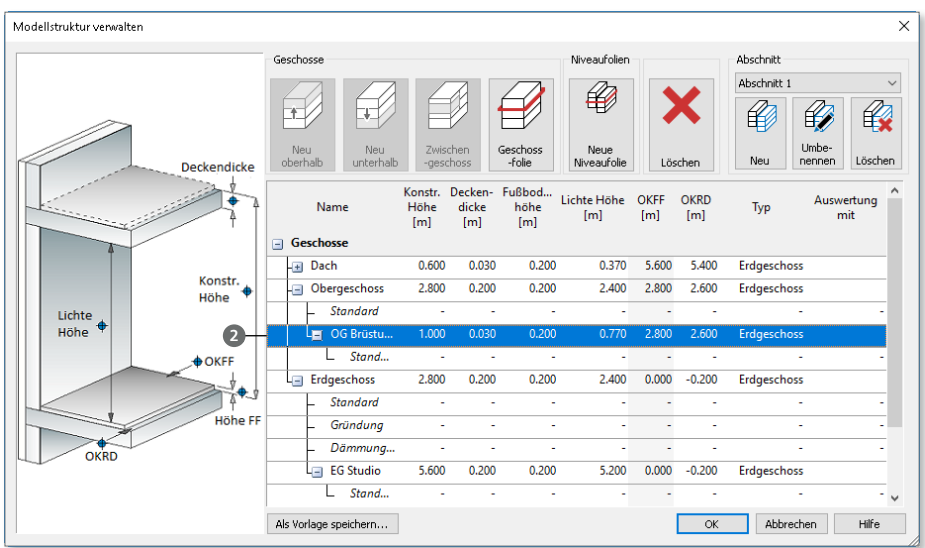

## 5 Bauteile neu zuordnen

Alle 3D-Bauteile eines Gebäudemodells, wie z.B. die Wände oder Stützen, werden entsprechend der Modellstruktur in 3D-Folien verwaltet. Standardmäßig ist in jedem Geschoss die 3D-Folie "Standard" vorhanden. Hier werden alle 3D-Bauteile abgelegt. Zur individuellen Gliederung können auch weitere 3D-Folien für ein Geschoss erzeugt werden. Somit lassen sich z.B. alle Bauteile, die zur Decke gehören, zusammenfassen.

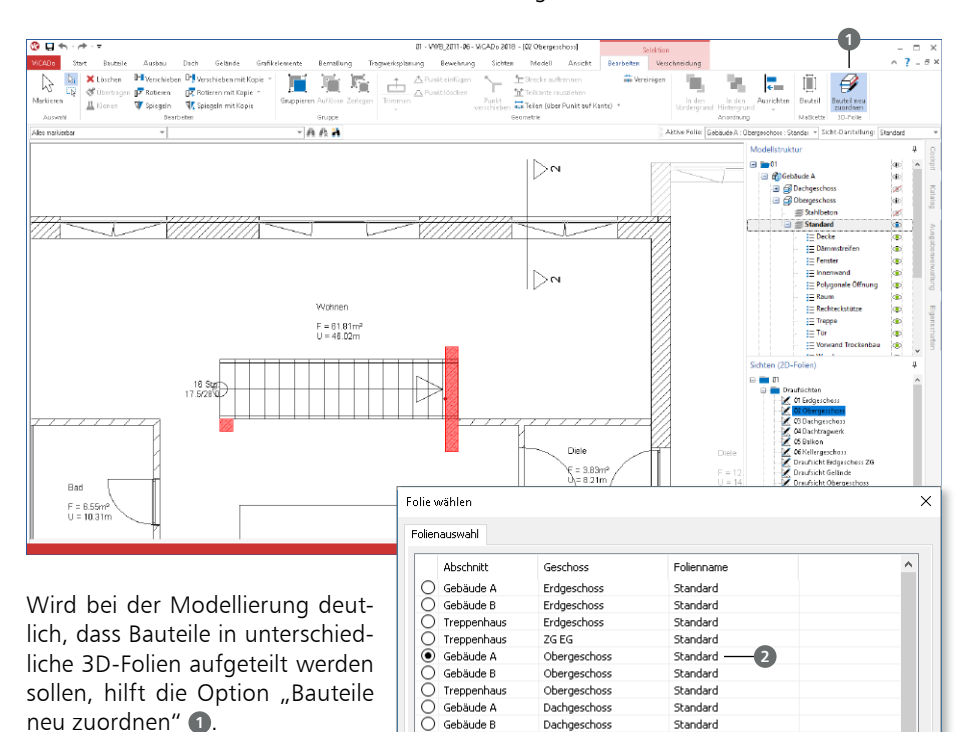

Nach der Auswahl der Bauteile, die einer anderen 3D-Folie zugeordnet werden sollen, erscheint die Option "Bauteile neu zuordnen" im Kontextregister "Bearbeiten".

Im folgenden Dialog wird, sofern alle selektierten Bauteile aktuell derselben 3D-Folie angehören, die aktuelle 3D-Folie angezeigt. Nach der Auswahl der Ziel-3D-Folie **2** wird der Dialog mit OK wieder verlassen. Alle Bauteile sind somit in der neuen 3D-Folie verwaltet.

 $O$  Gebäude A

 $O$  Gebäude A

 $O$  Treppenhaus

 $\bigcap$  Gebäude B

 $O$  Keller

 $\bigcap$  Keller

 $\overline{O}$ Gebäude B 2G Balkon

76 Balkon

Dachgeschoss

Obergeschoss

Dachgeschoss

Kellergeschoss

ZG Treppenhaus

Standard

Standard

Standard

Standard

Dachtragwerk

Dachtragwerk

Dachtragwerk

 $\alpha$ 

Abbrechen

Hilfe

Bei diesem Arbeitsschritt bleiben alle Informationen und Bezüge, z.B. zu Maßketten, erhalten.

## 6 Mehrbenutzerfähigkeit

In ViCADo.arc können Aufgaben auf mehrere Mitarbeiter verteilt werden. Dazu dienen die "referenzierten Modelle". Jeder Einzelne erhält einen eigenen, klar definierten Arbeitsbereich, in dem er z.B. die Ausführungspläne parallel zu seinen Kollegen auf Grundlage des gemeinsamen 3D-Gebäudemodells erstellen kann.

Ermöglicht wird dies durch die Arbeit mit "Referenzierten Modellen". Jede Person aus dem Team kann seine Teilaufgaben in einem eigenen Modell erledigen.

Zum Beispiel befindet sich das 3D-Gebäudemodell in einem ViCADo.arc-Modell, welches alle Projektbearbeiter in ihr Modell als "Referenziertes Modell" einbinden. Somit kann z.B. die Erstellung der Genehmigungsoder Ausführungsplanung aufgeteilt werden.

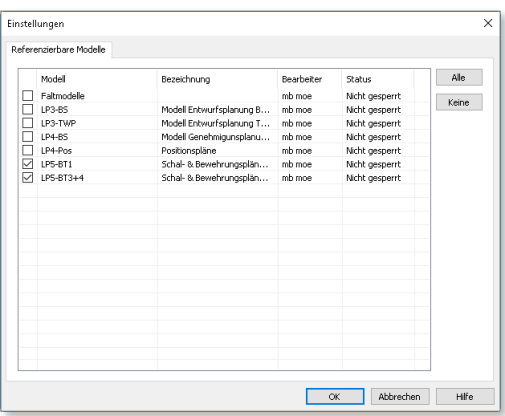

Über das Menü "Modell" **1** können Modelle referenziert werden. Die Information, welche Modelle referenziert sind, bleibt auch nach dem Schließen des Modells erhalten.

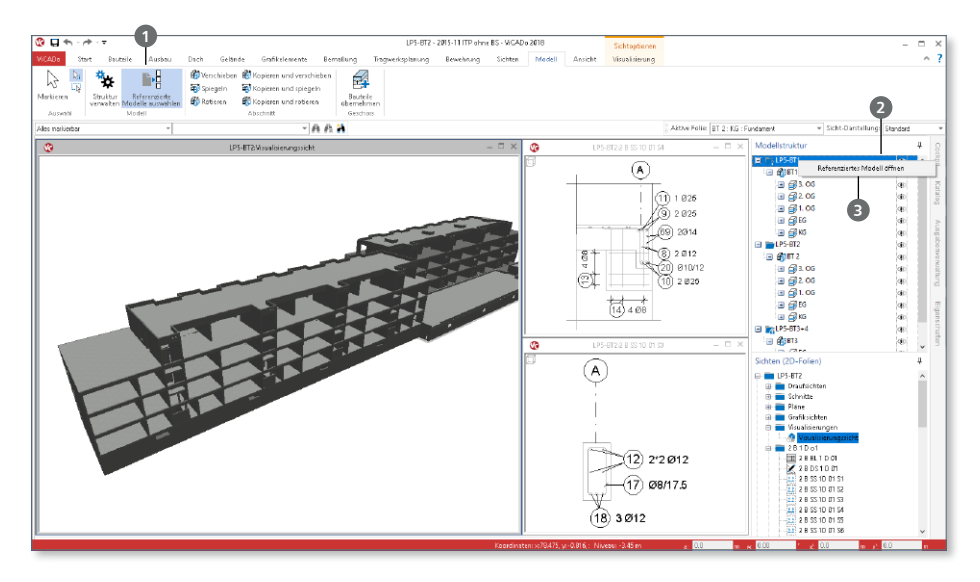

Alle referenzierten Modelle werden im Fenster "Geschosse (3D-Folien)" **2** aufgeführt. Mit einem Rechtsklick auf ein referenziertes Modell kann dies für Änderungen direkt geöffnet werden **<sup>3</sup>** .

## 7 Sichtbarkeit steuern

Welche Bauteile oder Objekte in einer Sicht dargestellt werden, kann individuell über die Sichtbarkeit der 3D-Folien oder der Kategorien festgelegt werden. Neben der bisherigen Steuerung in den Sicht-Eigenschaften kann die Steuerung bequem über das Fenster "Modellstruktur" **1** erfolgen.

Rechts neben den einzelnen Ebenen der Modellstruktur wird mit einem Klick auf das jeweilige Augensymbol **2** die 3D-Folie oder das Bauteil für die Darstellung an- oder abgewählt.

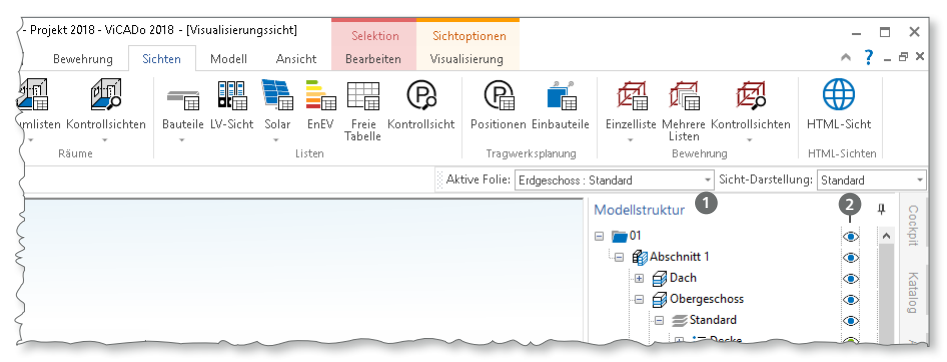

Die Steuerung der Sichtbarkeit der 3D-Objekte über das Fenster "Modellstruktur" beschleunigt deutlich die Projektbearbeitung sowie die Plangestaltung. Darüber hinaus ist es möglich, einzelne Bauteile vor versehentlicher Bearbeitung zu schützen. Erreicht wird dies über die Option "Schreibschutz setzen" **<sup>3</sup>** , die über einen Rechtsklick auf ein Objekt erreichbar ist. Schreibgeschützte Objekte werden durch ein Schloss-Symbol im Fenster "Modellstruktur" gekennzeichnet.

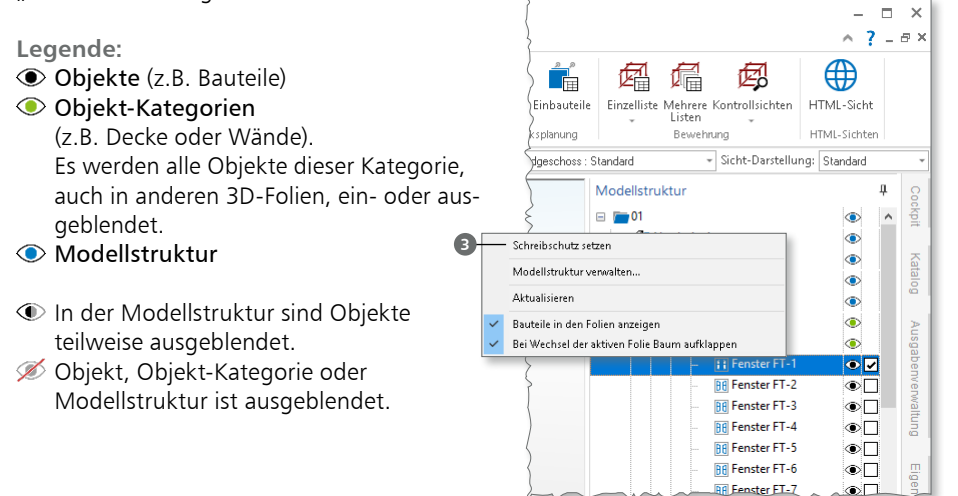

െറ

## 8 Bauteile positionieren

In den Eigenschaften der Bauteil-Positionen in ViCADo bietet das Register "Positionierung" die Möglichkeit, die Bauteile mit einer Positionsnummer zu versehen. Dies hilft bei der Auswertung des Modells und bei der Erstellung von eindeutigen Bauteillisten, z.B. Fenster- und Türlisten.

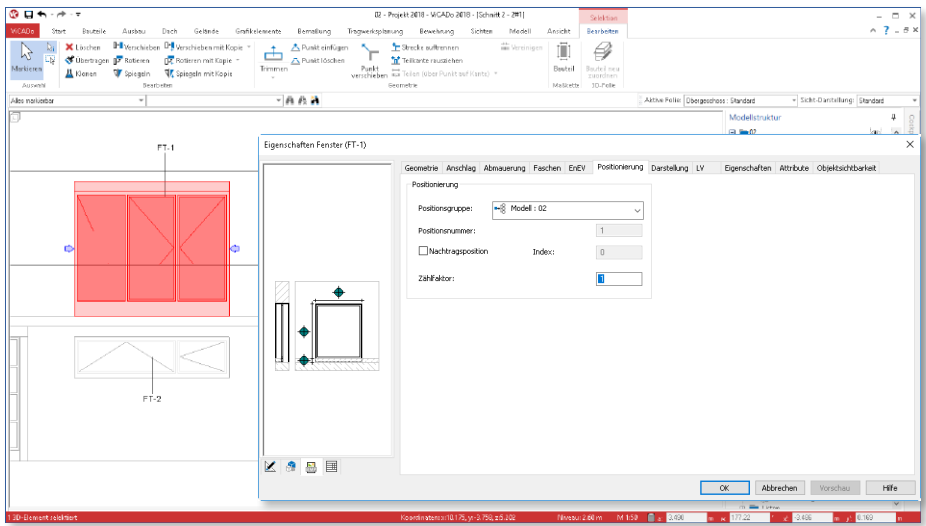

Über das Systemmenü "ViCADo", lassen sich in der Rubrik "Einstellungen" über die Schaltfläche "Einstellungen für Bauteile", Merkmale der Bauteile benennen, die bei der Positionierung berücksichtigt werden sollen.

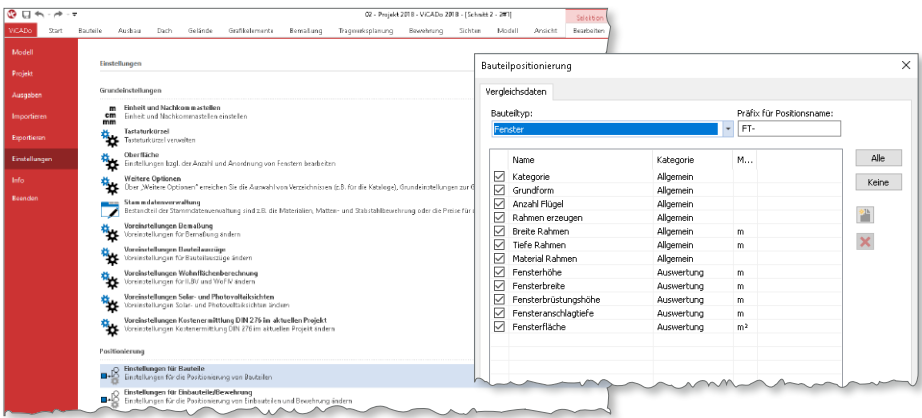

So kann z.B. für Fenster festgelegt werden, dass alle Fenster der gleichen Öffnungsmaße zu einer Position zusammengefasst werden. Diese Positionsnummern helfen z.B. bei der Montage der Fenster. Es können einfach Montagepläne und Beschriftungen erzeugt werden.

## 9 Datenaustausch IFC

Der Austausch von 3D-Gebäudemodellen im IFC-Dateiformat, wird immer mehr in der planerischen Praxis angewendet. Die Vorteile im Vergleich zum Austausch in 2D-Formaten liegt auf der Hand. Geometrische Unterschiede, die vom 2D-Austausch bekannt sind, tauchen beim 3D-Austausch nicht mehr auf. Die Geometrie ist und bleibt konsistent. Die folgenden Merkmale helfen den Austausch noch besser zu gestalten.

#### **IFC-Attribute**

Jedes Gebäudemodell in einer IFC-Datei besteht aus einer Vielzahl von Elementen. Jedes Element besteht aus mehreren Attributen, die z.B. die Abmessungen oder das Material widerspiegeln.

Zusätzlich können weitere IFC-Attribute den Elementen manuell zugewiesen werden, die ebenfalls über das IFC-Format verwaltet und standardisiert werden.

Der Zugriff erfolgt über das Register "Attribute" **1** der Elemente des ViCADo-Modells. Hier wird zwischen den IFC-verwalteten Standard-Attributen **2** und den ViCADo-Attributen **3** unterschieden. Über den Zugriff auf die Variablen **4** können alle Attribute automatisiert Informationen aus dem Modell erhalten.

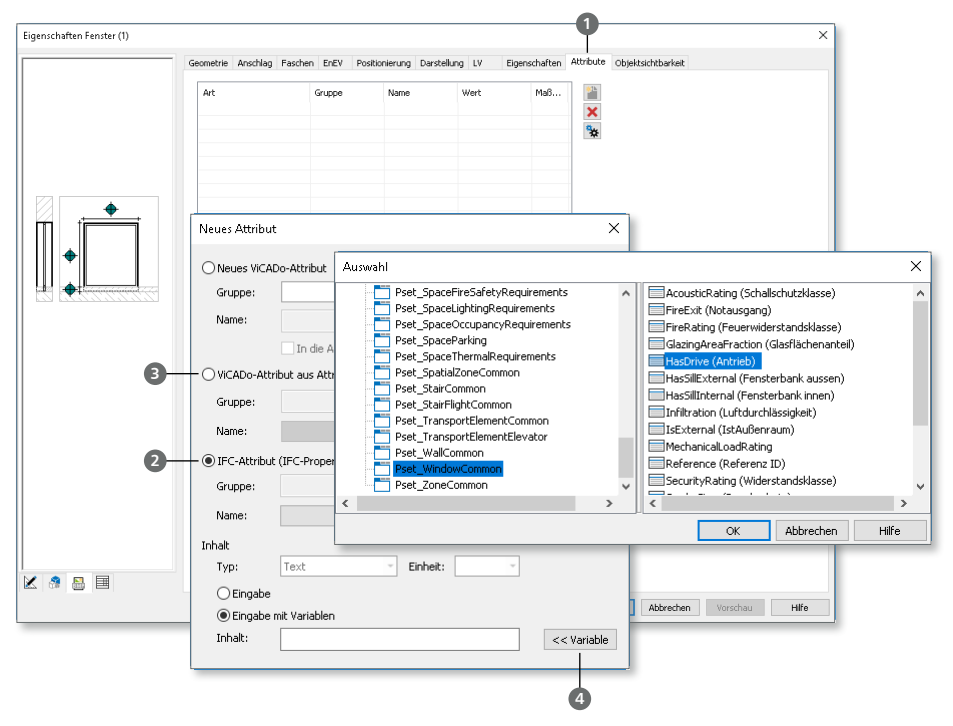

**IFC-Formate**

Die Version 4 ist die aktuelle Version der IFC-Schnittstelle und löst in Zukunft die Version 2x3 ab. IFC-Modelle in den Versionen 2x3 und 4 können in ViCADo importiert und exportiert werden.

Wichtig für den Datenaustausch über die IFC-Schnittstelle ist neben der Auswahl der IFC-Version auch die Auswahl der "Model View Definition" (MVD). In Kombination mit der IFC-Version unterstützt ViCADo die folgenden Export-Formate:

- IFC 2x3 CoordinationView 2.0
- IFC 2x3 CoordinationView 2.0 (nur Brep)
- IFC 4 DesignTransferView 1.1
- IFC 4 ReferenceView 1.1

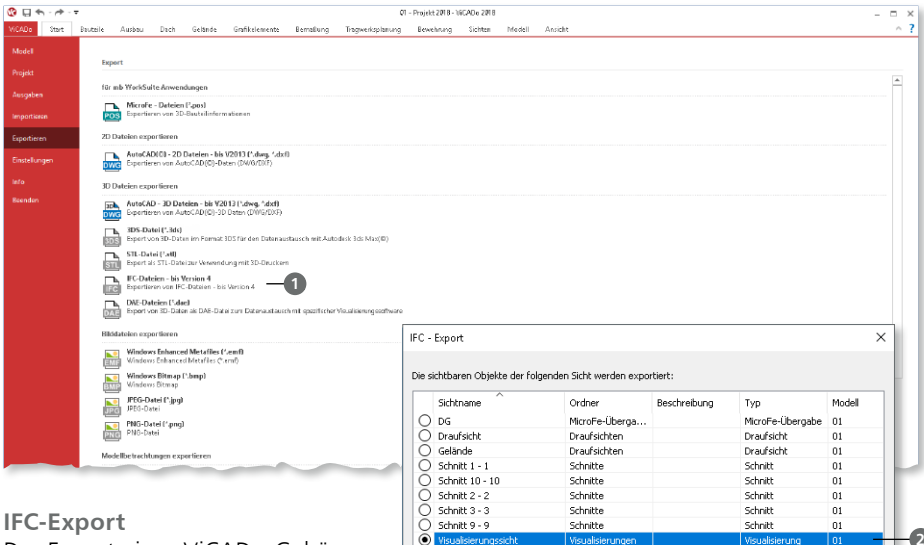

Der Export eines ViCADo-Gebäudemodells in einem IFC-Format ist über das Systemmenü "ViCADo", Rubrik "Export" **1** zu erreichen. Der Export basiert immer auf einer Sicht **2** im ViCADo-Modell. Der Export-Umfang wird somit über die Sichtbarkeitssteuerung der gewählten Sicht festgelegt. Im Anschluss wird die IFC-Version inkl. MVD **3** gewählt. Durch den Inhalt in Bezug auf die Attribute des Gebäudemodells bestehen detaillierte Auswahlmöglichkeiten um den Umfang festzulegen.

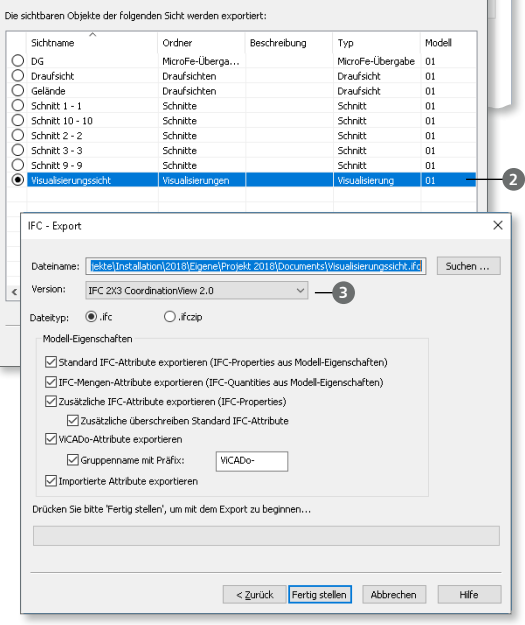

#### **IFC-Import**

Für den Import eines Gebäudemodells bietet ViCADo zwei Wege an: Über das Systemmenü, Rubrik "Import" <sup>1</sup> (wenn das ViCADo-Modell bereits erstellt wurde) oder über den ProjektManager **2** direkt beim Erzeugen eines neuen ViCADo-Modells.

Besonders für die Projekt-Bearbeitung mit der open BIM-Methode ist die zweite Möglichkeit hilfreich.

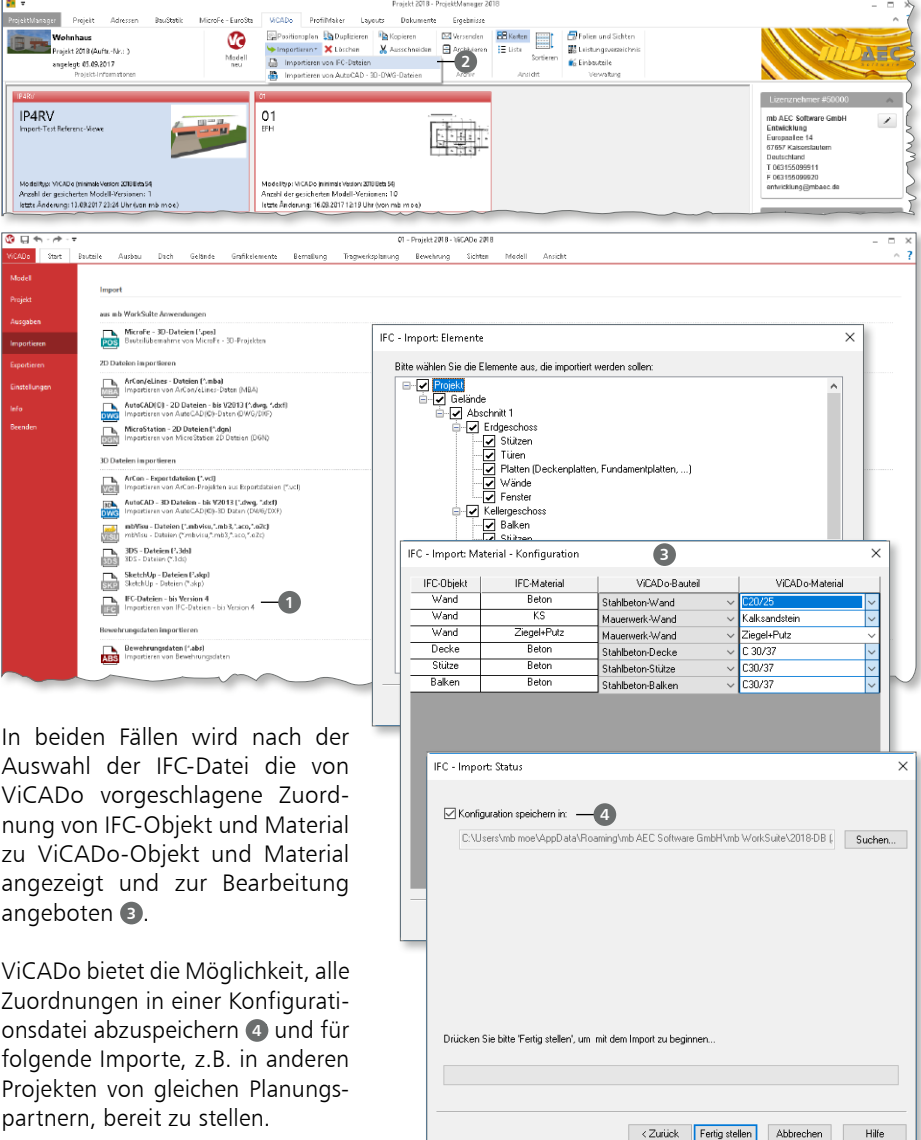

## 10 Geländemodellierung

Mit der Option "Keine Abstufung, nur eingegebene Niveaupunkte verwenden" steht bei der Geländemodellierung eine weitere Option zur Verfügung. Diese bezieht sich ausschließlich auf die eingetragenen Höhenlinien und Höhenpunkte, und erzeugt somit mathematisch eindeutige, geradlinige Verläufe und Kanten.

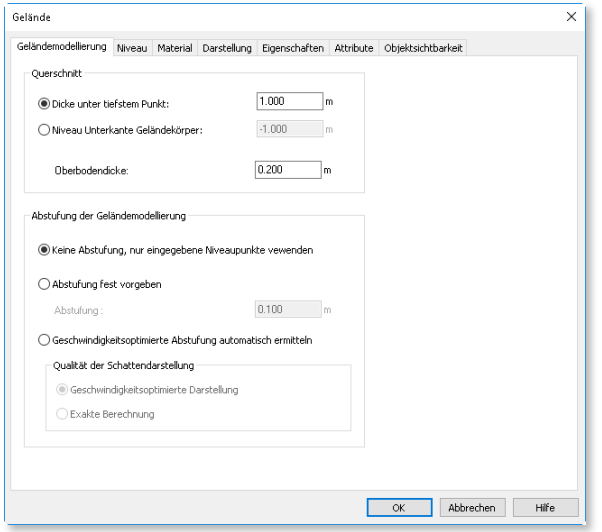

Die beiden bereits vorhandenen Optionen "Abstufung fest vorgegeben" sowie "Geschwindigkeitsoptimierte Abstufung automatisch ermitteln" erzeugen jeweils möglichst gefällige Geländeverläufe, ohne scharfe Kanten.

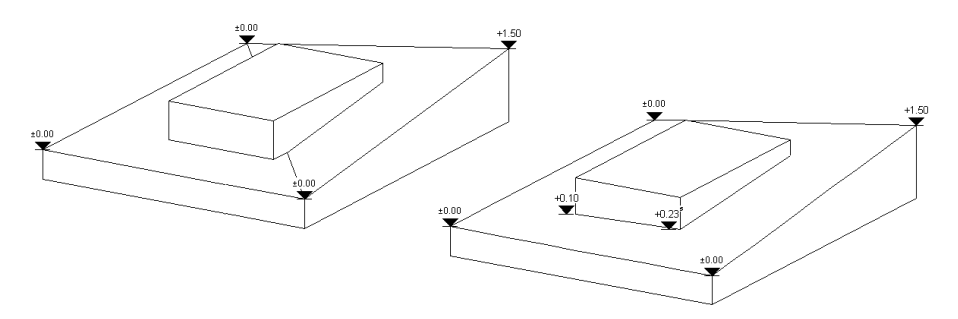

Die Grafik zeigt den Unterschied. Auf der linken Seite wurde die Variante "keine Abstufung" gewählt. Somit wird bei einer hochgezogenen Ecke (hinten rechts) über die Diagonale ein Grat gebildet, der sich auch an der Hauswand abzeichnet.

## 11 Entwässerungssymbole

Der Umfang der Symbole im ViCADo-Katalog wurde um die Sinnbilder zur schematischen Darstellung einer Entwässerungsanlage erweitert. Grundlage hierfür ist die Norm DIN 1986-100:2008-05.

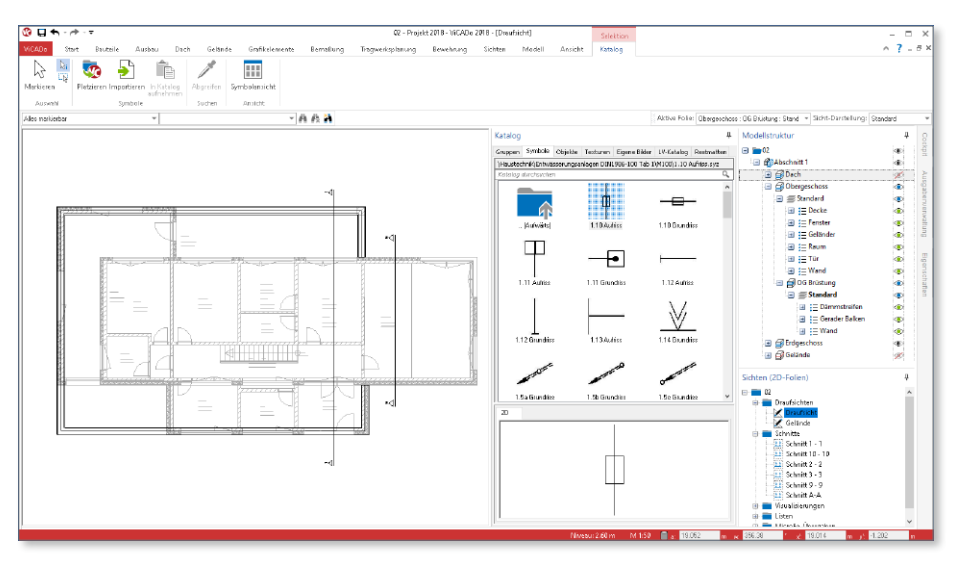

Zu finden sind die Sinnbilder im Katalog unter dem Register "Symbole", Ordner "Haustechnik\Entwässerung\". Hier sind die Sinnbilder jeweils in den gleichnamigen Ordnern für die Maßstäbe 1:50 sowie 1:100 hinterlegt.

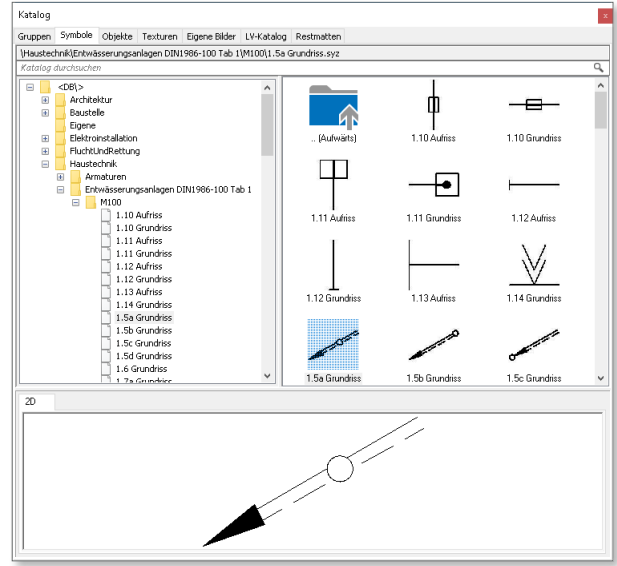

## 12 Darstellungsvarianten

ViCADo bietet die Möglichkeit für jede Sicht die Darstellung der Bauteile über die Sicht-Darstellung sehr einfach zu ändern. Damit kann beispielsweise sehr schnell von der Darstellung für die Genehmigungsplanung zur Ausführungsplanung gewechselt werden. Grundlage hierzu sind die Darstellungsvarianten, die für die Bauteile und Objekte vorhanden und den jeweiligen Sicht-Darstellungen zugeordnet sind.

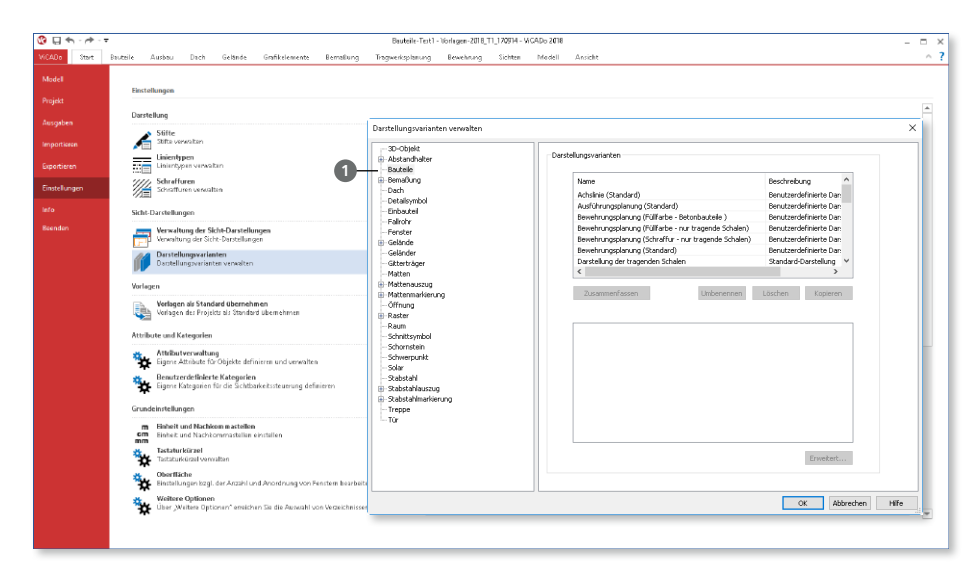

Um dem Sachverhalt Rechnung zu tragen, dass z.B. geschnittene Bauteile aus Holz gleich dargestellt werden, egal ob es sich um eine Stütze oder einen Balken handelt, wurden die Darstellungsvarianten für die Bauteile wie Stützen, Wände oder Decken zusammengefasst. Somit entfallen redundante Arbeitsschritte und Zeit wird gespart.

In der Liste der Darstellungsvarianten **<sup>1</sup>** sind sichtbezogene, wie z.B. "Ausführungsplanung (Standard)", enthalten, die in den Vorlagen der Bauteile den gleichnamigen Sicht-Darstellungen zugeordnet wurden **<sup>2</sup>** .

Darüber hinaus sind verwendungsbezogene Darstellungsvarianten, wie z.B. "Füllfarbe – Material (nur tragende Schalen)", vorhanden.

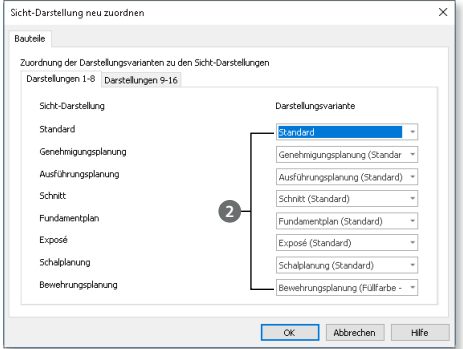

## 13 Sichtbarkeitskategorien

Alle Objekte in einem ViCADo-Gebäudemodell sind in Kategorien, wie z.B. "Wände", "Decken" oder "Treppen" organisiert.

Da es jedoch den Bedarf gibt, diese Organisation, z.B. zur Steuerung der Sichtbarkeit, feiner zu gliedern, können über das Systemmenü "ViCADo" in der Rubrik "Einstellungen" **<sup>1</sup>** weitere Kategorien erzeugt werden.

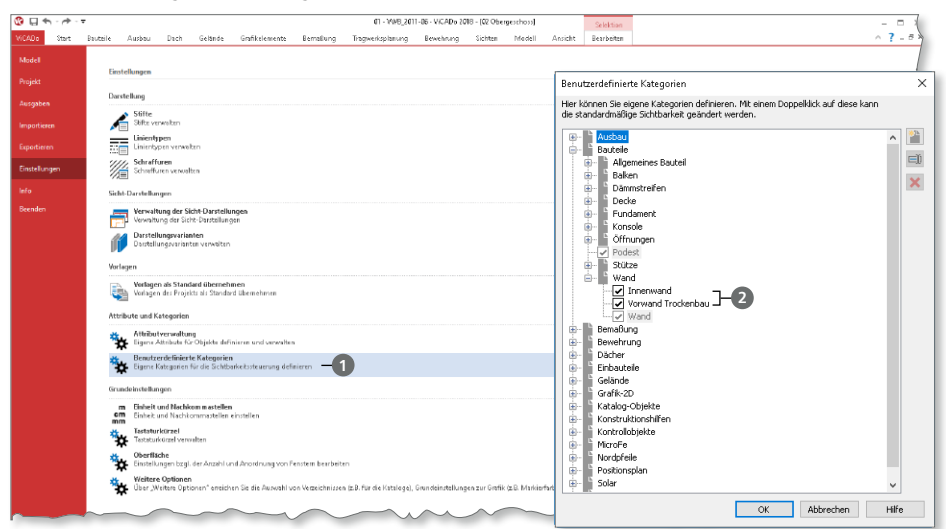

In der Grafik wurden für die Bauteile der Kategorie "Wand" weitere Unter-Kategorien 2 wie "Vorwand Trockenbau" oder "Innenwand" erzeugt.

Jedes Bauteil kann diesen Kategorien **<sup>3</sup>** zugeordnet werden. Diese Möglichkeit besteht sowohl für bereits modellierte Bauteile oder Objekte als auch für Bauteil-Vorlagen.

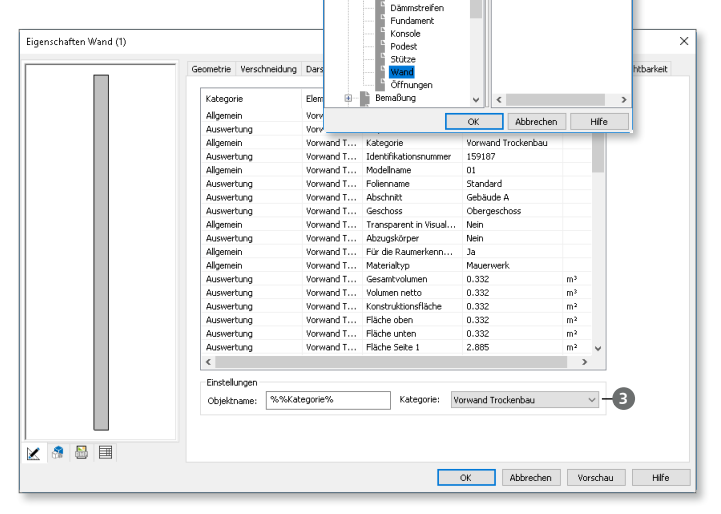

Arrestell

Alle Kategorien

**B** Ausbau<br>B Bauteile

Algemeines Bauteil Baken Decke

 $\times$ 

Innerwand

## 14 3D-Export für spezifische Visualisierungssoftware

In der mb WorkSuite 2018 bietet ViCADo.arc ein neues 3D-Austauschformat, um aufbauend auf das ViCADo-Gebäudemodell mit einer spezialisierten Architekturvisualisierungssoftware fotorealistische Bilder zu erzeugen.

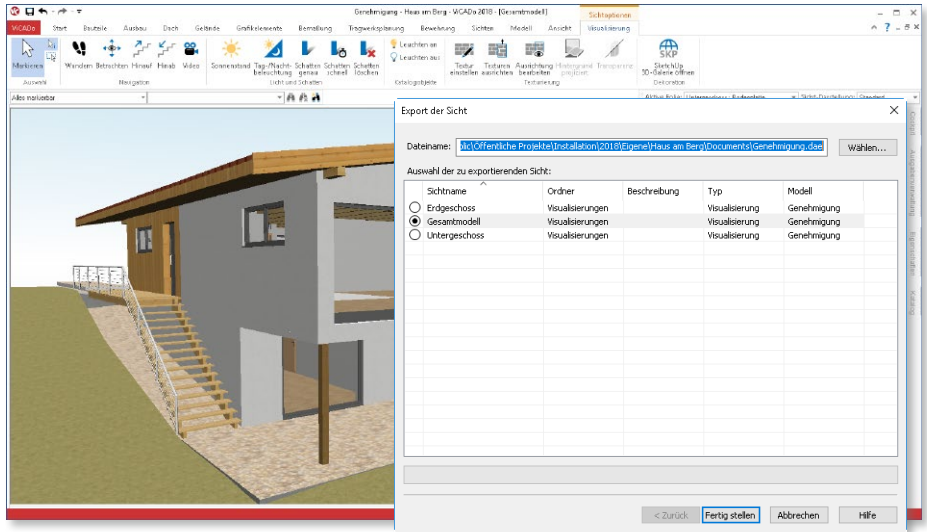

Wie die bisher bekannten Export-Formate wird der Export über das .dae-Format im Systemmenü Rubrik "Export" angeboten. Der Umfang wird in gewohnter Weise durch den Inhalt der ausgewählten Sicht festgelegt.

Die hier dargestellte Visualisierung wurde über das neue .dae-Austauschformat an die spezifische Visualisierungssoftware übergeben und für diese fotorealistische Darstellung aufbereitet.

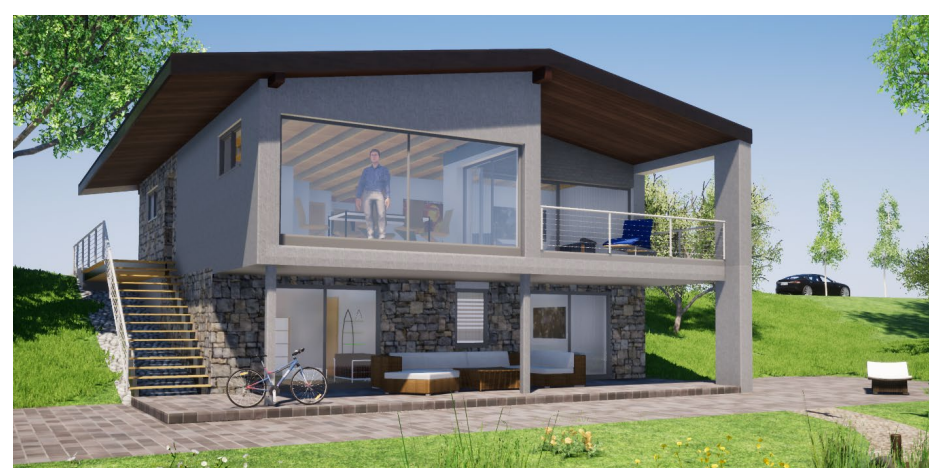

## 15 Katalog-Verwaltung

Durch die neue Datenhaltung des Kataloges in ViCADo ergeben sich in der konkreten Anwendung zwei wesentliche Vorteile.

#### **Suchen im Katalog**

Sobald eine Rubrik im Katalog ausgewählt wurde, z.B. die Rubrik "Symbole", erscheint ein Suchfeld **<sup>1</sup>** . Mit dessen Hilfe wird das gewünschte Symbol schnell und mühelos gefunden und in gewohnter Weise, z.B. über die "Platzieren" 2 Schaltfläche im Kontextregister "Katalog", platziert.

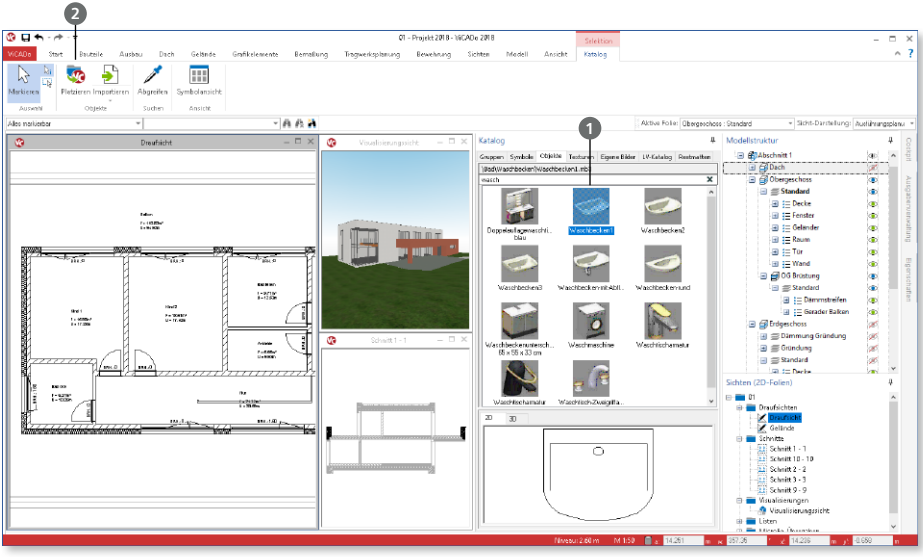

**Katalogänderungen**  Alle Änderungen im Katalog, z.B. Erweiterung um eigene Symbole oder Planstempel oder das Löschen von Objekten, werden an jeder beliebigen Stelle im Katalog beim Speichern der Standards und Vorlagen erfasst. Die Begrenzung auf die Ordner "Eigene" in den einzelnen Registern ist somit entfallen.

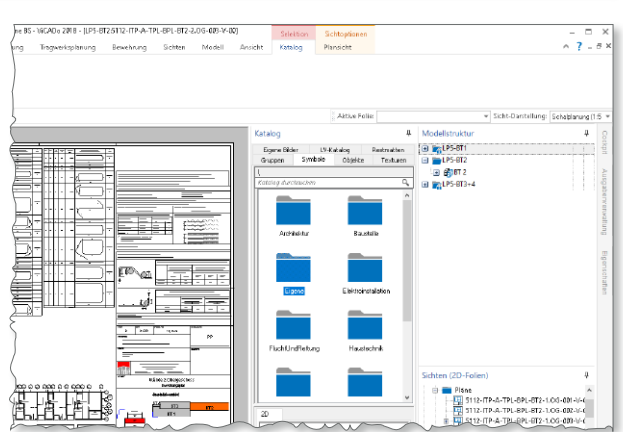
**Standards und Vorlagen der mb WorkSuite speichern**

Das Speichern aller Einstellungen und Vorlagen der mb WorkSuite ist über das Systemmenü des ProjektManagers, Register "Einstellungen" zu finden. Im zugehörigen Dialog sind im Bereich "ViCADo" der letzte Eintrag "Katalogänderungen" **1** und kann dort ausgewählt werden.

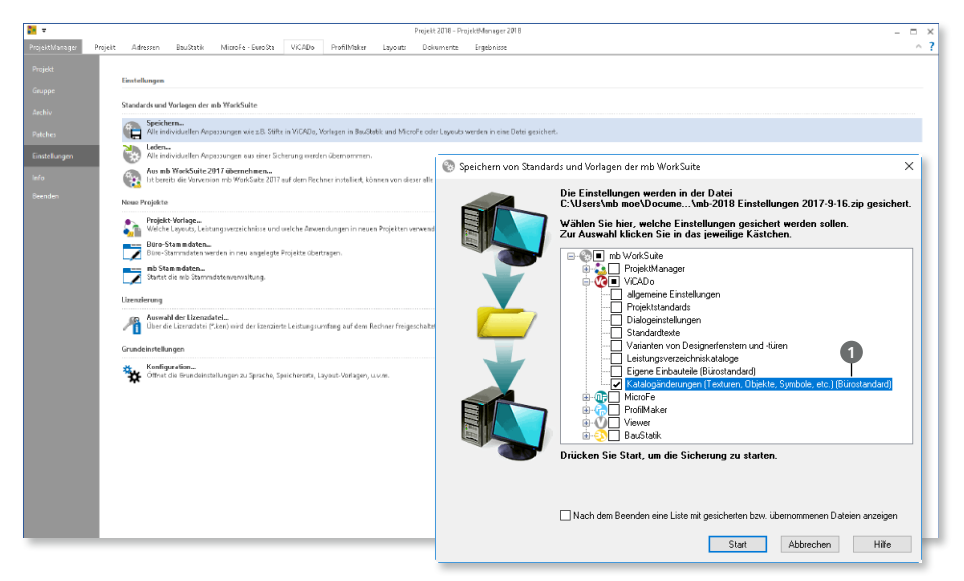

#### **Bürostandards**

Auch bei der zentralen Verwaltung der Standards und Vorlagen bleiben mit ViCADo 2018 beim Erzeugen der "Bürostandards" alle Änderungen im Katalog erhalten.

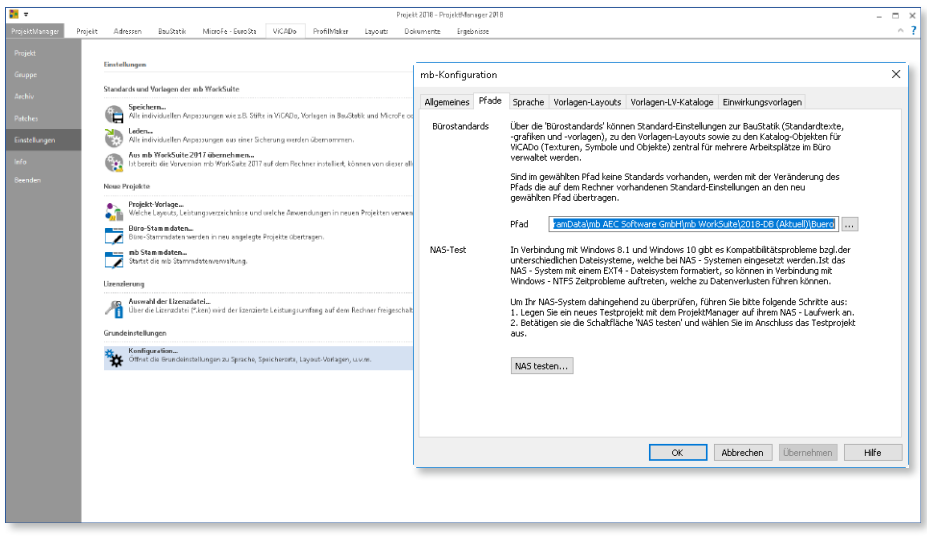

### 16 Auswahl aktive Folie und Sichtdarstellung

Die Auswahl der aktiven Folie ist gemeinsam mit der Auswahl der Sicht-Darstellung an einen neuen Ort in der Optionenleiste gewandert  $\bullet$ .

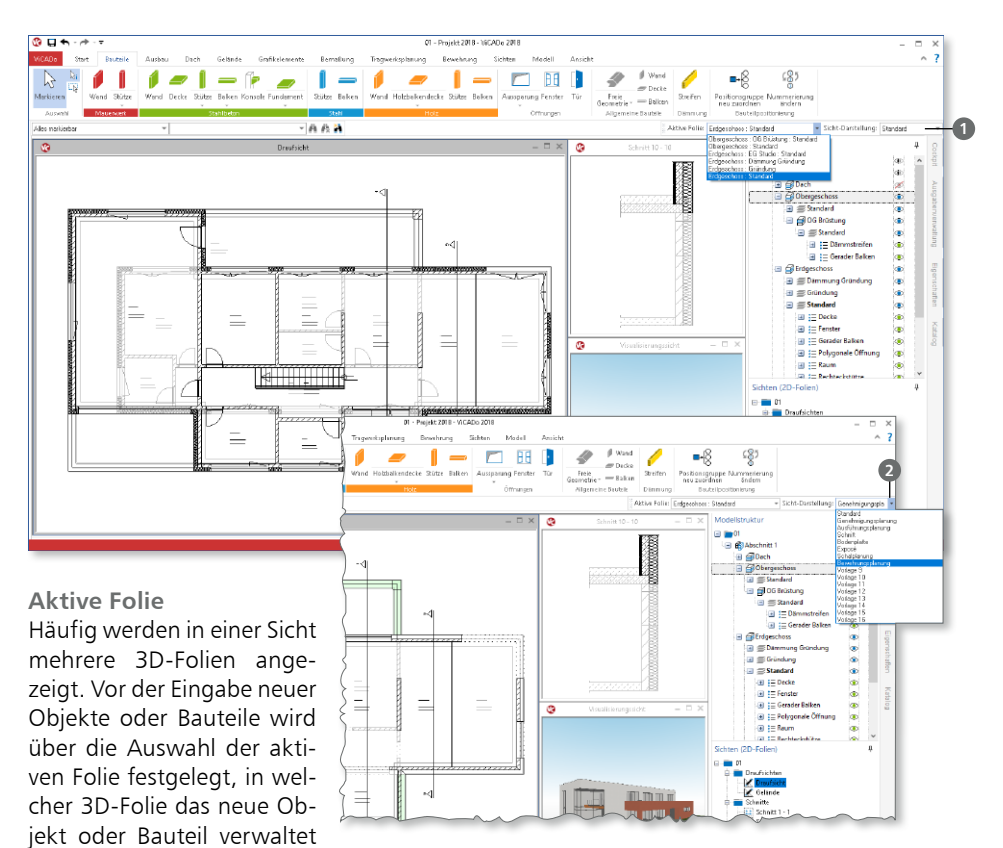

wird. Die neue Position verkürzt die Wege mit der Maus, da z.B. direkt nach der Auswahl der Vorlage und Eingabeoption die aktive Folie geprüft oder ausgewählt werden kann.

#### **Sicht-Darstellung**

Dank der Auswahl der Sicht-Darstellung in ViCADo wird die Art der Darstellung der einzelnen Bauteile und Objekte mit einem Klick zielorientiert dargestellt. Über die Sicht-Darstellung werden die jeweiligen Darstellungsvarianten der einzelnen Bauteile gewählt und steuern somit z.B. Linienstärken oder Schraffuren. Durch die Umplatzierung, weg aus dem Register "Ansicht" in die Optionenleiste **<sup>2</sup>** , ist die Auswahl nun immer direkt wählbar, ohne das Register im Menüband wechseln zu müssen.

#### 17 Tabellenausgabe im Excel-Format

Die Ausgabe von Listensichten für Tabellenkalkulationsprogramme, wie z.B. Microsoft Excel, kann mit ViCADo 2018 auch durchgeführt werden, wenn auf dem Rechner kein Microsoft Excel installiert ist.

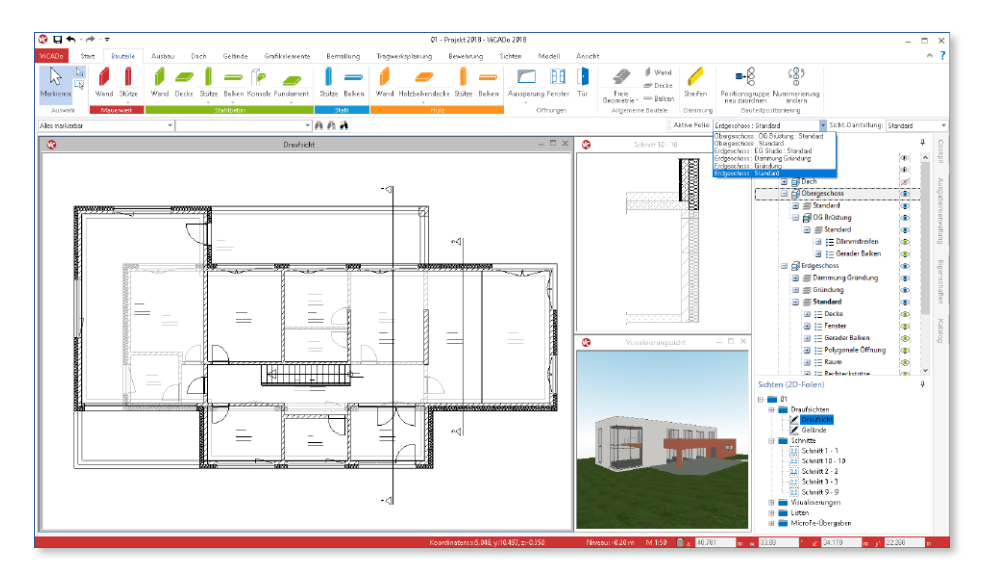

Somit können Tabellenkalkulationsdateien erzeugt werden, wenn andere Software wie z.B. LibreOffice, eingesetzt wird.

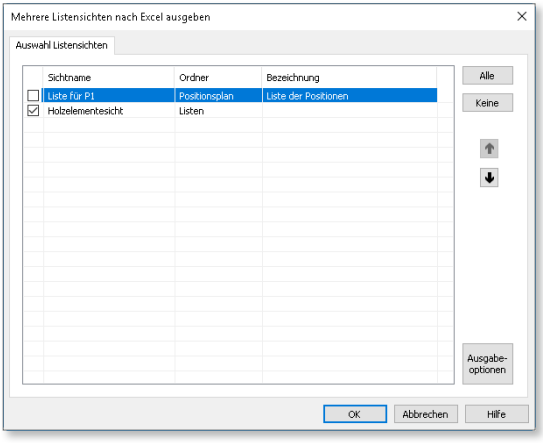

#### 18 Verwendung von Variablen

Alle Objekte eines ViCADo-Gebäudemodells liefern Informationen, die sich aus dem Modell ableiten lassen. Diese Informationen können über die Objekt-Eigenschaften, Register "Eigenschaften" **1** eingesehen werden.

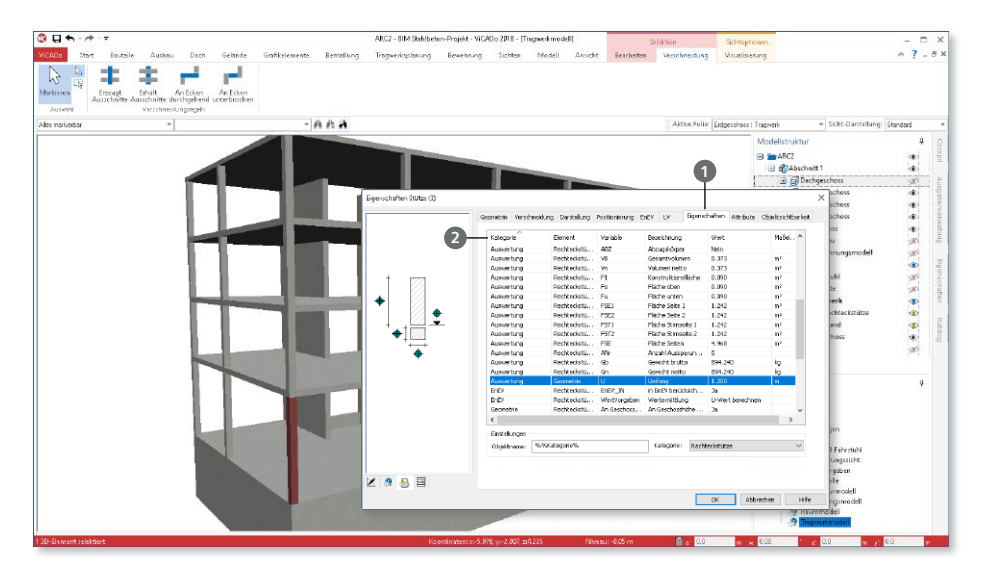

Die Eigenschaften sind in Kategorien wie z.B. "Auswertung" **2** gegliedert. Die einzelnen Informationen können zur Auswertung oder Dokumentation über Variablen ausgelesen werden. Jede Variable besteht aus einem Namen und einer Bezeichnung **<sup>3</sup>** .

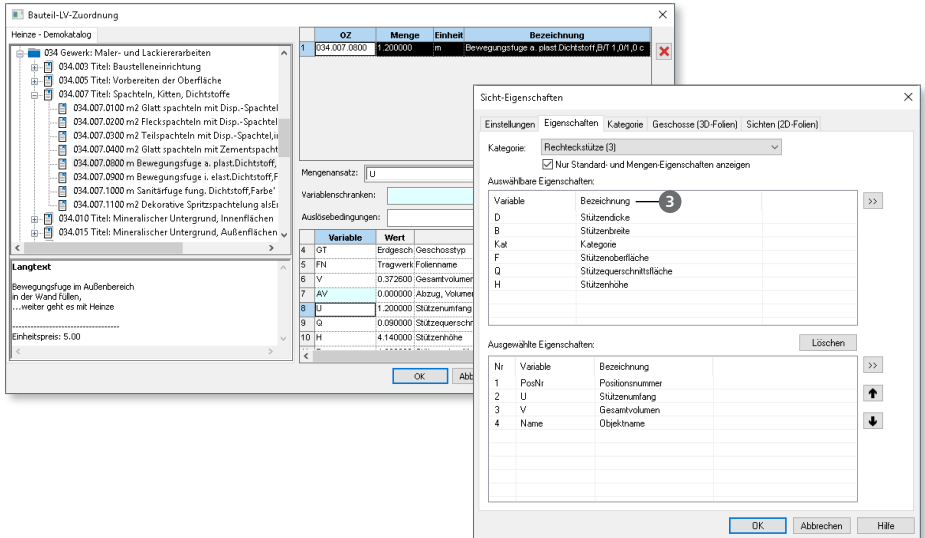

Die Variablen können somit zur Erstellung von Leistungsverzeichnissen genutzt oder auch in Mengenermittlungssichten zusammengestellt und ausgewertet werden.

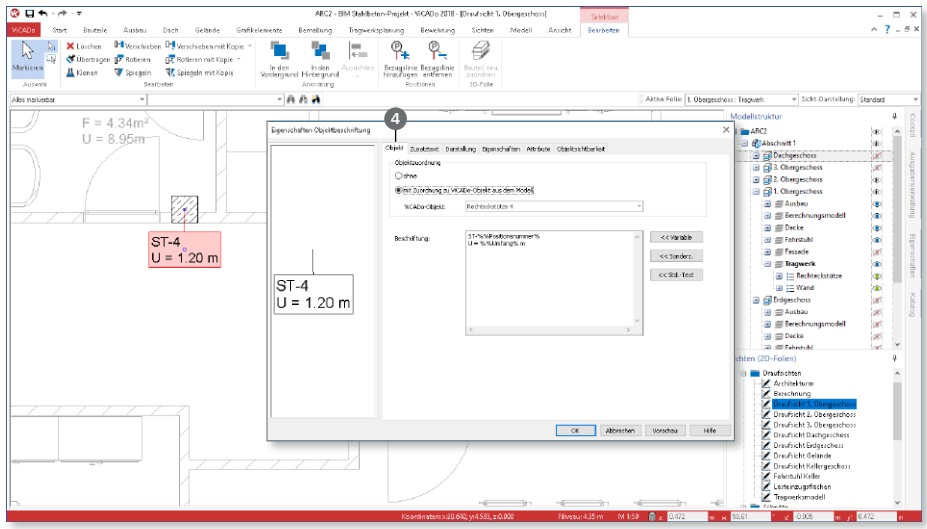

Auch bei Beschriftungsobjekten **4** kann dank der Variablen automatisiert eine Beschriftung erzeugt werden, die Informationen aus dem Gebäudemodell enthält.

Darüber hinaus können die Variablen genutzt werden, um z.B. standardisierte IFC-Attribute **5** zum Bewehrungsgehalt "ReinforcementVolumeRatio (Bewehrungsgehalt Volumen)", aus dem Gebäudemodell, bzw. Bauteil zu ermitteln.

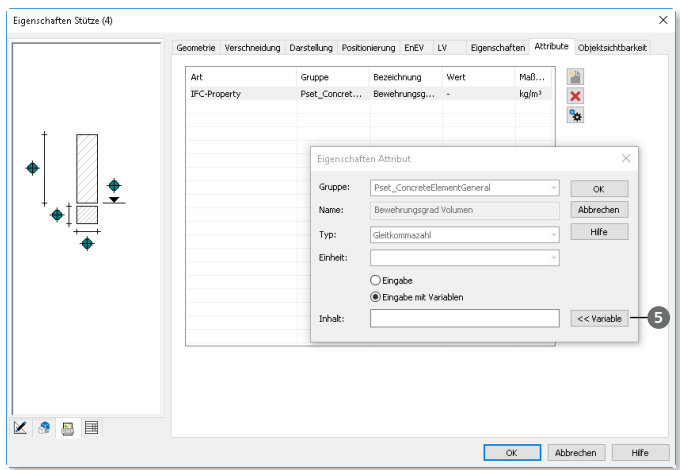

#### 19 Neue Bauteile für den Holzbau

Im Register "Bauteile", Gruppe "Holz" stehen zur Gebäudemodellierung zwei neue Bauteile zur Auswahl. Zum einen kann das Bauteile Holz-Wand **1** genutzt werden, um z.B. Vollholzwände aus Brettsperrholz oder Furnierschichtholz zu modellieren. Zum anderen kann für eine Holz-Decke **2** zwischen einer Balkenlage inkl. Beplankung und einer Vollholzdecke unterschieden werden.

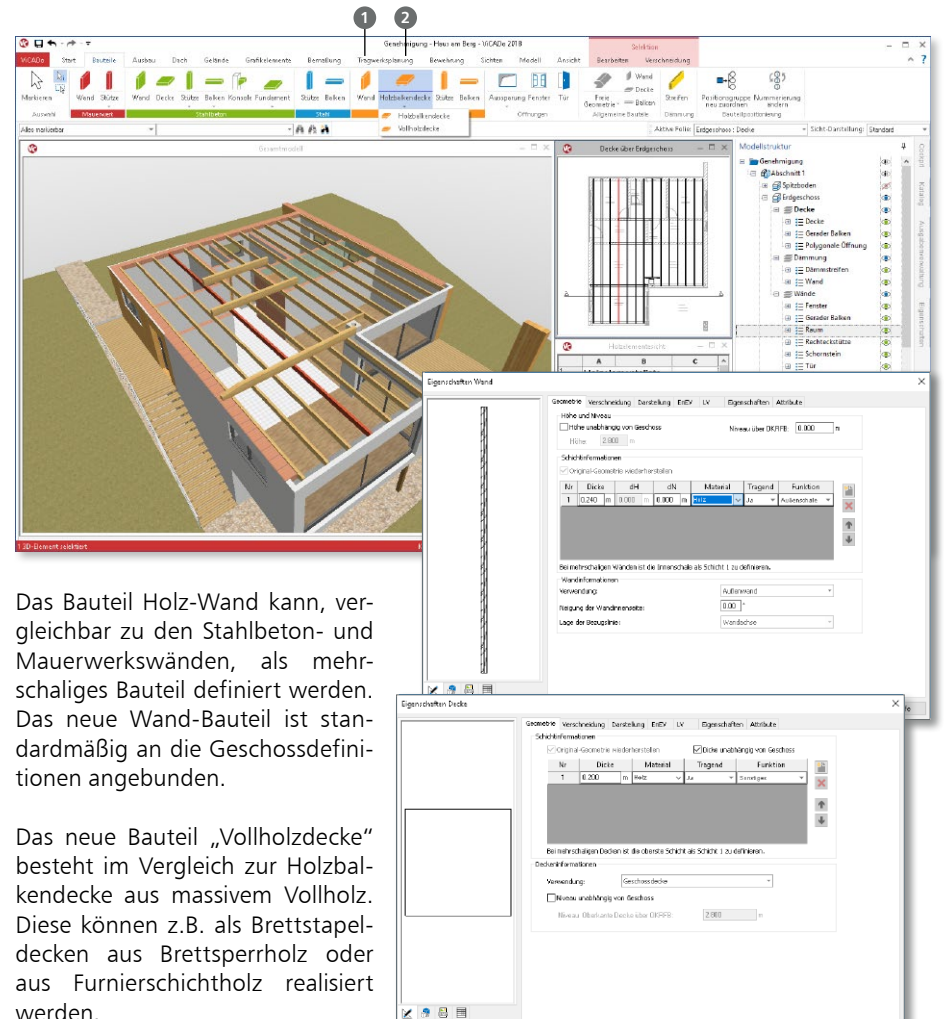

Die entsprechenden, herstellerbezogenen Werkstoffe können in der ViCADo-Stammdatenverwaltung eingetragen werden. Diese ist über das Systemmenü "ViCADo", Rubrik "Einstellungen" zu öffnen.

OK Abbrechen Vorschau Hife

#### 20 Bauteile übernehmen

Mit der Option "Bauteile übernehmen" aus dem Register "Modell" können Inhalte aus dem Gebäudemodell folienübergreifend kopiert werden. Die Option ermöglicht z.B. das Übertragen von einzelnen oder allen Bauteilen aus dem Regelgeschoss in weitere Geschosse.

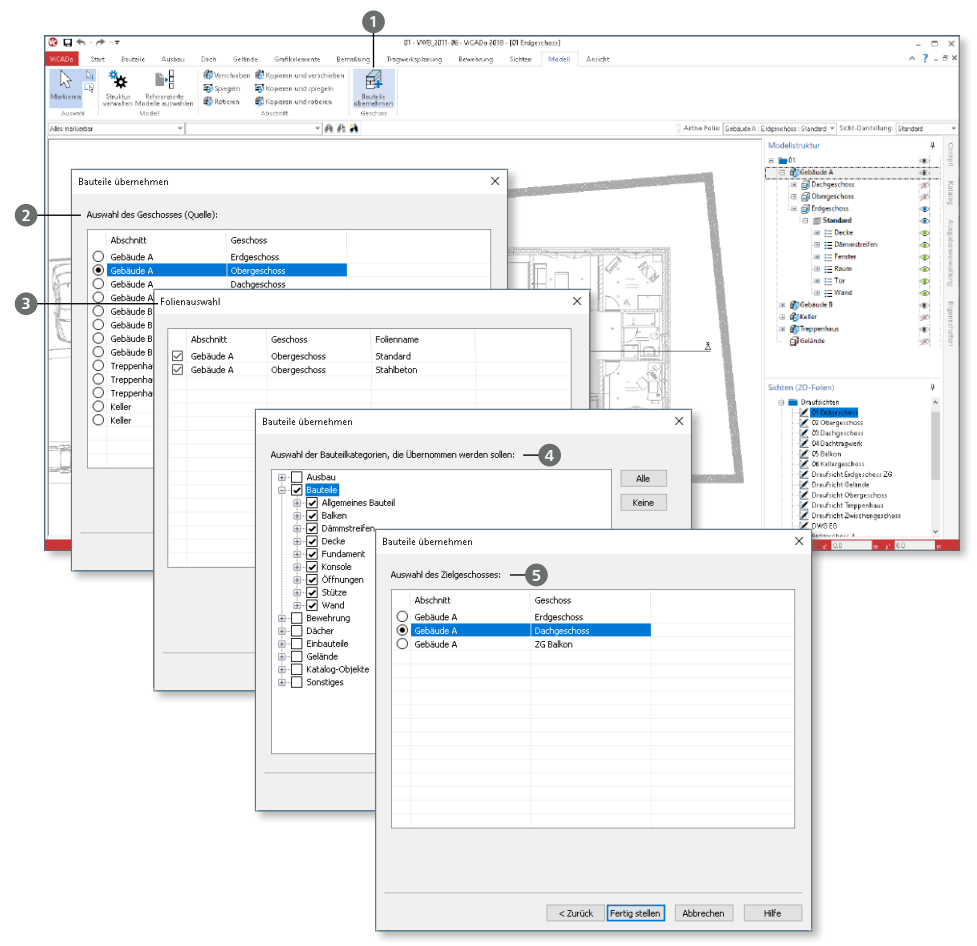

Nach der Auswahl der Option **1** über die Schaltfläche erscheint ein vierstufiger, dialoggeführter Kopiervorgang. Im ersten Schritt wird das Quellgeschoss **2** ausgewählt. Im zweiten Schritt folgt die Auswahl der 3D-Folien **3** des gewählten Geschosses. Im Dritten können die gewünschten Bauteiltypen **4** bestimmt werden. Im letzten Schritt wird das Zielgeschoss bestimmt **<sup>5</sup>** . Neben der Übertragung der gewählten Bauteiltypen werden im Zielgeschoss alle notwendigen 3D-Folien erzeugt, sofern diese nicht bereits vorhanden sind.

## 9 ViCADo.ifc.viewer 2018

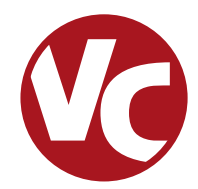

## 1 Allgemein

Die mb WorkSuite 2018 bringt ein neues Software-Werkzeug auf Ihren Arbeitsplatz, den ViCADo.ifc.viewer. Hierbei handelt es sich um einen IFC-Viewer, der beim Dateiaustausch von BIM-Gebäudemodellen eine wichtige Rolle einnimmt.

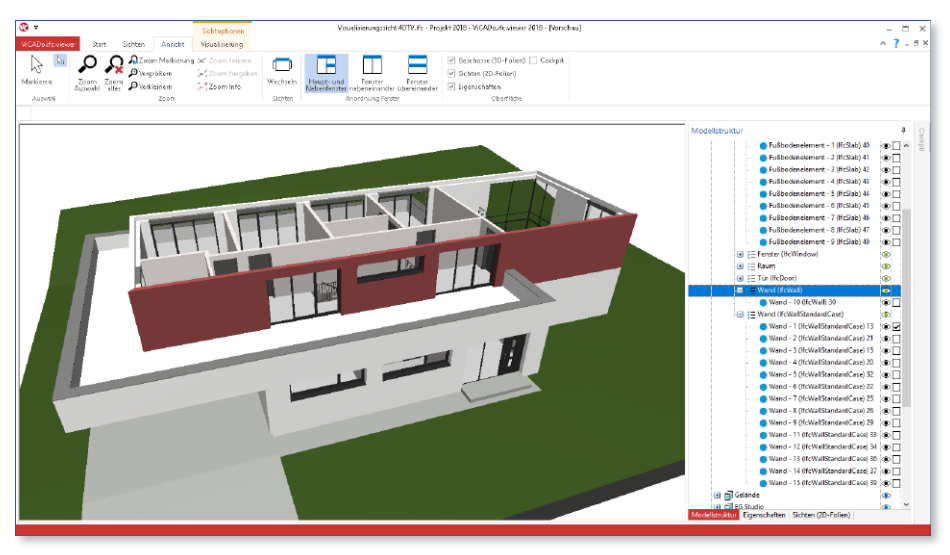

#### 2 IFC-Dateien öffnen

Mit dem ViCADo.ifc.viewer können IFC-Dateien direkt geöffnet und das Gebäude geprüft werden. Auch beim Export einer IFC-Datei ist es hilfreich, das Ergebnis auf Vollständigkeit zu prüfen.

Der ViCADo.ifc.viewer wird über das Kontextmenü im ProjektManager, Register "Dokumente" oder einem Doppelklick gestartet. Hier wird direkt über die IFC-Datei die Anzeige im Viewer geöffnet.

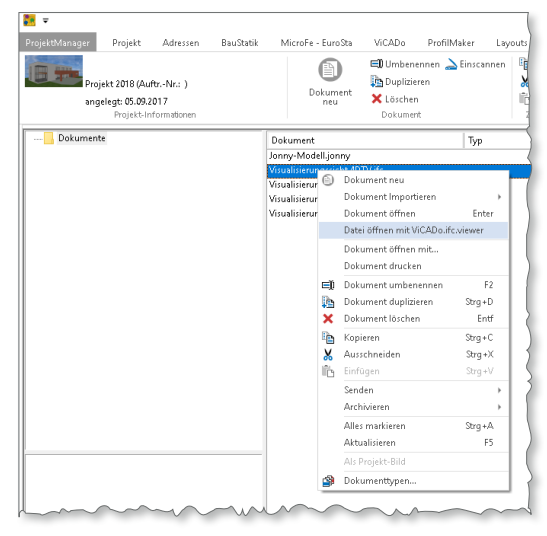

#### 3 Sichtbarkeit steuern

Die Steuerung der Sichtbarkeit der einzelnen Bauteile oder Geschosse wird über das Fenster "Modellstruktur" **1** auf der rechten Seite gesteuert.

Der Inhalt des Fensters spiegelt die Sichtbarkeit der aktiven Sicht wider. Über einen Klick auf das jeweilige Auge-Symbol **2** wird das entsprechende Objekt oder Geschoss aus- oder eingeblendet.

#### **Legende:**

- Objekte (z.B. Bauteile)
- Objekt-Kategorien (z.B. Decke oder Wände). Es werden alle Objekte dieser Kategorie, auch in anderen 3D-Folien, ein- oder ausgeblendet.
- Modellstruktur
- In der Modellstruktur sind Objekte teilweise ausgeblendet.
- Objekt, Objekt-Kategorie oder Modellstruktur ist ausgeblendet.

#### 4 Eigenschaften anzeigen

Wird ein Objekt durch Anklicken im Modell oder durch Setzen der Markierung im Fenster "Modellstruktur" ausgewählt, werden alle Eigenschaften des Objektes im Fenster "Eigenschaften" **1** angezeigt.

Die einzelnen Eigenschaften werden in Gruppen **<sup>2</sup>** gegliedert. Es werden z.B. die IFC-Properties, entsprechend der in IFC standardisierten Property Sets, gegliedert.

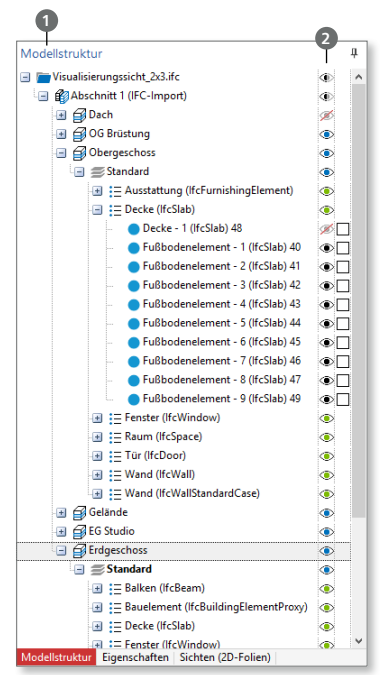

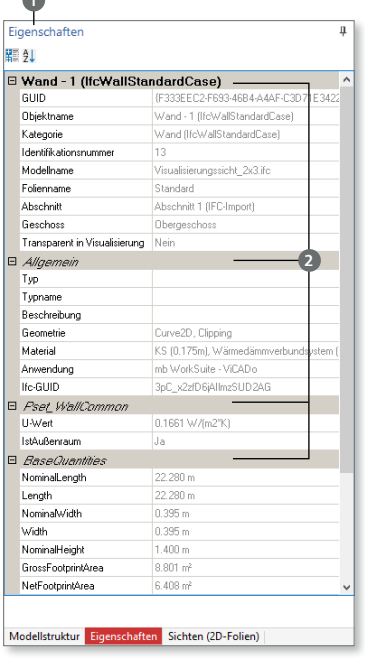

**1**

#### 5 Sichten erzeugen

Über das Register "Sichten" **1** im Menüband können mehrere Sichten für das Modell erzeugt werden. Möglich sind Draufsichten, Ansichten, Schnitte und Visualisierungen **<sup>2</sup>** .

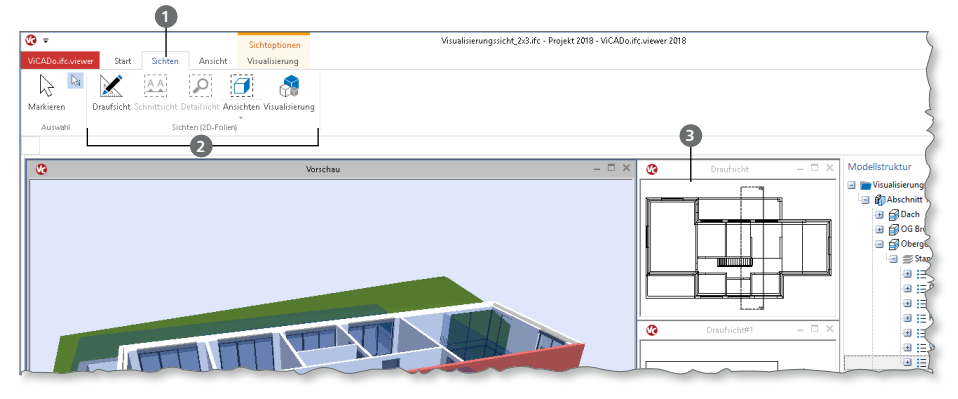

Schnittsichten **3** können in Draufsichten oder in bereits vorhandenen Schnittsichten erzeugt werden. In jeder Sicht kann individuell der Umfang der Sichtbarkeit festgelegt werden.

Die Anordnung der Sichten wird über das Register "Ansicht" 4 gesteuert. Hier können verschiedene Anordnungsarten gewählt werden.

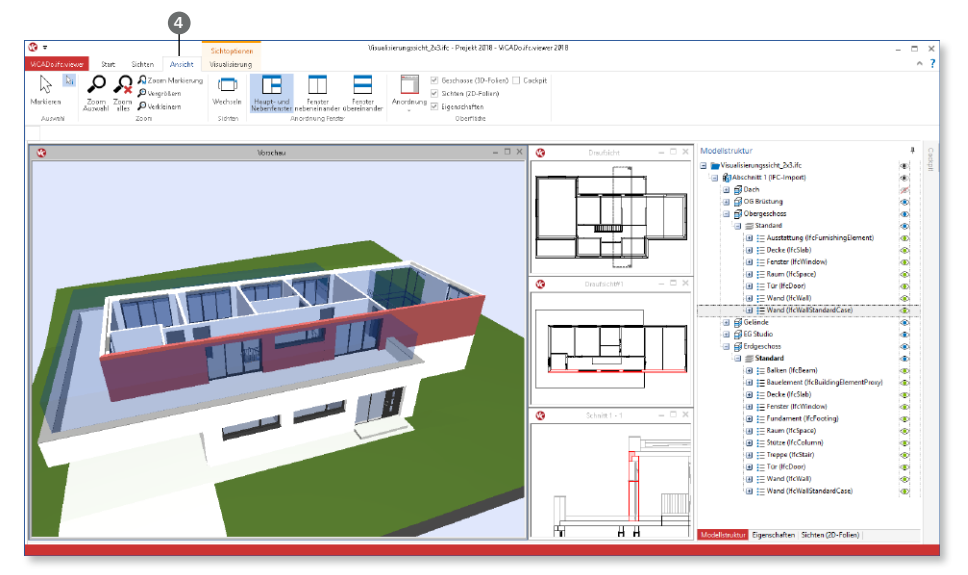

# **MicroFe 2018**

Finite Elemente für die Tragwerksplanung

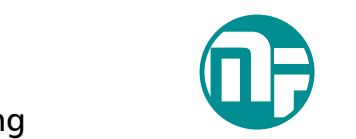

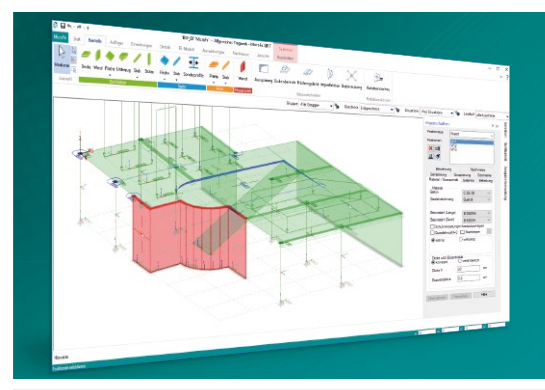

MicroFe – eines der ersten FEM-Systeme für die Tragwerksplanung – dient der Analyse und Bemessung ebener und räumlicher Stab- und Flächentragwerke. Es ist modular aufgebaut und zeichnet sich durch eine konsequent positionsorientierte Arbeitsweise aus. Spezielle Eingabemodi machen die Bearbeitung verschiedenster Tragsysteme (Platte, Scheibe, 3D-Faltwerk, Rotationskörper und Geschossbauten) besonders komfortabel.

MicroFe ist ein Bestandteil der mb WorkSuite. Die mb WorkSuite umfasst Software aus dem gesamten AEC-Bereich: Architecture. Engineering. Construction.

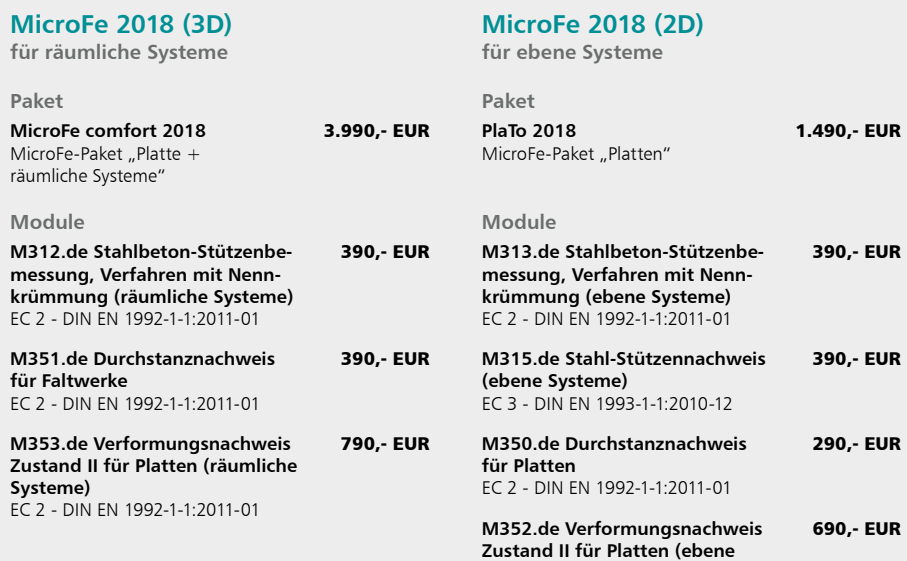

© mb AEC Software GmbH. Alle Preise zzgl. Versandkosten und ges. MwSt. Für Einzelplatzlizen Hardlock je Arbeitsplatz erforderlich (95,- EUR). Folgelizenz-/Netzwerkbedingungen auf<br>Anfrage. Es gelten unsere Allg. Geschäftsbe

**Systeme)**

EC 2 - DIN EN 1992-1-1:2011-01

mb AEC Software GmbH Europaallee 14 67657 Kaiserslautern

Tel. +49 631 550999-11 Fax +49 631 550999-20 info@mbaec.de | **www.mbaec.de**

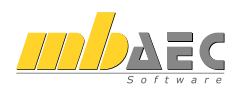

## 10 Jonny 2018

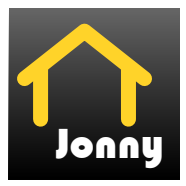

### 1 Allgemein

Mit der Jonny-App steht ein intuitives Medium bereit, um die Kommunikation zwischen dem Planer, z.B. dem Architekten und dem Bauherren, zu ermöglichen. Häufig sind Bauherren Baulaien und haben wenig oder keine Erfahrung beim Lesen und erfassen von planbezogenen Unterlagen zum geplanten Gebäude.

Hier hilft Jonny! Lange bevor Pläne fertig gestellt wurden, wird dank Jonny die Planungsidee auf dem Smartphone oder Tablet-PC des Bauherren Realität.

Mit einfachen Fingergesten dreht der Bauherr intuitiv den geplanten Neubau und nähert sich so wortwörtlich seinem neuen Heim. Einblicke und Ausblicke seines zukünftigen Domizils erlebt die ganze Baufamilie in der Jonny-App bereits Monate vor dem Einzug.

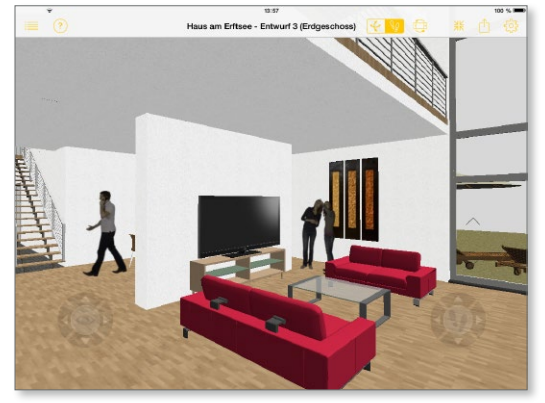

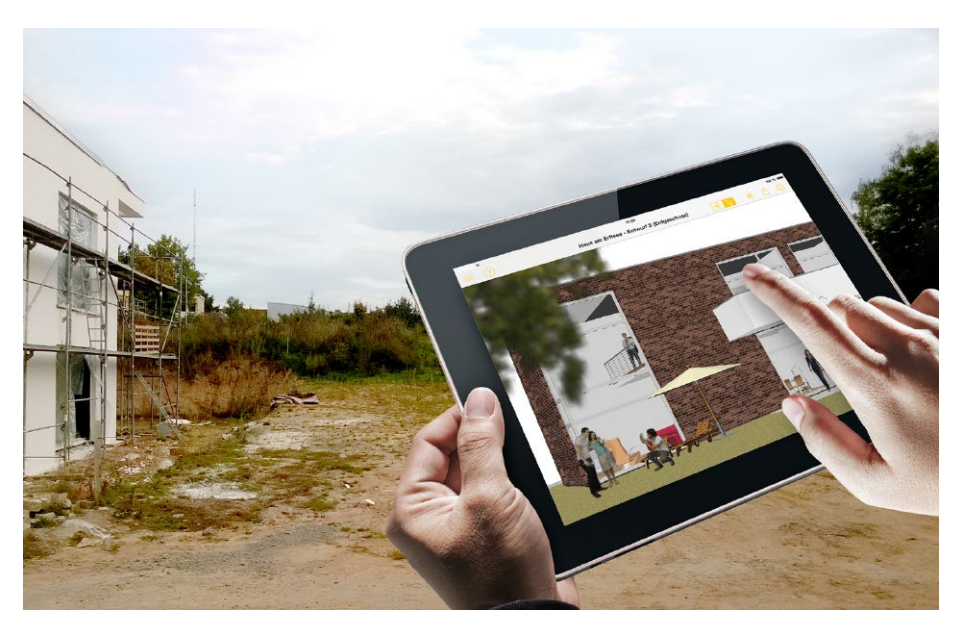

#### 2 Jonny erstellen

ViCADo kann in jeder Planungsphase Jonny-Modelle exportieren. Wahlweise kann dies über das Systemmenü in ViCADo, Rubrik "Export", Schaltfläche "Jonny-Datei" oder über das Kontextmenü der aktuellen Sicht **1** erzeugt werden.

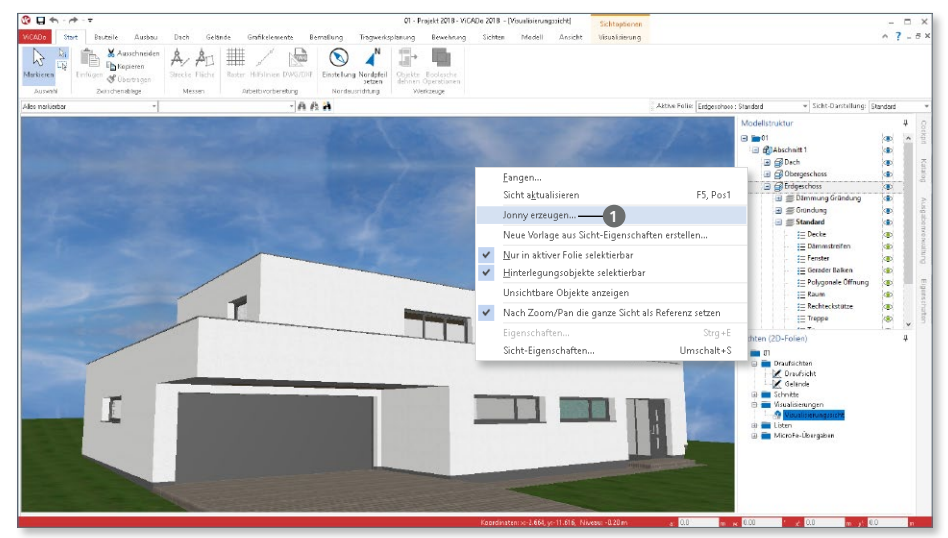

Die Jonny-Datei liegt anschließend im Dokumente-Ordner **2** des mb-ProjektManagers und kann von dort per E-Mail **3** an alle Interessierte verteilt werden.

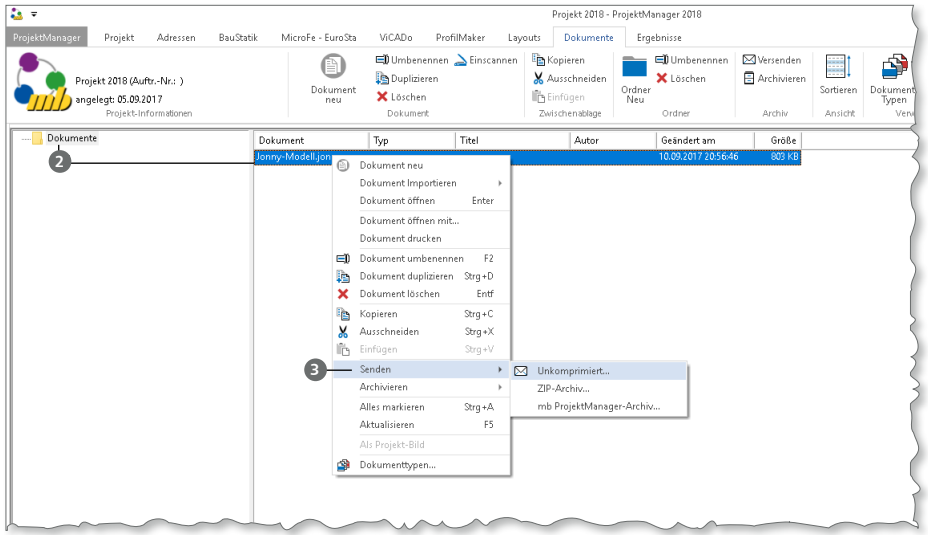

#### 3 Jonny verwenden

Der Empfänger einer "Jonny-Mail" erhält auch Links zum App-Store, von wo er die Jonny-App kostenfrei herunterladen und installieren kann. Danach reicht ein Touch auf die Jonny-Datei und das Drehen, Zoomen und Durchwandern beginnt.

Aus der Jonny-App heraus können ganze Jonny-Modelle und Bilder beliebter Perspektiven per Mail geteilt werden.

**Intuitive Daumensteuerung**  Für eine Erkundungstour wird das Handy mit beiden Händen so im Querformat gehalten, dass die beiden Daumen auf den jeweiligen Controlern liegen. Durch Wippen und Neigen der Daumenspitzen wird die Bewegung gesteuert.

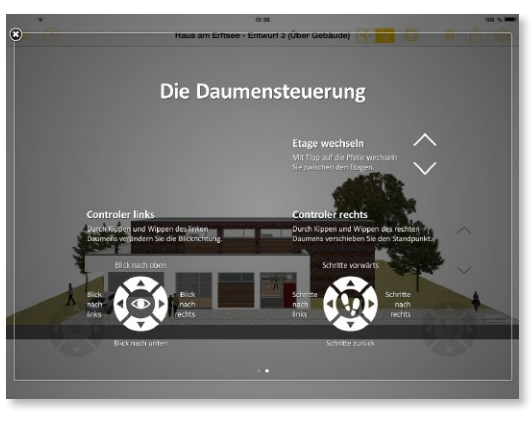

#### **Jonny.sensor**

Neu ist die Sensorsteuerung in Jonny. Hier wird der Lagesensor des Smartphones oder Tablets ausgewertet und durch leichtes Kippen und Neigen des Geräts bewegt sich der Betrachter durch das virtuelle Modell.

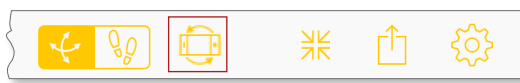

#### 4 Jonny.connect

Planer und Bauherr können sich selbst in großer Distanz zueinander gemeinsam durch das Gebäude bewegen und so einen virtuellen Eindruck teilen.

Dazu erhält der Einladende nach Aufbau einer Serververbindung eine 4-stellige Session-ID, die er beliebig vielen Gästen weiter geben kann. Jetzt können alle Gäste diese ID eintragen und die Tour auf ihrem Gerät live verfolgen.

#### **Verbindung aufbauen**

Der Verbindungsaufbau erfolgt in fünf einfachen Schritten.

- Der Planer sendet das Jonny-Modell aus dem ProjektManager an den Bauherren.
- Planer und Bauherr starten die Jonny-App auf ihren Endgeräten und öffnen das Jonny-Modell.
- Der Planer wählt in der Menüzeile unter "Teilen" **1** den Eintrag "Remote-Verbindung" **<sup>2</sup>** . Es wird eine 4-stellige Session-ID **3** angezeigt.
- Der Bauherr wählt entsprechend die Option "Geteilten Bildschirm empfangen" **<sup>4</sup>** .
- Er erhält die Session-ID vom Planer und trägt diese ein. Die Verbindung wird aufgebaut **<sup>5</sup>** . Die grüne Markierung **6** zeigt die erfolgreiche Verbindung. Der Bauherr kann nun exakt den Bewegungen des Planers folgen.

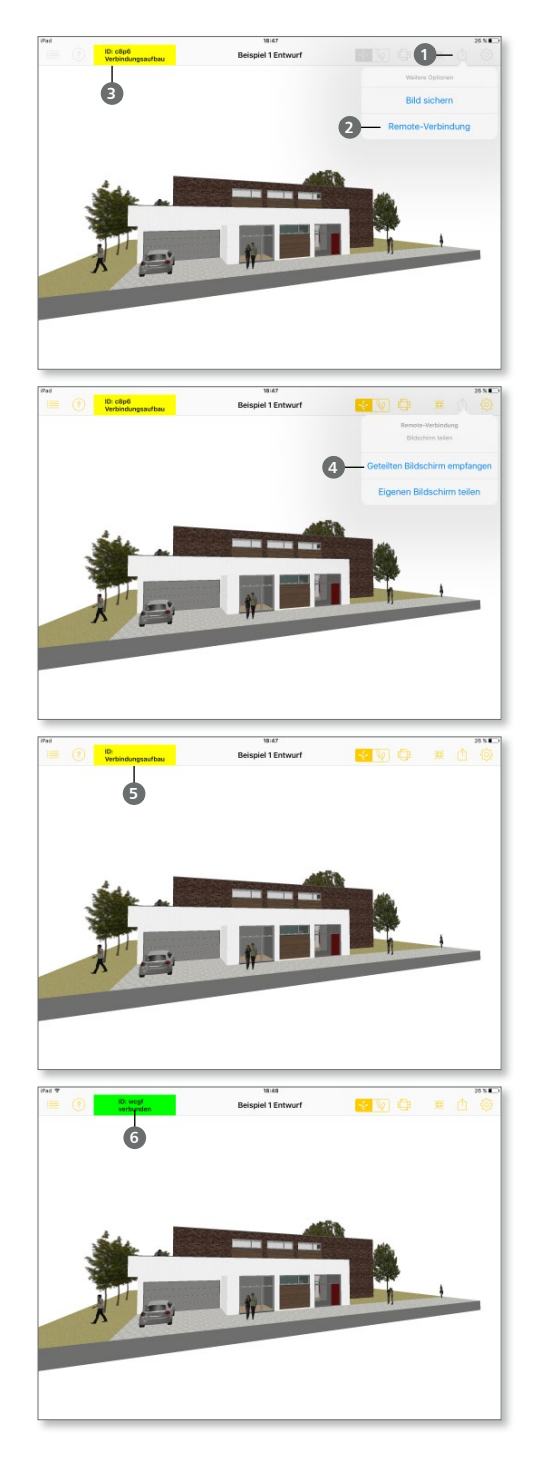

## 11 MicroFe 2018

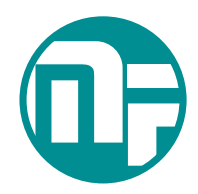

## 1 Allgemein

Bei MicroFe handelt es sich um ein leistungsstarkes FE-System, das speziell für die Belange der Tragwerksplanung im Bauwesen konzipiert und optimiert wurde.

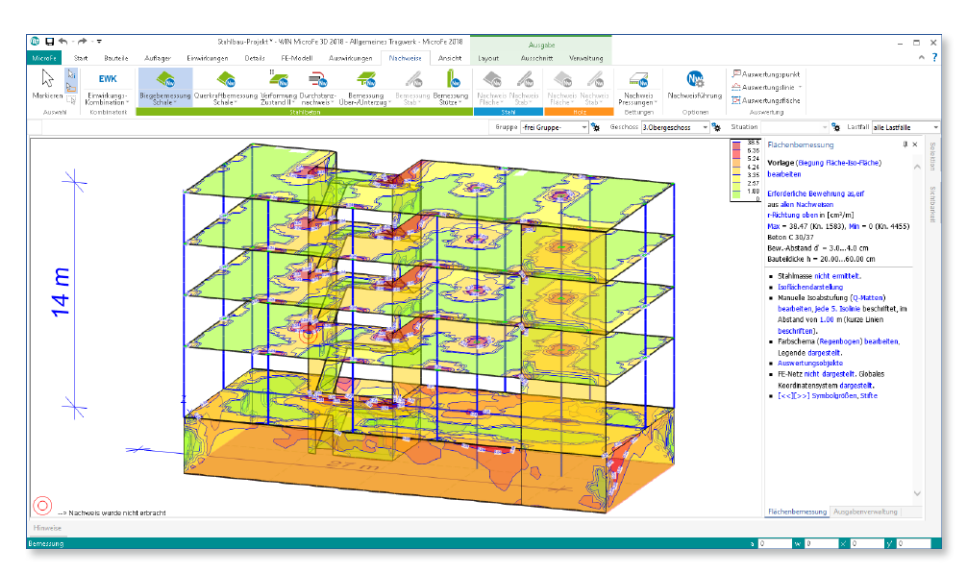

Die positionsorientierte, grafische Eingabe von Bauteilen ermöglicht eine praxisbezogene und ingenieurmäßige Tragwerksplanung. Die Umsetzung in das abstrakte, mathematische FE-Modell erfolgt in MicroFe automatisch. Dadurch ist sichergestellt, dass überall dort FE-Knoten vorhanden sind, wo sie für die Berechnung benötigt werden. Dies erleichtert und beschleunigt deutlich die Modellierung des Tragwerks.

Passend zur Eingabe erfolgt die Ausgabe der Ergebnisse ebenfalls positionsorientiert. Diese rundet das positionsorientierte Konzept von MicroFe ab. Es ermöglicht eine schnelle und gut nachvollziehbare Dokumentation der Ergebnisse wie Schnittgrößen, Nachweise oder auch Eigenschaften der Positionen.

### 2 Umstellung der Datenhaltung

In der mb WorkSuite 2018 stellte für MicroFe ein wesentliches Entwicklungsthema die Umstellung der Datenhaltung dar. Mit MicroFe 2018 werden nicht mehr die Ein- und Ausgaben in eigenständigen Dateien, sondern in gemeinsam genutzten Dateien verwaltet.

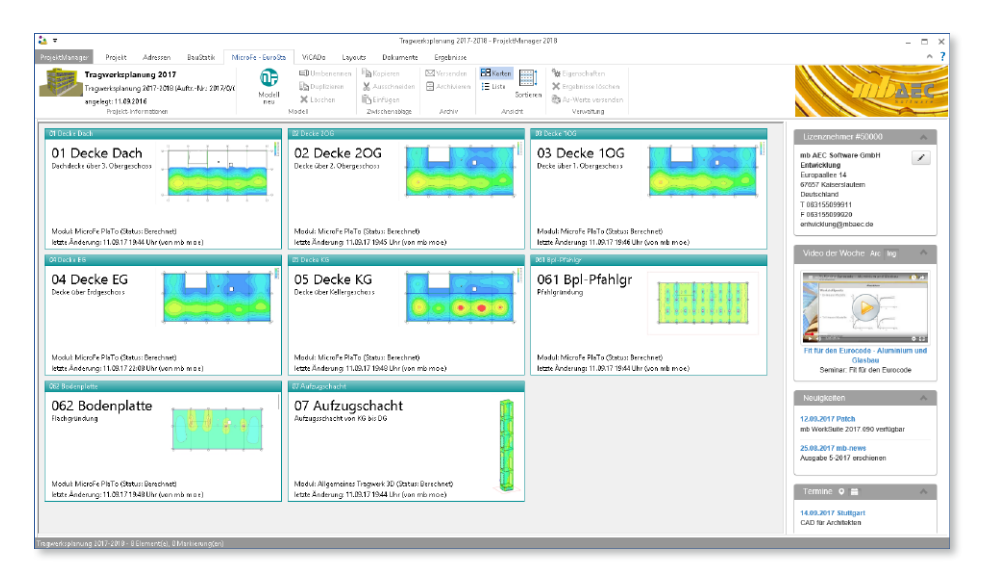

Diese grundlegende und notwendige entwicklungstechnische Umstellung bietet die solide Grundlage für die kommenden Herausforderungen im Bereich der elektronischen Datenverarbeitung.

Darüber hinaus bieten diese Umstellungen den Anwendern bereits heute zeitsparende Vorteile, die in der Reduzierung der Datengröße und Dateienanzahl begründet sind.

Im direkten Vergleich von Projekten, die sowohl mit der mb WorkSuite 2017 als auch mit der mb WorkSuite 2018 bearbeitet wurden, weisen 2018er-Projekte einen geringeren Speicherbedarf und deutlich weniger Dateien auf.

Dies beschleunigt alle Kopier-, Archivierungs-, Verschiebe- oder auch Löschvorgänge.

#### 3 Faltwerksbemessung

Das Verfahren zur Bemessung von Schalen in 3D-Modellen wurde überarbeitet. Grundlage für die Umstellung stellt das Verfahren nach Thürlimann dar. Hierbei wird die günstige Wirkung der Betondruckspannung bei der Ermittlung der erforderlichen Biegebewehrung berücksichtigt. Die Bemessung erfolgt hierbei für die beiden Richtungen getrennt.

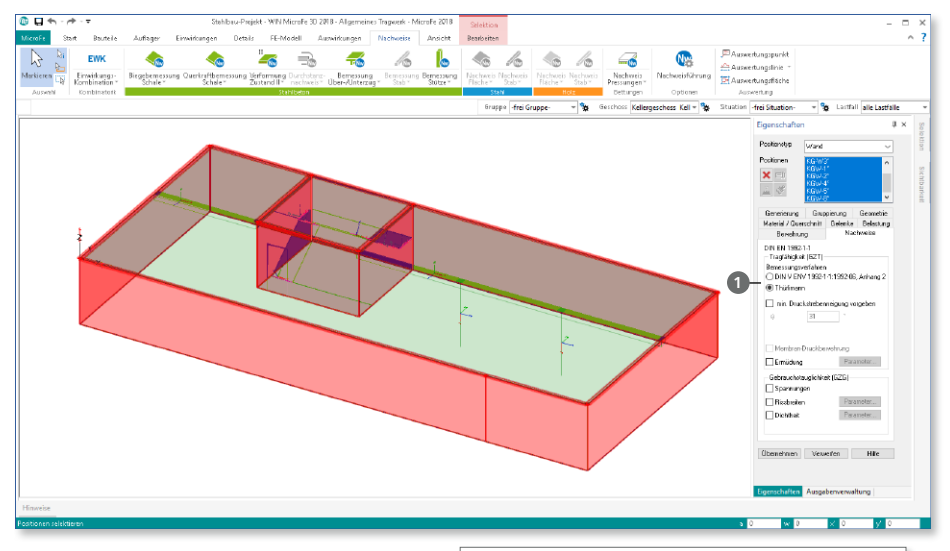

Gesteuert wird die Bemessung in 3D-MicroFe-Modellen in den Positionseigenschaften, Register "Nachweise". Dort ist unter "Bemessungsverfahren" die Auswahl zwischen "DIN V ENV 1992-1-1" sowie "Thürlimann" **1** aufgeführt.

In der Ausgabe erscheint für die Bemessung nach Thürlimann der für das Verfahren notwendige Nachweis der Betondruckspannungen.

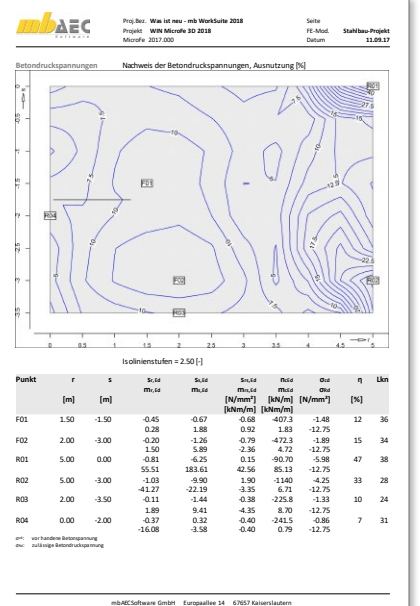

#### 4 Vorlagen für die Ausgaben

Alle für die Ausgaben erzeugten Vorlagen können über die ProjektManager-Option "Sichern von Standards und Vorlagen" gesichert oder auf andere Rechner verteilt werden.

Hierzu wird im entsprechenden Dialog zwischen den Vorlagen für die Eingabe, z.B. für die Linienlager, und den Vorlagen für die Ausgabe unterschieden.

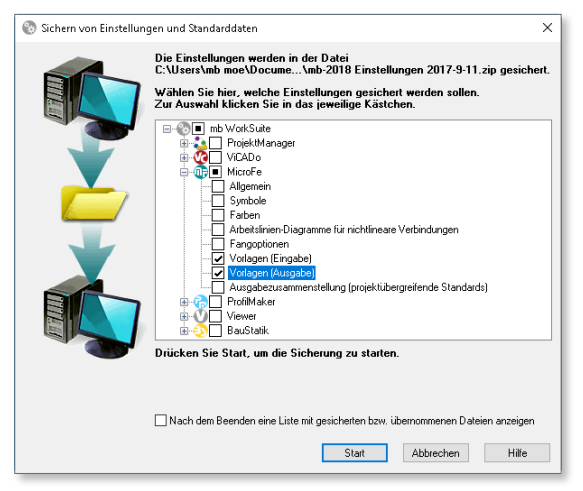

#### 5 Fangen auf Lastübernahmen

Während der Positionseingabe steht nun im Kontextregister "Fangen" die Fangoption "Lastübernahme" **1** zur Verfügung. Mit dieser Option werden die Lastkomponenten vorhandener Lastübernahmen während der Eingabe sichtbar, so dass auf diese gefangen werden kann.

Die Grafik zeigt eine Punktlast **2** aus der Lastübernahme, die mit dem Zusatzmodul M161 durchgeführt wurde. Hilfreich ist diese Option z.B. bei der Eingabe von Nachweisstellen für den Durchstanznachweis unter Einzellasten.

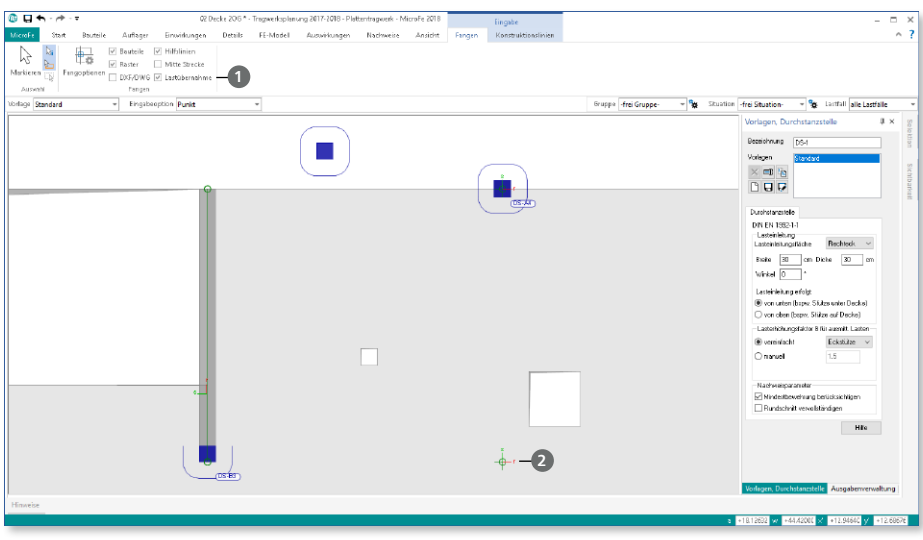

#### 6 Darstellung der Linienlager

Für die Darstellung sowie den Lastabtrag der Lagerreaktionen kann die neue Option "Ausgleich über Abschnitte" **1** ausgewählt werden. Im Vergleich zum "Ausgleich über Position" wird, besonders wichtig für den Lastabtrag, in gleichmäßigen Abschnitten die Auflagerreaktion ausgewertet.

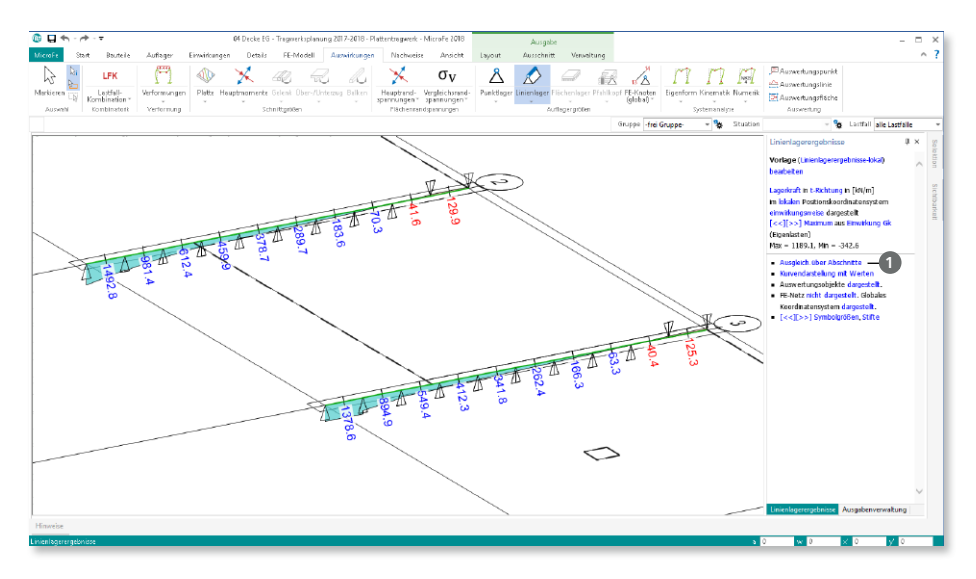

Gesteuert wird die Bildung der Abschnitte über das Register "Übergabe" der Linienlager-Positionseigenschaften. Hier kann wahlweise die Anzahl oder die maximale Länge der Abschnitte **2** festgelegt werden.

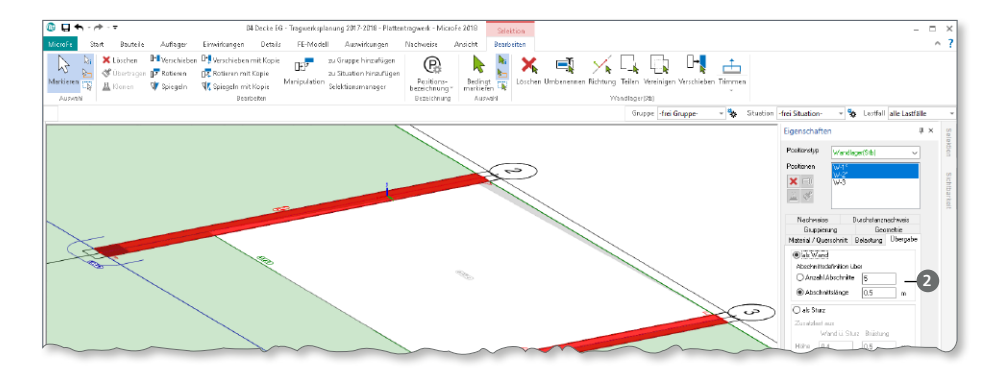

## 7 Übernahme Detailnachweise

Dank der Übernahme von nachweisrelevanten Werten zu Material, Querschnitt und Bemessungsschnittgrößen, erzeugen Sie in kürzester Zeit Detailnachweise mit BauStatik-Modulen als Zusatz zu Ihrem MicroFe-Modell. Erreicht wird dies über spezielle Detail-Nachweisübergaben, die automatisch an Stellen wie z.B. Durchstanznachweisen oder Pfahlköpfen im Modell erzeugt werden.

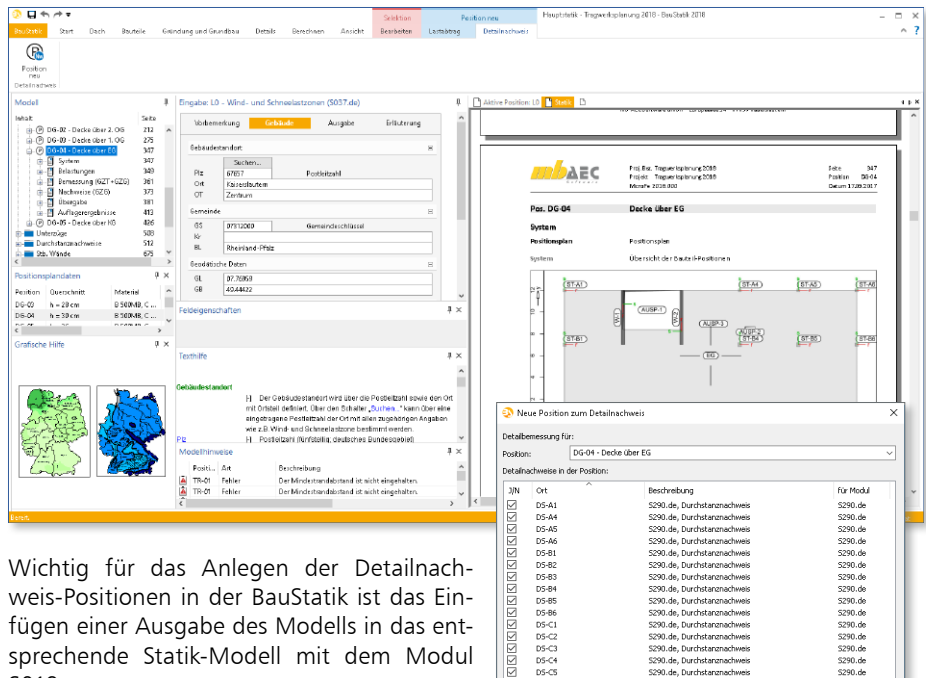

Die folgende Liste zeigt eine komplette Übersicht aller möglichen Übergaben zu Detailmodulen in der BauStatik.

S019.

Alle Keine Positionen beim Anlegen umbenennen  $\overline{\phantom{a}}$  ok Abbrechen Hilfe

--------<br>5290.de<br>5290.de

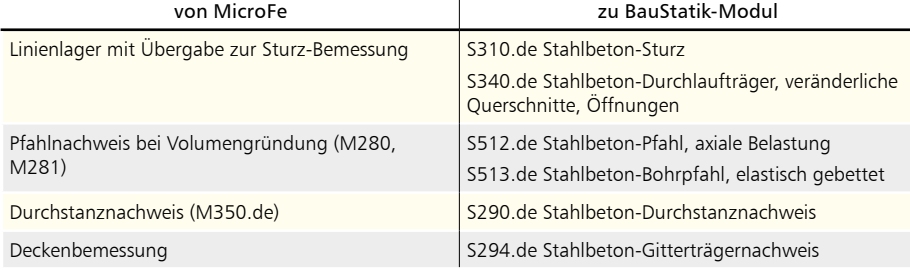

 $\overline{1}$ 

E  $DS-C4$ <br> $DS-C5$ 

### 8 Lastmodell Gebäudehülle

Hinter dem Modul M031.de Lastmodell Gebäudehülle steht eine umfassende Lastermittlung für die auf die Gebäudehülle angreifenden Belastungen infolge Wind- und Schneeeinwirkung.

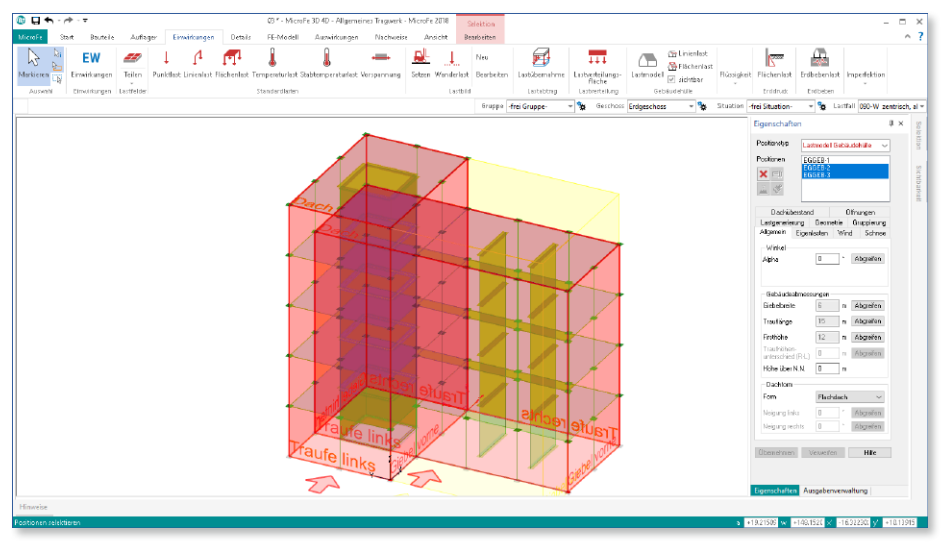

Zur Abbildung der Gebäudehülle kann eine Position oder bei komplexer Gebäudegeometrie auch mehrere Positionen in Kombination genutzt werden.

Besonders die normgerechte Ermittlung der Windbelastungen stellt einen enormen Arbeitsaufwand dar. Mit dem Modul M031.de werden alle gestellten Aufgaben schnell und sicher gemeistert.

Die Lastermittlung umfasst die folgenden Merkmale:

- Eigenlasten infolge Dach- und Fassadenaufbau
- Schneelasten für Flach-, Pult- und Satteldächer
- Windlasten für Flach-, Pult- und Satteldächer sowie für Wandflächen

#### **Windlasten**

Die Ermittlung der Beanspruchungen infolge Windeinwirkungen wurde in MicroFe 2018 wesentlich erweitert.

Der exzentrische Angriff der Windbelastungen nach DIN EN 1991-1-4, Abs. 7.1.2 wird mit einem Klick normgerecht berücksichtigt.

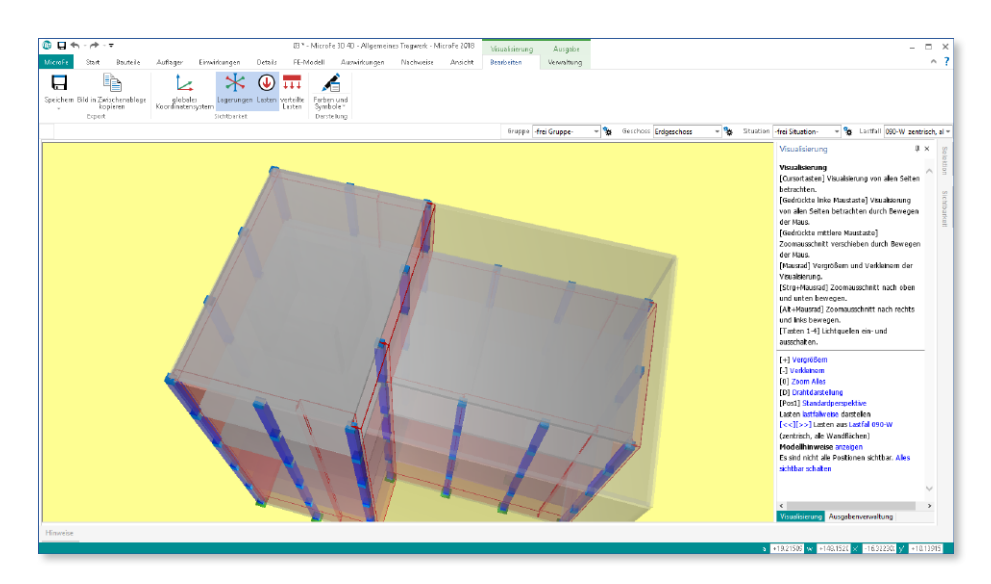

Für Dachflächen werden die Bereiche sowohl mit Sog- als auch mit Druckbeiwerten getrennt behandelt und automatisch richtig kombiniert.

Durch die anströmrichtungsbezogene Steuerung der Windlastbereiche kann die Lastermittlung zur Abbildung von komplexen Gebäuden über mehrere Gebäudehüllen noch detaillierter **1** erfolgen.

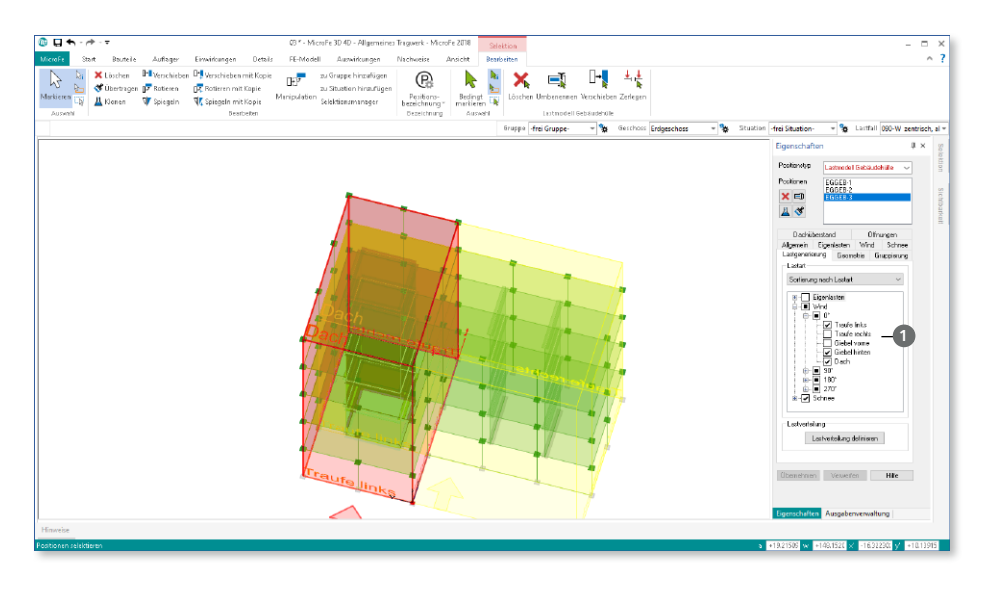

#### 9 Nachweis der Bodenpressung in MicroFe

Der Nachweis der Bodenpressung kann für Flächenlager vom Typ Flächen- und Volumenbettung einfach und bequem in MicroFe geführt werden. In der Registerkarte der Positionseigenschaften, Register "Nachweis" **1** kann der "Nachweis Bodenpressungen" 2 zugeschaltet werden.

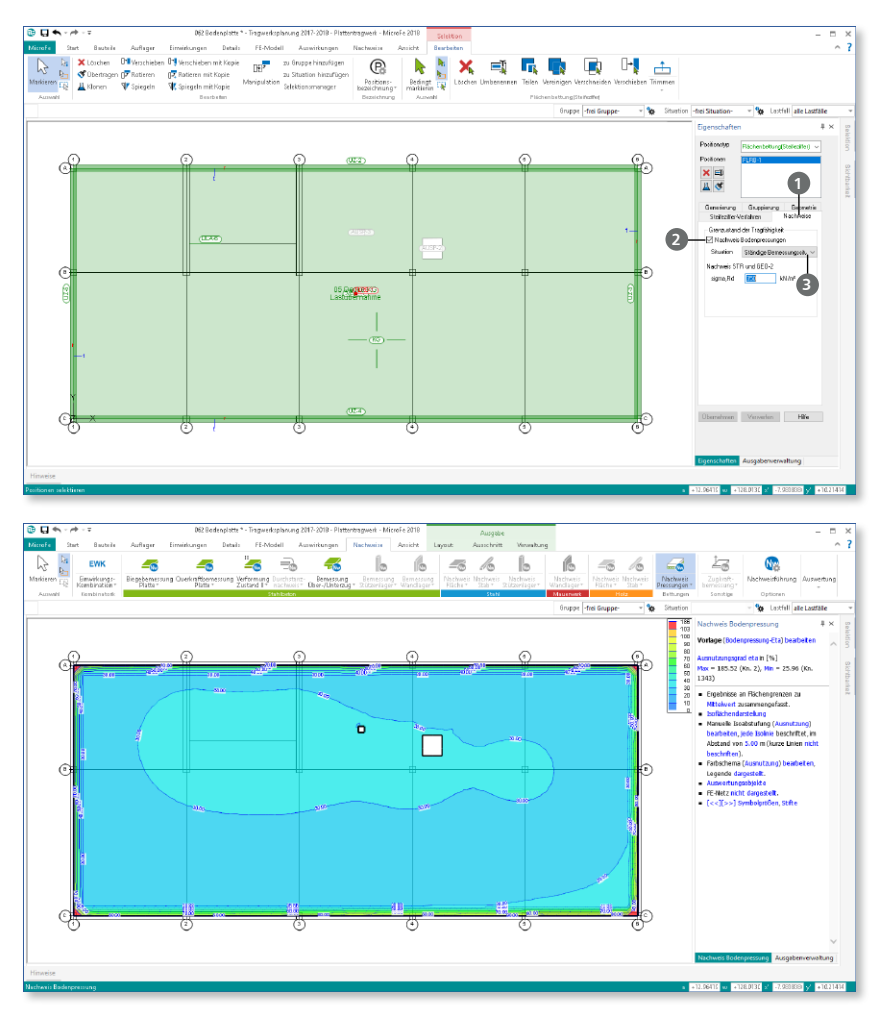

Mit nur zwei Parametern erfolgt die Nachweissteuerung. Diese sind die Bemessungssituation und der Bemessungswert des Sohlwiderstands. In der Auswahlliste der Situation **<sup>3</sup>** stehen die ständige, vorübergehende und außergewöhnliche Bemessungssituation zur Verfügung. Der Nachweis wird im Grenzzustand STR/GEO-2 geführt.

#### 10 Geschossabhängigkeit

Mit dem Zusatzmodul "M440 Geschosstragwerke" steht für 3D-Modelle eine besonders schnelle und leistungsfähige Eingabe zur Verfügung. Dank der geschossorientierten Eingabe von z.B. Decken, Wänden oder Stützen ist die Modellierung schnell abgeschlossen. Besonders effektiv werden neue Geschosse erzeugt, wenn hierbei die Positionen aus einem bestehenden Geschoss übernommen bzw. kopiert werden.

Die neue Eingabe der Wand- und Stützenhöhen im Register "Geometrie" der Positionseigenschaften zeigt eindeutig den Bezug zum Geschoss **<sup>1</sup>** . Im Regelfall sind Stützen und Wände als "abhängig von Geschoss" definiert, sodass sich jede Änderung der Geschosseigenschaften direkt auf die Bauteile auswirkt.

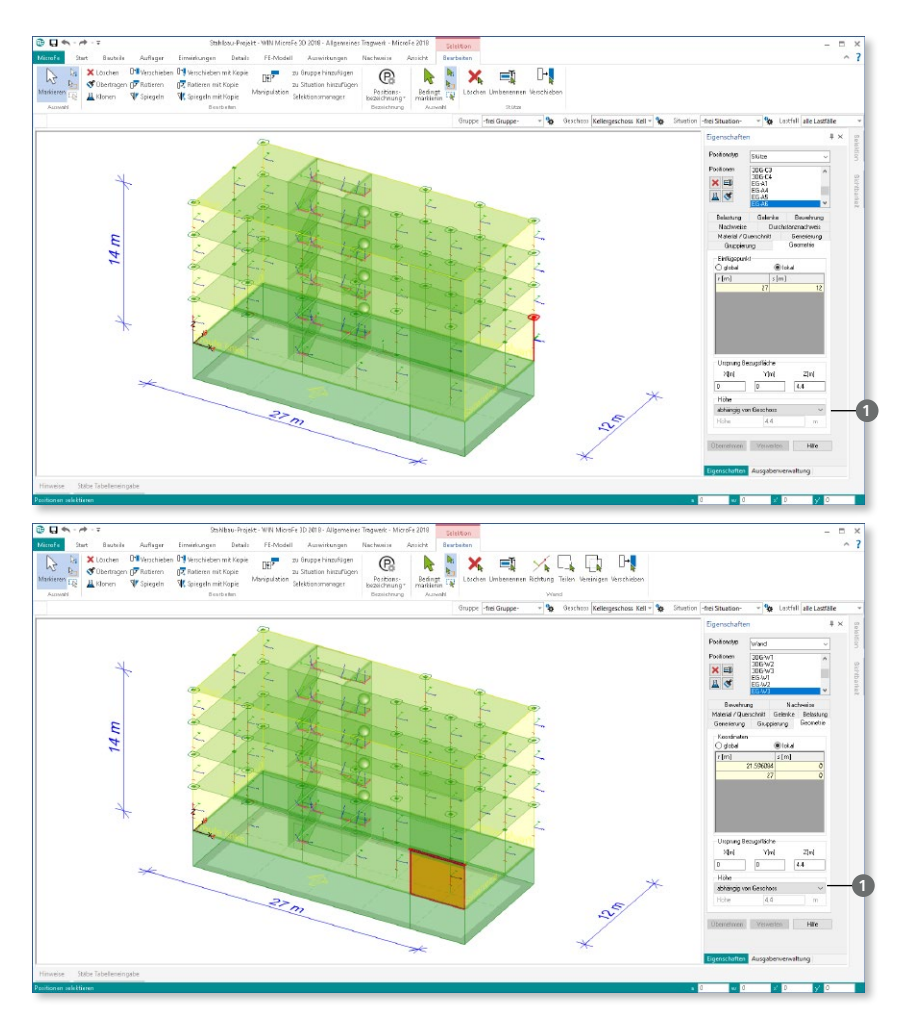

#### 11 Mauerwerk-Flächenposition

3D MicroFe-Modelle, die mithilfe des Zusatzmoduls "M440 Geschosstragwerke" modelliert werden, können mit MicroFe 2018 auch auf die Mauerwerk-Flächenposition zurückgreifen. Dies erleichtert das Erzeugen von Mauerwerk-Positionen, die in der Ansicht nicht rechteckförmig sind.

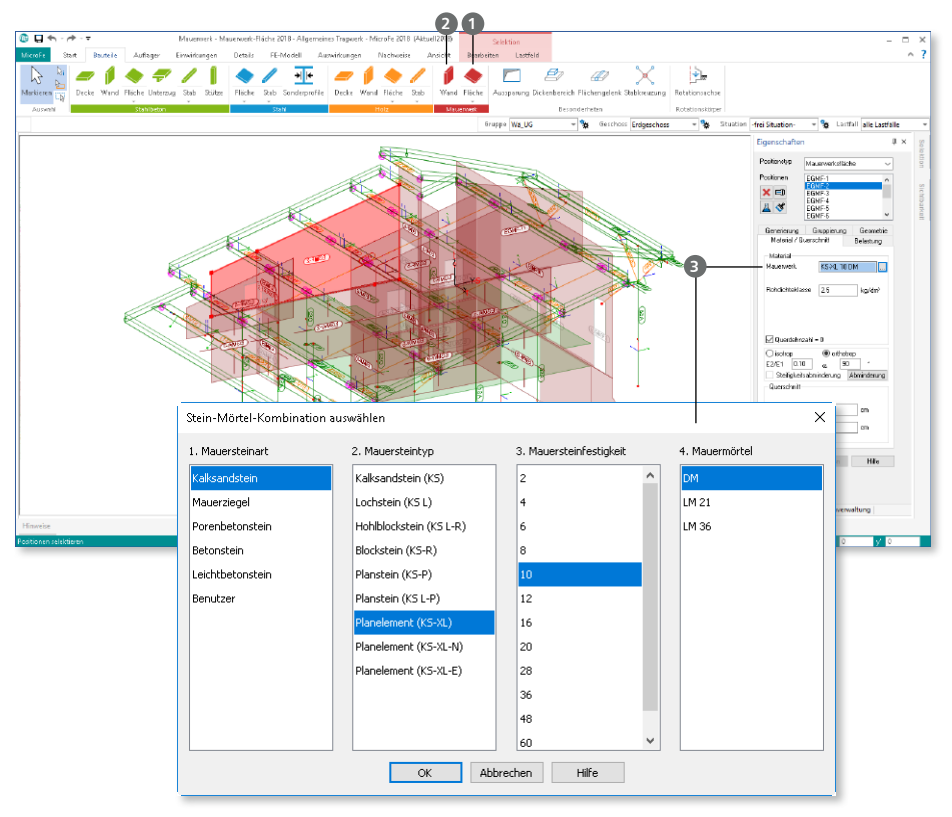

Die neue Schaltfläche zur Mauerwerk-Flächenposition **1** ist gemeinsam mit der Mauerwerk-Wand 2 in der Gruppe "Mauerwerk" aufgeführt. Im abgebildeten Modell wurde die Mauerwerk-Fläche genutzt, um die Giebelwand mit unstetiger Wandhöhe zu modellieren.

Im Vergleich, die Mauerwerk-Wand besitzt immer eine konstante Wandhöhe, die im Regelfall abhängig von der Geschosshöhe eingestellt ist. Die Auswahl der Materialeigenschaften **3** erfolgt analog zur Mauerwerk-Wand in den Positionseigenschaften.

#### 12 M312.at Stahlbeton-Stützenbemessung, Verfahren mit Nennkrümmung (räumliche Systeme) – EC 2, ÖNORM B 1992-1-1

**System**

- Nachweis der Stabilität für Stahlbeton-Stäbe im allgemeinen Tragwerk (3D) und Stahlbeton-Stützen im Geschossbau (Zusatzmodul M440)
- Vorgabe für den Nachweis
	- Knicklänge oder Knickbeiwerte je Richtung
	- Krümmungsbeiwert c
	- Endkriechzahl
	- Dokumentation der Nachweisführung

#### **Belastung**

- Nachweis mit der Stützenkraft
- Normalkraft und Doppelbiegung

**Nachweise**

- Grenzzustand der Tragfähigkeit, EC 2
	- Berechnung nach dem Verfahren mit Nennkrümmung
	- Berücksichtigung von Ausmitten (ungewollte, infolge Kriechens)
	- Ermittlung der Längs- und Querkraftbewehrung konstant für Stab- oder Stützen-Position

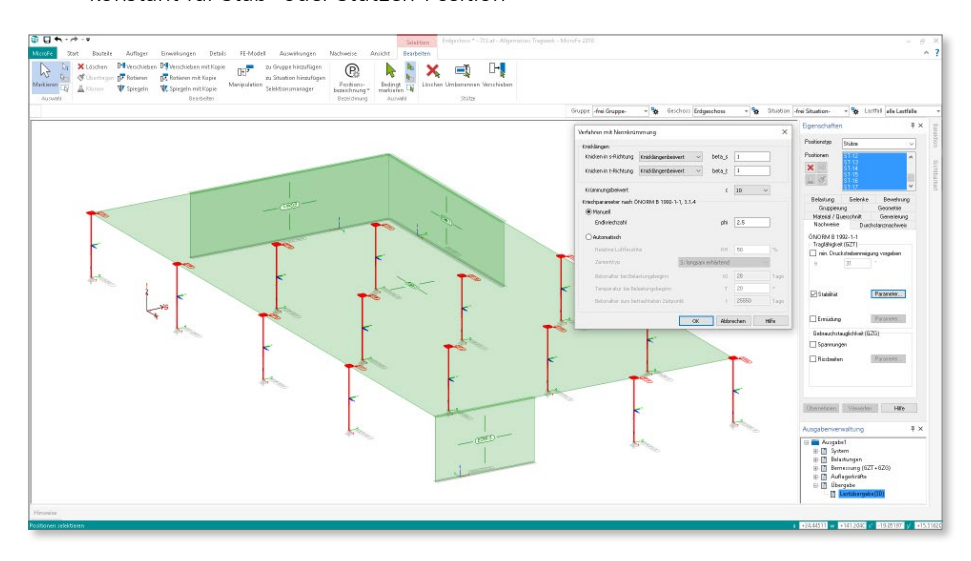

### 13 M313.at Stahlbeton-Stützenbemessung, Verfahren mit Nennkrümmung (ebene Systeme) – EC 2, ÖNORM B 1992-1-1

**System**

- Nachweis der Stabilität für Stahlbetonstützen im Rahmen der Bemessung von ebenen Plattensystemen mit PlaTo
- Vorgabe für den Nachweis
	- Knicklänge oder Knickbeiwerte je Richtung
	- Krümmungsbeiwert c
	- Endkriechzahl

#### **Belastung**

• Nachweis der Stützen mit den Auflagerkräften und -momenten aus der Plattenbemessung

**Nachweise**

- Grenzzustand der Tragfähigkeit, EC2
	- Berechnung nach dem Verfahren mit Nennkrümmung (Modellstützenverfahren)
	- Ermittlung der Längs- und Querkraftbewehrung mit den Belastungen am Stützenkopf
- Grenzzustand der Gebrauchstauglichkeit
	- Rissbreiten
	- Spannungen

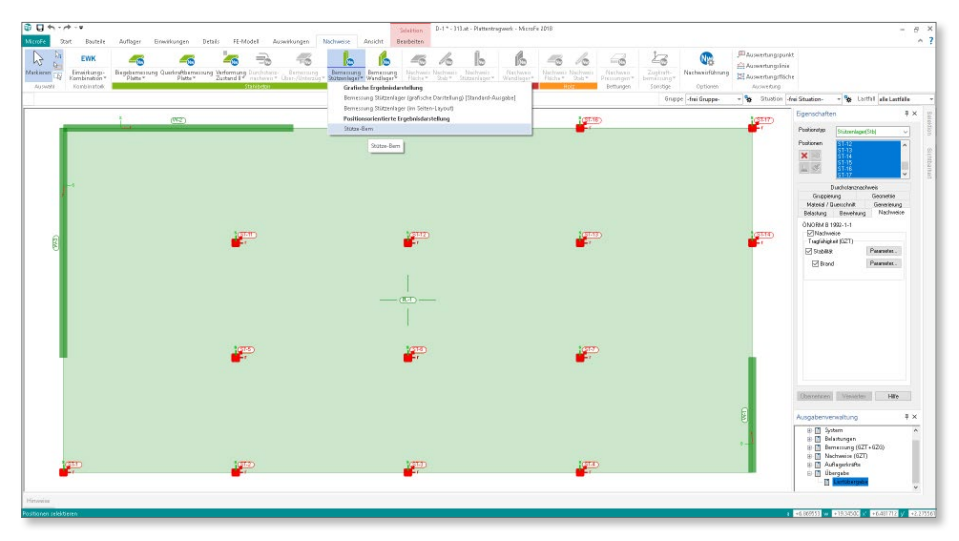

#### 14 Erweiterungen in bestehenden Modulen

**M313.de Stahlbeton-Stützenbemessung (ebene Systeme)** 

• Bemessungsausgabe über S019 erzeugt Positionsplandaten.

**M315.de Stahl-Stützennachweis (ebene Systeme)** 

• Nachweisausgabe über S019 erzeugt Positionsplandaten.

**M322.de Scheibentragwerke aus Brettsperrholz**

- Erweiterung der Liste der Hersteller um Binderholz, KLH, Stora Enso.
- Auswahl für verleimte oder unverleimte Schmalseite zur Steuerung der Schubtragfähigkeit

**M332.de Plattentragwerke aus Brettsperrholz**

- Erweiterung der Liste der Hersteller um Binderholz, KLH, Stora Enso.
- Auswahl für verleimte oder unverleimte Schmalseite zur Steuerung der Schubtragfähigkeit.

**M342.de Schalentragwerke, Faltwerke aus Brettsperrholz**

- Erweiterung der Liste der Hersteller um Binderholz, KLH, Stora Enso.
- Auswahl für verleimte oder unverleimte Schmalseite zur Steuerung der Schubtragfähigkeit.

**M360.de Mauerwerk-Wandnachweis (ebene Systeme)** 

• Nachweisausgabe über S019 erzeugt Positionsplandaten.

## 12 EuroSta.stahl 2018

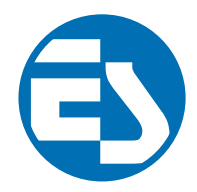

## 1 Allgemein

Bei EuroSta handelt es sich um ein leistungsstarkes FE-System, das speziell für die Belange der Tragwerksplanung im Bauwesen konzipiert und optimiert wurde.

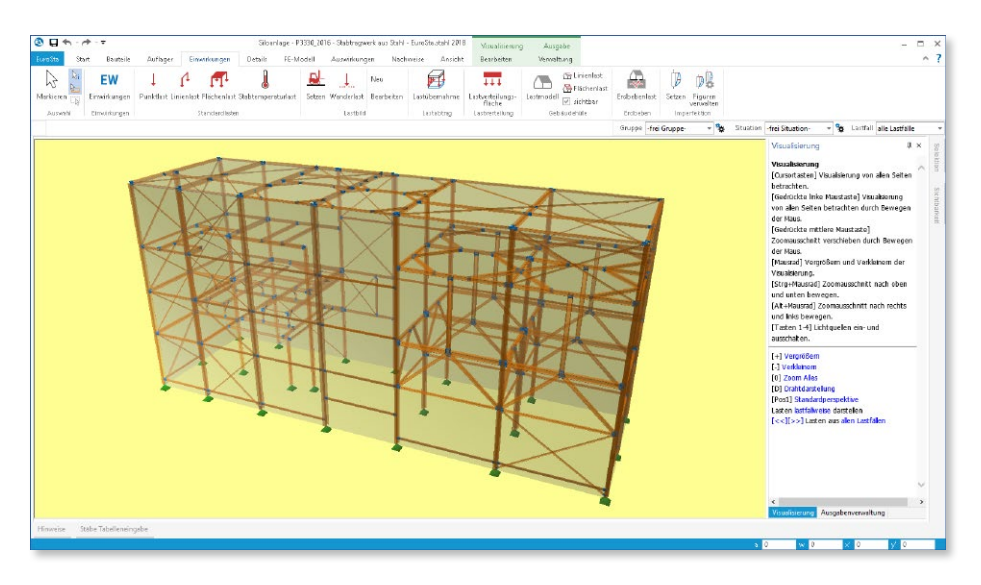

Die positionsorientierte Eingabe der Stäbe ermöglicht eine praxisbezogene und ingenieurmäßige Tragwerksplanung, wobei sich das zu berechnende Modell aus Positionen wie z.B. Riegel, Gurte und Streben zusammensetzt. EuroSta.stahl setzt diese Eingaben automatisch in ein abstraktes, mathematisches FE-Modell aus FE-Elementen, FE-Knoten usw. um. Dadurch ist sichergestellt, dass die FE-Knoten überall dort erzeugt werden, wo sie für die Berechnung benötigt werden.

Passend zur Eingabe erfolgt die Ausgabe der Ergebnisse ebenfalls positionsorientiert. Diese rundet das positionsorientierte Konzept von EuroSta ab. Es ermöglicht eine schnelle und gut nachvollziehbare Dokumentation der Ergebnisse wie Schnittgrößen, Nachweise oder auch Eigenschaften der Positionen.

### 2 Umstellung der Datenhaltung

In der mb WorkSuite 2018 stellte für EuroSta.stahl ein wesentliches Entwicklungsthema die Umstellung der Datenhaltung dar. Mit EuroSta.stahl 2018 werden nicht mehr die Ein- und Ausgaben in eigenständigen Dateien, sondern in gemeinsam genutzten Dateien verwaltet.

Diese grundlegende und notwendige entwicklungstechnische Umstellung bietet die solide Grundlage für die kommenden Herausforderungen im Bereich der elektronischen Datenverarbeitung.

Darüber hinaus bieten diese Umstellungen den Anwendern bereits heute zeitsparende Vorteile, die in der Reduzierung der Datengröße und Dateienanzahl begründet sind.

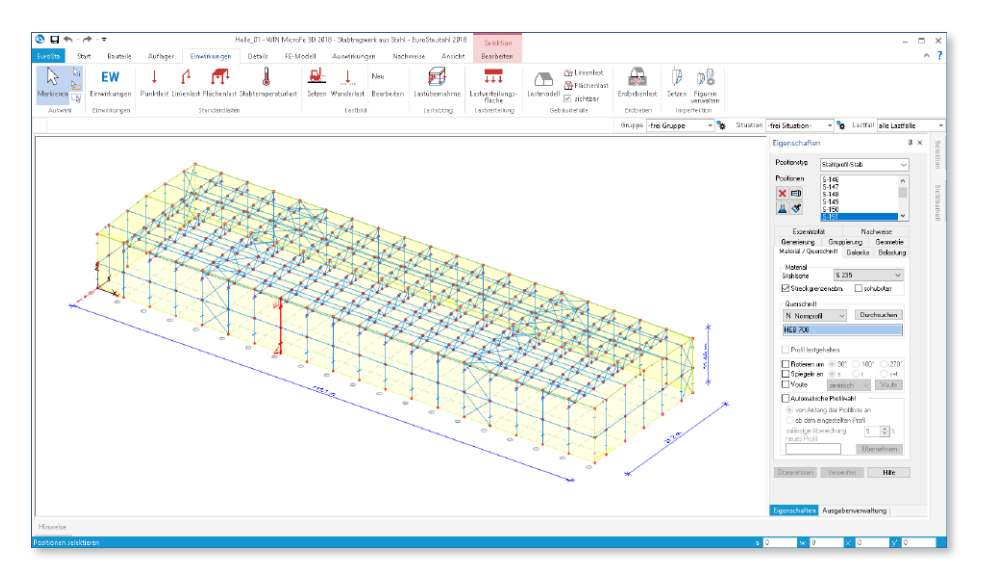

Im direkten Vergleich von Projekten, die sowohl mit der mb WorkSuite 2017 als auch mit der mb WorkSuite 2018 bearbeitet wurden, weisen 2018er-Projekte einen geringeren Speicherbedarf und deutlich weniger Dateien auf.

Dies beschleunigt alle Kopier-, Archivierungs-, Verschiebe- oder auch Löschvorgänge.

### 3 Übergabe Detailnachweise

Dank der Übergabe von nachweisrelevanten Werten zu Material, Querschnitt und Bemessungsschnittgrößen, erzeugen Sie in kürzester Zeit Detailnachweise mit BauStatik-Modulen als Zusatz zu ihrem EuroSta.stahl-Stabwerk. Erreicht wird dies über spezielle Detail-Nachweispositionen, die an der gewünschten Stelle im Modell platziert werden.

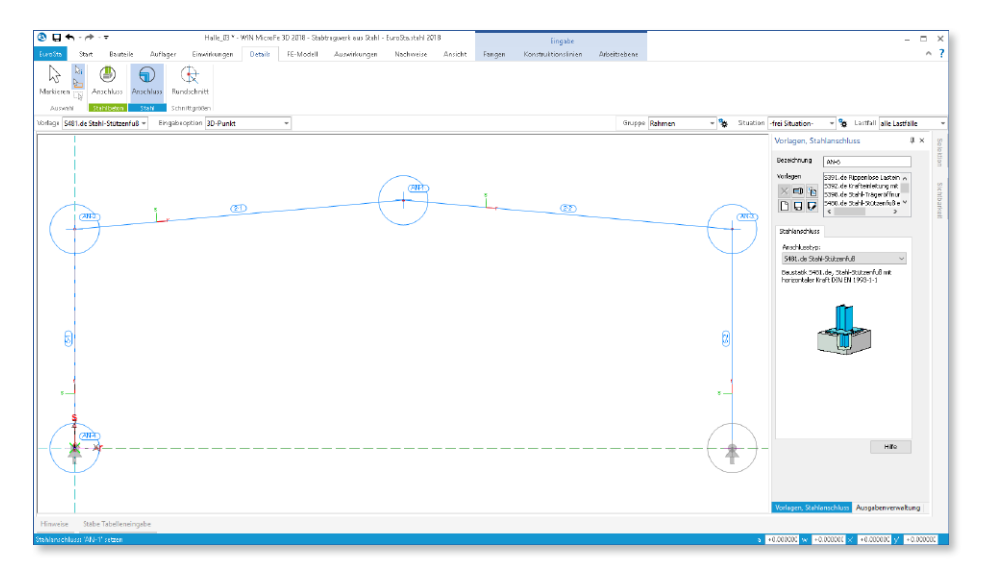

Wichtig für das Anlegen der Detailnachweis-Positionen in der BauStatik ist das Einfügen einer Ausgabe des Modells in das entsprechende Statik-Modell mit dem Modul S019.

Die folgende Liste zeigt eine komplette Übersicht aller möglichen Übergaben zu Detailmodulen in der BauStatik.

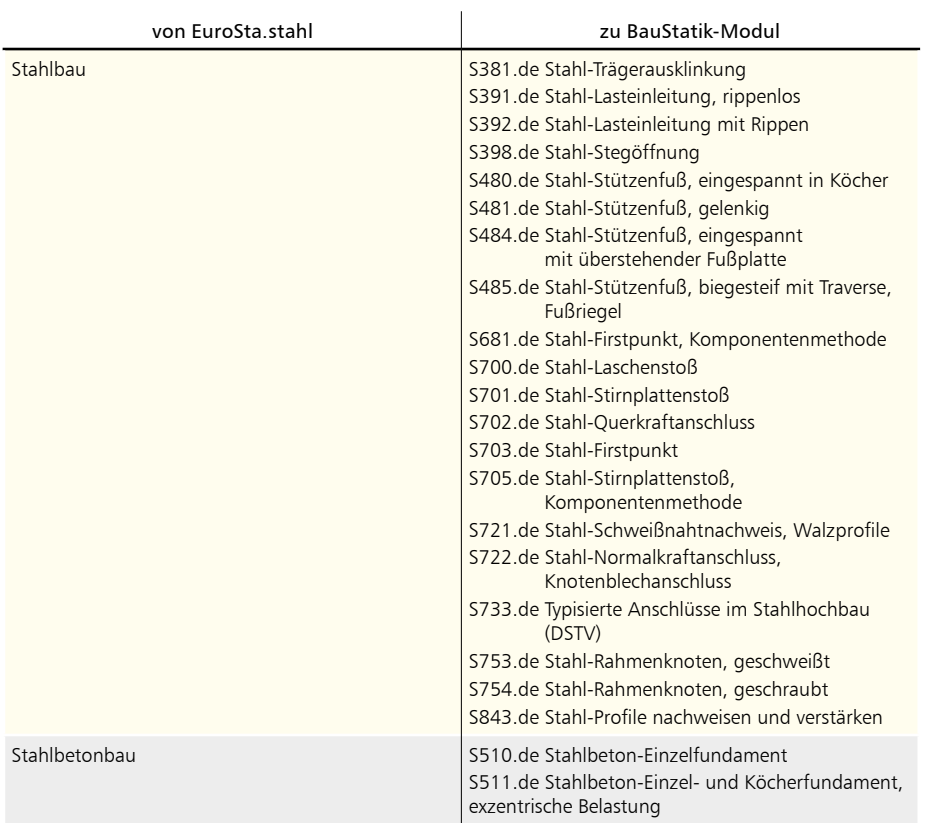

#### 4 Lastmodell Gebäudehülle

Hinter dem Modul M731.de Lastmodell Gebäudehülle steht eine umfassende Lastermittlung für die auf die Gebäudehülle angreifenden Belastungen infolge Wind- und Schneeeinwirkung.

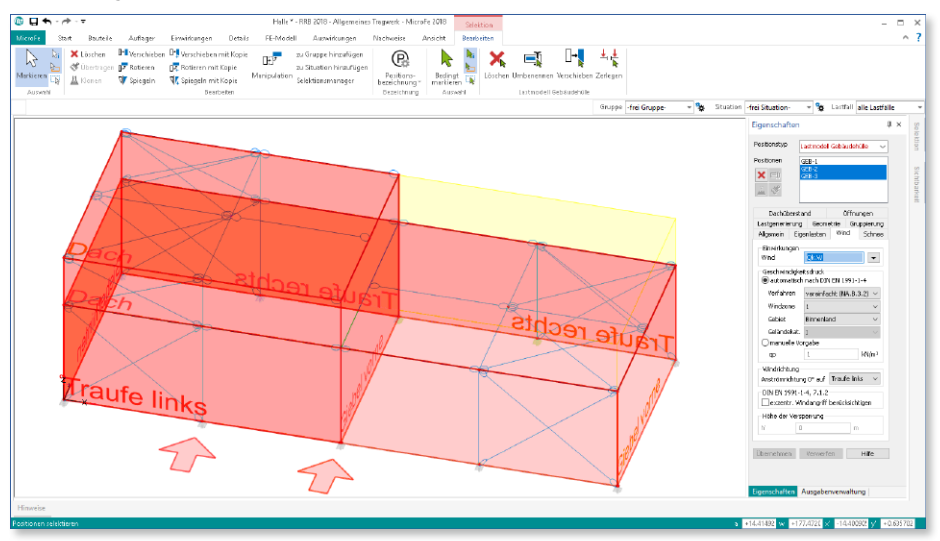

Zur Abbildung der Gebäudehülle kann eine Position oder bei komplexer Gebäudegeometrie auch mehrere Positionen in Kombination genutzt werden.

Besonders die normgerechte Ermittlung der Windbelastungen stellt einen enormen Arbeitsaufwand dar. Mit dem Modul M731.de werden alle gestellten Aufgaben schnell und sicher gemeistert.

Die Lastermittlung umfasst die folgenden Merkmale:

- Eigenlasten infolge Dach- und Fassadenaufbau
- Schneelasten für Flach-, Pult- und Satteldächer
- Windlasten für Flach-, Pult- und Satteldächer sowie für Wandflächen

#### **Windlasten**

Die Ermittlung der Beanspruchungen infolge Windeinwirkungen wurde in EuroSta.stahl 2018 wesentlich erweitert.

Der exzentrische Angriff der Windbelastungen nach DIN EN 1991-1-4, Abs. 7.1.2 wird mit einem Klick normgerecht berücksichtigt.

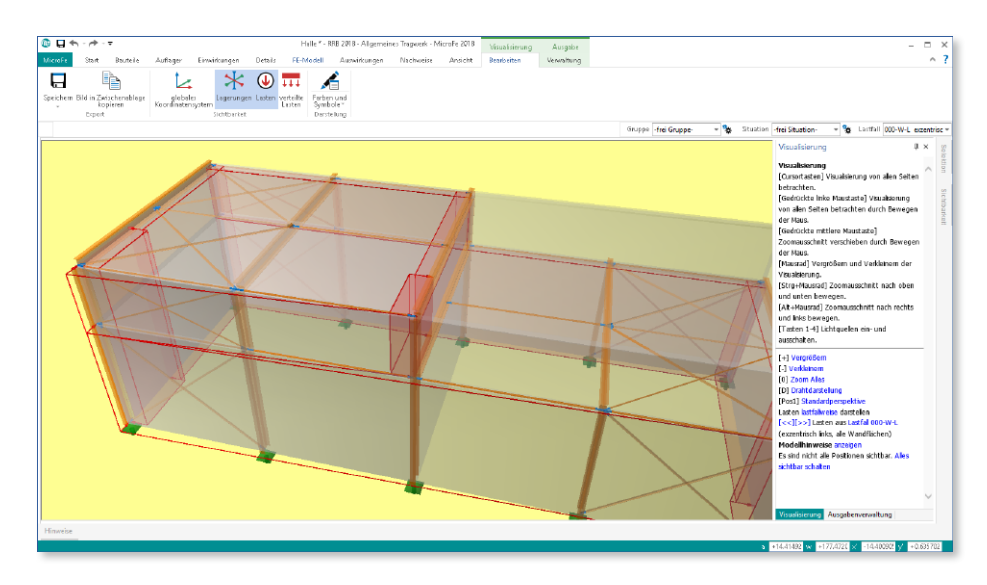

Für Dachflächen werden die Bereiche sowohl mit Sog- als auch mit Druckbeiwerten getrennt behandelt und automatisch richtig kombiniert.

Durch die anströmrichtungsbezogene Steuerung der Windlastbereiche kann die Lastermittlung zur Abbildung von komplexen Gebäuden über mehrere Gebäudehüllen noch detaillierter erfolgen.

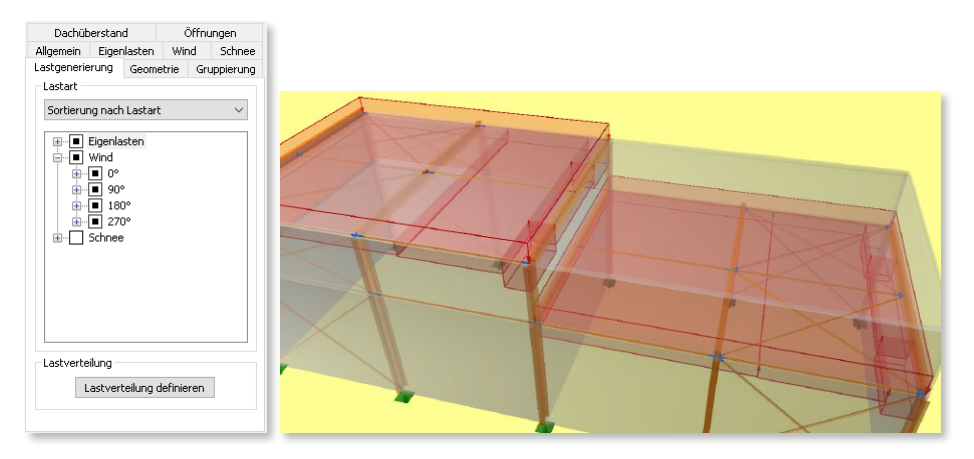

## 13 EuroSta.holz 2018

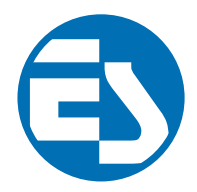

## 1 Allgemein

Bei EuroSta handelt es sich um ein leistungsstarkes FE-System, das speziell für die Belange der Tragwerksplanung im Bauwesen konzipiert und optimiert wurde.

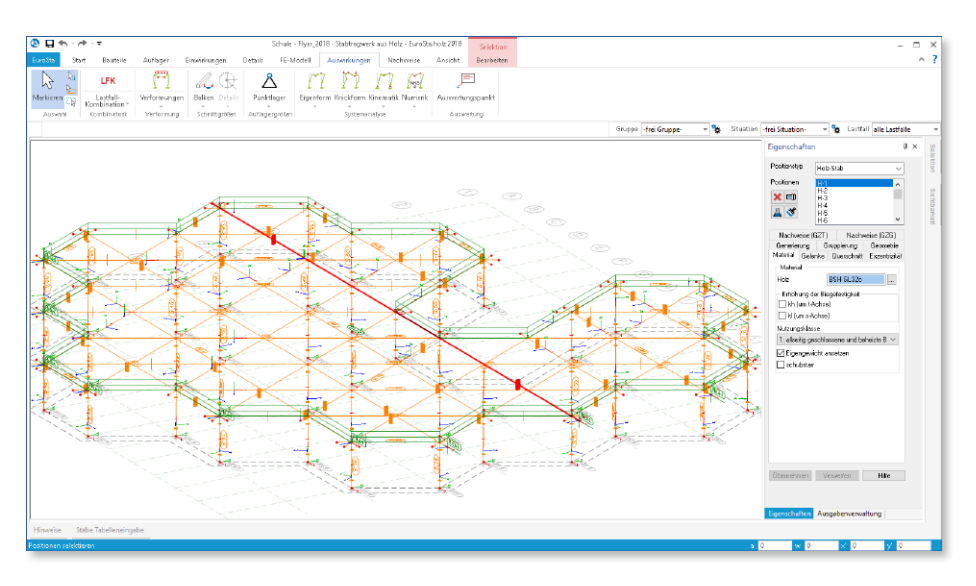

Die positionsorientierte Eingabe der Stäbe ermöglicht eine praxisbezogene und ingenieurmäßige Tragwerksplanung, wobei sich das zu berechnende Modell aus Positionen wie z.B. Riegel, Gurte und Streben zusammensetzt. EuroSta.holz setzt diese Eingaben automatisch in ein abstraktes, mathematisches FE-Modell aus FE-Elementen, FE-Knoten usw. um. Dadurch ist sichergestellt, dass die FE-Knoten überall dort erzeugt werden, wo sie für die Berechnung benötigt werden.

Passend zur Eingabe erfolgt die Ausgabe der Ergebnisse ebenfalls positionsorientiert. Diese rundet das positionsorientierte Konzept von EuroSta ab. Es ermöglicht eine schnelle und gut nachvollziehbare Dokumentation der Ergebnisse wie Schnittgrößen, Nachweise oder auch Eigenschaften der Positionen.
### 2 Umstellung der Datenhaltung

In der mb WorkSuite 2018 stellte für EuroSta.holz ein wesentliches Entwicklungsthema die Umstellung der Datenhaltung dar. Mit EuroSta.holz 2018 werden nicht mehr die Ein- und Ausgaben in eigenständigen Dateien, sondern in gemeinsam genutzten Dateien verwaltet.

Diese grundlegende und notwendige entwicklungstechnische Umstellung bietet die solide Grundlage für die kommenden Herausforderungen im Bereich der elektronischen Datenverarbeitung.

Darüber hinaus bieten diese Umstellungen den Anwendern bereits heute zeitsparende Vorteile, die in der Reduzierung der Datengröße und Dateienanzahl begründet sind.

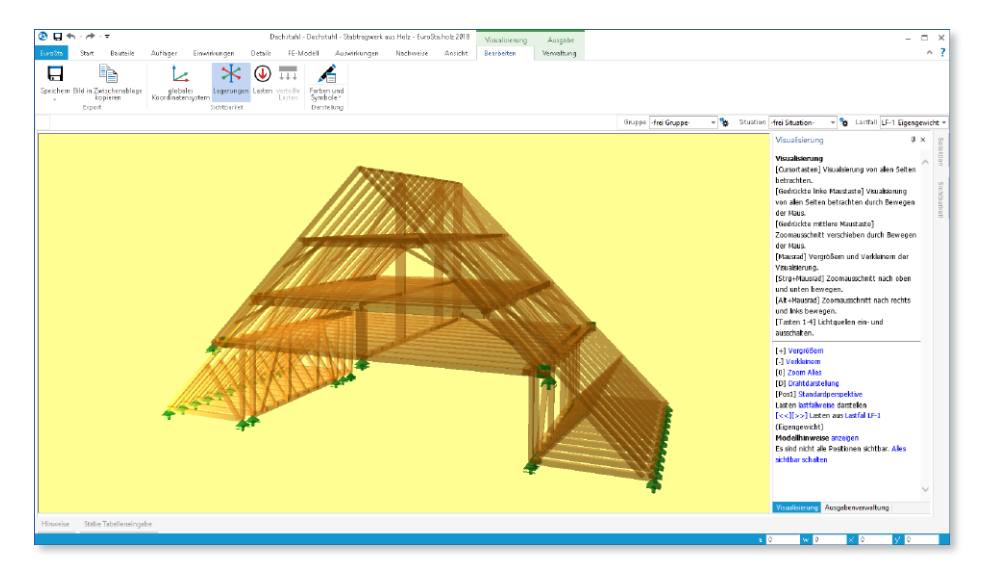

Im direkten Vergleich von Projekten, die sowohl mit der mb WorkSuite 2017 als auch mit der mb WorkSuite 2018 bearbeitet wurden, weisen 2018er-Projekte einen geringeren Speicherbedarf und deutlich weniger Dateien auf.

Dies beschleunigt alle Kopier-, Archivierungs-, Verschiebe- oder auch Löschvorgänge.

#### 3 Übergabe Detailnachweise

Dank der Übergabe von nachweisrelevanten Werten zu Material, Querschnitt und Bemessungsschnittgrößen, erzeugen Sie in kürzester Zeit Detailnachweise mit BauStatik-Modulen als Zusatz zu ihrem EuroSta.holz-Stabwerk. Erreicht wird dies über spezielle Detail-Nachweispositionen, die an der gewünschten Stelle im Modell platziert werden.

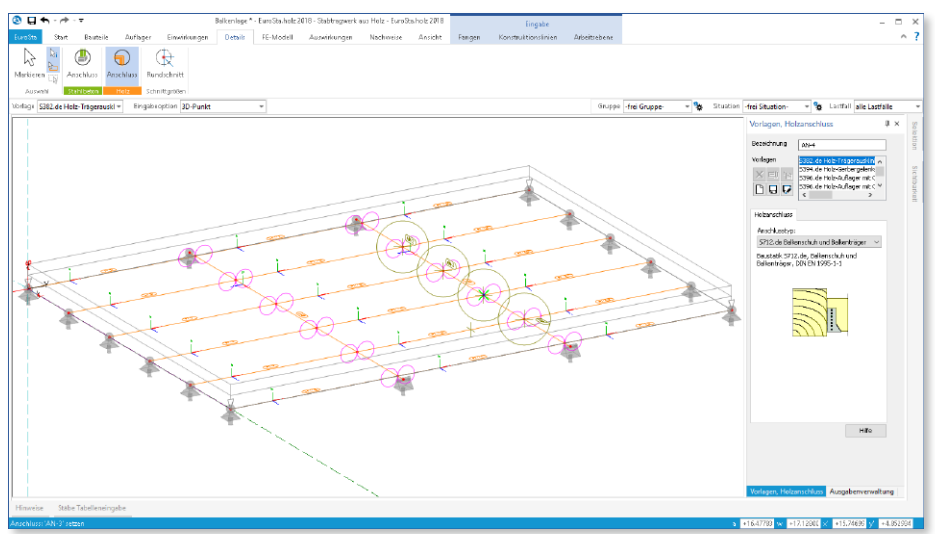

Wichtig für das Anlegen der Detailnachweis-Positionen in der BauStatik ist das Einfügen einer Ausgabe des Modells in das entsprechende Statik-Modell mit dem Modul S019. Die folgende Liste zeigt eine komplette Übersicht aller möglichen Übergaben zu Detailmodulen in der BauStatik.

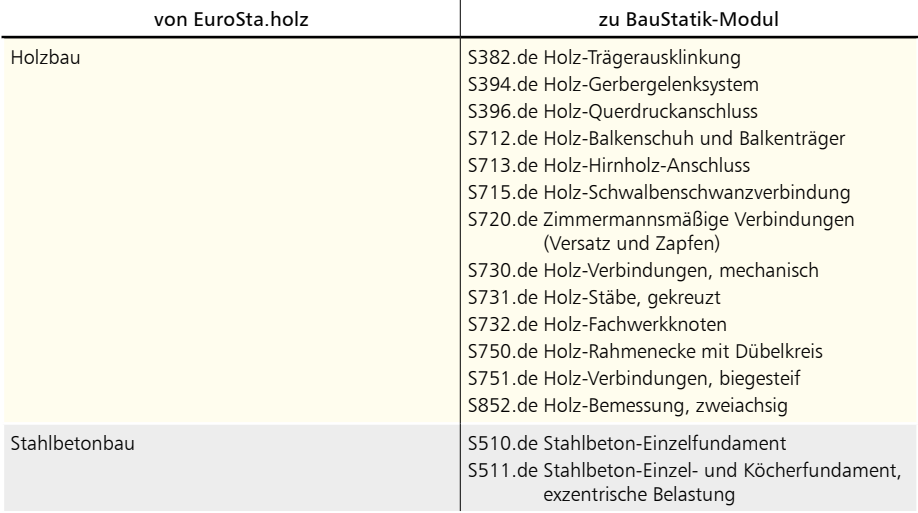

Festigkeitsklasse

 $\overline{C18}$ 

 $\times$ 

#### 4 Neue Holzwerkstoffe

Die Auswahl der Holzwerkstoffe für die Berechnung und Nachweisführung wurde in EuroSta.holz um die Einträge "KVH", "Duo" sowie "Trio" erweitert.

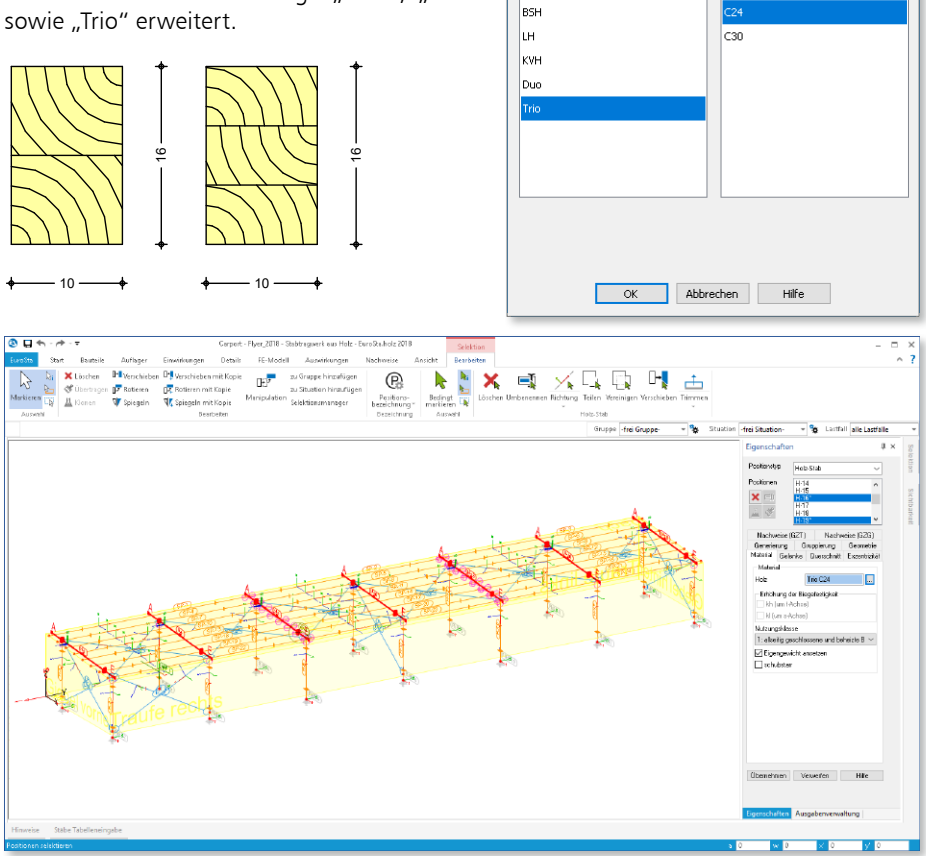

Holzmaterial einfügen

Werkstoff

Гмн

Hierbei handelt es sich um industriell hergestellte Produkte, bei denen mehrere Kanthölzer verleimt werden.

### 5 Lastmodell Gebäudehülle

Hinter dem Modul M631.de Lastmodell Gebäudehülle steht eine umfassende Lastermittlung für die auf die Gebäudehülle angreifenden Belastungen infolge Wind- und Schneeeinwirkung.

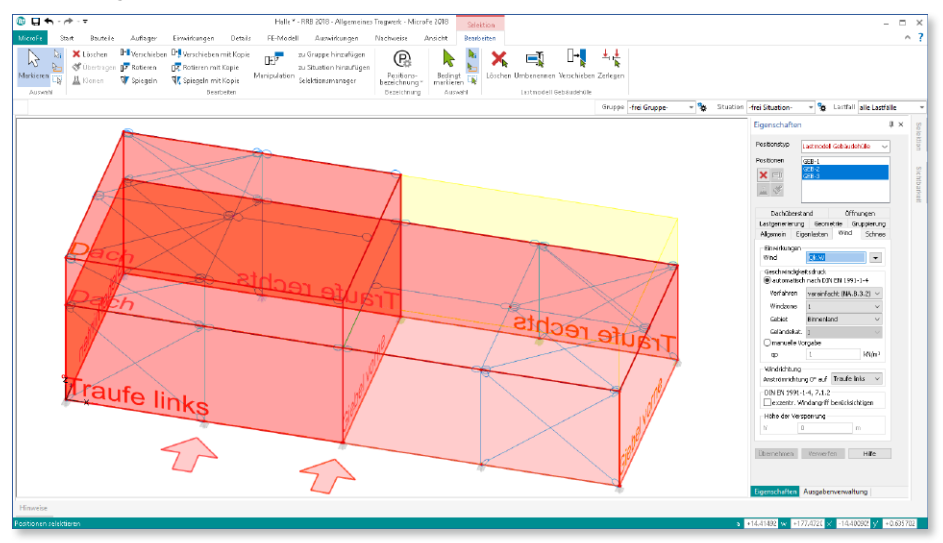

Zur Abbildung der Gebäudehülle kann eine Position oder bei komplexer Gebäudegeometrie auch mehrere Positionen in Kombination genutzt werden.

Besonders die normgerechte Ermittlung der Windbelastungen stellt einen enormen Arbeitsaufwand dar. Mit dem Modul M631.de werden alle gestellten Aufgaben schnell und sicher gemeistert.

Die Lastermittlung umfasst die folgenden Merkmale:

- Eigenlasten infolge Dach- und Fassadenaufbau
- Schneelasten für Flach-, Pult- und Satteldächer
- Windlasten für Flach-, Pult- und Satteldächer sowie für Wandflächen

#### **Windlasten**

Die Ermittlung der Beanspruchungen infolge Windeinwirkungen wurde in EuroSta.holz 2018 wesentlich erweitert.

Der exzentrische Angriff der Windbelastungen nach DIN EN 1991-1-4, Abs. 7.1.2 wird mit einem Klick normgerecht berücksichtigt.

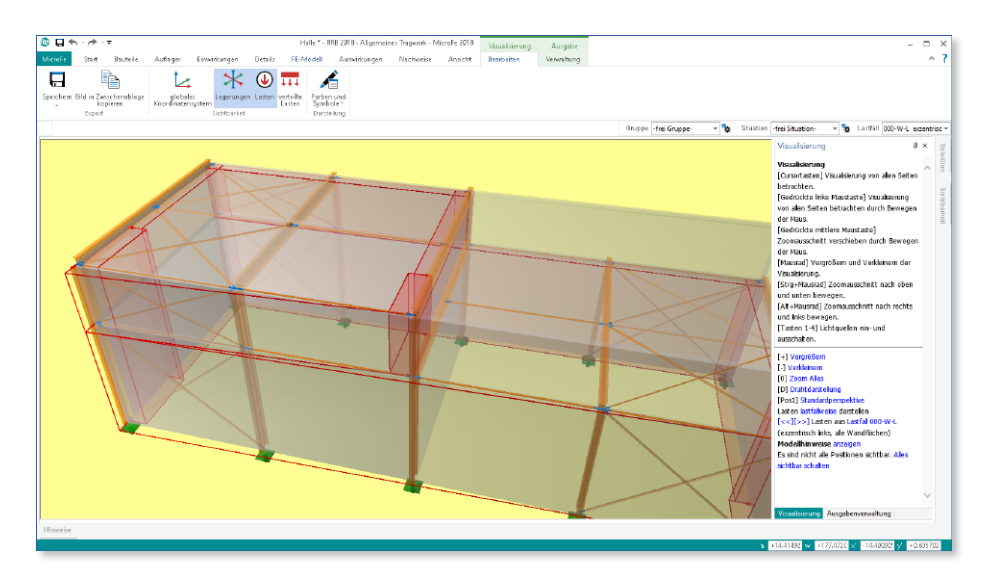

Für Dachflächen werden die Bereiche sowohl mit Sog- als auch mit Druckbeiwerten getrennt behandelt und automatisch richtig kombiniert.

Durch die anströmrichtungsbezogene Steuerung der Windlastbereiche kann die Lastermittlung zur Abbildung von komplexen Gebäuden über mehrere Gebäudehüllen, noch detaillierter erfolgen.

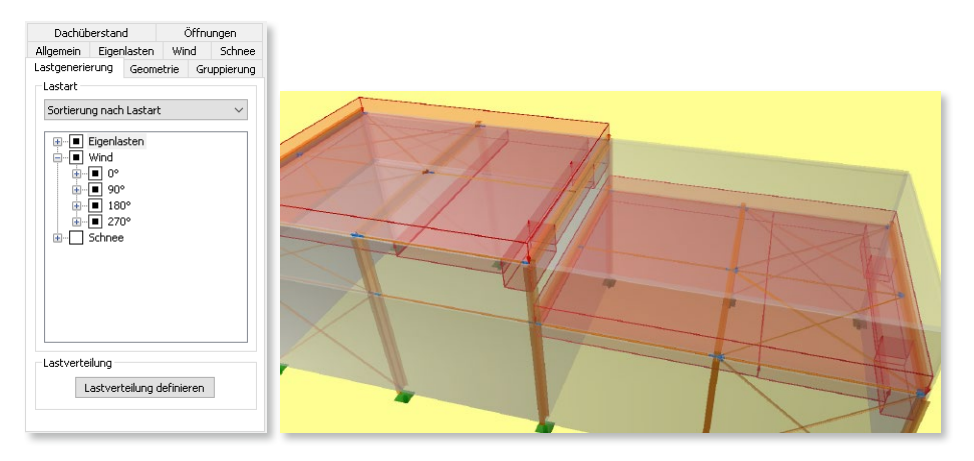

# 14 CoStruc 2018

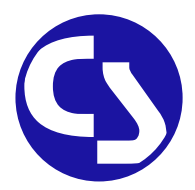

### 1 Allgemein

Mit CoStruc bietet die mb AEC Software GmbH Programme des konstruktiven Verbundbaus an. Diese leistungsfähigen Verbundbau-Programme der Kretz Software GmbH für Träger, Stützen, Decken und Querschnittsbetrachtungen sind in die BauStatik und somit in die Dokument-orientierte Statik integriert.

Sie finden die CoStruc-Module in der Gruppe "Verbundbau" im Register "Bauteile". Dank dieser Integration kommen Sie als CoStruc-Anwender in den Genuss derselben Vorteile und Erweiterungen der BauStatik in der Version 2018.

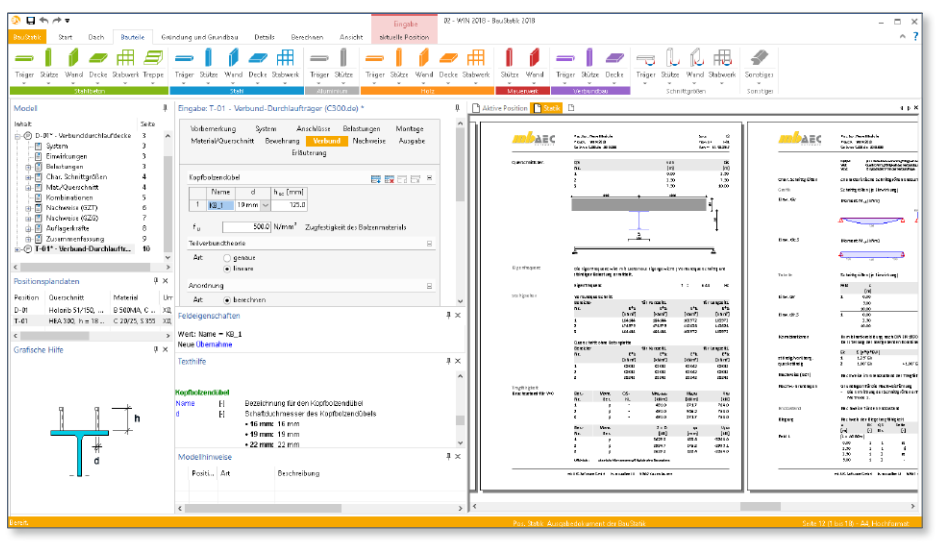

# 2 Umstellung der Datenhaltung

Für die mb WorkSuite 2018 stellte für die CoStruc ein wesentliches Entwicklungsthema die Umstellung der Datenhaltung dar. Mit CoStruc 2018 werden nicht mehr die einzelnen Positionen in eigenständigen Dateien, sondern in gemeinsam genutzten Dateien verwaltet.

Diese grundlegende und notwendige entwicklungstechnische Umstellung bietet die solide Grundlage für die kommenden Herausforderungen im Bereich der elektronischen Datenverarbeiten.

Darüber hinaus bieten diese Umstellungen den Anwendern bereits heute zeitsparende Vorteile, die in der Reduzierung der Datengröße und Dateienanzahl begründet sind.

### 3 Positionstitel anzeigen

Über die Eigenschaften einer Position kann individuell je Position entschieden werden, ob der Positionstitel in der Ausgabe angezeigt **1** wird.

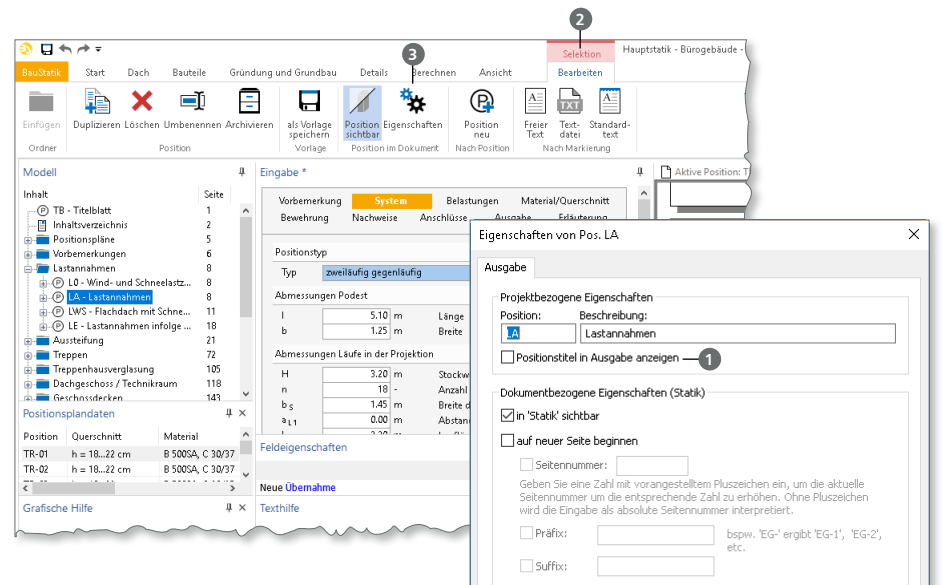

Erreicht werden die Positionseigenschaften über das Kontextregister "Bearbeiten" **<sup>2</sup>** , welches über die Selektion einer Position im Fenster "Modell" aktiviert wird. Dort ist in der Gruppe "Position im Dokument" die Schaltfläche "Eigenschaften" <sup>3</sup> aufgeführt.

Über diese Option kann für die Ausgabe ein fließender Übergang zwischen Positionen erreicht werden, z.B. für Bauteil- und Anschlussbemessungen.

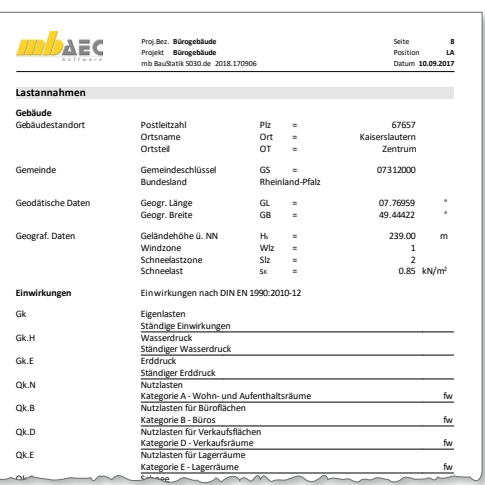

aus Dokument

Seitenumbruch: auf nächste Seite Mim Inhalteverzeichnie eichtbar Angezeigte Ebenen im Inhaltsverzeichnis: aus Dokument

 $\sqrt{1}$ 

Abbrechen

Hilfe

 $\overline{\alpha}$ 

**Titavout:** 

Schnee- und Eislasten für Orte bis NN + 1000 m

#### 4 Modulinformationen

Für die Modulauswahl werden im Menüband, z.B. im Register "Bauteile", geteilte Auswahlschaltflächen angeboten. Der obere Teil **1** bietet den Schnellzugriff auf das jeweilige Standardmodul für die Aufgabe. Über den unteren Teil der Schaltfläche **2** werden alle möglichen Module für die Ausgabe angeboten.

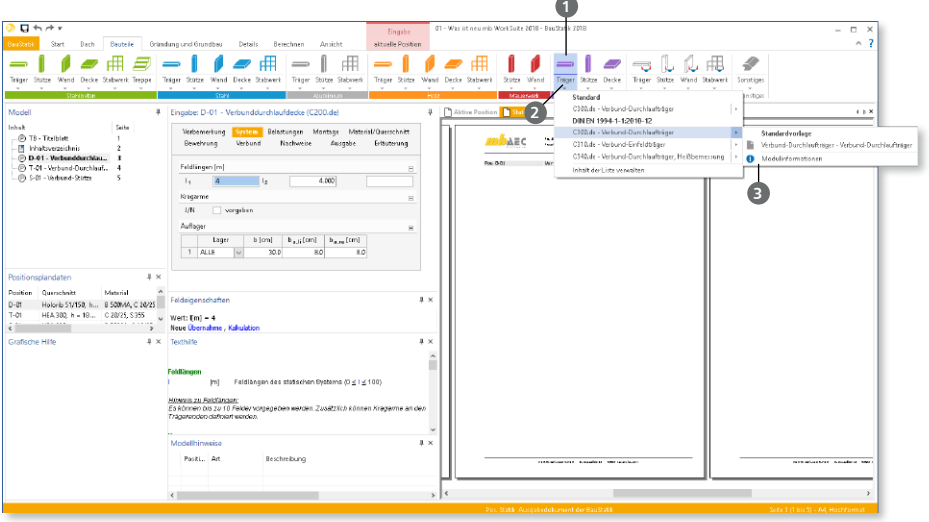

Wird ein Modul mit der Maus berührt, werden seitlich die Vorlagen zum Modul angeboten. Am unteren Ende der Liste der Vorlagen erscheint der neue Eintrag "Modulinformationen" **3**.

Der Eintrag führt zur mb-Homepage und zeigt alle Informationen, vom mb-news Artikel bis zum Video, an.

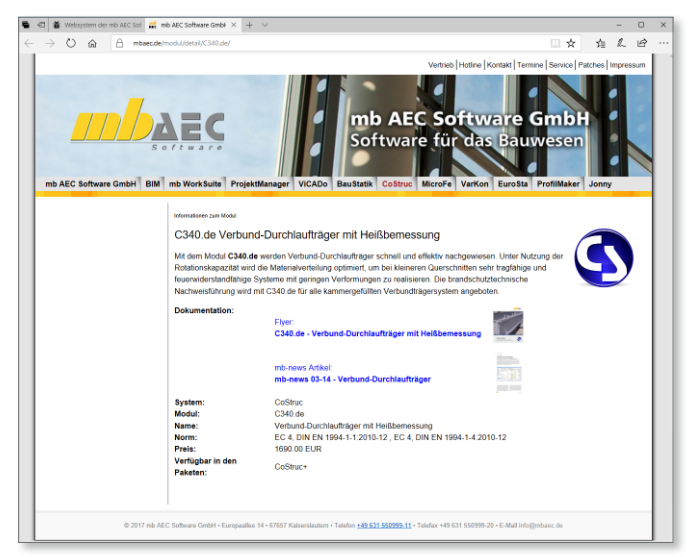

# **CoStruc 2018**

Verbundbau-Module der Kretz Software GmbH

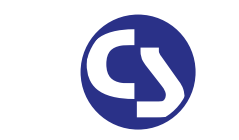

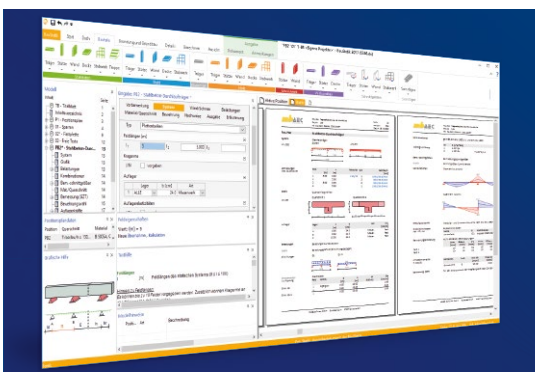

Die CoStruc-Module der Kretz Software GmbH bieten eine zuverlässige Berechnung und Nachweisführung für Verbundtragwerke. Sie sind nahtlos in die BauStatik der mb AEC Software GmbH integriert. Berechnungen mit Verbundbau-Modulen lassen sich einfach und effektiv mit Berechnungen durch BauStatik-Module, z.B. aus dem Bereich Stahl- oder Stahlbetonbau, ergänzen.

CoStruc und BauStatik sind Bestandteile der mb WorkSuite. Die mb WorkSuite umfasst Software aus dem gesamten AEC-Bereich: Architecture. Engineering. Construction.

#### **Verbundbau-Module**

**nach EC 4, DIN EN 1994-1-1:2010-12**

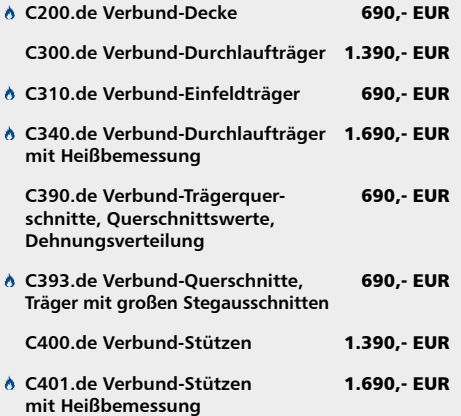

#### **Verbundbau-Pakete**

**nach EC 4, DIN EN 1994-1-1:2010-12**

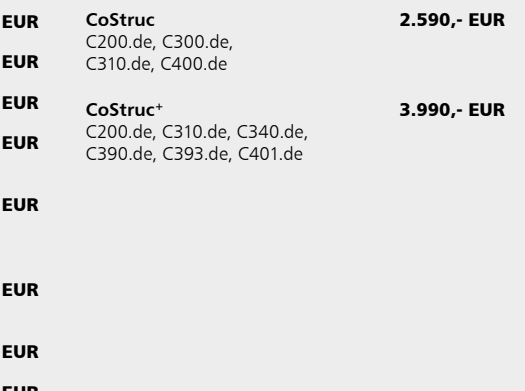

 Nachweisführung im Brandfall nach Eurocode 4-1-2 auf der Grundlage von rechnerischen Nachweisverfahren der Stufe 2 (Brandschutztechnische Gutachten)

© mb AEC Software GmbH. Alle Preise zzgl. Versandkosten und ges. MwSt. Für Einzelplatzlizen Hardlock je Arbeitsplatz erforderlich (95,- EUR). Folgelizenz-/Netzwerkbedingungen auf<br>Anfrage. Es gelten unsere Allg. Geschäftsbe

mb AEC Software GmbH Europaallee 14 67657 Kaiserslautern

Tel. +49 631 550999-11 Fax +49 631 550999-20 info@mbaec.de | **www.mbaec.de**

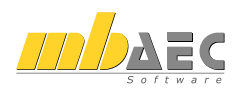

# 15 ProfilMaker 2018

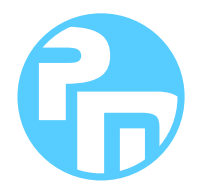

# 1 Allgemein

Der mb-ProfilMaker ist für die Bearbeitung von selbstdefinierten Profilquerschnitten aus Stahl oder Aluminium konzipiert. Dazu gehört das Erzeugen neuer Querschnitte, die Berechnung der Spannungen aus beliebigen Beanspruchungen, die Dokumentation der Querschnitte und Ergebnisse und letztendlich auch die Verwaltung der Profilquerschnitte über die mb-Stammdaten.

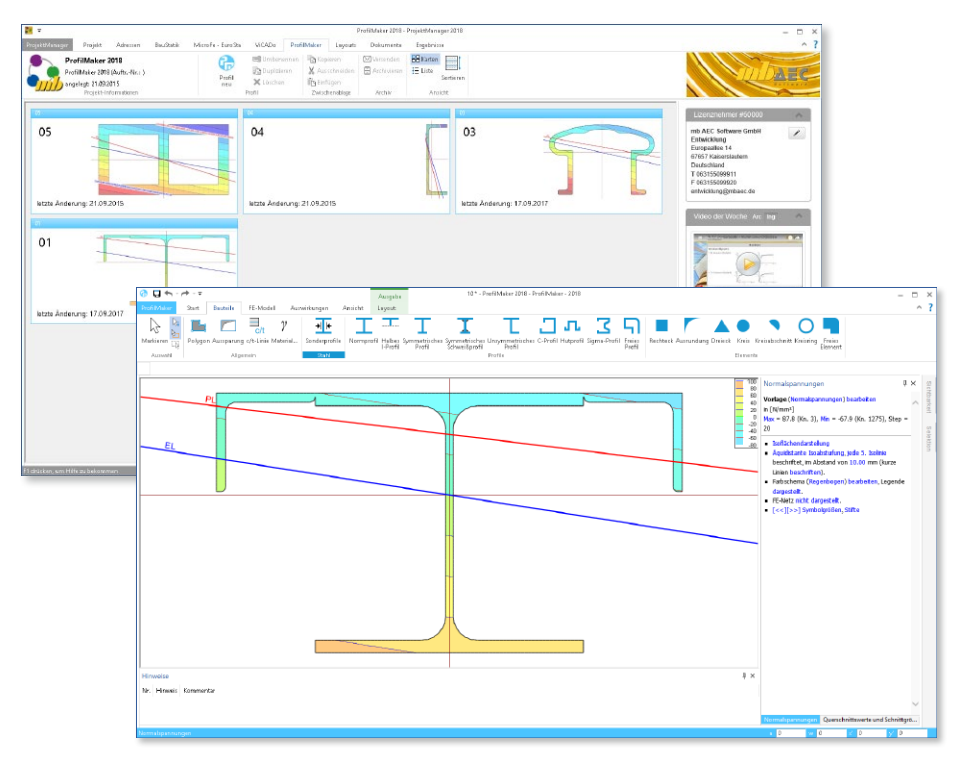

Neue Querschnitte können mit Profilen aus den mb-Stammdaten beliebig zusammengesetzt werden. Außerdem können geometrische Grundformen und polygonale Konturen für dünnwandige Bereiche verwendet werden. Die Profile können sowohl aus dünnwandigen, als auch aus fülligen Bereichen bestehen.

#### 2 Umstellung der Datenhaltung

In der mb WorkSuite 2018 stellte für ProfilMaker ein wesentliches Entwicklungsthema die Umstellung der Datenhaltung dar. Mit ProfilMaker 2018 werden nicht mehr die Ein- und Ausgaben in eigenständigen Dateien, sondern in gemeinsam genutzten Dateien verwaltet.

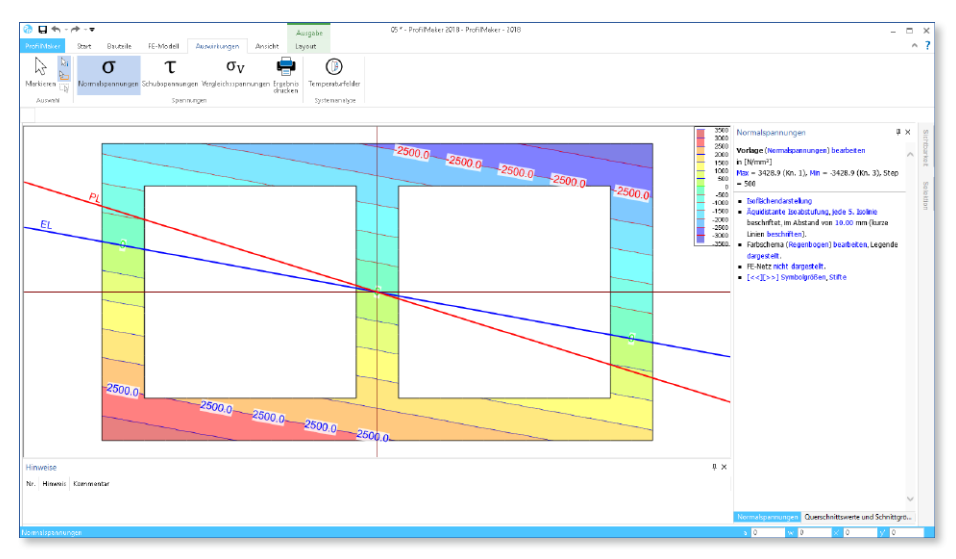

Diese grundlegende und notwendige entwicklungstechnische Umstellung bietet die solide Grundlage für die kommenden Herausforderungen im Bereich der elektronischen Datenverarbeiten.

Darüber hinaus bieten diese Umstellungen den Anwendern bereits heute zeitsparende Vorteile, die in der Reduzierung der Datengröße und Dateienanzahl begründet sind.

# 16 Servicevertragskonditionen

#### 1 Programmsysteme

**mb AEC Software GmbH**

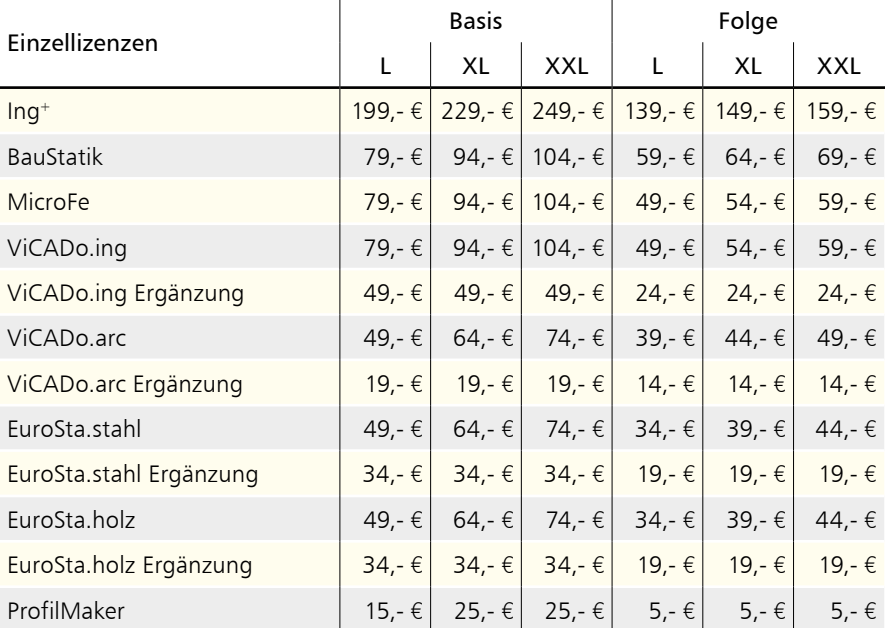

**Kretz Software GmbH**

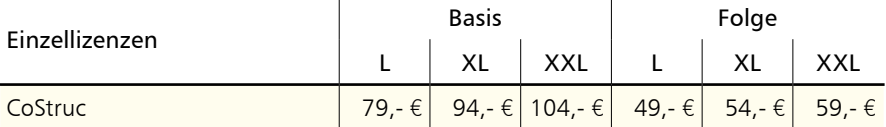

### 2 BauStatik-Module

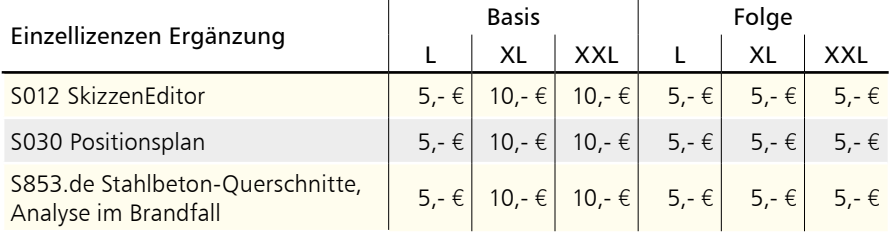

### 3 BauStatik.ultimate-Module

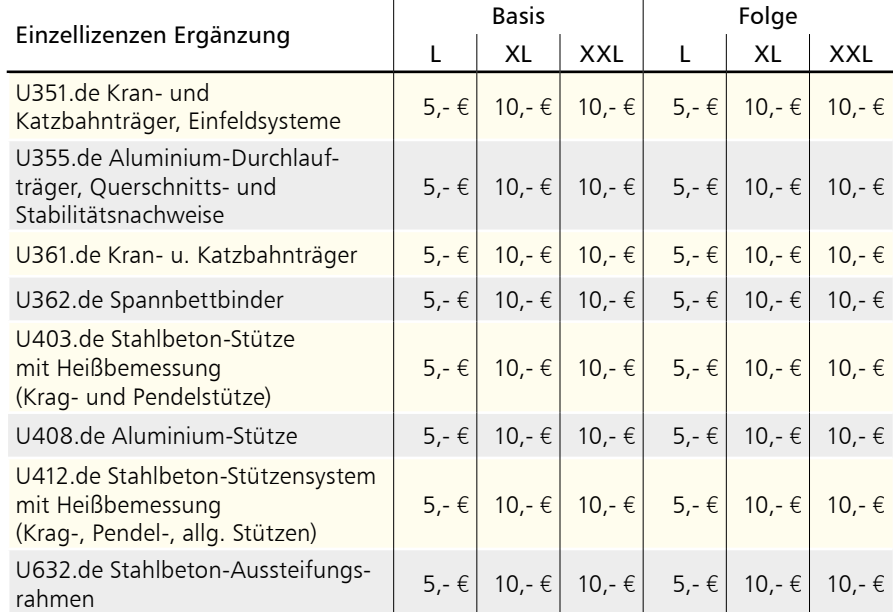

#### 4 VarKon-Module

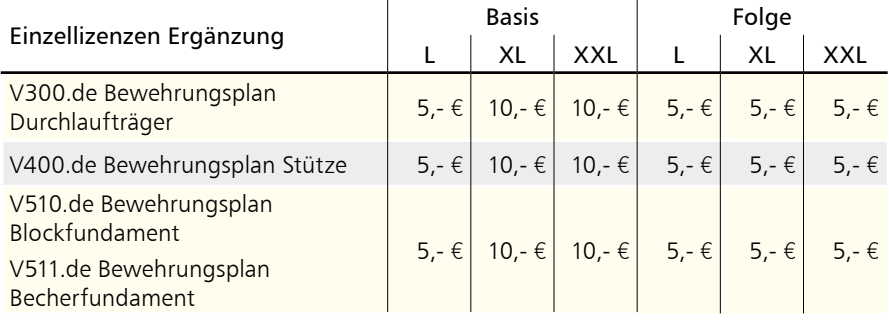

#### **158 Servicevertragskonditionen**

### 5 MicroFe-Module

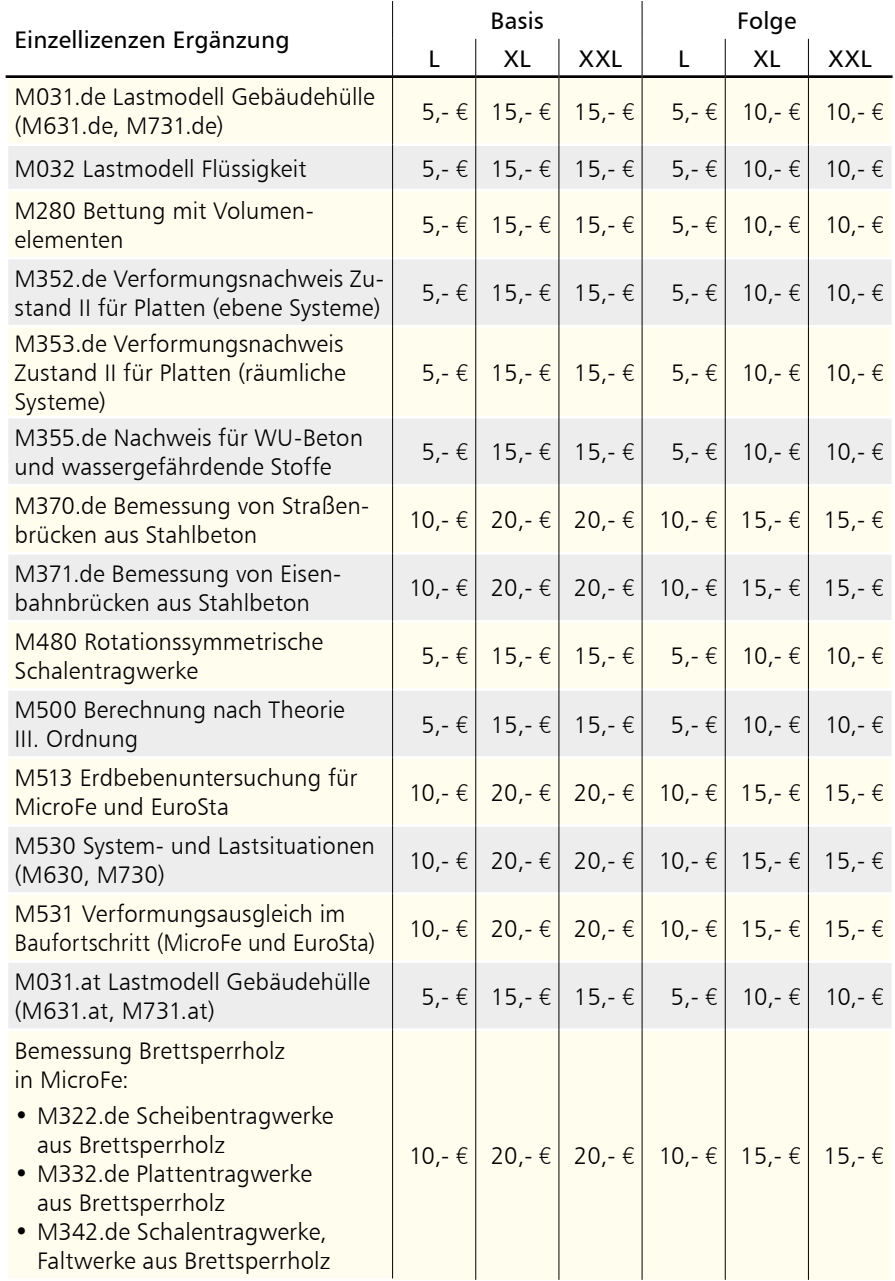

#### 6 ViCADo-Module

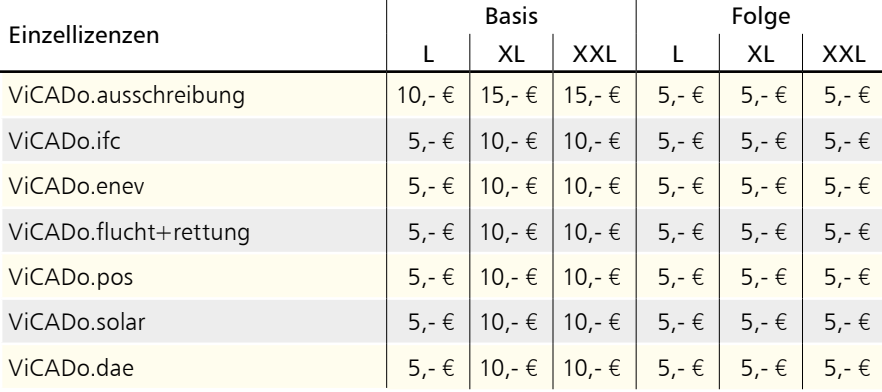

Monatliche Kosten zzgl. MwSt. Die Angaben beziehen sich auf Einzelarbeitsplätze. Netzwerknutzung auf Anfrage. Änderungen & Irrtümer vorbehalten. Stand: Januar 2018

- Der Servicevertrag (SV) "Basis" gilt für die 1. Nutzung.
- Der SV "Folge" gilt für eine Folgenutzung, ist also ab der 2. Nutzung je Folgenutzung abzuschließen.
- Folge- und Ergänzungsverträge sind in derselben Option (L, XL, XXL) abzuschließen wie der Basisvertrag.
- Der SV "BauStatik" beinhaltet alle BauStatik-Module eines Arbeitsplatzes, außer der unter "BauStatik-Module" aufgeführten Module.
- Der SV "MicroFe" beinhaltet alle MicroFe-Module eines Arbeitsplatzes, außer der unter "MicroFe-Module" aufgeführten Module.
- Der SV "EuroSta.stahl" beinhaltet alle EuroSta.stahl-Module eines Arbeitsplatzes, außer M730 und M731.de bzw. M731.at (siehe "MicroFe-Module").
- Der SV "EuroSta.holz" beinhaltet alle EuroSta.holz-Module eines Arbeitsplatzes. außer M630 und M631.de bzw. M631.at (siehe "MicroFe-Module").
- Der SV "Ing<sup>+</sup>" beinhaltet die SV "BauStatik", "MicroFe" und "ViCADo.ing" eines Arbeitsplatzes.
- Der SV "Ing<sup>+</sup>" ist an einen Hardlock gebunden, d.h. er kann nur abgeschlossen werden, wenn BauStatik, MicroFe und ViCADo.ing auf einem Hardlock lizenziert sind.
- Der SV "CoStruc" beinhaltet alle CoStruc-Module eines Arbeitsplatzes.
- Der SV "ViCADo.ing" beinhaltet ViCADo.ing sowie alle ViCADo-Zusatzmodule eines Arbeitsplatzes, außer den unter "ViCADo-Module" aufgeführten ViCADo-Zusatzmodulen.
- Der SV "ViCADo.arc" beinhaltet ViCADo.arc sowie alle ViCADo-Zusatzmodule eines Arbeitsplatzes, außer den unter "ViCADo-Module" aufgeführten ViCADo-Zusatzmodulen.
- Der SV "ViCADo.ing Ergänzung" setzt einen bestehenden ViCADo.arc-SV auf demselben Hardlock voraus.
- Der SV "ViCADo.arc Ergänzung" setzt einen bestehenden ViCADo.ing-SV oder Ing+-SV auf demselben Hardlock voraus.
- Der SV "EuroSta.stahl Ergänzung" setzt einen MicroFe-, Ing+- oder EuroSta.holz-SV auf demselben Hardlock voraus.
- Der SV "EuroSta.holz Ergänzung" setzt einen MicroFe-, Ing+- oder EuroSta.stahl-SV auf demselben Hardlock voraus.
- Die SV "VarKon Ergänzung" und "BauStatik.ultimate Ergänzung" setzen einen Ing+ - oder BauStatik-SV auf demselben Hardlock voraus.

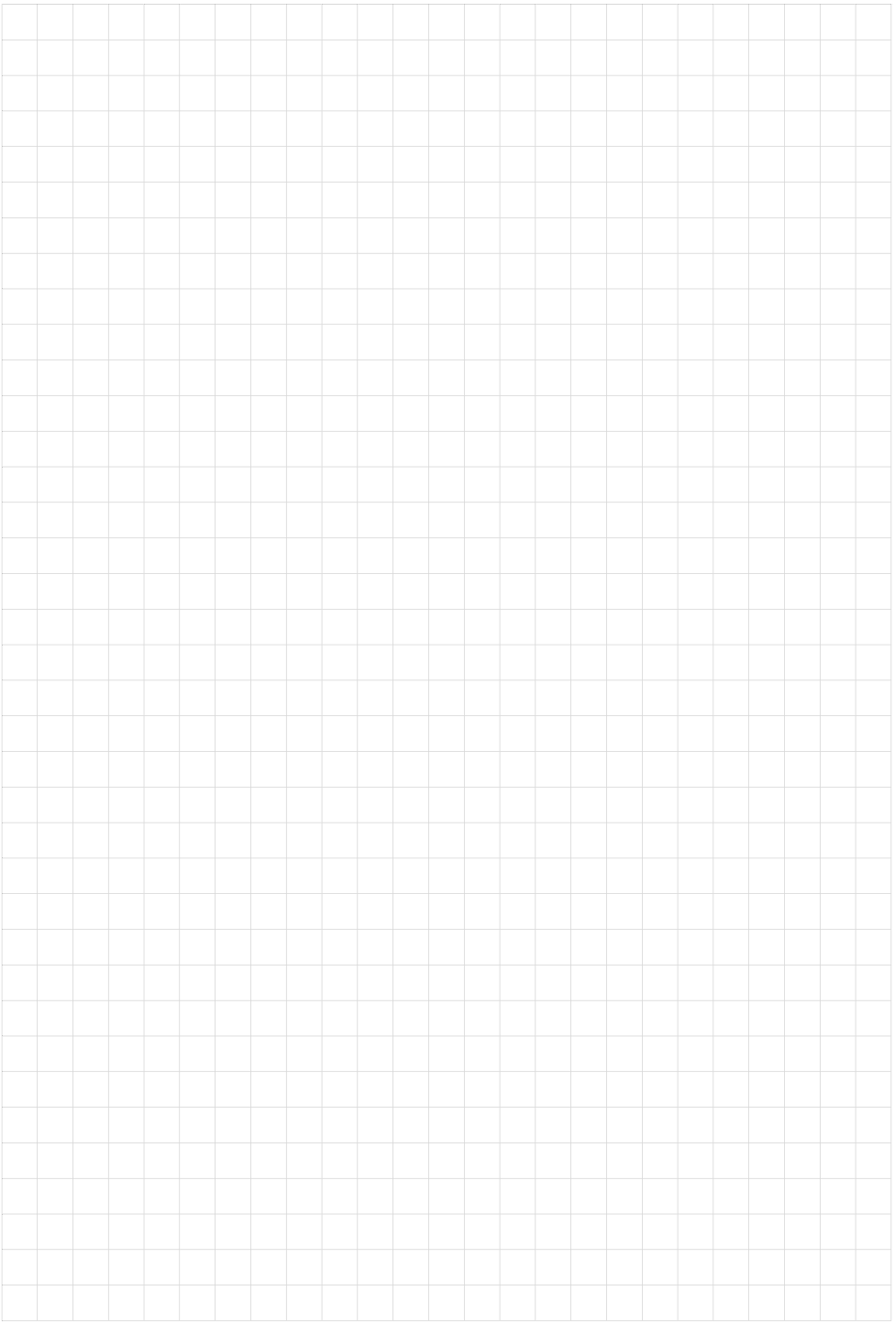

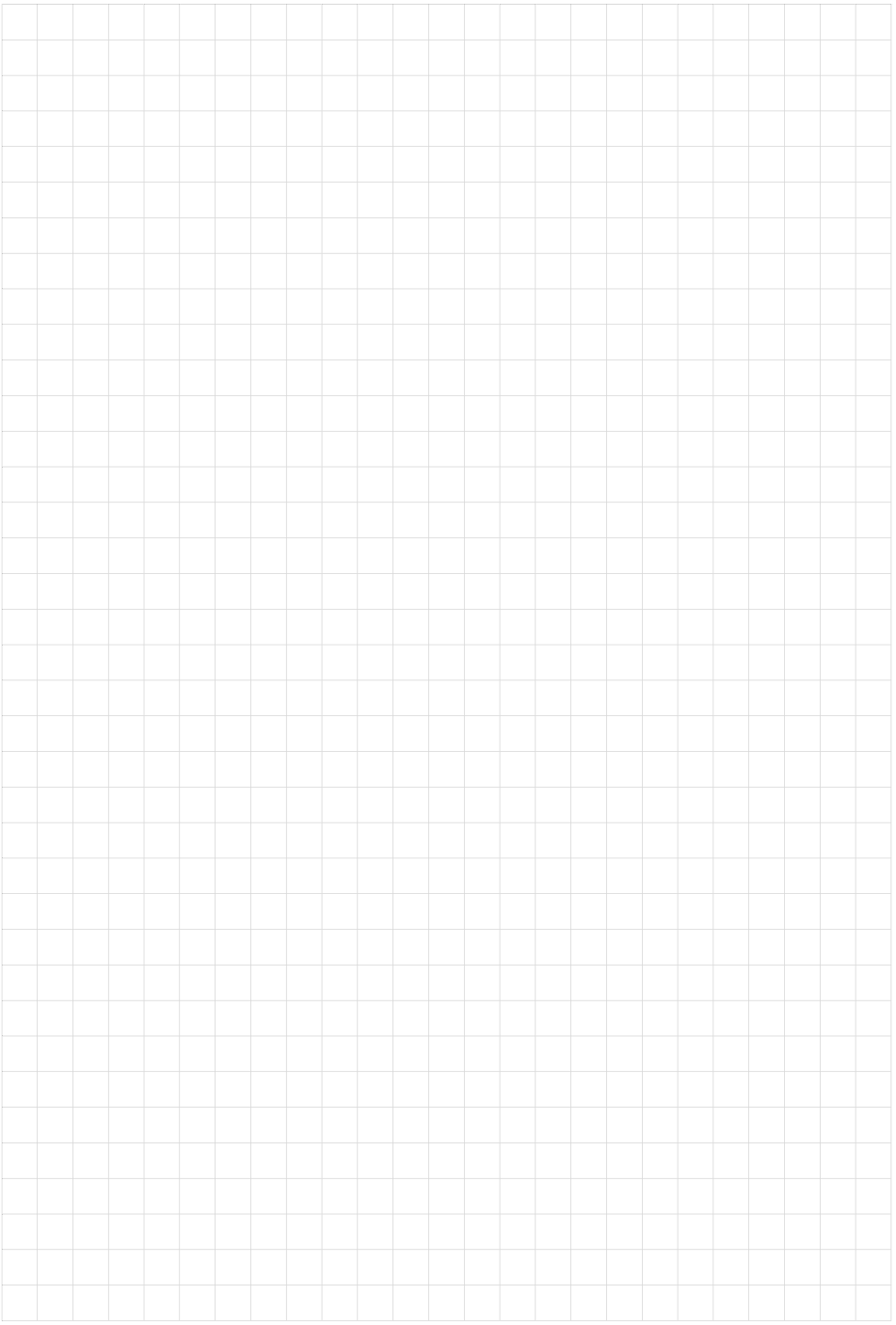

# Ihre Ansprechpartner

#### für Produkte der mb AEC Software GmbH

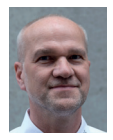

mb AEC Software GmbH Europaallee 14, 67657 Kaiserslautern **Dipl.-Ing. Uli Höhn**

Tel.: 0631 550999-12 Fax: 0631 550999-20 u.hoehn@mbaec.de

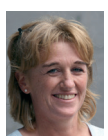

mb AEC Software GmbH Europaallee 14, 67657 Kaiserslautern **Dipl.-Ing. (FH) Annette Linder** Tel.: 0631 550999-10 Fax: 0631 550999-20

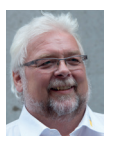

mb AEC Software GmbH Europaallee 14, 67657 Kaiserslautern

**Klaus-Peter Gebauer** Tel.: 0631 550999-14 Fax: 0631 550999-20<br>k.p.gebauer@mbaec.de

mb AEC Software GmbH

a.linder@mbaec.de

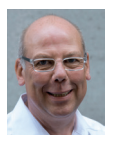

Ostertorwall 10, 31785 Hameln **Dipl.-Ing. Eberhard Meyer** Tel.: 05151 60557-20

Fax: 05151 60557-25 e.meyer@mbaec.de

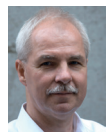

mb AEC Software GmbH Ostertorwall 10, 31785 Hameln

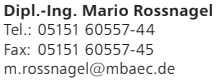

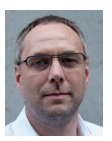

mb AEC Software GmbH Ostertorwall 10, 31785 Hameln

**Dipl.-Ing. Kurt Kraaz** Tel.: 05151 60557-10 Fax: 0631 550999-20 k.kraaz@mbaec.de

#### mb-Vertrieb Hochschulbetreuung

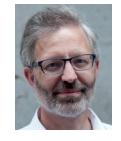

mb AEC Software GmbH Europaallee 14, 67657 Kaiserslautern

**Dipl.-Ing. Norbert Löppenberg Tragwerksplanung** Tel.: 0631 550999-13, Fax: 0631 550999-20 hochschule@mbaec.de

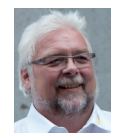

mb AEC Software GmbH Europaallee 14, 67657 Kaiserslautern

**Klaus-Peter Gebauer Architektur** Tel.: 0631 550999-14, Fax: 0631 550999-20 k.p.gebauer@mbaec.de

#### Vertriebspartner

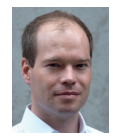

Softwareberatung Rohrmoser Bachstraße 6, 86971 Peiting

**Dipl.-Ing. Armin Rohrmoser** Tel.: 08861 25975-61, Fax: 08861 25975-62 info@sb-rohrmoser.de www.sb-rohrmoser.de

TragWerk Software - Döking + Purtak GbR Prellerstraße 9, 01309 Dresden

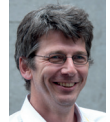

**Dipl.-Ing. Wolfgang Döking** Tel.: 0351 43308-50, Fax: 0351 43308-55 info@tragwerk-software.de www.tragwerk-software.de

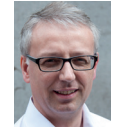

Softwareberatung Eichenauer Markgrafenstr. 57 / 5.OG, 10117 Berlin

**Dipl.-Ing. (FH) Ulrich Eichenauer** Tel.: 030 390350-05, Fax: 030 390350-06 berlin@mbaec.de www.mb-programme.de

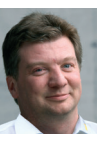

 $DI$  Kraus  $+ CO$  GmbH W. A. Mozartgasse 29, A-2700 Wiener Neustadt

**Ing. Guido Krenn**  Tel.: +43 2622 894-9713, Fax: -96 krenn@dikraus.at www.dikraus.at